# lenovo

ThinkCentre: Руководство пользователя

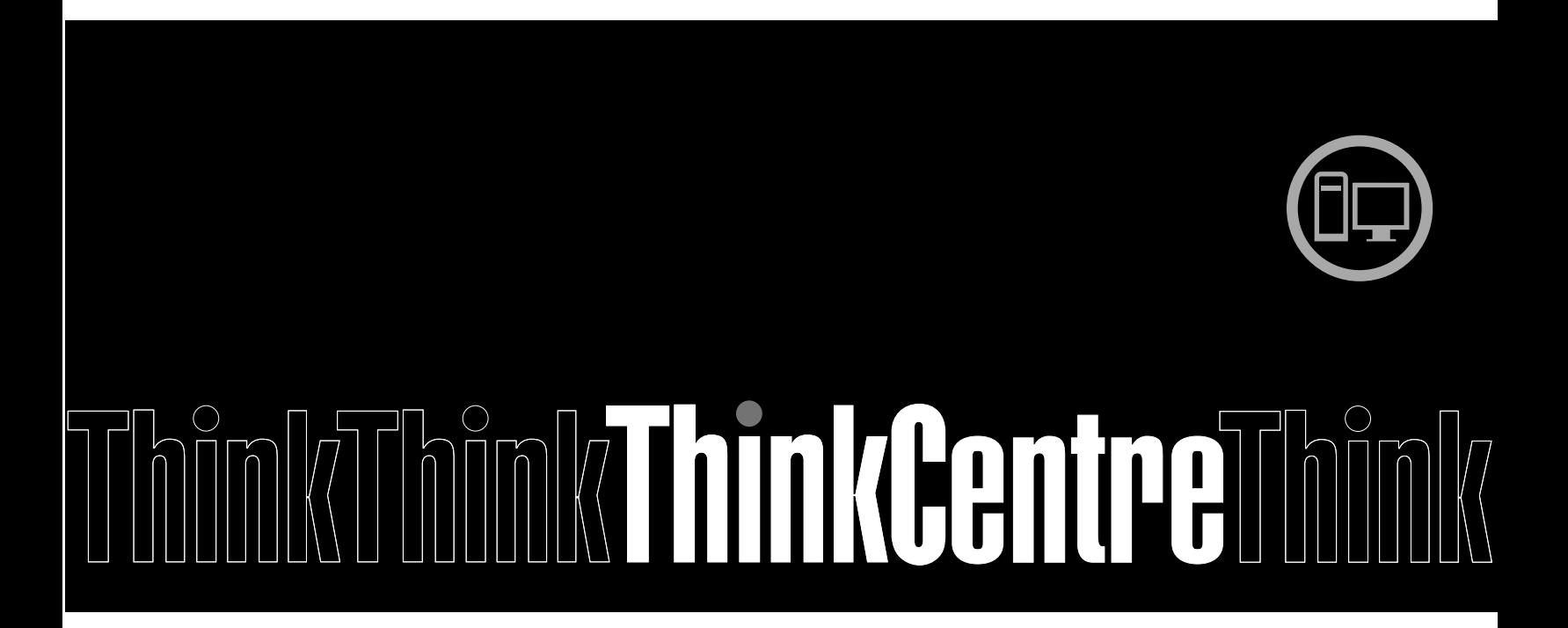

**Типы компьютеров:** 4466, 4471, 4474, 4477, 4480, 4485, 4496, 4498, 4503, 4512, 4514, 4518, 4554, 7005, 7023, 7033, 7035, 7072, 7079 и 7177

# lenovo

ThinkCentre: Руководство пользователя

**Типы компьютеров:** 4466, 4471, 4474, 4477, 4480, 4485, 4496, 4498, 4503, 4512, 4514, 4518, 4554, 7005, 7023, 7033, 7035, 7072, 7079 и 7177

**Примечание:** Прежде чем использовать информацию <sup>и</sup> сам продукт, обязательно ознакомьтесь <sup>с</sup> разделами "Важная информация по технике безопасности" на странице vii <sup>и</sup> Приложение A "Замечания" на странице 125.

**Третье издание (Декабрь 2011)**

**© Copyright Lenovo 2011.**

ОГОВОРКА ОБ ОГРАНИЧЕНИИ ПРАВ. В случае если данные или программное обеспечение предоставляются <sup>в</sup> соответствии <sup>с</sup> контрактом Управления служб общего назначения США (GSA), на их использование, копирование <sup>и</sup> разглашение распространяются ограничения, установленные контрактом № GS-35F-05925.

## **Содержание**

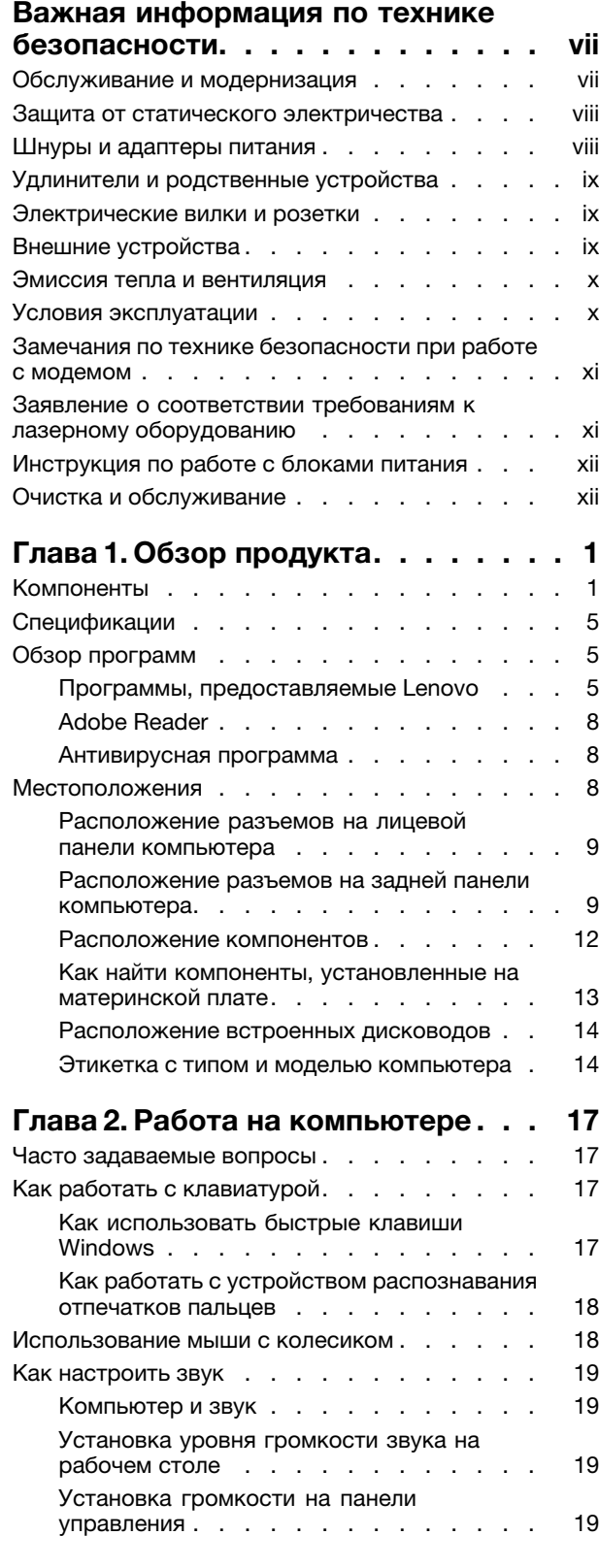

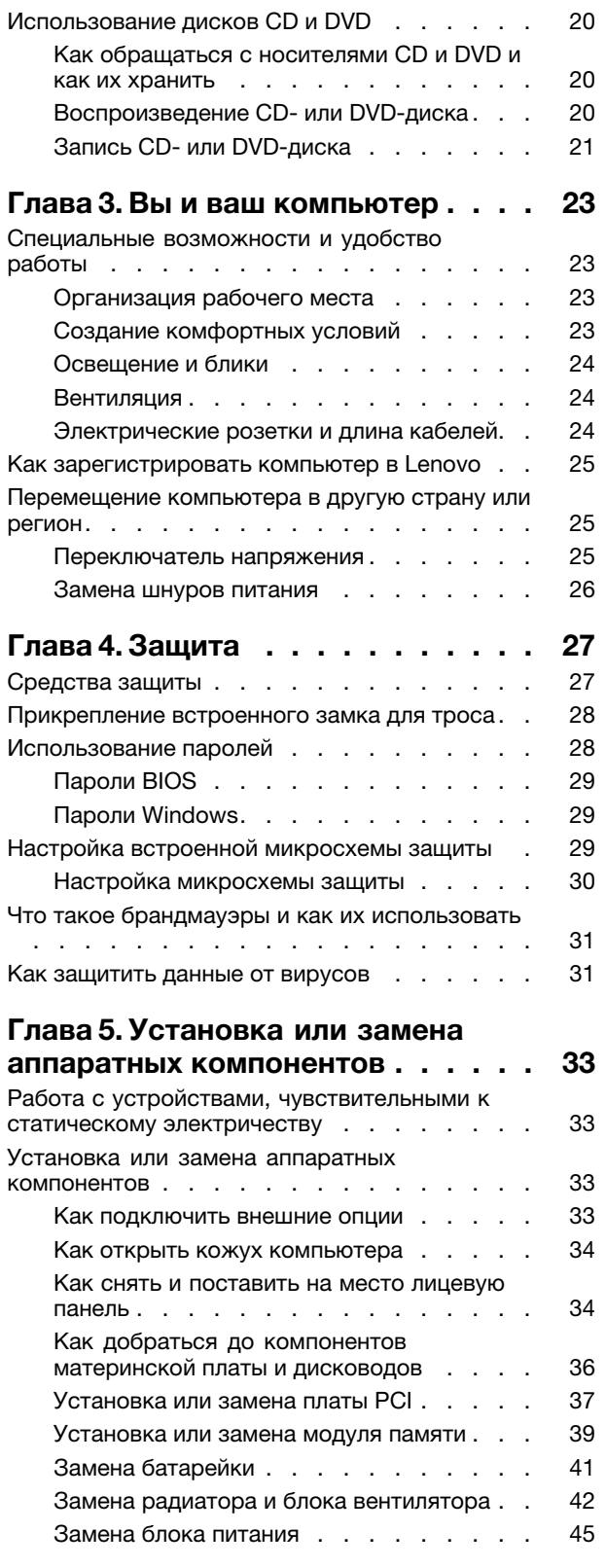

© Copyright Lenovo 2011 **iii**

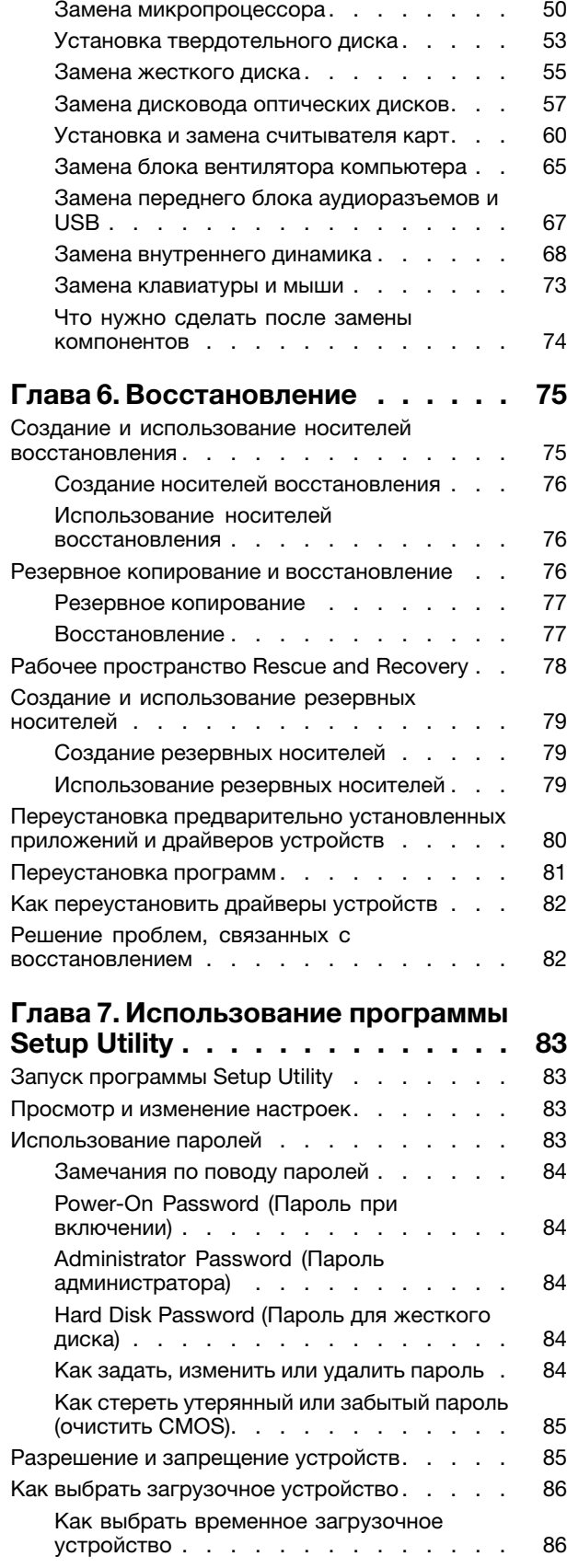

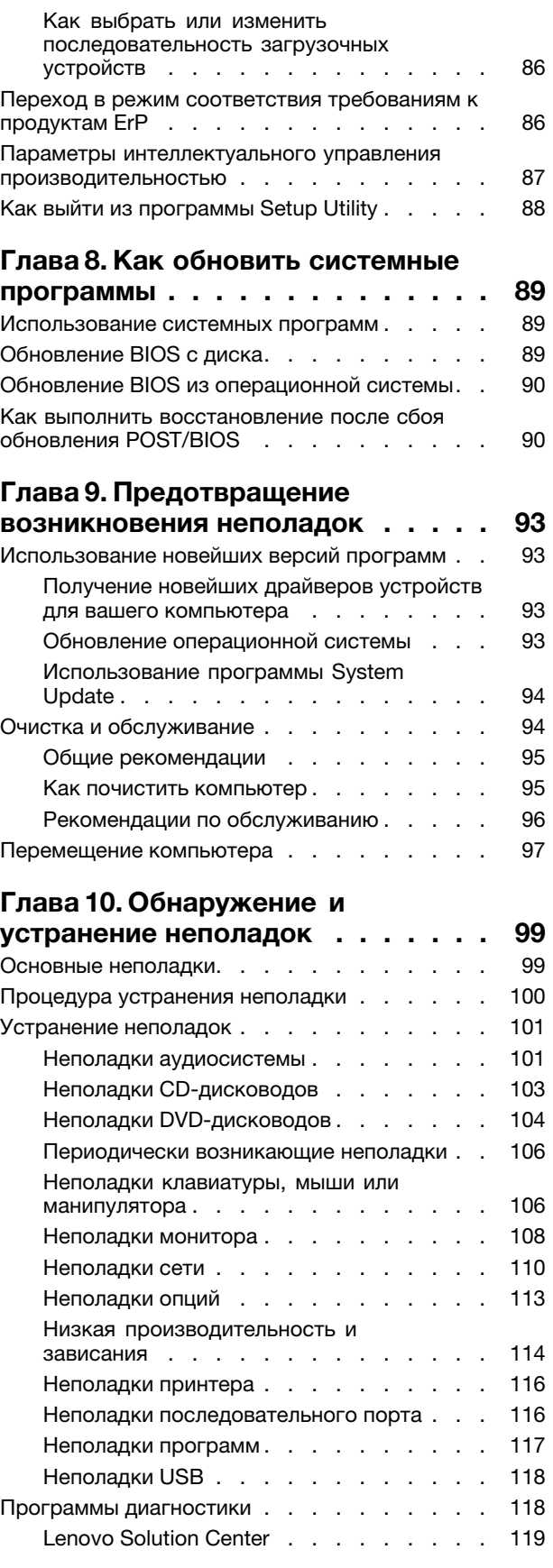

**iv** ThinkCentre: Руководство пользователя

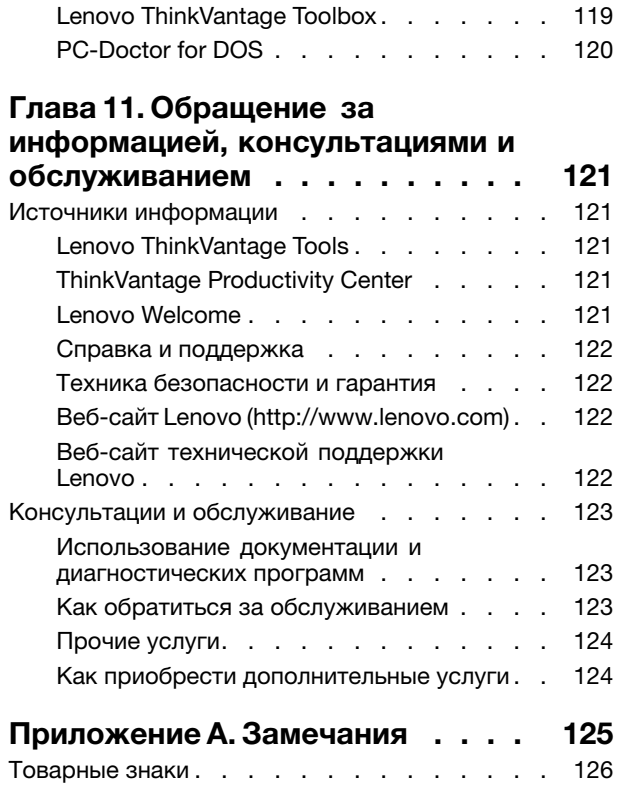

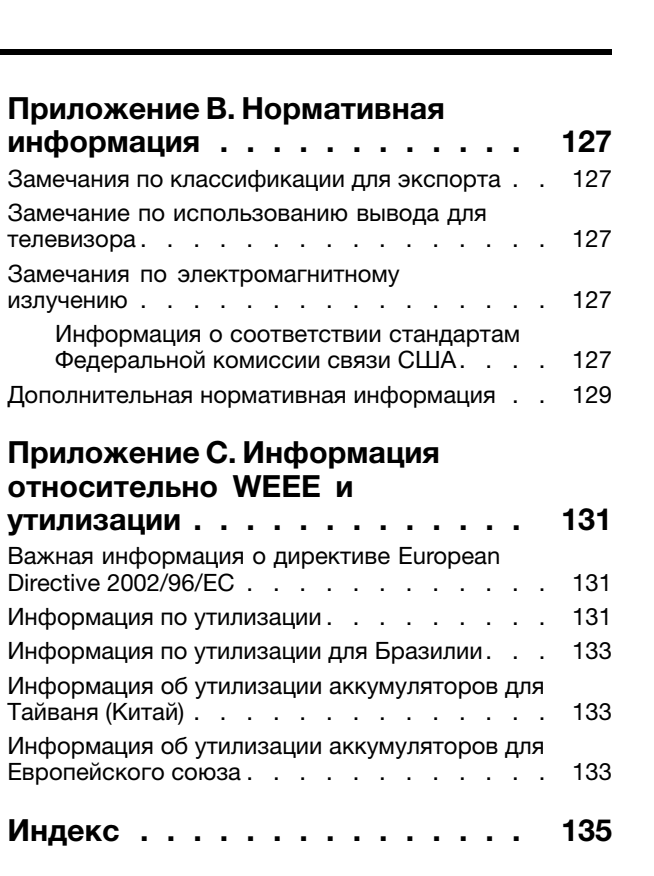

#### **vi** ThinkCentre: Руководство пользователя

## **Важная информация по технике безопасности**

#### **ОСТОРОЖНО:**

**Перед тем, как использовать сведения, приведенные <sup>в</sup> этом руководстве, обязательно прочитайте всю информацию по технике безопасности при работе <sup>с</sup> этим продуктом. См. сведения <sup>в</sup> этом разделе <sup>и</sup> сведения по технике безопасности <sup>в</sup> документе** ThinkCentre: руководство по технике безопасности <sup>и</sup> гарантии**, которое прилагается <sup>к</sup> продукту. Соблюдение правил техники безопасности, описанных <sup>в</sup> этом руководстве, снижает вероятность получения травмы и повреждения продукта.**

Если у вас не осталось документа ThinkCentre: руководство по технике безопасности <sup>и</sup> гарантии, его можно загрузить в формате PDF с веб-сайта поддержки Lenovo® по адресу http://www.lenovo.com/support. Веб-сайт поддержки Lenovo также предоставляет ThinkCentre: руководство по технике безопасности <sup>и</sup> гарантии <sup>и</sup> данный документ ThinkCentre: руководство пользователя на других языках.

## **Обслуживание <sup>и</sup> модернизация**

Не пытайтесь самостоятельно выполнять обслуживание продукта кроме случаев, когда это рекомендовано Центром поддержки заказчиков или документацией <sup>к</sup> продукту. Обращайтесь только <sup>в</sup> сервис-центры, которые уполномочены выполнять ремонт именно таких изделий, <sup>к</sup> которым относится принадлежащий вам продукт.

**Примечание:** Некоторые детали компьютера подлежат замене силами пользователя. Компоненты для модернизации обычно называются опциями. По-английски запасные части, устанавливаемые пользователем, называются Customer Replaceable Units, или CRU. Если пользователи могут сами установить опции или заменить CRU, то Lenovo предоставляет соответствующие инструкции по замене этих компонентов. При установке или замене компонентов нужно строго следовать этим инструкциям. Если индикатор питания находится <sup>в</sup> состоянии Выключено, то это еще не значит, что внутри устройства нет напряжения. Прежде чем снимать крышки <sup>с</sup> устройства, оснащенного шнуром питания, убедитесь, что устройство выключено, <sup>а</sup> шнур питания выдернут из розетки. Дополнительную информацию <sup>о</sup> CRU смотрите <sup>в</sup> публикации ThinkCentre: Руководство пользователя для этого продукта. Если у вас возникли затруднения или есть вопросы, то обращайтесь <sup>в</sup> Центр поддержки клиентов.

Хотя после отсоединения шнура питания <sup>в</sup> компьютере нет движущихся частей, приведенные ниже предупреждения необходимы для обеспечения вашей безопасности.

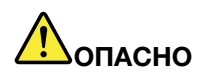

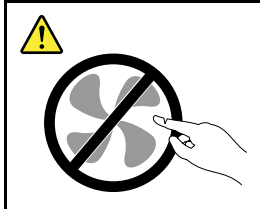

**Опасные движущиеся части. Не касайтесь их пальцами или другими частями тела.**

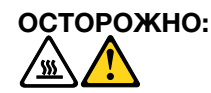

Downloaded from [www.Manualslib.com](http://www.manualslib.com/) manuals search engine

**Перед заменой CRU выключите компьютер <sup>и</sup> дайте ему остыть (3-5 минут), прежде чем снять кожух.**

#### **Защита от статического электричества**

Статический разряд вполне безобиден для вас, но может привести <sup>к</sup> серьезному повреждению компонентов компьютера <sup>и</sup> дополнительных аппаратных средств. Неправильная работа <sup>с</sup> компонентами, чувствительными <sup>к</sup> статическому электричеству, может повредить компоненты. Если вы распаковываете опцию или CRU, то не вскрывайте антистатическую упаковку компонента до тех пор, пока <sup>в</sup> инструкциях вам не будет предложено установить компонент.

Если вы работаете <sup>с</sup> опцией или <sup>с</sup> CRU или выполняете любые операции внутри компьютера, то принимайте описанные ниже меры предосторожности, чтобы избежать повреждений, вызываемых статическим электричеством:

- Постарайтесь меньше двигаться. При движении вокруг вас образуется поле статического электричества.
- Обращайтесь <sup>с</sup> компонентами осторожно. Контроллеры, модули памяти <sup>и</sup> другие печатные платы можно брать только за боковые грани. Ни <sup>в</sup> коем случае не прикасайтесь <sup>к</sup> открытым печатным схемам.
- Не позволяйте никому прикасаться <sup>к</sup> компонентам.
- При установке опций <sup>и</sup> CRU, чувствительных <sup>к</sup> статическому электричеству, приложите антистатическую упаковку, <sup>в</sup> которую упакован компонент, <sup>к</sup> металлической крышке слота расширения или <sup>к</sup> любой другой неокрашенной металлической поверхности компьютера хотя бы на две секунды. Это снизит уровень статического электричества на упаковке <sup>и</sup> на вашем теле.
- По возможности старайтесь, вынув компонент из антистатической пленки, никуда его не класть, <sup>а</sup> сразу установить <sup>в</sup> компьютер. Если это невозможно, то расстелите на ровной гладкой поверхности антистатическую пленку, <sup>в</sup> которую был упакован компонент, <sup>и</sup> положите его на эту пленку.
- Не кладите запасные части на кожух компьютера или другие металлические поверхности.

#### **Шнуры <sup>и</sup> адаптеры питания**

Пользуйтесь только шнурами <sup>и</sup> адаптерами питания, которые поставляются изготовителем продукта.

Шнуры питания должны быть одобрены для использования. В Германии нужно использовать шнуры H05VV-F, 3G, 0,75 мм<sup>2</sup> или лучше. В других странах нужно использовать аналогичные типы шнуров.

Не оборачивайте шнур вокруг адаптера питания или какого-либо другого предмета. Возникающие при этом напряжения могут привести <sup>к</sup> тому, что изоляция потрескается, расслоится или лопнет. Это представляет угрозу безопасности.

Укладывайте шнуры питания так, чтобы <sup>о</sup> них нельзя было споткнуться <sup>и</sup> чтобы они не оказались защемленными какими-либо предметами.

Не допускайте попадания жидкостей на шнуры <sup>и</sup> адаптеры питания. В частности, не оставляйте их возле раковин, ванн, унитазов или на полу, который убирают <sup>с</sup> использованием жидких моющих средств. Попадание жидкости может вызвать короткое замыкание, особенно если шнур или адаптер питания изношен или поврежден <sup>в</sup> результате неаккуратного обращения. Жидкости также могут вызывать коррозию контактов шнура и/или адаптера питания, что <sup>в</sup> свою очередь будет приводить к их перегреву.

Подключайте шнуры питания <sup>и</sup> сигнальные кабели <sup>в</sup> правильной последовательности; следите за тем, чтобы соединительные колодки шнуров питания надёжно <sup>и</sup> плотно входили <sup>в</sup> предназначенные для них гнёзда.

Не пользуйтесь адаптерами питания со следами коррозии на штырьках вилки или признаками перегрева (например, деформированная пластмасса) на вилке или на пластмассовом корпусе.

Не пользуйтесь шнурами питания со следами коррозии или перегрева на входных или выходных контактах или с признаками повреждения.

## **Удлинители <sup>и</sup> родственные устройства**

Проследите за тем, чтобы удлинители, разрядники, источники бесперебойного питания <sup>и</sup> другие электрические приборы, которыми вы собираетесь пользоваться, по своим характеристикам соответствовали электрическим требованиям продукта. Не допускайте перегрузки этих устройств. В случае использования сетевого фильтра подключенная <sup>к</sup> нему суммарная нагрузка не должна превышать его номинальной мощности. Если у вас возникнут вопросы относительно нагрузок, потребления электроэнергии <sup>и</sup> других электрических параметров, то проконсультируйтесь <sup>с</sup> электриком.

#### **Электрические вилки <sup>и</sup> розетки**

Если розетка, <sup>к</sup> которой вы собираетесь подключить компьютер <sup>и</sup> периферийные устройства, повреждена или несет следы коррозии, то не пользуйтесь ею; попросите электрика заменить розетку.

Не гните <sup>и</sup> не переделывайте вилку. Если вилка повреждена, то свяжитесь <sup>с</sup> изготовителем <sup>и</sup> потребуйте заменить её.

Не подключайте <sup>к</sup> розеткам, <sup>к</sup> которым подключен компьютер, мощные бытовые или промышленные приборы: скачки напряжения могут повредить компьютер, данные <sup>в</sup> компьютере или устройства, подключенные к компьютеру.

Некоторые устройства снабжены трехштырьковой вилкой. Такая вилка вставляется только <sup>в</sup> розетку <sup>с</sup> контактом заземления. Это элемент безопасности. Не отказывайтесь от этого элемента безопасности, вставляя вилку <sup>с</sup> заземлением <sup>в</sup> розетку без заземления. Если вы не можете вставить вилку <sup>в</sup> розетку, то подберите подходящий переходник или попросите электрика заменить розетку на другую <sup>с</sup> контактом заземления. Не подключайте <sup>к</sup> розетке большую нагрузку, чем та, на которую розетка рассчитана. Суммарная нагрузка системы не должна превышать 80% номинальной мощности электрической цепи. Узнайте у электрика, какая нагрузка допустима для вашей электрической сети.

Убедитесь, что подводка <sup>к</sup> розетке выполнена правильно, <sup>и</sup> что розетка находится рядом <sup>с</sup> местом установки компьютера <sup>и</sup> легко доступна. Во избежание повреждения включенный шнур не должен быть натянут.

Убедитесь, что <sup>к</sup> розетке подведено правильное напряжение <sup>и</sup> что она может обеспечить ток, потребляемый устанавливаемым устройством.

Вставляйте вилку <sup>в</sup> розетку <sup>и</sup> вытаскивайте вилку из розетки <sup>с</sup> осторожностью.

## **Внешние устройства**

Не подсоединяйте <sup>и</sup> не отсоединяйте кабели внешних устройств (за исключением кабелей USB <sup>и</sup> 1394), если компьютер включен: вы можете повредить компьютер. Если вы отсоединяете внешнее

© Copyright Lenovo 2011 **ix**

устройство, то выключите компьютер <sup>и</sup> подождите по крайней мере 5 секунд; <sup>в</sup> ином случае вы можете повредить внешнее устройство.

#### **Эмиссия тепла <sup>и</sup> вентиляция**

При работе компьютера, адаптеров питания <sup>и</sup> многих других устройств выделяется тепло; тепло выделяется <sup>и</sup> при зарядке аккумулятора. Во избежание перегрева соблюдайте следующие меры предосторожности:

- Во время работы компьютера, адаптеров питания <sup>и</sup> других устройств или при зарядке аккумулятора не кладите компьютер на колени <sup>и</sup> не допускайте, чтобы основание компьютера длительное время соприкасалось <sup>с</sup> любой частью вашего тела. Компьютер, адаптеры питания <sup>и</sup> многие другие устройства выделяют тепло при нормальной работе. Продолжительный контакт какого-то участка тела с горячим предметом может вызвать неприятные ощущения и даже ожог.
- Не заряжайте аккумуляторы <sup>и</sup> не работайте <sup>с</sup> компьютером, адаптером питания <sup>и</sup> другими устройствами рядом <sup>с</sup> легковоспламеняющимися материалами или во взрывоопасной атмосфере.
- Для предотвращения перегрева, повышения безопасности, надёжности <sup>и</sup> комфорта при эксплуатации компьютера последний снабжается вентиляционными отверстиями <sup>и</sup> оснащается вентиляторами <sup>и</sup> теплоотводами. Положив ноутбук на кровать, диван, ковёр <sup>и</sup> т.п., вы можете нечаянно перекрыть какой-то из каналов отвода тепла. Следите за тем, чтобы вентиляция компьютера всегда функционировала исправно.

По крайней мере, раз <sup>в</sup> три месяца проверяйте, не накопилась ли пыль <sup>в</sup> вашем настольном компьютере. Перед тем, как осмотреть компьютер, выключите его <sup>и</sup> отсоедините шнур питания компьютера от розетки, после чего удалите пыль из вентиляционных отверстий <sup>и</sup> прорезей <sup>в</sup> лицевой панели. Если вы заметили, что снаружи компьютера накопилась пыль, то нужно удалить пыль <sup>и</sup> из внутренних компонентов компьютера, включая ребра радиатора, вентиляционные отверстия блока питания <sup>и</sup> вентиляторы. Перед тем, как снять кожух, всегда выключайте компьютер <sup>и</sup> отсоединяйте его от сети. По возможности, не работайте на компьютере <sup>в</sup> местах <sup>с</sup> интенсивным движением (в пределах примерно полуметра). Если все же вам приходится работать <sup>в</sup> таких местах, то компьютер нужно чаще осматривать (и, при необходимости, чистить).

Для вашей безопасности <sup>и</sup> для достижения максимальной производительности компьютера, всегда соблюдайте основные правила техники безопасности:

- Кожух включенного компьютера всегда должен быть закрыт.
- Периодически проверяйте, не скопилась ли пыль на наружных частях компьютера.
- Удаляйте пыль из вентиляционных отверстий <sup>и</sup> прорезей <sup>в</sup> лицевой панели. Если компьютер работает <sup>в</sup> запыленном помещении или <sup>в</sup> местах <sup>с</sup> интенсивным движениям, то чистить его нужно чаще.
- Не перекрывайте <sup>и</sup> не блокируйте вентиляционные отверстия.
- Не работайте на компьютере, размещенном <sup>в</sup> нише, <sup>и</sup> не храните его там это повышает опасность перегрева.
- Температура воздуха внутри компьютера не должна превышать 35°C.
- Не используйте устройства для фильтрования воздуха. Они могут препятствовать нормальному охлаждению.

## **Условия эксплуатации**

Оптимальные условия эксплуатации компьютера — температура от 10 до 35°C, относительная влажность — от 35 до 80%. Если компьютер хранится или транспортируется при температуре ниже 10°C, то дайте ему медленно нагреться до оптимальной рабочей температуры от 10 до 35°C. В

экстремальных условиях для этого может понадобиться 2 часа. Включив компьютер, который не нагрелся до оптимальной рабочей температуры, вы можете необратимо повредить его.

По возможности размещайте компьютер <sup>в</sup> хорошо проветриваемом сухом помещении <sup>и</sup> не выставляйте его на прямой солнечный свет.

Держите компьютер подальше от бытовых электроприборов (электрические вентиляторы, радиоприемники, мощные динамики, кондиционеры, микроволновые печи <sup>и</sup> так далее), так как мощные магнитные поля, создаваемые этими приборами, могут повредить монитор <sup>и</sup> данные на жестком диске.

Не ставьте емкости <sup>с</sup> напитками на компьютер <sup>и</sup> подключенные устройства или рядом <sup>с</sup> ними. Если вы прольете жидкость на компьютер или подключенное устройство, то это может привести <sup>к</sup> короткому замыканию или к другому повреждению.

Не ешьте <sup>и</sup> не курите над клавиатурой. Мелкие частицы, попавшие на клавиатуру, могут повредить ее.

#### **Замечания по технике безопасности при работе <sup>с</sup> модемом**

#### **ОСТОРОЖНО:**

**Чтобы снизить вероятность воспламенения, используйте только телефонные шнуры No. 26 AWG или больше (например, No. 24 AWG), входящие <sup>в</sup> перечень безопасных продуктов Underwriters Laboratories (UL) или сертифицированных ассоциацией Canadian Standards Association (CSA).**

Чтобы уменьшить вероятность возгорания, поражения электрическим током или травм при работе <sup>с</sup> телефонным оборудованием, всегда соблюдайте основные меры предосторожности, <sup>в</sup> частности:

- Не прокладывайте телефонную проводку во время грозы.
- Не устанавливайте телефонные розетки во влажных помещениях, если эти розетки не предназначены специально для работы во влажных помещениях.
- Не прикасайтесь <sup>к</sup> неизолированным телефонным проводам <sup>и</sup> клеммам, если телефонная линия не отсоединена от сети.
- Будьте осторожны при прокладке <sup>и</sup> переделке телефонных линий.
- Не пользуйтесь телефоном (за исключением беспроводных аппаратов) во время грозы. Вас может ударить молнией.
- Если вам нужно сообщить об утечке газа, то не пользуйтесь телефоном, находящимся вблизи места утечки.

## **Заявление <sup>о</sup> соответствии требованиям <sup>к</sup> лазерному оборудованию**

Некоторые модели персональных компьютеров оснащены дисководом CD или DVD. Дисководы CD <sup>и</sup> DVD можно также приобрести отдельно, <sup>в</sup> качестве дополнительного оборудования. Дисководы CD <sup>и</sup> DVD относятся <sup>к</sup> лазерному оборудованию. В США на эти дисководы получены сертификаты, подтверждающие их соответствие требованиям подраздела J Федерального свода правил 21 Министерства здравоохранения <sup>и</sup> социального обеспечения США (DHHS 21 CFR) для лазерного оборудования класса 1. В других странах на эти устройства получены сертификаты, подтверждающие их соответствие требованиям Международной электротехнической комиссии (IEC) 60 825-1 <sup>и</sup> CENELEC EN 60825-1 для лазерного оборудования класса 1.

Если у вас установлен дисковод CD или DVD, то соблюдайте приведенные ниже правила обращения <sup>с</sup> этими устройствами.

#### **ОСТОРОЖНО:**

**Неправильное использование органов управления, регулировок <sup>и</sup> выполнение процедур, не описанных <sup>в</sup> данной публикации, может привести <sup>к</sup> облучению, опасному для здоровья.**

**Не снимайте крышки этих устройств.** При снятии крышки дисковода CD или DVD можно подвергнуться опасному воздействию лазерного излучения. Внутри дисководов CD <sup>и</sup> DVD нет узлов, подлежащих обслуживанию.

В некоторых дисководах CD <sup>и</sup> DVD используются встроенные лазерные диоды класса 3A или 3B. Обратите внимание на приведенное ниже положение.

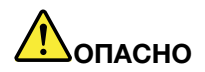

**В открытом состоянии является источником лазерного излучения. Не смотрите на луч, не разглядывайте его <sup>с</sup> помощью оптических инструментов, <sup>а</sup> также избегайте прямого воздействия лазерного луча.**

#### **Инструкция по работе <sup>с</sup> блоками питания**

Ни при каких обстоятельствах не снимайте крышку <sup>с</sup> блока питания или любого другого узла, который снабжен следующей табличкой:

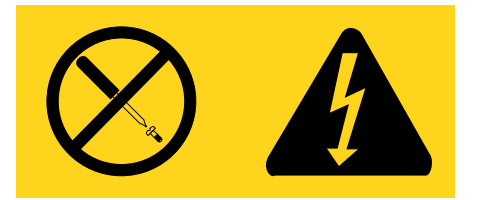

Внутри данного устройства присутствует опасное напряжение, течет сильный ток <sup>и</sup> выделяется значительная энергия. Внутри этих узлов нет деталей, подлежащих обслуживанию. Если вы полагаете, что <sup>с</sup> какой-то из этих деталей возникла проблема, обратитесь <sup>к</sup> специалисту.

#### **Очистка <sup>и</sup> обслуживание**

Держите компьютер <sup>и</sup> рабочее место <sup>в</sup> чистоте. Перед тем как почистить компьютер, выключите его <sup>и</sup> отсоедините шнур питания. Не наносите жидкие детергенты непосредственно на компьютер <sup>и</sup> не используйте для очистки детергенты, содержащие воспламеняющиеся материалы. Смочите детергентом мягкую ткань и протрите ею поверхности компьютера.

## **Глава 1. Обзор продукта**

В этой главе описаны компоненты компьютера, спецификации, программы Lenovo, расположение разъемов <sup>и</sup> компонентов материнской платы <sup>и</sup> расположение встроенных дисководов.

## **Компоненты**

В этом разделе представлен обзор компонентов компьютера. Приведенная ниже информация относится <sup>к</sup> нескольким моделям. Информацию <sup>о</sup> вашей модели можно получить при помощи программы Setup Utility. Смотрите раздел Глава 7 "Использование программы Setup Utility" на странице 83.

#### **Процессор**

В вашем компьютере установлен один из следующих микропроцессоров (размер внутреннего кэша зависит от модели):

- Микропроцессор Intel® Core™ i3
- Микропроцессор Intel Core i5
- Микропроцессор Intel Core i7
- Микропроцессор Intel Celeron®
- Микропроцессор Intel Pentium®

#### **Память**

Ваш компьютер поддерживает до четырех модулей памяти Double Data Rate 3 Unbuffered Dual Inline Memory Module (DDR3 UDIMM).

#### **Внутренние дисководы**

- Дисковод оптических дисков: DVD-ROM или поддерживающий запись DVD (дополнительно)
- Жесткий диск Serial Advanced Technology Attachment (SATA)
- Твердотельный диск SATA

#### **Видеосистема**

- Встроенная графическая карта <sup>с</sup> разъемами VGA (Video Graphics Array) <sup>и</sup> DisplayPort
- Гнездо PCI (Peripheral Component Interconnect) Express x16 на материнской плате для дискретной видеокарты

#### **Аудиосистема**

- Встроенная аудиосистема высокой четкости (HD)
- Разъемы линейного входа, линейного выхода <sup>и</sup> микрофона на задней панели
- Разъемы микрофона <sup>и</sup> наушников на лицевой панели
- Встроенный динамик (в некоторых моделях)

#### **Сетевые контроллеры**

- Встроенный контроллер Ethernet (100/1000 Мбит/с)
- Факс-модем PCI (в некоторых моделях)

© Copyright Lenovo 2011 **1**

#### **Средства управления компьютером**

- Возможность записи результатов аппаратного теста (POST) (автотест при включении питания)
- Desktop Management Interface (DMI)

Интерфейс DMI (Desktop Management Interface) является общедоступным способом доступа ко всем сведениям о компьютере, включая тип процессора, дату установки, подключенные принтеры <sup>и</sup> другие периферийные устройства, источники питания, <sup>а</sup> также историю обслуживания.

• Intel Active Management Technology (AMT) (в некоторых моделях)

Intel Active Management Technology – это технология оборудования <sup>и</sup> микропрограмм, которая используется для встраивания <sup>в</sup> компьютеры определенных функциональных возможностей, что позволяет упростить мониторинг, обслуживание, обновление, модернизацию <sup>и</sup> ремонт этих компьютеров.

• Intel Matrix Storage Manager

Intel Matrix Storage Manager – это драйвер устройства, который обеспечивает поддержку массивов SATA RAID 5 <sup>и</sup> SATA RAID 10 на определенных системных платах <sup>с</sup> набором микросхем Intel для повышения производительности жестких дисков.

• Preboot Execution Environment (PXE)

Preboot Execution Environment – это среда запуска компьютера по сетевому интерфейсу независимо от устройств хранения данных (таких как жесткие диски) или установленных операционных систем.

• Secure Managed Client (SMC) (в некоторых моделях)

Некоторые компьютеры являются клиентами SMC – решения массива хранения. Эти компьютеры не имеют внутренних жестких дисков <sup>и</sup> программного обеспечения от Lenovo.

• Smart Performance Choice (Интеллектуальное управление производительностью)

Функция Smart Performance Choice (Интеллектуальное управление производительностью) позволяет улучшать акустическую или теплопроизводительность компьютера. Смотрите раздел "Параметры интеллектуального управления производительностью" на странице 87.

• BIOS <sup>с</sup> поддержкой System Management (SM) <sup>и</sup> программа SM

Спецификация SM BIOS определяет структуры данных <sup>и</sup> методы доступа <sup>в</sup> BIOS, <sup>с</sup> помощью которых пользователь или приложение может сохранять и использовать данные, относящиеся к проблемному компьютеру.

• Wake on LAN

Wake on LAN – это компьютерный стандарт сетей Ethernet, который позволяет включать компьютер (или выводить его из спящего режима) <sup>с</sup> помощью сетевого сообщения. Как правило, это сообщение отправляется программой, которая работает на другом компьютере, расположенном <sup>в</sup> той же локальной сети.

• Wake on Ring

Wake on Ring (иногда называется Wake on Modem) – это спецификация, которая определяет возможность возобновления работы поддерживаемых компьютеров <sup>и</sup> устройств из режима сна или гибернации.

• Инструментарий Windows Management Instrumentation (WMI)

Windows Management Instrumentation – это набор расширений модели Windows Driver Model. Он служит для предоставления интерфейса операционной системы, который используется компонентами инструментария для обмена данными <sup>и</sup> уведомлениями.

#### **Порты ввода-вывода (I/O)**

- 9-Штырьковый последовательный разъем (один стандартный <sup>и</sup> один дополнительный)
- Восемь разъемов USB (два на лицевой панели <sup>и</sup> шесть на задней панели)
- Один разъем Ethernet
- Один разъем DisplayPort
- Один разъем монитора VGA
- Один разъем клавиатуры PS/2 (дополнительно)
- Один разъем мыши PS/2 (дополнительно)
- Три аудиоразъема (линейные вход <sup>и</sup> выход <sup>и</sup> разъем для микрофона) на задней панели
- Два аудиоразъема (микрофон <sup>и</sup> наушники) на лицевой панели

Дополнительную информацию смотрите <sup>в</sup> разделах "Расположение разъемов на лицевой панели компьютера" на странице 9 <sup>и</sup> "Расположение разъемов на задней панели компьютера" на странице 9.

#### **Расширение**

- Один отсек для жесткого диска
- Один отсек для дисковода оптических дисков
- Два гнезда для плат PCI
- Одно гнездо для плат PCI Express x1
- Одно гнездо платы графического контроллера PCI Express x16

#### **Блок питания**

На вашем компьютере установлен блок питания на 240 Вт <sup>с</sup> автоматическим выбором напряжения.

#### **Средства защиты**

- Программное обеспечение Computrace Agent, встроенное <sup>в</sup> микропрограмму
- Датчик установленного кожуха (называемый также 'датчик вмешательства')
- Возможность включения или отключения устройства
- $\bullet$ Возможность включения <sup>и</sup> отключения каждого из разъемов USB
- Клавиатура <sup>с</sup> устройством распознавания отпечатков пальцев (в некоторых моделях)
- Пароль при включении (POP), пароль администратора <sup>и</sup> пароль жесткого диска для защиты от несанкционированного использования компьютера
- Управление последовательностью загрузки
- Запуск без клавиатуры или мыши
- Встроенный замок для троса (замок Kensington)
- Модуль Trusted Platform Module (TPM)

Дополнительную информацию см. <sup>в</sup> разделе Глава 4 "Защита" на странице 27.

#### **Установленные программы**

На вашем компьютере уже установлены программы, призванные сделать вашу работу более удобной <sup>и</sup> безопасной. Дополнительную информацию см. <sup>в</sup> разделе "Обзор программ" на странице 5.

#### **Установленные операционные системы**

На вашем компьютере установлена одна из следующих операционных систем:

- Microsoft<sup>®</sup> Windows<sup>®</sup> 7
- Microsoft Windows Vista®

#### **Операционные системы, сертифицируемые или проходящие проверку на совместимость**<sup>1</sup> (в зависимости от типа модели)

- Linux®
- Microsoft Windows XP Professional с пакетом обновления 3

<sup>1.</sup> Здесь перечислены операционные системы, которые проходят сертификацию или проверку на совместимость на момент подготовки этого документа <sup>к</sup> печати. Возможно, что после опубликования этого руководства фирмой Lenovo установлено, что для работы на вашем компьютере подходят <sup>и</sup> другие операционные системы. Этот список может изменяться. Сведения <sup>о</sup> сертификации операционной системы или тестировании на совместимость можно получить на веб-сайте поставщика операционной системы.

**<sup>4</sup>** ThinkCentre: Руководство пользователя

## **Спецификации**

В данном разделе представлены физические спецификации компьютера.

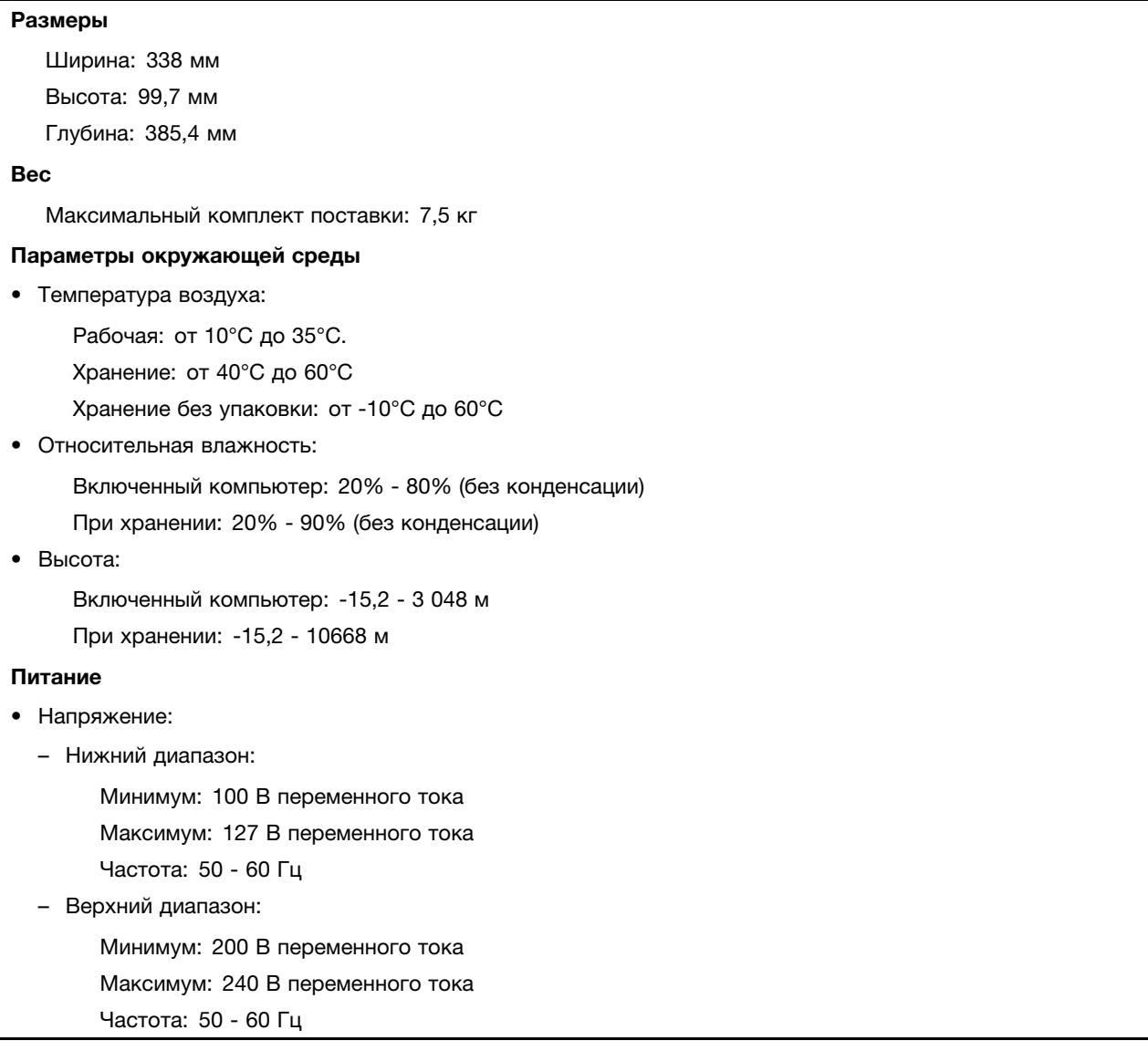

## **Обзор программ**

В этом разделе описаны программы, предоставленные Lenovo на компьютерах, которые оснащены встроенным жестким диском <sup>с</sup> операционной системой, установленной Lenovo.

## **Программы, предоставляемые Lenovo**

Ниже перечислены прикладные программы, предоставляемые Lenovo; эти программы повышают производительность <sup>и</sup> снижают стоимость обслуживания компьютера. В зависимости от типа компьютера <sup>и</sup> установленной операционной системы на компьютере могут быть установлены разные программы.

#### **Lenovo ThinkVantage Tools**

Программа Lenovo ThinkVantage® Tools направляет вас к различным источникам информации, обеспечивая легкий доступ <sup>к</sup> различным инструментам, которые сделают вашу работу более удобной <sup>и</sup> безопасной.

**Примечание:** Программа Lenovo ThinkVantage Tools доступна только на компьютерах, на которых установлена операционная система Windows 7 от Lenovo.

Чтобы запустить программу Lenovo ThinkVantage Tools, нажмите **Пуск** ➙ **Все программы** ➙ **Lenovo ThinkVantage Tools**.

В следующей таблице приведены программы, доступ <sup>к</sup> которым можно получить из программы Lenovo ThinkVantage Tools. Чтобы открыть нужную программу, дважды щелкните соответствующий значок.

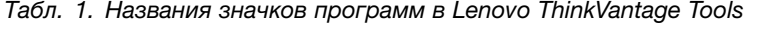

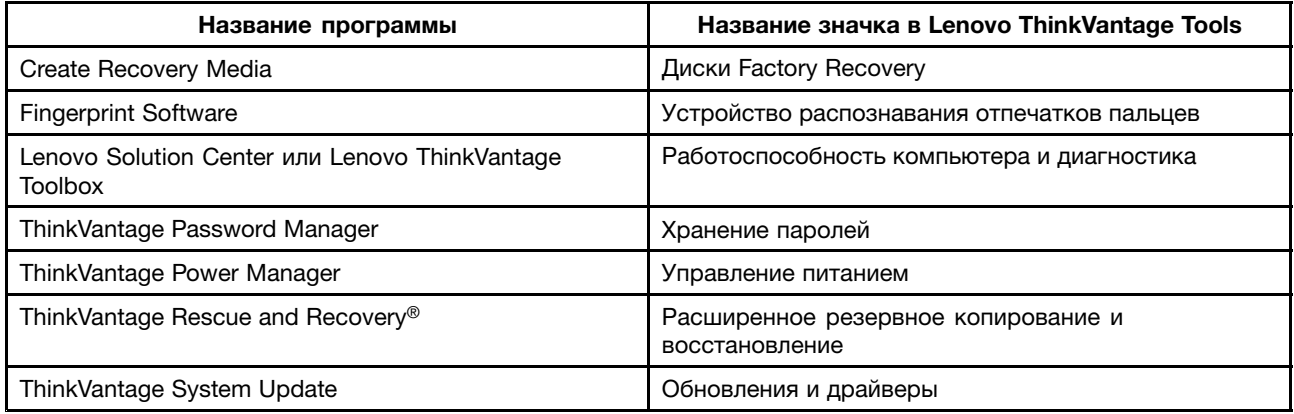

#### **ThinkVantage Productivity Center**

Программа ThinkVantage Productivity Center предоставляет источники информации <sup>и</sup> инструментарий, при помощи которых вы можете понять, как работает компьютер, <sup>а</sup> также настраивать, обслуживать и модернизировать его.

**Примечание:** Программа ThinkVantage Productivity Center доступна только на компьютерах, на которых установлена система Windows Vista от Lenovo.

Дополнительную информацию смотрите <sup>в</sup> разделе "ThinkVantage Productivity Center" на странице 121.

#### **Lenovo Welcome**

Программа Lenovo Welcome познакомит вас <sup>с</sup> некоторыми новыми встроенными функциями Lenovo <sup>и</sup> покажет, как выполнить некоторые задачи настройки, чтобы получить максимальную отдачу от вашего компьютера.

#### **Fingerprint Software**

При помощи встроенного устройства распознавания отпечатков пальцев, которым оснащены некоторые клавиатуры, вы можете зарегистрировать отпечаток вашего пальца и связать его с паролем при включении, паролем жесткого диска <sup>и</sup> паролем Windows. В результате вместо паролей будет использоваться аутентификация по отпечатку пальца, что обеспечивает простой <sup>и</sup> защищенный доступ пользователей. Клавиатура <sup>с</sup> устройством распознавания отпечатков пальцев поставляется только <sup>с</sup> некоторыми компьютерами, но ее можно заказать отдельно (для компьютеров, которые поддерживают эту опцию).

#### **Lenovo Solution Center**

**Примечание:** В зависимости от даты изготовления вашего компьютера на нем <sup>в</sup> целях диагностики предварительно установлена программа Lenovo Solution Center или программа Lenovo ThinkVantage Toolbox. Дополнительную информацию <sup>о</sup> программе Lenovo ThinkVantage Toolbox см. <sup>в</sup> разделе "Lenovo ThinkVantage Toolbox" на странице 119.

Программа Lenovo Solution Center позволяет выявлять <sup>и</sup> устранять проблемы <sup>с</sup> компьютером. Она включает <sup>в</sup> себя диагностические тесты, сбор информации <sup>о</sup> системе, состояние защиты <sup>и</sup> информацию <sup>о</sup> поддержке, <sup>а</sup> также советы по достижению максимальной производительности. Дополнительную информацию смотрите <sup>в</sup> разделе "Lenovo Solution Center" на странице 119.

#### **Lenovo ThinkVantage Toolbox**

**Примечание:** В зависимости от даты изготовления вашего компьютера на нем <sup>в</sup> целях диагностики предварительно установлена программа Lenovo Solution Center или программа Lenovo ThinkVantage Toolbox. Дополнительную информацию <sup>о</sup> программе Lenovo Solution Center см. <sup>в</sup> разделе "Lenovo Solution Center" на странице 119.

Программа Lenovo ThinkVantage Toolbox поможет вам обслуживать компьютер, улучшить защиту работы на компьютере, выполнить диагностику ошибок, ознакомиться <sup>с</sup> инновационными технологиями Lenovo <sup>и</sup> получить дополнительную информацию <sup>о</sup> вашем компьютере. Дополнительную информацию смотрите <sup>в</sup> разделе "Lenovo ThinkVantage Toolbox" на странице 119.

#### **Product Recovery**

Программа Product Recovery позволяет восстановить содержимое жесткого диска до заводского состояния.

#### **ThinkVantage Client Security Solution**

На некоторых компьютерах Lenovo установлена программа ThinkVantage Client Security Solution. Она защищает вашу информацию, <sup>в</sup> том числе жизненно важную информацию (пароли, ключи шифрования <sup>и</sup> электронные полномочия), <sup>и</sup> предотвращает несанкционированный доступ <sup>к</sup> данным.

**Примечание:** Программа ThinkVantage Client Security Solution доступна только на компьютерах, на которых установлена система Windows Vista от Lenovo.

## **ThinkVantage Password Manager**

Программа ThinkVantage Password Manager автоматически сохраняет <sup>и</sup> вводит сведения для проверки подлинности для веб-сайтов <sup>и</sup> приложений Windows.

#### **Примечания:**

- Программа ThinkVantage Password Manager доступна только на компьютерах, на которых установлена операционная система Windows 7 от Lenovo.
- Если значок **Хранение паролей** <sup>в</sup> программе Lenovo ThinkVantage Tools затенен, это означает, что для активации соответствующих возможностей необходимо установить программу диспетчера паролей ThinkVantage Password Manager вручную. Для этого выполните указанные ниже действия.
	- 1. Нажмите **Пуск** ➙ **Все программы** ➙ **Lenovo ThinkVantage Tools** <sup>и</sup> дважды щелкните **Хранение паролей**.
	- 2. Следуйте инструкциям на экране.
	- 3. После завершения установки значок **Хранение паролей** будет активирован.

## **ThinkVantage Power Manager**

Программа ThinkVantage Power Manager —это удобное, гибкое <sup>и</sup> полное решение управления питанием компьютера ThinkCentre® . При помощи программы ThinkVantage Power Manager вы сможете настроить параметры питания так, чтобы обеспечить оптимальный баланс производительности компьютера и экономичности питания.

#### **ThinkVantage Rescue and Recovery**

Программа ThinkVantage Rescue and Recovery – это средство восстановления <sup>с</sup> помощью одной кнопки, включающее набор инструментов самовосстановления, которые позволяют быстро определить причину неполадок, получить справку <sup>и</sup> быстро восстановить систему после сбоя, даже если не удается загрузить Windows.

**Примечание:** Если значок **Расширенное резервное копирование <sup>и</sup> восстановление** <sup>в</sup> программе Lenovo ThinkVantage Tools затенен, это означает, что для активации соответствующих возможностей необходимо установить программу ThinkVantage Rescue and Recovery вручную. Чтобы установить программу ThinkVantage Rescue and Recovery, выполните указанные ниже действия.

- 1. Нажмите **Пуск** ➙ **Все программы** ➙ **Lenovo ThinkVantage Tools** <sup>и</sup> дважды щелкните **Расширенное резервное копирование <sup>и</sup> восстановление**.
- 2. Следуйте инструкциям на экране.
- 3. После завершения установки значок **Расширенное резервное копирование <sup>и</sup> восстановление** будет активирован.

#### **ThinkVantage System Update**

ThinkVantage System Update — это программа, которая позволяет использовать самые современные на данный момент версии программного обеспечения; она сама загружает <sup>и</sup> устанавливает новые пакеты программ (приложения ThinkVantage, драйверы устройств, обновления BIOS <sup>и</sup> другие программы независимых производителей).

## **Adobe Reader**

Программа Adobe Reader предназначена для просмотра, печати <sup>и</sup> выполнения поиска <sup>в</sup> документах PDF.

## **Антивирусная программа**

Ваш компьютер поставляется <sup>с</sup> антивирусной программой, которая поможет вам обнаруживать <sup>и</sup> уничтожать вирусы. Lenovo устанавливает на жестком диске вашего компьютера полную версию антивирусной программы <sup>с</sup> подпиской на 30 дней. Через 30 дней вы должны обновить лицензию, чтобы по-прежнему получать обновления программы.

#### **Местоположения**

В этом разделе описано расположение передних <sup>и</sup> задних разъемов, компонентов материнской платы, других компонентов и встроенных дисководов компьютера.

## **Расположение разъемов на лицевой панели компьютера**

На рис. Рис. 1 "Расположение разъемов на лицевой панели компьютера" на странице 9 показано расположение разъемов на лицевой панели компьютера.

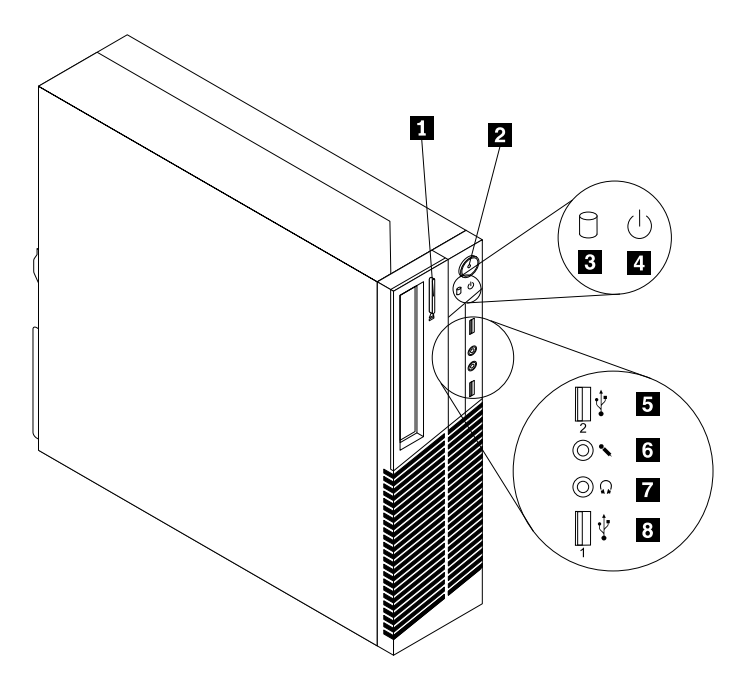

Рис. 1. Расположение разъемов на лицевой панели компьютера

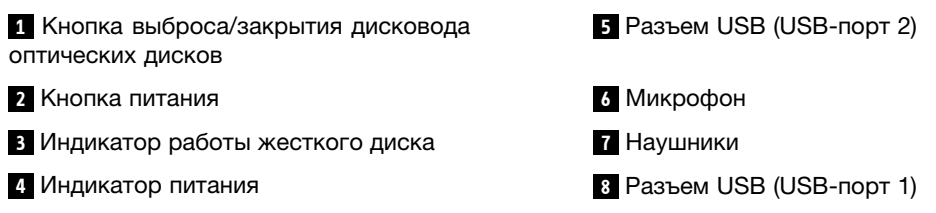

## **Расположение разъемов на задней панели компьютера**

На Рис. 2 "Расположение разъемов на задней панели компьютера" на странице 10 показано расположение разъемов на задней панели компьютера. Некоторые разъемы на задней панели компьютера имеют цветовую маркировку; это помогает определить место подключения кабелей.

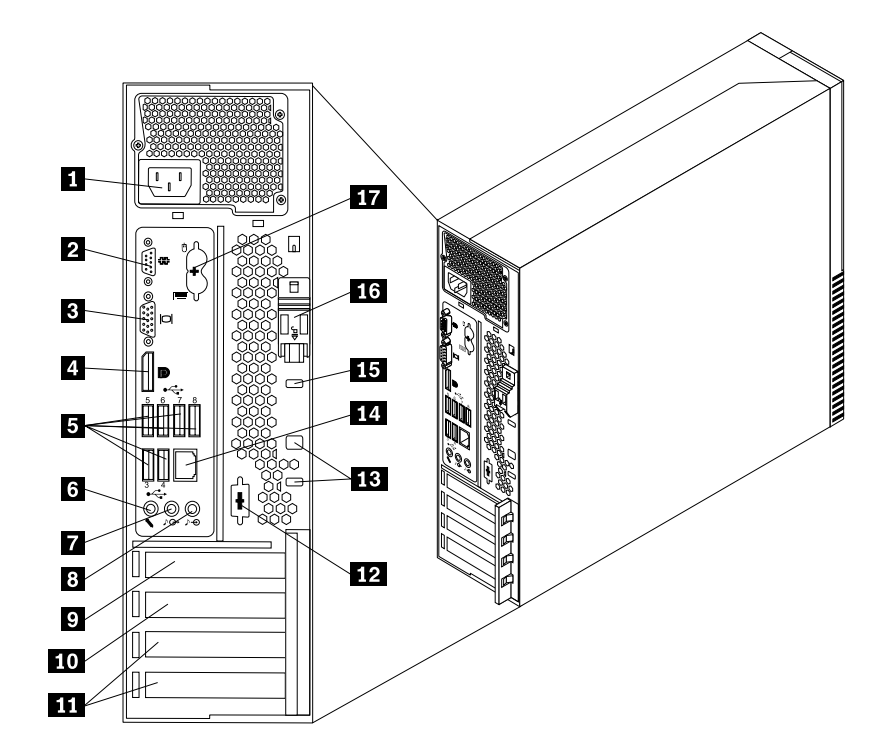

Рис. 2. Расположение разъемов на задней панели компьютера

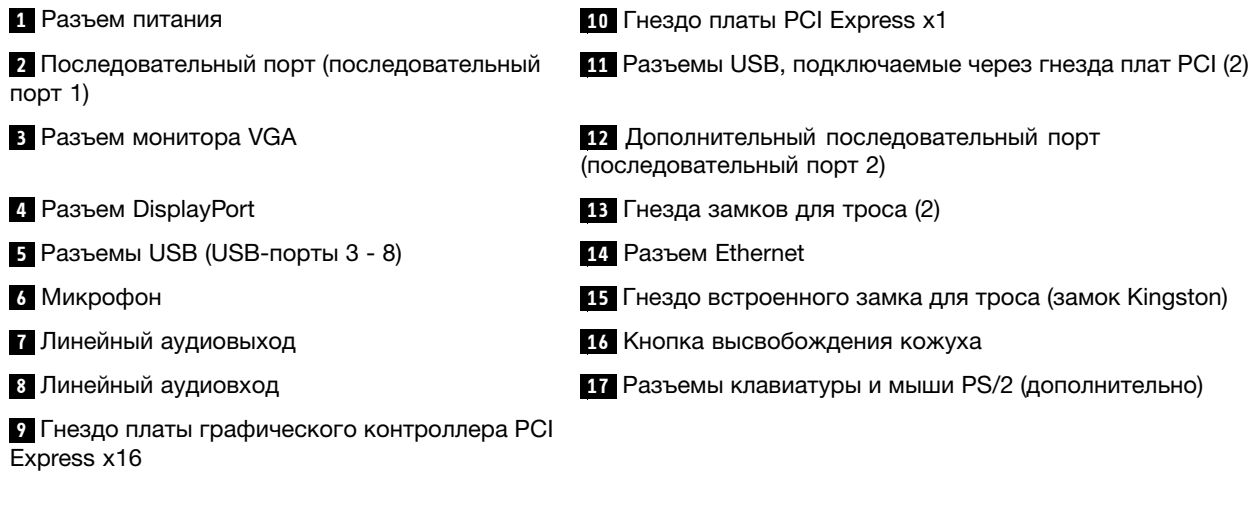

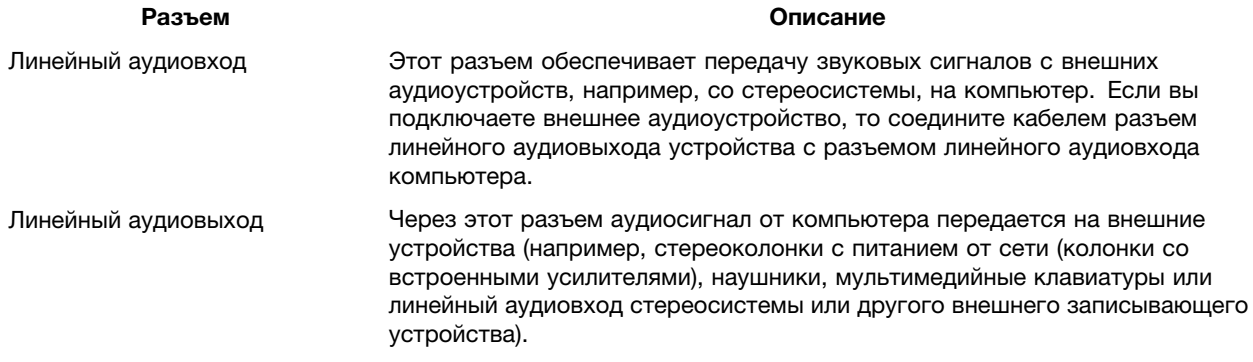

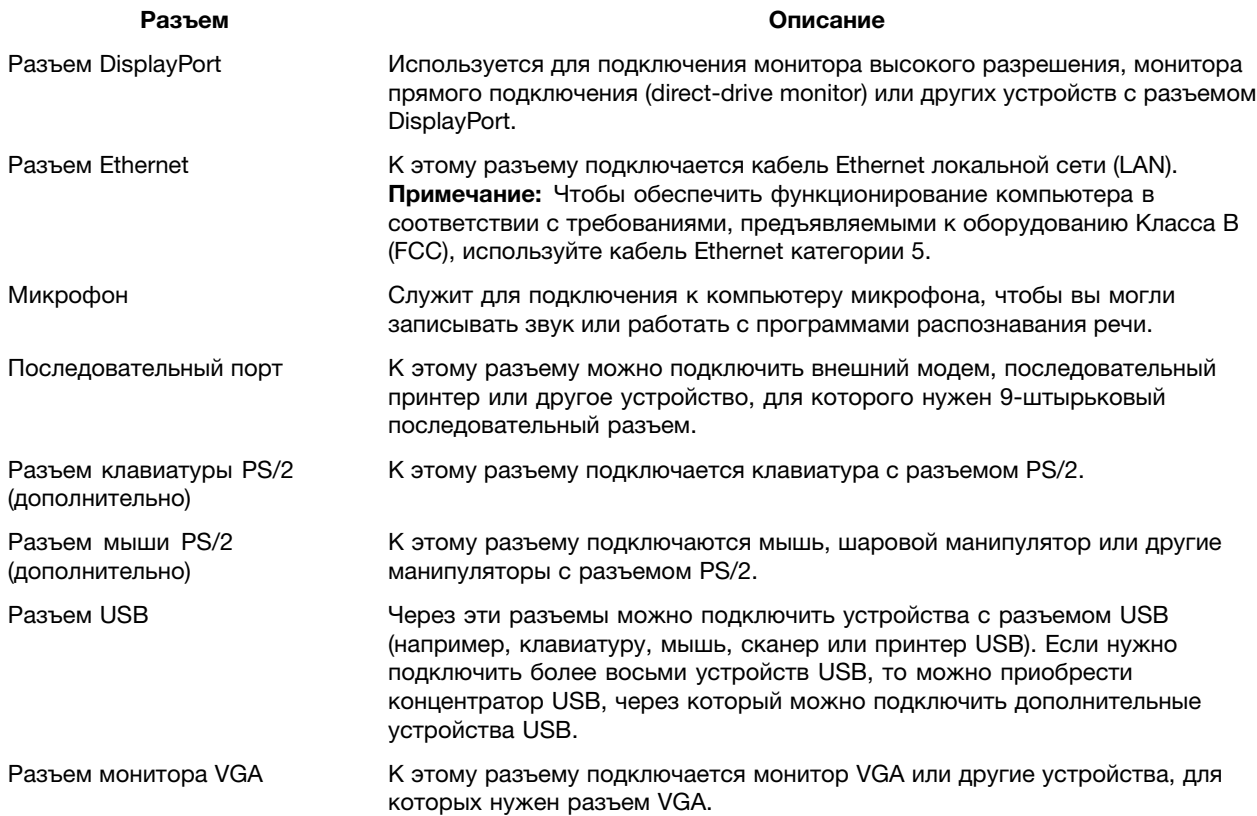

## **Расположение компонентов**

На Рис. 3 "Расположение компонентов" на странице 12 показано, как размещены компоненты вашего компьютера. Информацию <sup>о</sup> том, как открыть кожух компьютера, смотрите <sup>в</sup> разделе "Как открыть кожух компьютера" на странице 34.

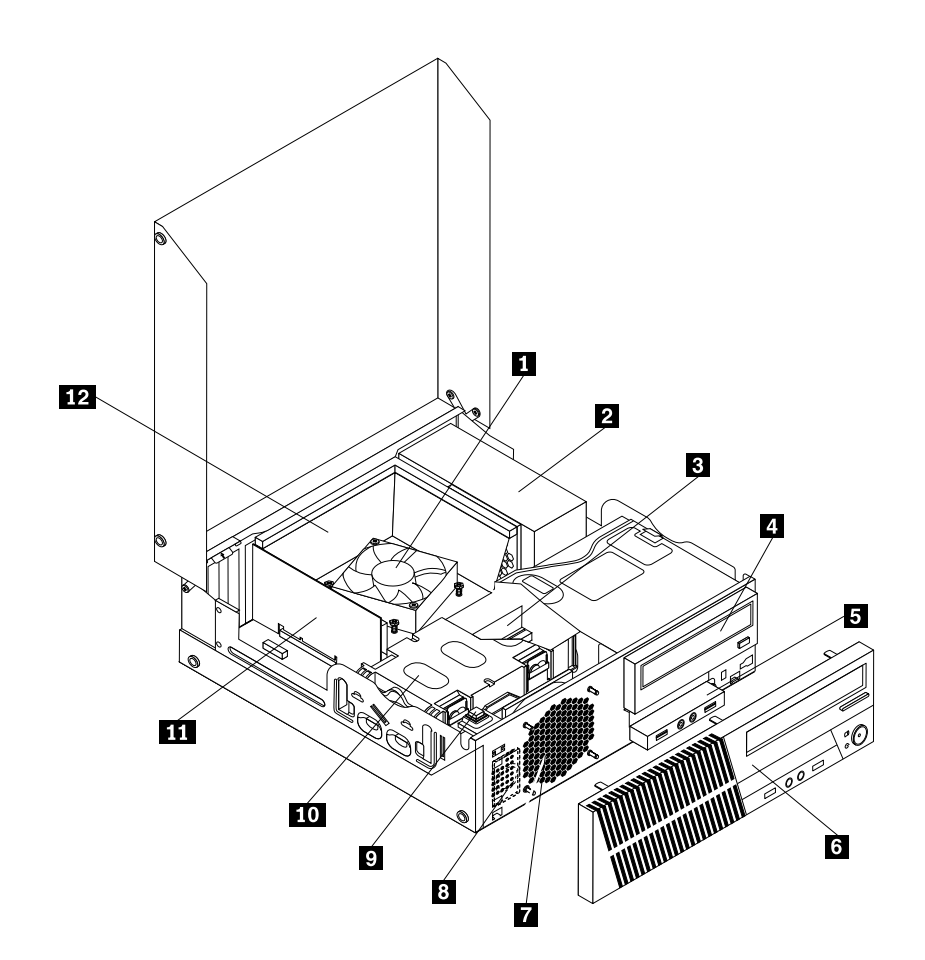

Рис. 3. Расположение компонентов

- **<sup>1</sup>** Блок радиатора <sup>и</sup> вентилятора **<sup>7</sup>** Блок вентилятора компьютера
- 
- 
- 
- 
- 
- 
- **<sup>2</sup>** Блок питания **<sup>8</sup>** Встроенный динамик (в некоторых моделях)

**3** Модуль памяти **9 19 Видяти 19 Разъем датчика установленного кожуха (датчик**) вмешательства)

- **<sup>4</sup>** Дисковод оптических дисков **<sup>10</sup>** Жесткий (или твердотельный) диск
- **5** Передний блок аудиоразъемов и USB **11** Плата PCI (установлена в некоторых моделях)
- **<sup>6</sup>** Лицевая панель **<sup>12</sup>** Канал вентилятора радиатора

#### **Как найти компоненты, установленные на материнской плате**

На Рис. 4 "Размещение компонентов материнской платы" на странице 13 показано размещение компонентов на материнской плате.

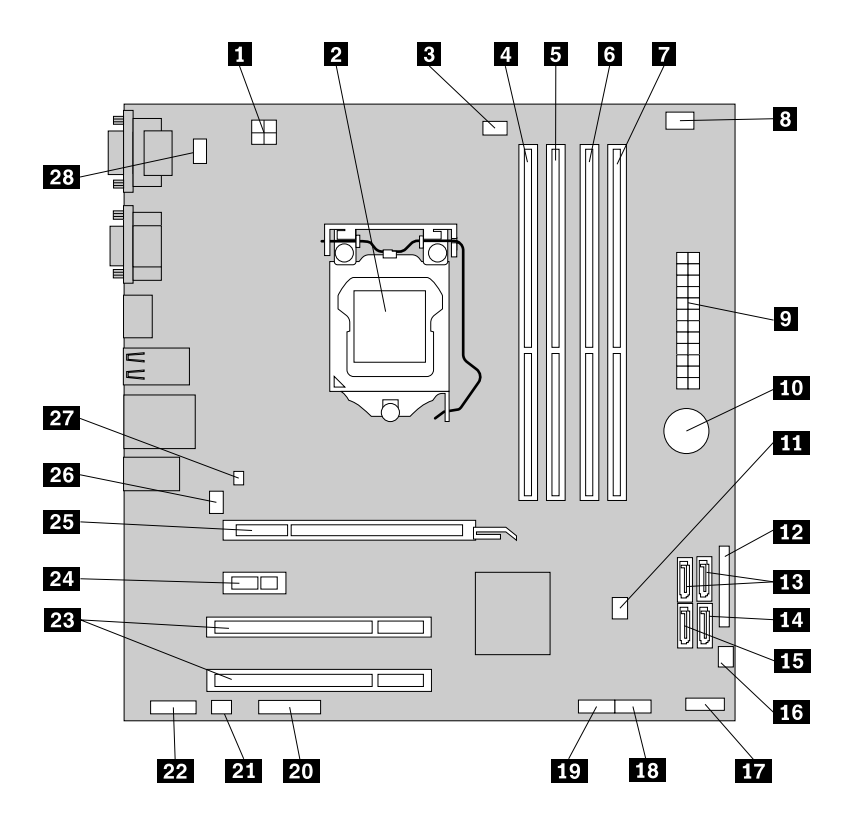

Рис. 4. Размещение компонентов материнской платы

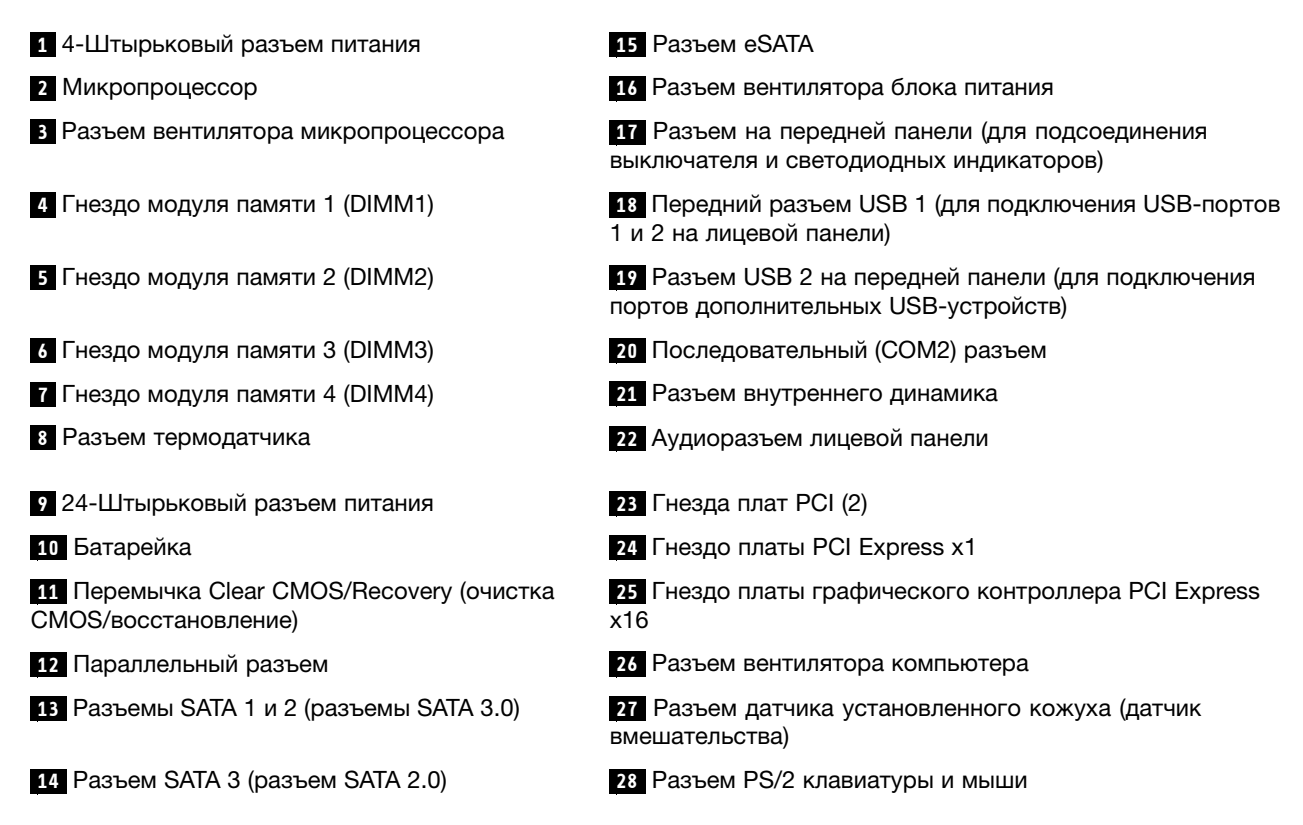

## **Расположение встроенных дисководов**

Внутренние дисководы - это устройства, которые компьютер использует для хранения <sup>и</sup> считывания данных. Установив <sup>в</sup> компьютер дополнительные дисководы, можно увеличить объем памяти для хранения данных <sup>и</sup> обеспечить возможность чтения данных <sup>с</sup> других типов носителей. Внутренние дисководы устанавливаются <sup>в</sup> отсеки. В настоящей публикации отсеки пронумерованы: отсек 1, отсек 2 <sup>и</sup> так далее.

При установке или замене внутреннего дисковода необходимо учитывать тип <sup>и</sup> размер дисковода, который вы устанавливаете или заменяете <sup>в</sup> том или ином отсеке; нужно также правильно подсоединить кабели. Инструкции по установке <sup>и</sup> замене внутренних дисководов смотрите <sup>в</sup> соответствующем разделе главы "Установка или замена аппаратных компонентов" на странице 33.

На Рис. 5 "Расположение отсеков для дисководов" на странице 14 показано расположение отсеков для дисководов

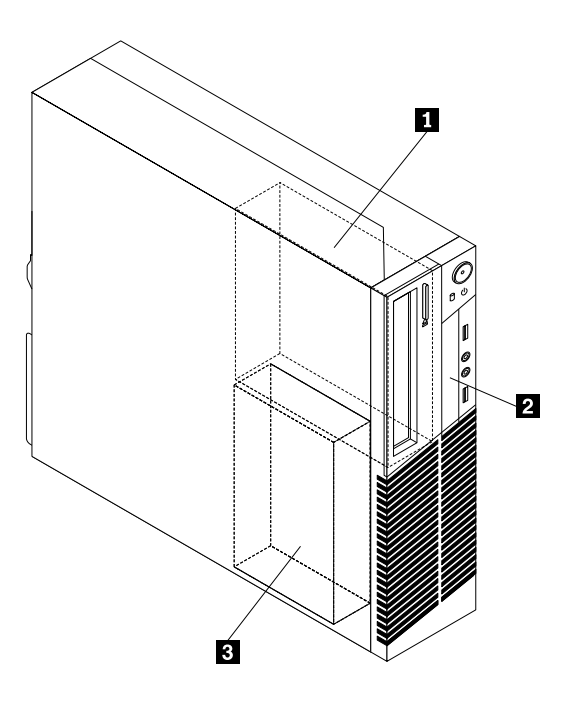

Рис. 5. Расположение отсеков для дисководов

**<sup>1</sup>** Отсек 1 - отсек для дисководов оптических дисков (с установленным дисководом <sup>в</sup> некоторых моделях)

**<sup>2</sup>** Отсек 2 - Отсек для устройства считывания карт

**<sup>3</sup>** Отсек 3 - отсек для жесткого диска SATA (для 3,5-дюймового жесткого или 2,5-дюймового твердотельного диска)

## **Этикетка <sup>с</sup> типом <sup>и</sup> моделью компьютера**

К компьютеру прикреплена этикетка, на которой указаны его тип <sup>и</sup> модель. При обращении <sup>в</sup> службу поддержки Lenovo информация <sup>о</sup> типе <sup>и</sup> модели компьютера помогает техническим специалистам определить компьютер <sup>и</sup> быстрее предоставить услуги поддержки.

Этикетка <sup>с</sup> типом <sup>и</sup> моделью компьютера может выглядеть следующим образом.

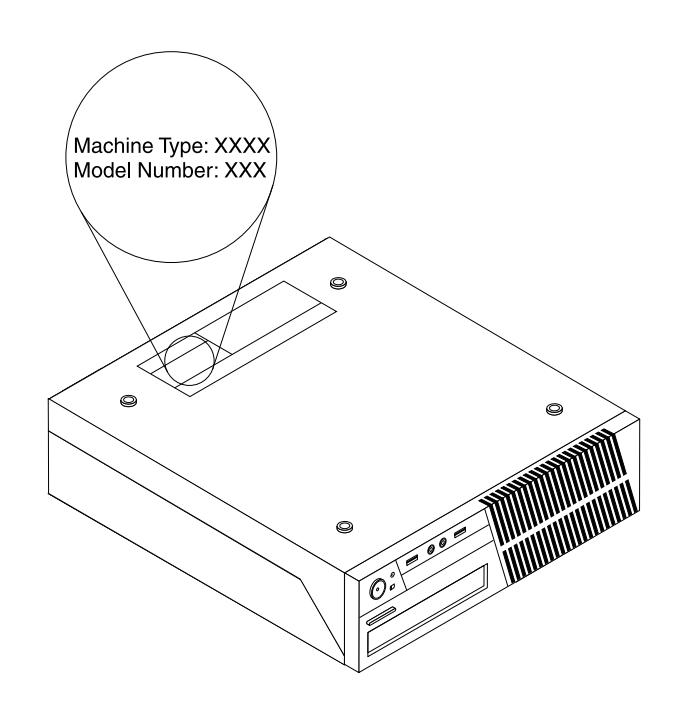

Рис. 6. Этикетка <sup>с</sup> типом <sup>и</sup> моделью компьютера

## **Глава 2. Работа на компьютере**

В этой главе содержится информация об использовании некоторых компонентов компьютера.

#### **Часто задаваемые вопросы**

Ниже приведены некоторые советы, которые помогут вам оптимизировать использование вашего компьютера.

#### **Можно ли прочесть руководство пользователя на другом языке?**

Руководство пользователя на других языках доступно на веб-сайте технической поддержки Lenovo по адресу http://www.lenovo.com/ThinkCentreUserGuides

#### **А где диски восстановления?**

Компания Lenovo предоставляет программу, <sup>с</sup> помощью которой можно создавать диски восстановления. Дополнительную информацию <sup>о</sup> создании дисков восстановления см. <sup>в</sup> разделе "Создание носителей восстановления" на странице 76.

Кроме того, при сбое жесткого диска можно также приобрести диски восстановления продукта <sup>в</sup> Центре поддержки клиентов Lenovo. Информацию <sup>о</sup> том, как обратиться <sup>в</sup> Центр поддержки клиентов, см. <sup>в</sup> разделе Глава 11 "Обращение за информацией, консультациями <sup>и</sup> обслуживанием" на странице 121. Перед использованием дисков восстановления продукта ознакомьтесь <sup>с</sup> документацией, поставляемой вместе <sup>с</sup> дисками.

**Внимание:** В пакет восстановления продукта может входить несколько дисков. Прежде чем начинать восстановление, убедитесь, что у вас имеются все диски. В ходе восстановления может появиться запрос на смену дисков.

#### **Где можно получить справку по операционной системе Windows?**

Информационная система справки <sup>и</sup> поддержки Windows содержит подробные сведения об использовании ОС Windows, что позволит вам получить практически любые сведения по использованию компьютера. Чтобы открыть информационную систему справки <sup>и</sup> поддержки, нажмите **Пуск** ➙ **Справка <sup>и</sup> поддержка**.

## **Как работать <sup>с</sup> клавиатурой**

В зависимости от модели, ваш компьютер поставляется либо со стандартной клавиатурой, либо <sup>с</sup> клавиатурой, оснащенной устройством распознавания отпечатков пальцев. На обеих клавиатурах можно использовать быстрые клавиши Microsoft Windows.

В этом разделе содержится следующая информация:

- •"Как использовать быстрые клавиши Windows" на странице 17
- •"Как работать <sup>с</sup> устройством распознавания отпечатков пальцев" на странице 18

## **Как использовать быстрые клавиши Windows**

И на стандартной клавиатуре, <sup>и</sup> на клавиатуре <sup>с</sup> устройством распознавания отпечатков пальцев есть три клавиши, которые можно использовать при работе <sup>в</sup> операционной системе Microsoft Windows.

© Copyright Lenovo 2011 **17**

- Две клавиши меню **Пуск** расположены рядом <sup>с</sup> клавишей Alt по обе стороны от клавиши пробела. Они помечены логотипом Windows. Если нажать любую из этих клавиш, то откроется меню Windows **Пуск**. Стиль логотипа Windows может отличаться <sup>в</sup> зависимости от типа клавиатуры.
- Клавиша контекстного меню расположена рядом <sup>с</sup> клавишей Ctrl справа от клавиши пробела. При нажатии клавиши контекстного меню открывается контекстное меню для активных программы, значка или объекта.

**Примечание:** Для выбора пунктов меню можно использовать мышь или клавиши со стрелками вверх <sup>и</sup> вниз. Закрыть меню **Пуск** или контекстное меню можно, щелкнув мышью или нажав клавишу Esc.

## **Как работать <sup>с</sup> устройством распознавания отпечатков пальцев**

Некоторые компьютеры могут быть оснащены клавиатурой <sup>с</sup> устройством распознавания отпечатков пальцев. Дополнительную информацию об устройстве распознавания отпечатков пальцев смотрите <sup>в</sup> разделе "Fingerprint Software" на странице 6.

Чтобы открыть программу ThinkVantage Fingerprint Software <sup>и</sup> использовать устройство распознавания отпечатков пальцев, выполните одно из следующих действий:

- <sup>В</sup> ОС Windows <sup>7</sup> нажмите **Пуск** ➙ **Все программы** ➙ **Lenovo ThinkVantage Tools** ➙ **Fingerprint Reader** (Устройство распознавания отпечатков пальцев).
- В ОС Windows Vista нажмите Пуск → Все программы → Lenovo ThinkVantage Tools → **ThinkVantage Fingerprint Software**.

Следуйте инструкциям на экране. Дополнительную информацию смотрите <sup>в</sup> справке программы ThinkVantage Fingerprint Software.

#### **Использование мыши <sup>с</sup> колесиком**

<sup>У</sup> мыши <sup>с</sup> колесиком есть следующие элементы управления:

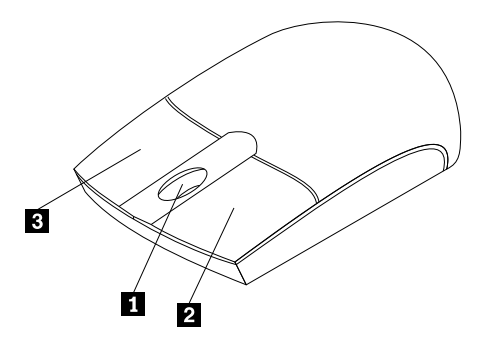

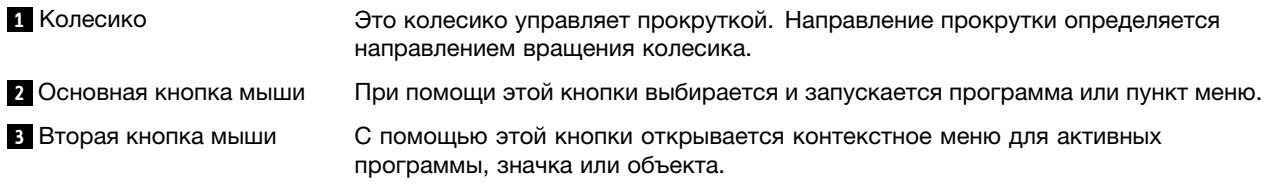

Можно переключить функции основной <sup>и</sup> второй кнопок мыши <sup>и</sup> изменить остальное поведение по умолчанию, используя для этого функцию свойств мыши <sup>в</sup> панели управления Windows.

#### **Как настроить звук**

Звук — это важный элемент при работе на компьютере. В материнскую плату вашего компьютера встроен цифровой аудиоконтроллер. Некоторые модели оснащены также высокопроизводительным аудиоконтроллером, установленным <sup>в</sup> одно из гнезд для платы PCI.

## **Компьютер <sup>и</sup> звук**

Если на заводе <sup>в</sup> компьютер был установлен высокопроизводительный аудиоконтроллер, то аудиоразъемы материнской платы, расположенные на задней панели компьютера, как правило, отключены; используйте разъемы аудиоконтроллера.

В каждом решении для работы со звуком есть по крайней мере три разъема: линейный аудиовход, линейный аудиовыход <sup>и</sup> разъем для микрофона. В некоторых моделях есть четвертый разъем для подключения пассивных колонок (колонок, для которых не нужен адаптер питания). Аудиоконтроллер позволяет записывать звук <sup>и</sup> воспроизводить звук <sup>и</sup> музыку, <sup>а</sup> также работать <sup>с</sup> мультимедийными приложениями и программами распознавания речи.

Дополнительно можно подключить <sup>к</sup> линейному аудиовыходу набор активных стереоколонок, чтобы получить высококачественный звук при работе <sup>с</sup> мультимедийными приложениями.

## **Установка уровня громкости звука на рабочем столе**

Управление громкостью звука на рабочем столе осуществляется <sup>с</sup> помощью значка уровня громкости <sup>в</sup> панели задач, которая расположена <sup>в</sup> правом нижнем углу экрана Windows. Щелкните значок уровня громкости <sup>и</sup> перемещайте регулятор громкости вверх или вниз или щелкните значок **Отключить звук**, чтобы полностью отключить звук. Если значок регулятора громкости звука отсутствует <sup>в</sup> панели задач, ознакомьтесь <sup>с</sup> разделом "Как добавить значок регулятора громкости <sup>в</sup> панель задач" на странице 19.

#### **Как добавить значок регулятора громкости <sup>в</sup> панель задач**

Чтобы добавить значок регулятора громкости <sup>в</sup> панель задач Windows 7, сделайте следующее:

- 1. На рабочем столе Windows нажмите **Пуск** ➙ **Панель управления** ➙ **Оформление <sup>и</sup> персонализация**.
- 2. В разделе **Панель задач <sup>и</sup> меню "Пуск"** щелкните пункт **Настройка значков на панели задач**.
- 3. Щелкните пункт **Включить или выключить системные значки** <sup>и</sup> измените значение для громкости <sup>с</sup> **Выкл** на **Вкл**.
- 4. Нажмите кнопку **ОК**, чтобы сохранить новые настройки.

Чтобы добавить значок регулятора громкости <sup>в</sup> панель задач Windows Vista, сделайте следующее:

- 1. На рабочем столе Windows нажмите **Пуск** ➙ **Панель управления** ➙ **Оформление <sup>и</sup> персонализация**.
- 2. В разделе **Панель задач <sup>и</sup> меню "Пуск"** щелкните пункт **Настройка значков на панели задач**.
- 3. На вкладке **Область уведомлений** выберите пункт **Громкость**, чтобы значок появился <sup>в</sup> области задач.
- 4. Нажмите кнопку **Применить**, чтобы сохранить новые настройки.

## **Установка громкости на панели управления**

Можно установить громкость звука компьютера на панели управления. Чтобы установить громкость звука компьютера на панели управления, сделайте следующее:

- 1. На рабочем столе Windows нажмите **Пуск** ➙ **Панель управления** ➙ **Оборудование <sup>и</sup> звук**.
- 2. В разделе **Звук** щелкните **Настройка громкости**.
- 3. Переместите ползунки вверх или вниз, чтобы увеличить или уменьшить громкость звука компьютера.

## **Использование дисков CD <sup>и</sup> DVD**

Ваш компьютер может быть оснащен дисководом DVD-ROM или пишущим DVD-дисководом. В DVD-дисководах используются стандартные носители CD или DVD размером 12 см (4,75 дюйма). Если компьютер поставляется <sup>с</sup> DVD-дисководом, этот дисковод может читать диски DVD-ROM, DVD-R, DVD-RAM, DVD-RW <sup>и</sup> все типы компакт-дисков: диски CD-ROM, CD-RW, CD-R <sup>и</sup> звуковые компакт-диски. Если компьютер поставляется <sup>с</sup> пишущим DVD-дисководом, можно записывать диски DVD-R, DVD-RW, DVD-RAM типа II, обычные <sup>и</sup> высокоскоростные диски CD-RW <sup>и</sup> диски CD-R.

При использовании DVD-дисковода соблюдайте следующие меры предосторожности:

- Размещайте компьютер так, чтобы дисководы не подвергались действию следующих факторов:
	- Высокая температура
	- Высокая влажность
	- Высокая запыленность
	- Повышенный уровень вибрации или резкие толчки
	- Наклонная поверхность
	- Прямой солнечный свет
- Не вставляйте <sup>в</sup> дисковод ничего, кроме CD- или DVD-дисков.
- Перед тем как передвигать компьютер, извлеките из дисковода CD- или DVD-диск.

## **Как обращаться <sup>с</sup> носителями CD <sup>и</sup> DVD <sup>и</sup> как их хранить**

Носители CD <sup>и</sup> DVD — это надежные носителя <sup>с</sup> большим сроком службы, но работать <sup>с</sup> ними нужно аккуратно, соблюдая определенные меры предосторожности. Обращайтесь <sup>с</sup> CD- или DVD-дисками <sup>и</sup> храните их, соблюдая следующие меры предосторожности:

- Берите диск только за края. Не прикасайтесь <sup>к</sup> поверхности, на которой нет этикетки.
- Чтобы удалить пыль или отпечатки пальцев, протрите диск чистой, мягкой тканью от центра <sup>к</sup> краям. Если вы будете протирать диск круговыми движениями, то это может привести <sup>к</sup> потере данных.
- Не пишите на диске <sup>и</sup> не приклеивайте <sup>к</sup> нему этикетки.
- Не царапайте диск <sup>и</sup> не ставьте на нем пометки.
- Не держите диск на прямом солнечном свету.
- Не протирайте диск бензином, разбавителями <sup>и</sup> другими чистящими средствами.
- Не бросайте <sup>и</sup> не сгибайте диск.
- Не вставляйте <sup>в</sup> дисковод поврежденный диск. Покоробленный, поцарапанный или грязный диск может повредить дисковод.

## **Воспроизведение CD- или DVD-диска**

Если ваш компьютер оснащен дисководом DVD-дисков, то вы можете прослушивать звуковые компакт-диски или смотреть DVD-фильмы. Чтобы воспроизвести CD- или DVD-диск, сделайте следующее:

- 1. Нажмите на DVD-дисководе кнопку Eject/Load (Извлечь/Загрузить), чтобы открыть лоток.
- **20** ThinkCentre: Руководство пользователя
- 2. Когда лоток будет полностью выдвинут, вставьте CD- или DVD-диск <sup>в</sup> лоток. У некоторых моделей DVD-дисководов <sup>в</sup> центре лотка есть защелка. Если ваш дисковод оснащен защелкой, то, придерживая лоток одной рукой, нажмите на центральную часть CD- или DVD-диска так, чтобы он защелкнулся.
- 3. Повторно нажмите кнопку Eject/Load (Извлечь/Загрузить) или слегка оттолкните лоток, чтобы его закрыть. Автоматически запустится программа проигрывателя CD- или DVD-дисков. Дополнительную информацию смотрите <sup>в</sup> справке программы проигрывателя CD- или DVD-дисков.

Чтобы извлечь CD- или DVD-диск из DVD-дисковода, сделайте следующее:

- 1. Нажмите кнопку Eject/Load (Извлечь/Загрузить). Компьютер должен быть включен. После того как лоток автоматически выдвинется, осторожно извлеките диск.
- 2. Закройте лоток; для этого нужно нажать кнопку Eject/Load (Извлечь/Загрузить) или слегка оттолкнуть лоток.

**Примечание:** Если после нажатия кнопки Eject/Load (Извлечь/Загрузить) лоток не выдвигается, то вставьте <sup>в</sup> отверстие аварийного извлечения компакт-диска на передней панели DVD-дисковода распрямленную скрепку для бумаги. Перед аварийным извлечением убедитесь, что дисковод отключен от питания. За исключением крайних случаев пользуйтесь кнопкой Eject/Load (Извлечь/Загрузить), <sup>а</sup> не аварийным извлечением.

## **Запись CD- или DVD-диска**

Если ваш компьютер оснащен дисководом для записи DVD-дисков, вы можете использовать его для записи CD- или DVD-дисков. Чтобы записать CD- или DVD-диск, сделайте следующее:

- 1. Щелкните **Пуск** ➙ **Все программы** ➙ **Corel DVD MovieFactory Lenovo Edition**.
- 2. Следуйте инструкциям на экране.

Дополнительные сведения по использовании программы Corel DVD MovieFactory program см. <sup>в</sup> справочной системе по этой программе.

Для записи CD-дисков <sup>и</sup> DVD-дисков <sup>с</sup> данными можно использовать также проигрыватель Windows Media. Дополнительную информацию смотрите <sup>в</sup> разделе "Справка <sup>и</sup> поддержка" на странице 122.
# **Глава 3. Вы <sup>и</sup> ваш компьютер**

В этой главе рассказано <sup>о</sup> специальных возможностях, приведены советы по комфортной работе <sup>и</sup> замечания о перемещении компьютера в другие страны или регионы.

# **Специальные возможности <sup>и</sup> удобство работы**

Чтобы получить максимальную отдачу от персонального компьютера <sup>и</sup> избежать дискомфорта, нужно правильно организовать рабочее место <sup>с</sup> эргономической точки зрения. Организуйте рабочее место <sup>и</sup> расставьте оборудование так, чтобы это соответствовало вашим требованиям <sup>и</sup> характеру выполняемой работы. Кроме того, чтобы добиться максимальной производительности работы на компьютере <sup>и</sup> работать <sup>с</sup> максимальным комфортом, нужно придерживаться правильного стиля работы.

В указанных ниже разделах рассказано, как организовать рабочее место, как установить компьютерное оборудование <sup>и</sup> что такое "правильный стиль работы".

Для Lenovo очень важно облегчить доступ <sup>к</sup> информации <sup>и</sup> технологии людям <sup>с</sup> ограниченными возможностями. Ниже приведена информация, которая поможет людям <sup>с</sup> нарушениями слуха, зрения и подвижности получить максимальную отдачу от компьютера.

При помощи специальных технологий пользователи могут получить доступ <sup>к</sup> информации наиболее подходящим для них способом. Некоторые из этих технологий предоставляются операционной системой; технологии можно также приобрести у поставщиков или получить через Интернет: http://www.lenovo.com/healthycomputing

# **Организация рабочего места**

Чтобы получать от компьютера максимальную отдачу, необходимо правильно организовать свое рабочее место <sup>и</sup> расположить компьютер <sup>и</sup> прочее оборудование <sup>в</sup> соответствии <sup>с</sup> характером работы. При организации рабочего места самый важный момент - это удобство работы, но следует также учитывать вентиляцию, освещение и расположение электрических розеток.

# **Создание комфортных условий**

Приведенные ниже рекомендации помогут вам выбрать наиболее удобное рабочее положение.

Если человек долго находится <sup>в</sup> одном <sup>и</sup> том же положении, то он устает. Спинка <sup>и</sup> сиденье кресла должны регулироваться независимо друг от друга <sup>и</sup> должны служить надежной опорой. Сиденье должно быть закруглено спереди, чтобы снизить давление на бедра. Отрегулируйте сиденье так, чтобы бедра были параллельны полу, <sup>а</sup> ноги полной ступней стояли на полу или специальной подставке.

При работе на клавиатуре предплечья должны быть параллельны полу, <sup>а</sup> кисти рук должны находиться <sup>в</sup> удобном положении. Печатайте легкими прикосновениями, держа руки <sup>и</sup> пальцы расслабленными. Установите удобный для себя угол наклона клавиатуры, отрегулировав положение ее ножек.

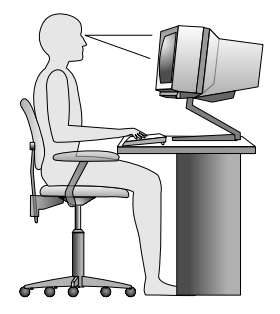

Установите монитор так, чтобы верх экрана был на уровне глаз или немного ниже. Расположите монитор на удобном расстоянии (51-61 см от глаз) так, чтобы при взгляде на экран не приходилось поворачиваться. Прочее оборудование, которым вы постоянно пользуетесь (например, телефон или мышь), также должно находиться под рукой.

# **Освещение <sup>и</sup> блики**

Разместите монитор так, чтобы свести <sup>к</sup> минимуму блики <sup>и</sup> отражения от верхнего освещения, окон <sup>и</sup> прочих источников света. Отраженный от блестящих поверхностей свет может явится причиной раздражающих бликов на экране монитора. По возможности размещайте монитор под прямым углом <sup>к</sup> окнам <sup>и</sup> прочим источникам света. Если нужно, выключите верхний свет или вверните менее мощные лампы. Если монитор стоит рядом <sup>с</sup> окном, то повесьте шторы или занавески, чтобы преградить доступ солнечному свету. Возможно, вам придется <sup>в</sup> течение дня по мере изменения освещения подстраивать яркость и контрастность монитора.

Если не удается устранить блики или отрегулировать освещение, то можно попробовать установить на экран антибликовый фильтр. Однако такие фильтры могут снизить чистоту изображения, поэтому прибегайте <sup>к</sup> этой мере, только испробовав все другие методы борьбы <sup>с</sup> бликами.

Накопление на экране пыли усугубляет проблемы, связанные <sup>с</sup> бликами. Не забывайте время от времени протирать экран монитора мягкой салфеткой, как это указано <sup>в</sup> документации <sup>к</sup> монитору.

# **Вентиляция**

При работе компьютера <sup>и</sup> монитора выделяется тепло. Внутри компьютера есть вентилятор, который всасывает свежий воздух <sup>и</sup> выбрасывает горячий. Горячий воздух выходит через вентиляционные отверстия. Если вентиляционные отверстия закрыты, то перегрев может вывести оборудование из строя. Размещайте компьютер <sup>и</sup> монитор так, чтобы не загораживать вентиляционные отверстия; обычно для этого достаточно, чтобы компьютер <sup>и</sup> монитор отстояли от других предметов примерно на 5 см. Проверьте также, не попадает ли выходящий горячий воздух на людей.

# **Электрические розетки <sup>и</sup> длина кабелей**

Окончательное размещение компьютера определяется местонахождением электрических розеток, длиной шнуров питания <sup>и</sup> длиной кабелей, идущих от компьютера <sup>к</sup> монитору, принтеру <sup>и</sup> прочему оборудованию.

При организации рабочего места:

- Старайтесь не пользоваться удлинителями. По возможности включайте шнур питания компьютера непосредственно в розетку.
- Не укладывайте шнуры питания <sup>и</sup> кабели <sup>в</sup> местах, где их можно случайно задеть.

Дополнительную информацию <sup>о</sup> шнурах питания смотрите <sup>в</sup> разделе "Шнуры <sup>и</sup> адаптеры питания" на странице viii.

# **Как зарегистрировать компьютер <sup>в</sup> Lenovo**

Чтобы зарегистрировать компьютер, перейдите по адресу http://www.lenovo.com/register. Следуйте инструкциям на экране, чтобы выполнить регистрацию. В этом случае вас будет проще разыскать, если возникнет необходимость вернуть вам потерянный или украденный компьютер. Зарегистрировав ваш компьютер, вы также даете Lenovo возможность сообщать вам <sup>о</sup> своих новейших разработках.

Если вы зарегистрируете компьютер, то информация регистрации будет помещена <sup>в</sup> базу данных, <sup>и</sup> компания Lenovo сможет связаться <sup>с</sup> вами <sup>в</sup> случае отзыва продукта или других серьезных проблем. Кроме того, <sup>в</sup> некоторых регионах зарегистрированным пользователям предлагаются дополнительные льготы и услуги.

## **Перемещение компьютера <sup>в</sup> другую страну или регион**

При перемещении компьютера <sup>в</sup> другую страну или регион необходимо учитывать параметры местной электросети. В этом разделе содержится следующая информация:

- •"Переключатель напряжения" на странице 25
- •"Замена шнуров питания" на странице 26

# **Переключатель напряжения**

Некоторые компьютеры оснащены переключателем напряжения, который расположен около гнезда для подключения шнура питания; в некоторых моделях переключатель напряжения не предусмотрен. При включении компьютера дома или <sup>в</sup> другой стране или регионе убедитесь, что переключатель напряжения установлен в положение, соответствующее напряжению в розетке.

### **ОСТОРОЖНО:**

**Вы должны знать напряжение <sup>в</sup> розетке, <sup>к</sup> которой вы подключаете компьютер. Если вы его не знаете, то обратитесь <sup>в</sup> местную электрическую компанию или просмотрите официальные веб-сайты или другую литературу для путешественников по стране или региону, <sup>в</sup> которых вы находитесь.**

Если ваш компьютер оснащен переключателем напряжения, то его нужно установить <sup>в</sup> положение, соответствующее напряжению <sup>в</sup> электрической розетке. Если вы установите переключатель напряжения <sup>в</sup> неправильное положение, то компьютер может выйти из строя. Не включайте компьютер <sup>в</sup> сеть питания, пока вы не убедитесь, что переключатель установлен <sup>в</sup> положение, соответствующее напряжению в розетке.

Если компьютер не оснащен переключателем напряжения, то посмотрите на табличку, на которой указано напряжение (в нижней части компьютера), <sup>и</sup> примите во внимание следующее:

- Если на табличке указан диапазон напряжений "100—127 V" или "200—240 V", то напряжение <sup>в</sup> розетке должно соответствовать указанному диапазону. Если оно не соответствует диапазону, то не пытайтесь включить компьютер <sup>в</sup> розетку, если только вы не используете какое-либо внешнее устройство (например, трансформатор).
- Если на табличке указан диапазон напряжений "100—127 V" <sup>и</sup> "200—240 V", то компьютер можно использовать <sup>в</sup> любой стране: он сам настроится на напряжение <sup>в</sup> розетке, независимо от того, <sup>в</sup> какой стране или регионе вы находитесь.

# **Замена шнуров питания**

Если вы перемещаете компьютер <sup>в</sup> страну или регион, где используется другой стандарт электрических розеток, необходимо приобрести переходники для электрической розетки или новые шнуры питания. Можно заказать шнуры питания непосредственно у Lenovo.

Информацию <sup>о</sup> шнурах питания <sup>и</sup> номерах деталей см. на следующей веб-странице: http://www.lenovo.com/powercordnotice

# **Глава 4. Защита**

В этой главе рассказано, как защитить компьютер от кражи или несанкционированного использования.

# **Средства защиты**

На вашем компьютере доступны следующие функции защиты:

• Программное обеспечение Computrace Agent, встроенное <sup>в</sup> микропрограмму

Программное обеспечение Computrace Agent – это решение по управлению ресурсами ИТ <sup>и</sup> восстановлению после кражи компьютера. Это программное обеспечение определяет, были ли внесены изменения <sup>в</sup> компьютер, например, было ли изменено оборудование, программное обеспечение или местоположение компьютера.

**Примечание:** Может понадобиться приобрести подписку для активации программного обеспечения Computrace Agent.

• Датчик установленного кожуха (называемый также 'датчик вмешательства')

Датчик установленного кожуха служит для предотвращения входа <sup>в</sup> операционную систему, если кожух компьютера установлен или закрыт неправильно. Чтобы включить разъем датчика установленного кожуха на системной плате, выполните следующие действия:

- 1. Запустите программу Setup Utility. Смотрите раздел "Запуск программы Setup Utility" на странице 83.
- 2. Задайте пароль администратора. Смотрите раздел "Как задать, изменить или удалить пароль" на странице 84.
- 3. В подменю **Security** (Защита) выберите пункт **Chassis Intrusion Detection** ➙ **Enabled** (Определение вмешательства/включено). Разъем датчика установленного кожуха на системной плате включен.

Если при включении компьютера датчик установленного кожуха обнаруживает, что кожух компьютера установлен или закрыт неправильно, отображается сообщение об ошибке. Чтобы игнорировать сообщение ошибке <sup>и</sup> продолжить загрузку операционной системы, выполните следующие действия:

- 1. Правильно установите или закройте кожух компьютера. Смотрите раздел "Что нужно сделать после замены компонентов" на странице 74.
- 2. Нажмите F1, чтобы запустить программу Setup Utility. Затем нажмите F10, чтобы сохранить значения параметров <sup>и</sup> закрыть программу Setup Utility. Сообщение об ошибке больше не появится.
- •Возможность включения <sup>и</sup> отключения устройств <sup>и</sup> разъемов USB

Дополнительную информацию смотрите <sup>в</sup> разделе "Разрешение <sup>и</sup> запрещение устройств" на странице 85.

• Встроенное устройство распознавания отпечатков пальцев (доступно лишь <sup>в</sup> некоторых моделях)

В зависимости от модели вашего компьютера клавиатура может быть оснащена встроенным устройством распознавания отпечатков пальцев. Зарегистрировав свой отпечаток пальца <sup>и</sup> сопоставив его <sup>с</sup> паролем при включении, паролем для жесткого диска или <sup>с</sup> обоими паролями, вы сможете загружать компьютер, входить в систему и открывать программу установки, проведя своим пальцем по устройству распознавания отпечатков пальцев без необходимости ввода пароля. В результате вместо паролей будет использоваться проверка подлинности по отпечатку пальца, что обеспечивает простой <sup>и</sup> защищенный доступ пользователей.

• Управление последовательностью загрузки

Дополнительную информацию смотрите <sup>в</sup> разделе "Как выбрать или изменить последовательность загрузочных устройств" на странице 86.

• Запуск без клавиатуры или мыши

Ваш компьютер может выполнять вход <sup>в</sup> операционную систему без подключенных клавиатуры <sup>и</sup> мыши.

• Модуль Trusted Platform Module (TPM)

Доверенный платформенный модуль (Trusted Platform Module, TPM) – это безопасный криптографический процессор, который может хранить криптографические ключи для защиты информации, хранящейся на компьютере.

## **Прикрепление встроенного замка для троса**

Используя встроенный замок для троса (иногда этот замок называют 'замок Kensington'), можно прикрепить компьютер <sup>к</sup> столу или <sup>к</sup> другому прочно закрепленному предмету. Замок для троса вставляется <sup>в</sup> специальную прорезь на задней панели компьютера <sup>и</sup> открывается ключом. Замок для троса запирает <sup>и</sup> кнопки, при помощи которых открывается кожух компьютера. Такой же тип замка используется <sup>и</sup> во многих ноутбуках. Встроенный замок для троса можно приобрести непосредственно у Lenovo; выполните поиск по слову Kensington на странице по адресу http://www.lenovo.com/support

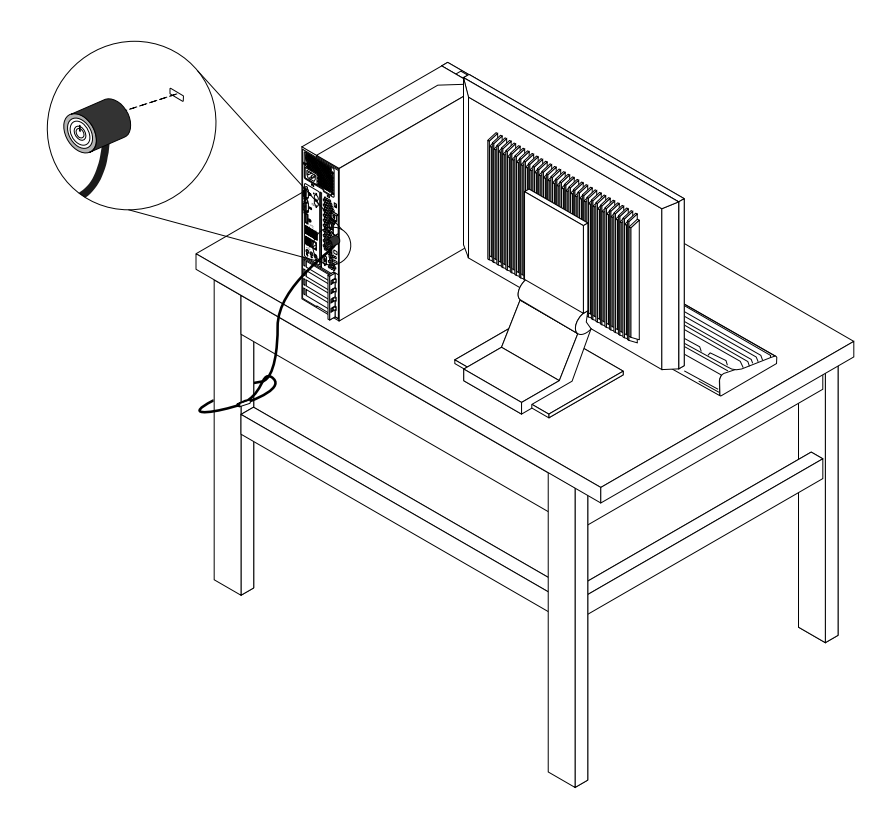

Рис. 7. Встроенный замок для троса

# **Использование паролей**

Чтобы предотвратить несанкционированное использование компьютера, можно задать несколько паролей <sup>в</sup> операционной системе Microsoft Windows или <sup>в</sup> BIOS.

# **Пароли BIOS**

Можно использовать программу настройки BIOS для определения паролей, что поможет предотвратить неавторизованный доступ <sup>к</sup> компьютеру <sup>и</sup> данным. Существуют следующие типы паролей:

- Power-On Password (Пароль при включении). Если задан пароль при включении, то при каждом включении компьютера будет запрашиваться пароль. Пока не будет введен правильный пароль, компьютером будет невозможно воспользоваться. Дополнительные сведения см. <sup>в</sup> разделе "Power-On Password (Пароль при включении)" на странице 84.
- Hard Disk Password (Пароль жесткого диска). Пароль жесткого диска защищает от несанкционированного доступа данные на жестком диске. Если задан пароль жесткого диска, то при каждой попытке обратиться <sup>к</sup> жесткому диску будет запрашиваться пароль. Дополнительную информацию смотрите <sup>в</sup> разделе "Hard Disk Password (Пароль для жесткого диска)" на странице 84.
- Administrator Password (Пароль администратора). Пароль администратора защищает настройки конфигурации от несанкционированного изменения другими пользователями. Если вы отвечаете за настройку нескольких компьютеров, то имеет смысл задать пароль администратора. Дополнительную информацию смотрите <sup>в</sup> разделе "Administrator Password (Пароль администратора)" на странице 84.

На компьютере можно работать, не задавая никаких паролей. Однако пароли повышают уровень защищенности.

# **Пароли Windows**

В зависимости от версии операционной системы Windows можно задать пароли для нескольких функций: управление регистрацией, доступ <sup>к</sup> общим ресурсам, доступ <sup>к</sup> сети, настройки для отдельных пользователей <sup>и</sup> другие. Дополнительную информацию смотрите <sup>в</sup> разделе "Справка <sup>и</sup> поддержка" на странице 122.

# **Настройка встроенной микросхемы защиты**

В зависимости от модели компьютера <sup>в</sup> клавиатуру может быть встроена микросхема защиты, которая представляет собой криптографический микропроцессор. Благодаря микросхеме защиты <sup>и</sup> программе Client Security Solution будет обеспечиваться повышенный уровень защиты вашего компьютера <sup>в</sup> локальной сети, сети предприятия или <sup>в</sup> Интернете. Ниже приведены основные функции программы Client Security Solution:

- Шифрование защищенных данных для защиты от несанкционированного доступа <sup>к</sup> конфиденциальным материалам, которые хранятся на компьютере.
- Шифрование ключом, обеспечивающее конфиденциальность.

**Примечание:** При шифровании ключом используется пара ключей шифрования: открытый <sup>и</sup> закрытый ключ. Открытый <sup>и</sup> закрытый ключи используются совместно для шифрования <sup>и</sup> дешифрования информации. Эти два ключа используются также для идентификации <sup>и</sup> проверки подлинности пользователей.

- Архивация ключей <sup>и</sup> набор средств восстановления для защиты от сбоев жесткого диска <sup>и</sup> системной платы.
- Удобное защищенное хранение информации <sup>о</sup> регистрации веб-сайтов <sup>и</sup> приложений <sup>с</sup> использованием средства Password Manager (Менеджер паролей).
- Поддержка дополнительных устройств защиты (например, устройства распознавания отпечатков пальцев).
- Средства для восстановления забытых паролей Windows или пароля жесткого диска.
- Зашифрованный виртуальный жесткий диск, который автоматически шифрует все данные, хранящиеся <sup>в</sup> этом "электронном сейфе".
- Инструмент для просмотра сводки настроек защиты, которые <sup>в</sup> настоящий момент заданы на компьютере.

## **Настройка микросхемы защиты**

Подменю **Security Chip** (Микросхема защиты) <sup>в</sup> меню **Security** (Защита) программы Setup Utility содержит следующие параметры:

- **Security Chip** (Микросхема защиты). Служит для активации, деактивации или отключения микросхемы защиты.
- **Security Reporting Options** (Параметры отчета <sup>о</sup> защите). Служит для включения или отключения каждого параметра отчета о защите.
- **Clear Security Chip** (Сброс микросхемы защиты). Служит для удаления ключа шифрования.

#### **Примечания:**

- Убедитесь, что <sup>в</sup> программе Setup Utility установлен параметр Administrator Password (Пароль администратора). В противном случае любой пользователь сможет изменить настройки микросхемы защиты.
- При использовании программы Client Security Solution <sup>с</sup> микросхемой защиты следует работать следующим образом:
	- Не очищайте микросхемы защиты. В противном случае функции, назначенные используемым ключам, будут стерты.
	- Не отключайте микросхему защиты. В противном случае программа Client Security Solution перестанет работать.
- Если микросхема защиты отключена, параметры **Clear Security Chip** (Сброс микросхемы защиты) <sup>и</sup> **Security Reporting Options** (Параметры отчета <sup>о</sup> защите) отображаться не будут.
- При сбросе микросхемы защиты обязательно следует выключить компьютер, затем снова включить после определения параметра **Active** (Активно) для микросхемы защиты. В противном случае параметр **Clear Security Chip** (Сброс микросхемы защиты) отображаться не будет.

Чтобы задать значение <sup>в</sup> подменю **Security Chip** (Микросхема защиты), выполните следующие действия:

- 1. Распечатайте эти инструкции.
- 2. Сохраните все открытые файлы <sup>и</sup> закройте все приложения.
- 3. Выключите компьютер.
- 4. Включите компьютер <sup>и</sup> несколько раз нажмите <sup>и</sup> отпустите клавишу F1. Когда прозвучит несколько звуковых сигналов или на экране появится логотип, отпустите клавишу F1. Откроется окно программы Setup Utility.
- 5. При помощи клавиш управления курсором перейдите <sup>к</sup> пункту **Security** (Защита) <sup>и</sup> нажмите клавишу ВВОД. Откроется меню **Security** (Защита).
- 6. При помощи клавиш управления курсором перейдите <sup>к</sup> пункту **Security Chip** (Микросхема защиты) <sup>и</sup> нажмите клавишу ВВОД. Откроется подменю **Security Chip** (Микросхема защиты).
- 7. С помощью клавиш управления курсором перейдите <sup>к</sup> пункту, который вы хотите задать. Выделив нужный пункт, нажмите клавишу ВВОД.
- 8. Задайте нужные значения.
- 9. Нажмите F10, чтобы сохранить значения параметров <sup>и</sup> закрыть программу Setup Utility.
- 10. В окне Setup Confirmation (Подтверждение настроек) выберите пункт **Yes** (Да).
- **30** ThinkCentre: Руководство пользователя

Чтобы настроить микросхему защиты, необходимо открыть программу Client Security Solution <sup>и</sup> выполнить отображаемые на экране инструкции.

**Примечание:** Если на компьютере установлена ОС Windows 7, программа Client Security Solution не преустановлена <sup>в</sup> системе. Чтобы настроить микросхему защиты, необходимо загрузить последнюю версию программы Client Security Solution <sup>с</sup> веб-сайта Lenovo. Чтобы загрузить программу Client Security Solution, откройте страницу http://www.lenovo.com/support/phone. Следуйте инструкциям на экране.

## **Что такое брандмауэры <sup>и</sup> как их использовать**

В зависимости от необходимого уровня защиты могут использоваться аппаратные, программные или комбинированные брандмауэры. В брандмауэре устанавливается набор правил, <sup>с</sup> помощью которых можно разрешить или запретить определенные входящие или исходящие соединения. Если на компьютере установлен программный брандмауэр, он помогает защитить компьютер от угроз безопасности <sup>в</sup> Интернете, несанкционированного доступа, вторжений <sup>и</sup> атак из Интернета. Кроме того, он защищает конфиденциальные данные. Дополнительную информацию об использовании программного брандмауэра смотрите <sup>в</sup> его справочной системе.

На компьютере <sup>с</sup> операционной системой Windows используется встроенный брандмауэр Windows. Дополнительные сведения об использовании брандмауэра Windows смотрите <sup>в</sup> разделе "Справка <sup>и</sup> поддержка" на странице 122.

# **Как защитить данные от вирусов**

На вашем компьютере установлена антивирусная программа, которая поможет вам защищать данные, обнаруживая <sup>и</sup> уничтожая вирусы.

Lenovo устанавливает на компьютере полную версию антивирусной программы <sup>с</sup> бесплатной подпиской на 30 дней. Через 30 дней вы должны обновить лицензию, чтобы по-прежнему получать обновления программы.

**Примечание:** Для борьбы <sup>с</sup> новыми вирусами необходимо регулярно обновлять файлы определения вирусов.

Дополнительную информацию об обновлении антивирусной программы смотрите <sup>в</sup> справочной системе программы.

# **Глава 5. Установка или замена аппаратных компонентов**

В этой главе содержатся инструкции по установке <sup>и</sup> замене аппаратных компонентов компьютера.

# **Работа <sup>с</sup> устройствами, чувствительными <sup>к</sup> статическому электричеству**

Не раскрывайте антистатическую упаковку <sup>с</sup> новым компонентом, пока вы не сняли неисправный компонент <sup>и</sup> не подготовились <sup>к</sup> установке нового. Статическое электричество (безопасное для вас) может серьезно повредить компоненты компьютера и запасные части.

Если вы берете <sup>в</sup> руки запасные части <sup>и</sup> другие компоненты компьютера, то нужно предпринять следующие меры предосторожности, чтобы избежать повреждений, вызываемых разрядом статического электричества:

- Постарайтесь меньше двигаться. При движении вокруг вас образуется поле статического электричества.
- Осторожно берите <sup>в</sup> руки запасные части <sup>и</sup> другие компоненты компьютера. Платы PCI, модули памяти, материнские платы <sup>и</sup> микропроцессоры можно брать только за боковые грани. Ни <sup>в</sup> коем случае не прикасайтесь <sup>к</sup> открытым печатным схемам.
- Не разрешайте другим прикасаться <sup>к</sup> запасным частям <sup>и</sup> другим компонентам компьютера.
- Перед тем, как установить новый компонент, приложите антистатическую упаковку, содержащую новую запасную часть, <sup>к</sup> металлической крышке слотов расширения или <sup>к</sup> любой другой неокрашенной части компьютера (по крайней мере, на две секунды). Это снизит уровень статического электричества на упаковке и на вашем теле.
- После того, как вы извлекли новую запасную часть из антистатической упаковки, постарайтесь сразу установить ее <sup>в</sup> компьютер, не кладя на стол. Если это невозможно, то расстелите на ровной гладкой поверхности антистатическую пленку, <sup>в</sup> которую была упакована запасная часть, <sup>и</sup> положите запасную часть на эту пленку.
- Не кладите запасные части на кожух компьютера или другие металлические поверхности.

## **Установка или замена аппаратных компонентов**

В этом разделе содержатся инструкции по установке <sup>и</sup> замене аппаратных компонентов компьютера. Вы можете модернизировать компьютер, установив или заменив аппаратные компоненты.

**Внимание:** Не открывайте корпус компьютера <sup>и</sup> не пытайтесь его ремонтировать, не прочитав предварительно раздел "Важная информация по технике безопасности" на странице vii.

### **Примечания:**

- 1. Используйте только компоненты, поставляемые Lenovo.
- 2. При установке или замене компонента следуйте инструкциям из этого раздела <sup>и</sup> инструкциям <sup>к</sup> компоненту.

# **Как подключить внешние опции**

К компьютеру можно подключить внешние опции (например, внешние колонки, принтер или сканер). Для некоторых устройств (помимо физического подключения) нужно установить дополнительное программное обеспечение. При установке внешнего устройства просмотрите разделы "Расположение разъемов на лицевой панели компьютера" на странице 9 <sup>и</sup> "Расположение

© Copyright Lenovo 2011 **33**

разъемов на задней панели компьютера" на странице 9, чтобы найти нужный разъем. Затем подключите устройство <sup>и</sup> установите нужное программное обеспечение или драйверы устройства <sup>в</sup> соответствии <sup>с</sup> инструкциями, прилагаемыми <sup>к</sup> устройству.

# **Как открыть кожух компьютера**

**Внимание:** Не открывайте корпус компьютера <sup>и</sup> не пытайтесь его ремонтировать, не прочитав предварительно раздел "Важная информация по технике безопасности" на странице vii.

В этом разделе рассказано, как открыть кожух компьютера.

# **ОСТОРОЖНО: Перед тем как открыть кожух, выключите компьютер <sup>и</sup> дайте ему остыть (3—5 мин).**

Чтобы открыть кожух компьютера, сделайте следующее:

- 1. Извлеките из дисководов все носители <sup>и</sup> выключите все подсоединенные устройства <sup>и</sup> компьютер.
- 2. Выньте из розеток вилки всех шнуров питания.
- 3. Отсоедините шнуры питания, кабели ввода/вывода <sup>и</sup> все остальные кабели, подключенные <sup>к</sup> компьютеру. Смотрите разделы "Расположение разъемов на лицевой панели компьютера" на странице 9 <sup>и</sup> "Расположение разъемов на задней панели компьютера" на странице 9.
- 4. Снимите все запорные устройства (например, висячие замки), запирающие кожух. Смотрите раздел "Прикрепление встроенного замка для троса" на странице 28.
- 5. Нажмите кнопку, освобождающие кожух (на задней стороне компьютера) <sup>и</sup> поверните кожух вверх.

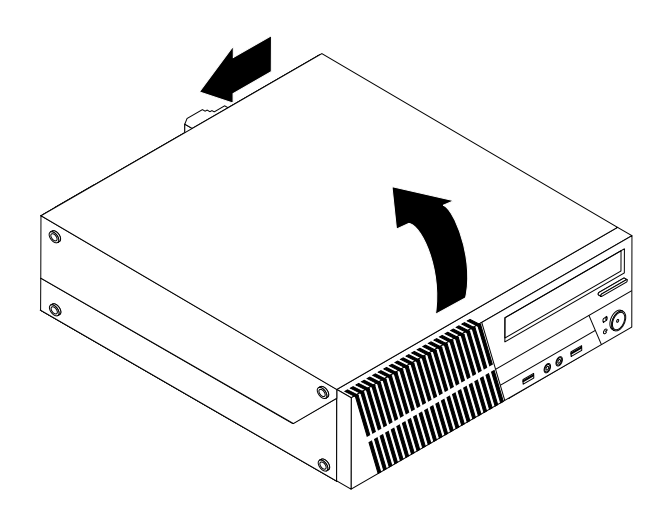

Рис. 8. Как открыть кожух компьютера

## **Как снять <sup>и</sup> поставить на место лицевую панель**

**Внимание:** Не открывайте корпус компьютера <sup>и</sup> не пытайтесь его ремонтировать, не прочитав предварительно раздел "Важная информация по технике безопасности" на странице vii.

В этом разделе рассказано, как снять <sup>и</sup> поставить на место лицевую панель.

Чтобы снять <sup>и</sup> поставить на место лицевую панель, сделайте следующее:

**34** ThinkCentre: Руководство пользователя

- 1. Извлеките из дисководов все носители <sup>и</sup> выключите все подсоединенные устройства <sup>и</sup> компьютер. Выньте все шнуры питания из розеток <sup>и</sup> отсоедините все кабели, подключенные к компьютеру.
- 2. Откройте кожух компьютера. Смотрите раздел "Как открыть кожух компьютера" на странице 34.
- 3. Снимите лицевую панель, открыв три пластмассовые защелки панели <sup>в</sup> верхней части указанной панели <sup>и</sup> откинув лицевую панель наружу, чтобы вынуть ее из компьютера.

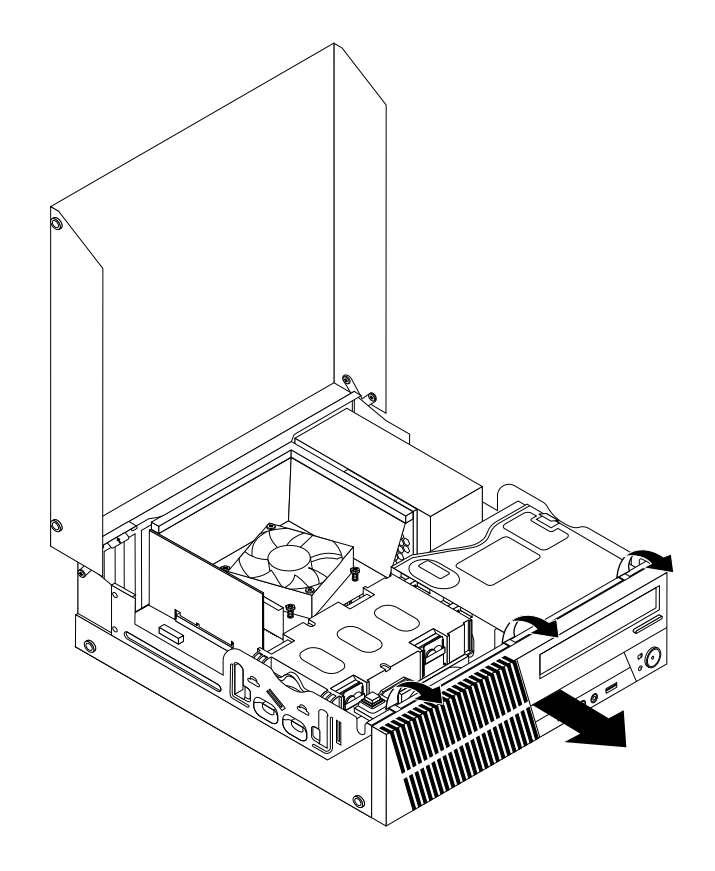

Рис. 9. Как снять лицевую панель

4. Чтобы установить на место лицевую панель, совместите три пластмассовые защелки <sup>в</sup> нижней части панели <sup>с</sup> соответствующими отверстиями <sup>в</sup> раме, <sup>а</sup> затем поворачивайте лицевую панель внутрь, пока она не встанет на место.

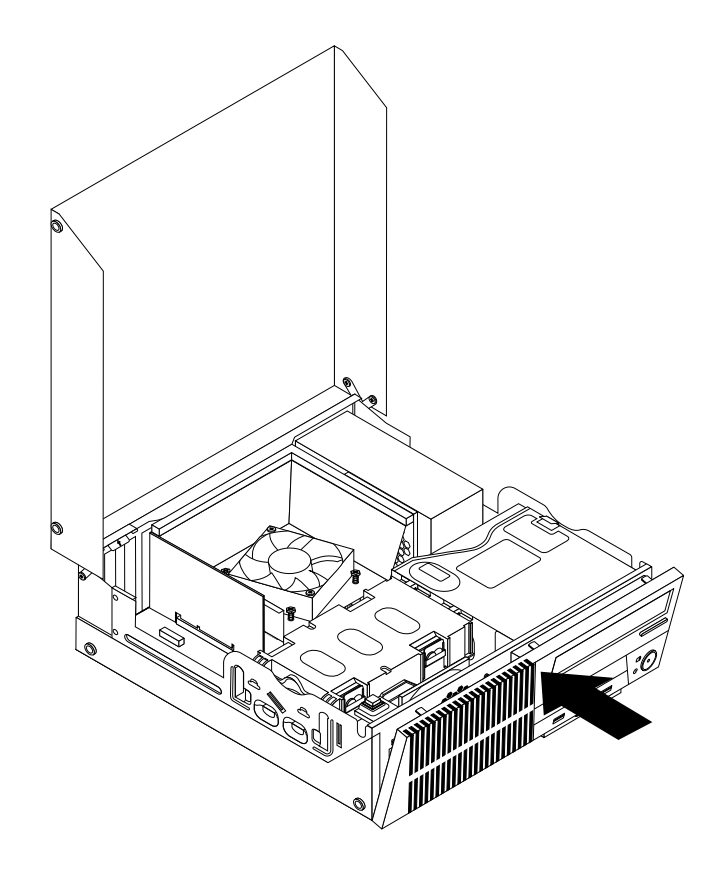

Рис. 10. Как поставить на место лицевую панель

### **Что делать дальше:**

- Если вы хотите установить или снять другой компонент, то перейдите <sup>к</sup> соответствующему разделу.
- Информацию <sup>о</sup> том, как завершить установку или замену, смотрите <sup>в</sup> разделе "Что нужно сделать после замены компонентов" на странице 74.

# **Как добраться до компонентов материнской платы <sup>и</sup> дисководов**

**Внимание:** Не открывайте корпус компьютера <sup>и</sup> не пытайтесь его ремонтировать, не прочитав предварительно раздел "Важная информация по технике безопасности" на странице vii.

В этом разделе рассказано, как добраться до компонентов материнской платы <sup>и</sup> дисководов.

Чтобы добраться до компонентов материнской платы <sup>и</sup> дисководов, сделайте следующее:

- 1. Извлеките из дисководов все носители <sup>и</sup> выключите все подсоединенные устройства <sup>и</sup> компьютер. Выньте все шнуры питания из розеток <sup>и</sup> отсоедините все кабели, подключенные к компьютеру.
- 2. Откройте кожух компьютера. Смотрите раздел "Как открыть кожух компьютера" на странице 34.
- 3. Снимите лицевую панель. Смотрите раздел "Как снять <sup>и</sup> поставить на место лицевую панель" на странице 34.
- 4. Снимите канал вентилятора радиатора. Смотрите раздел "Замена радиатора <sup>и</sup> блока вентилятора" на странице 42.
- 5. Извлеките жесткий диск. Смотрите раздел "Замена жесткого диска" на странице 55.
- 6. Откиньте отсек дисководов оптических дисков, чтобы получить доступ <sup>к</sup> компонентам материнской платы <sup>и</sup> кабелям. Смотрите раздел "Замена дисковода оптических дисков" на странице 57.

# **Установка или замена платы PCI**

**Внимание:** Не открывайте корпус компьютера <sup>и</sup> не пытайтесь его ремонтировать, не прочитав предварительно раздел "Важная информация по технике безопасности" на странице vii.

В этом разделе рассказано, как установить или заменить плату PCI. Ваш компьютер оснащен двумя гнездами стандартной платы PCI, одним гнездом платы PCI Express x1 <sup>и</sup> одним гнездом графической платы PCI Express x16.

Чтобы установить или заменить плату PCI, сделайте следующее:

- 1. Выключите компьютер <sup>и</sup> выньте из розеток вилки всех шнуров питания.
- 2. Откройте кожух компьютера. Смотрите раздел "Как открыть кожух компьютера" на странице 34.
- 3. Поверните фиксатор платы PCI <sup>в</sup> открытое положение.
- 4. В зависимости от того, устанавливаете ли вы плату PCI дисковод или заменяете ее, сделайте следующее:
	- Если вы устанавливаете плату PCI, то снимите металлическую крышку соответствующего гнезда.
	- Если вы заменяете плату PCI, то снимите старую плату, осторожно вытянув ее из гнезда.

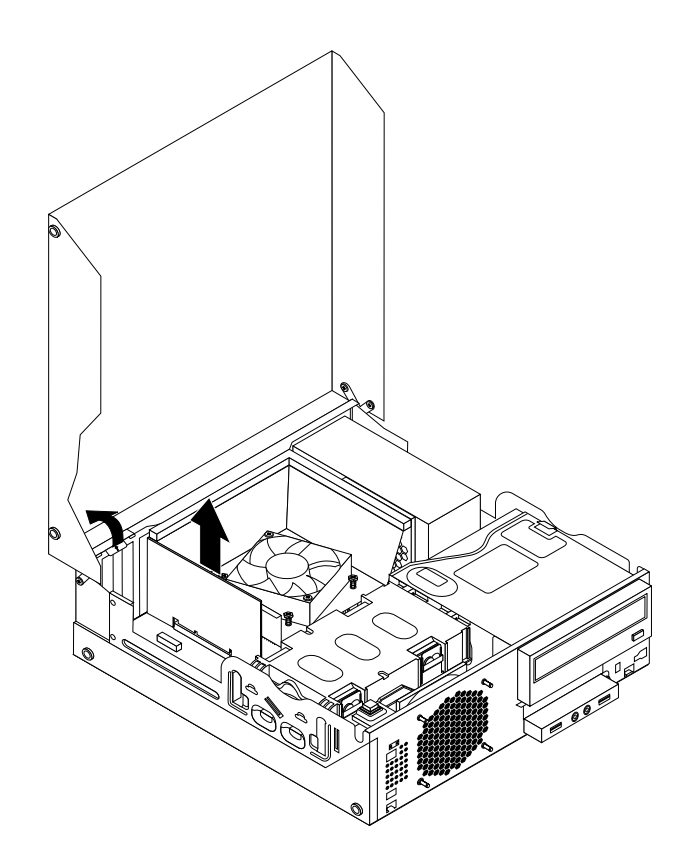

Рис. 11. Как снять плату PCI

#### **Примечания:**

- a. Плата плотно установлена <sup>в</sup> гнездо. Можно сначала частично извлечь из гнезда один край платы, затем другой, затем опять первый <sup>и</sup> так до тех пор, пока не будет извлечена вся плата.
- b. Если плата удерживается фиксирующей защелкой, то нажмите на защелку **<sup>1</sup>** , чтобы освободить ее. Осторожно вытащите плату из гнезда.

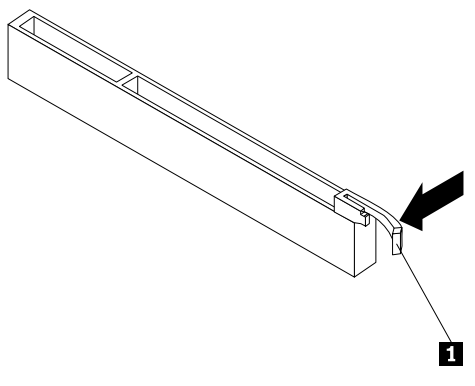

5. Извлеките новую плату из антистатической упаковки.

6. Вставьте плату <sup>в</sup> подходящее гнездо на материнской плате <sup>и</sup> закройте фиксатор платы. Смотрите раздел "Как найти компоненты, установленные на материнской плате" на странице 13.

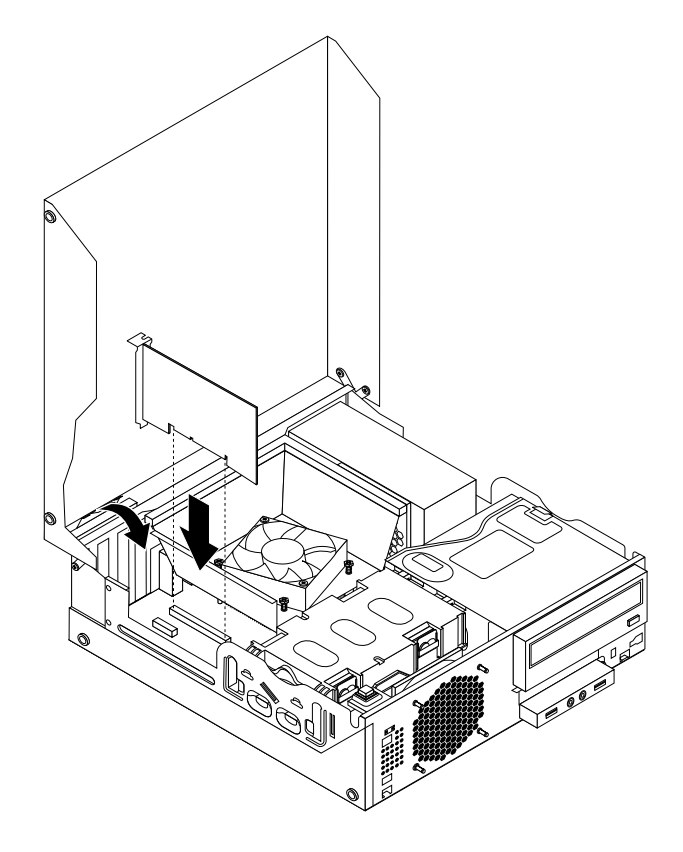

Рис. 12. Установка платы PCI

#### **Что делать дальше:**

- Если вы хотите установить или снять другой компонент, то перейдите <sup>к</sup> соответствующему разделу.
- Информацию <sup>о</sup> том, как завершить установку или замену, смотрите <sup>в</sup> разделе "Что нужно сделать после замены компонентов" на странице 74.

## **Установка или замена модуля памяти**

**Внимание:** Не открывайте корпус компьютера <sup>и</sup> не пытайтесь его ремонтировать, не прочитав предварительно раздел "Важная информация по технике безопасности" на странице vii.

В этом разделе рассказано, как установить или заменить модуль памяти.

В компьютере есть 4 гнезда для установки модулей памяти DDR3 UDIMM, что позволяет увеличить системную память до 32 ГБ. При установке или замене модулей памяти руководствуйтесь следующими рекомендациями:

- Можно использовать любую комбинацию модулей памяти DDR3 UDIMM на 1 ГБ, 2 ГБ, 4 ГБ <sup>и</sup> 8 ГБ; максимальный суммарный объем памяти — 32 ГБ.
- Устанавливайте модули памяти <sup>в</sup> последовательности DIMM 2, DIMM 4, DIMM 1 <sup>и</sup> DIMM 3. Смотрите раздел "Как найти компоненты, установленные на материнской плате" на странице 13.

Чтобы установить или заменить модуль памяти, сделайте следующее:

1. Выключите компьютер <sup>и</sup> выньте из розеток вилки всех шнуров питания.

- 2. Откройте кожух компьютера. Смотрите раздел "Как открыть кожух компьютера" на странице 34.
- 3. Снимите лицевую панель. Смотрите раздел "Как снять <sup>и</sup> поставить на место лицевую панель" на странице 34.
- 4. Снимите канал вентилятора радиатора. Смотрите раздел "Замена радиатора <sup>и</sup> блока вентилятора" на странице 42.
- 5. Извлеките жесткий диск. Смотрите раздел "Замена жесткого диска" на странице 55.
- 6. Откиньте отсек дисководов оптических дисков, чтобы получить доступ <sup>к</sup> гнездам модулей памяти. Смотрите раздел "Замена дисковода оптических дисков" на странице 57.
- 7. Найдите гнезда модулей памяти. Смотрите раздел "Как найти компоненты, установленные на материнской плате" на странице 13.
- 8. Снимите все компоненты, которые закрывают доступ <sup>к</sup> гнездам модулей памяти.
- 9. В зависимости от того, устанавливаете ли вы модуль памяти или заменяете его, сделайте следующее:
	- Если вы заменяете модуль памяти, то откройте фиксирующие защелки <sup>и</sup> осторожно вытащите заменяемый модуль памяти из гнезда.

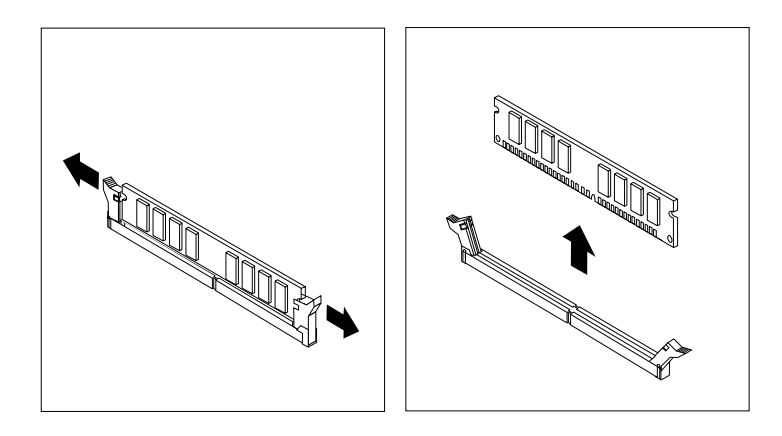

Рис. 13. Как снять модуль памяти

• В случае установки модуля памяти откройте фиксирующие защелки гнезда модуля памяти, <sup>в</sup> который вы хотите установить новый модуль.

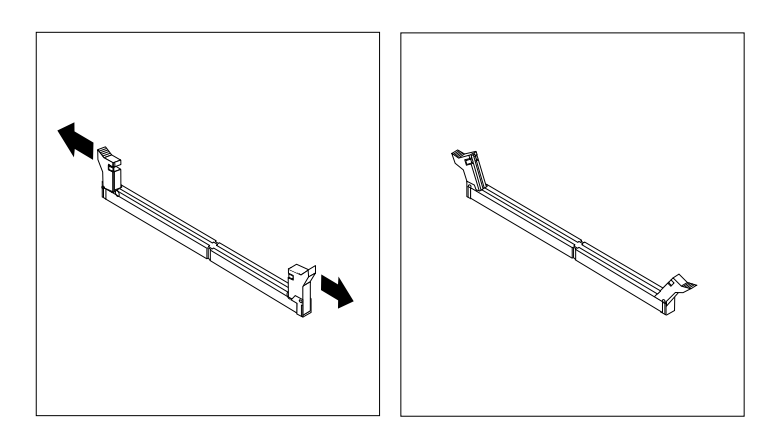

Рис. 14. Как открыть фиксирующие защелки

10. Приложите новый модуль памяти <sup>к</sup> гнезду. Убедитесь, что паз на модуле памяти **<sup>1</sup>** совпадает <sup>с</sup> выступом гнезда **<sup>2</sup>** материнской платы. Вставьте модуль <sup>в</sup> гнездо <sup>и</sup> нажмите на него так, чтобы защелкнулись фиксирующие защелки.

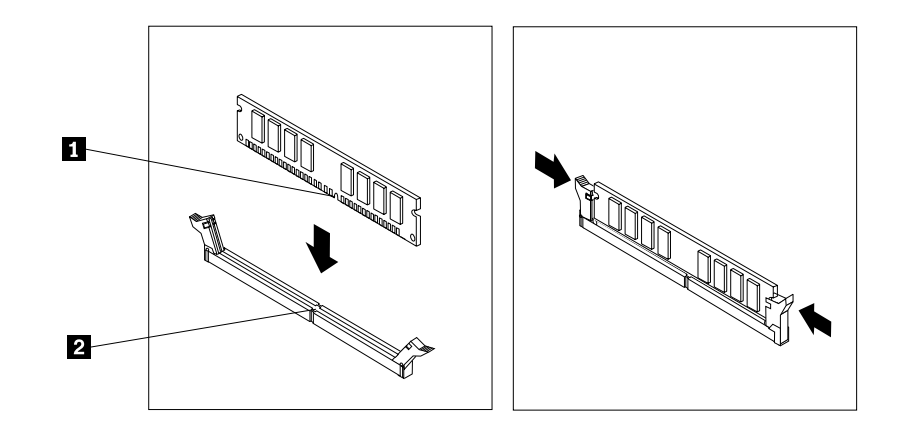

Рис. 15. Установка модуля памяти

#### **Что делать дальше:**

- Если вы хотите установить или снять другой компонент, то перейдите <sup>к</sup> соответствующему разделу.
- Информацию <sup>о</sup> том, как завершить установку или замену, смотрите <sup>в</sup> разделе "Что нужно сделать после замены компонентов" на странице 74.

# **Замена батарейки**

**Внимание:** Не открывайте корпус компьютера <sup>и</sup> не пытайтесь его ремонтировать, не прочитав предварительно раздел "Важная информация по технике безопасности" на странице vii.

В вашем компьютере есть особая память, которая отвечает за ход часов <sup>и</sup> сохранение встроенных параметров, например, параметров конфигурации параллельных портов. При выключении компьютера эти данные сохраняются за счет работы батарейки.

В течение срока службы батарейка не нуждается ни <sup>в</sup> подзарядке, ни <sup>в</sup> обслуживании, однако срок службы батарейки ограничен. Если батарейка разрядится, то дата, время <sup>и</sup> параметры конфигурации (включая пароли) будут утрачены. В этом случае при включении компьютера будет показано сообщение об ошибке.

Информацию <sup>о</sup> замене <sup>и</sup> утилизации батарейки см. <sup>в</sup> разделе "Замечание <sup>о</sup> литиевой батарейке" документа ThinkCentre: руководство по технике безопасности <sup>и</sup> гарантии.

Чтобы заменить аккумулятор, выполните указанные ниже действия.

- 1. Выключите компьютер <sup>и</sup> выньте из розеток вилки всех шнуров питания.
- 2. Откройте кожух компьютера. Смотрите раздел "Как открыть кожух компьютера" на странице 34.
- 3. Найдите батарейку. Смотрите раздел "Как найти компоненты, установленные на материнской плате" на странице 13.

4. Извлеките старую батарейку.

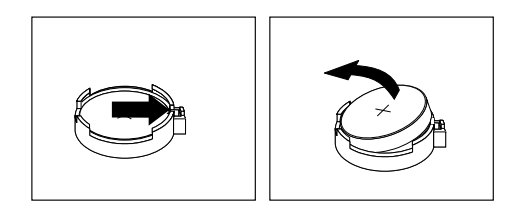

Рис. 16. Как извлечь старую батарейку

5. Установите новую батарейку.

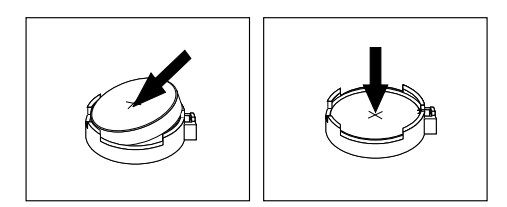

Рис. 17. Установка новой батарейки

6. Закройте кожух компьютера <sup>и</sup> подсоедините кабели. Смотрите раздел "Что нужно сделать после замены компонентов" на странице 74.

**Примечание:** Когда вы первый раз включите компьютер после замены батарейки, то может появиться сообщение об ошибке. После замены батарейки это нормально.

- 7. Включите компьютер <sup>и</sup> все подключенные <sup>к</sup> нему устройства.
- 8. С помощью программы Setup Utility установите дату, время <sup>и</sup> пароли. Смотрите раздел Глава 7 "Использование программы Setup Utility" на странице 83.

### **Что делать дальше:**

- Если вы хотите установить или снять другой компонент, то перейдите <sup>к</sup> соответствующему разделу.
- Информацию <sup>о</sup> том, как завершить установку или замену, смотрите <sup>в</sup> разделе "Что нужно сделать после замены компонентов" на странице 74.

## **Замена радиатора <sup>и</sup> блока вентилятора**

**Внимание:** Не открывайте корпус компьютера <sup>и</sup> не пытайтесь его ремонтировать, не прочитав предварительно раздел "Важная информация по технике безопасности" на странице vii.

В этом разделе описана замена блока радиатора <sup>и</sup> вентилятора.

# **ОСТОРОЖНО:**

**Блок радиатора <sup>и</sup> вентилятора может быть очень горячим. Перед тем как открыть кожух, выключите компьютер <sup>и</sup> дайте ему остыть (3 - 5 мин).**

Чтобы заменить радиатор <sup>и</sup> вентилятор, сделайте следующее:

- 1. Извлеките из дисководов все носители <sup>и</sup> выключите все подсоединенные устройства <sup>и</sup> компьютер. Выньте все шнуры питания из розеток <sup>и</sup> отсоедините все кабели, подключенные к компьютеру.
- **42** ThinkCentre: Руководство пользователя
- 2. Откройте кожух компьютера. Смотрите раздел "Как открыть кожух компьютера" на странице 34.
- 3. Отсоедините кабель блока радиатора <sup>и</sup> вентилятора от разъема вентилятора микропроцессора на материнской плате. Смотрите раздел "Как найти компоненты, установленные на материнской плате" на странице 13.
- 4. Отвинтите четыре винта, которыми блок радиатора <sup>и</sup> вентилятора крепится <sup>к</sup> материнской плате, <sup>в</sup> указанной ниже последовательности:
	- a. Частично вывинтите винт **<sup>1</sup>** , затем полностью вывинтите винт **<sup>2</sup>** , после чего полностью удалите винт **1** .
	- b. Частично вывинтите винт **<sup>3</sup>** , затем полностью вывинтите винт **<sup>4</sup>** , после чего полностью удалите винт **3** .

**Примечание:** Винты нужно отвинчивать осторожно, чтобы не повредить материнскую плату. Эти четыре винта нельзя вывинтить из блока радиатора <sup>и</sup> вентилятора.

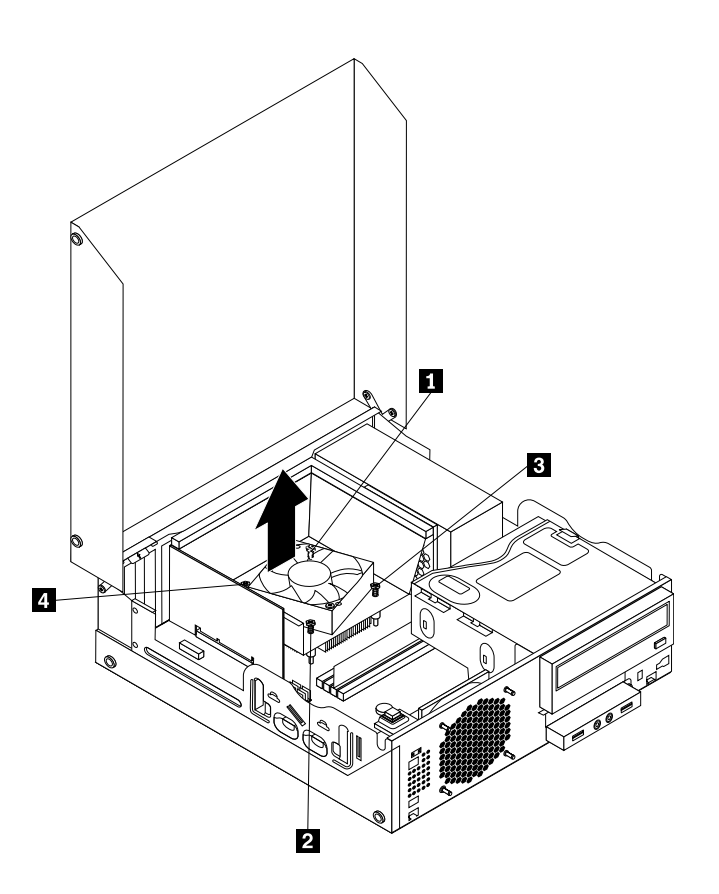

Рис. 18. Винты, закрепляющие блок радиатора <sup>и</sup> вентилятора

5. Снимите блок радиатора <sup>и</sup> вентилятора (с каналом вентилятора) <sup>с</sup> материнской платы.

#### **Примечания:**

- a. Чтобы снять радиатор <sup>и</sup> вентилятор <sup>с</sup> микропроцессора, их, возможно, придется немного повернуть.
- b. При работе <sup>с</sup> блоком радиатора <sup>и</sup> вентилятора не прикасайтесь <sup>к</sup> термосмазке, нанесенной на нижнюю часть блока.

6. Отвинтите два винда, которые закрепляют канал вентилятора на радиаторе. Затем снимите канал вентилятора радиатора <sup>с</sup> блока радиатора <sup>и</sup> вентилятора.

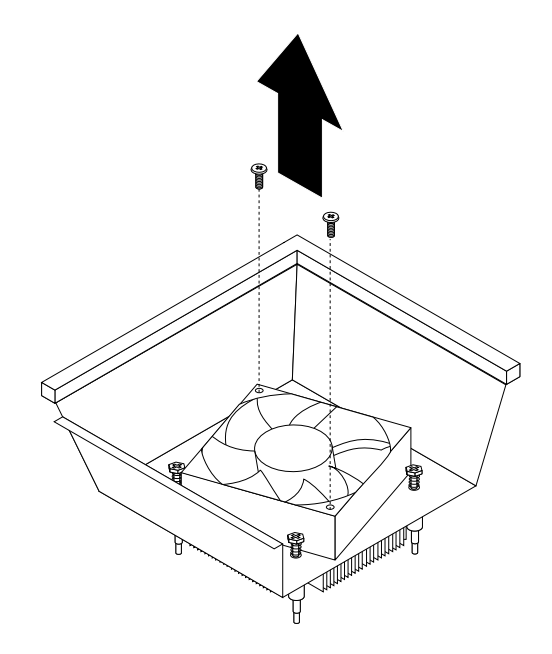

Рис. 19. Как снять канал вентилятора радиатора

- 7. Установите новый блок радиатора <sup>и</sup> вентилятора на материнскую плату так, чтобы четыре винта совместились <sup>с</sup> отверстиями на материнской плате. Убедитесь <sup>в</sup> том, что вы правильно расположили новый блок радиатора <sup>и</sup> вентилятора: так, чтобы кабель блока можно было легко подключить <sup>к</sup> разъему вентилятора микропроцессора на материнской плате.
- 8. Закрепите новый блок радиатора <sup>и</sup> вентилятора, завинтив четыре винта <sup>в</sup> указанной ниже последовательности, как показано на Рис. 18 "Винты, закрепляющие блок радиатора <sup>и</sup> вентилятора" на странице 43:
	- a. Частично завинтите винт **<sup>1</sup>** , затем полностью затяните винт **<sup>2</sup>** , после чего полностью затяните винт **1** .
	- b. Частично завинтите винт **<sup>3</sup>** , затем полностью затяните винт **<sup>4</sup>** , после чего полностью затяните винт **3** .
- 9. Подключите кабель блока радиатора <sup>и</sup> вентилятора <sup>к</sup> разъему вентилятора микропроцессора на материнской плате. Смотрите раздел "Как найти компоненты, установленные на материнской плате" на странице 13.

10. Опускайте канал вентилятора радиатора сверху на блок радиатора <sup>и</sup> вентилятора, пока два отверстия под винты <sup>в</sup> канале вентилятора радиатора не совпадут <sup>с</sup> отверстиями <sup>в</sup> блоке радиатора <sup>и</sup> вентилятора. Закрепите канал вентилятора радиатора двумя винтами.

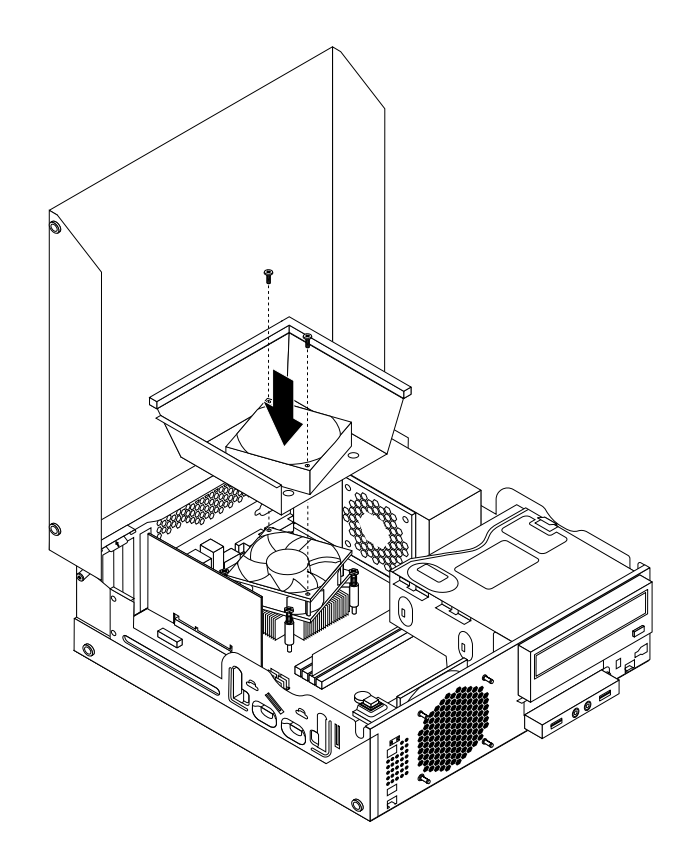

Рис. 20. Установка канала вентилятора радиатора

#### **Что делать дальше:**

- Если вы хотите установить или снять другой компонент, то перейдите <sup>к</sup> соответствующему разделу.
- Информацию <sup>о</sup> том, как завершить замену, смотрите <sup>в</sup> разделе "Что нужно сделать после замены компонентов" на странице 74.

# **Замена блока питания**

**Внимание:** Не открывайте корпус компьютера <sup>и</sup> не пытайтесь его ремонтировать, не прочитав предварительно раздел "Важная информация по технике безопасности" на странице vii.

В этом разделе описана замена блока питания.

Хотя после отсоединения шнура питания <sup>в</sup> компьютере не движутся никакие внутренние части, приведенные ниже предупреждения необходимы для обеспечения вашей безопасности <sup>и</sup> надлежащей сертификации лабораториями Underwriters Laboratories (UL).

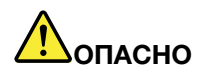

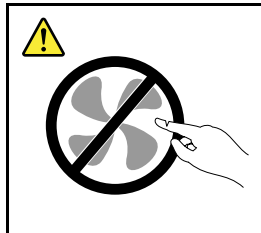

**Опасные движущиеся части. Не касайтесь их пальцами или другими частями тела.**

### **ОСТОРОЖНО:**

**Ни при каких обстоятельствах не снимайте крышку <sup>с</sup> блока питания или любого другого узла, который снабжен следующей табличкой:**

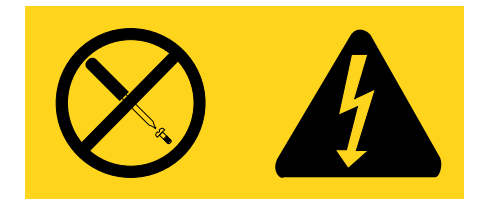

**Внутри данного устройства присутствует опасное напряжение, течет сильный ток <sup>и</sup> выделяется значительная энергия. Внутри этих узлов нет деталей, подлежащих обслуживанию. Если вы полагаете, что <sup>с</sup> какой-то из этих деталей возникла проблема, обратитесь <sup>к</sup> специалисту.**

Чтобы заменить блок питания, сделайте следующее:

- 1. Извлеките из дисководов все носители <sup>и</sup> выключите все подсоединенные устройства <sup>и</sup> компьютер. Выньте все шнуры питания из розеток <sup>и</sup> отсоедините все кабели, подключенные к компьютеру.
- 2. Откройте кожух компьютера. Смотрите раздел "Как открыть кожух компьютера" на странице 34.
- 3. Снимите лицевую панель. Смотрите раздел "Как снять <sup>и</sup> поставить на место лицевую панель" на странице 34.
- 4. Извлеките жесткий диск. Смотрите раздел "Замена жесткого диска" на странице 55.

5. Вывинтите два винта, которыми крепится канал вентилятора радиатора, <sup>а</sup> затем снимите канал вентилятора радиатора с рамы.

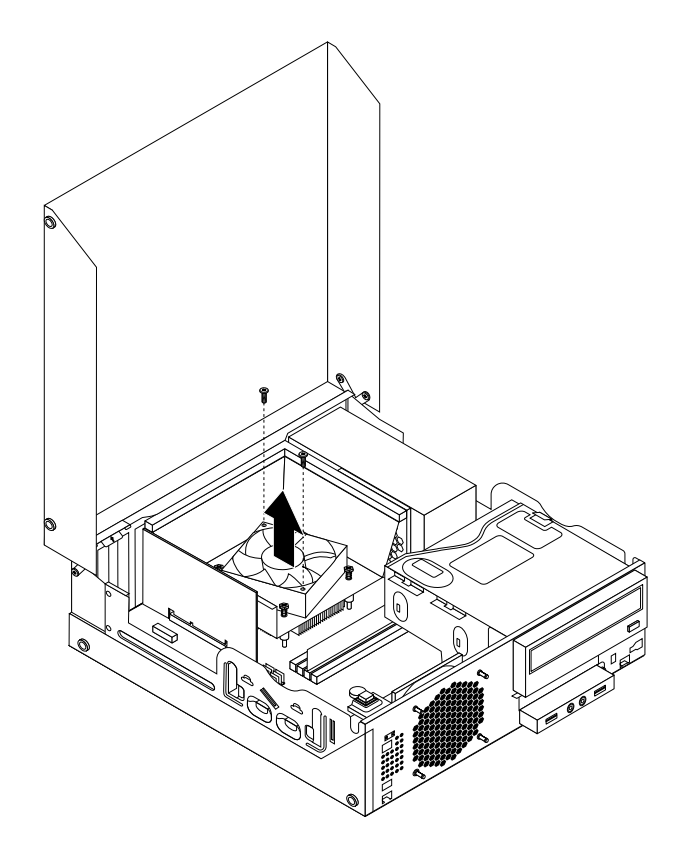

Рис. 21. Как снять канал вентилятора радиатора

6. Откиньте дисковод оптических дисков <sup>и</sup> отсоедините кабели питания от всех дисководов <sup>и</sup> от разъемов **<sup>1</sup>** <sup>и</sup> **<sup>2</sup>** на материнской плате.

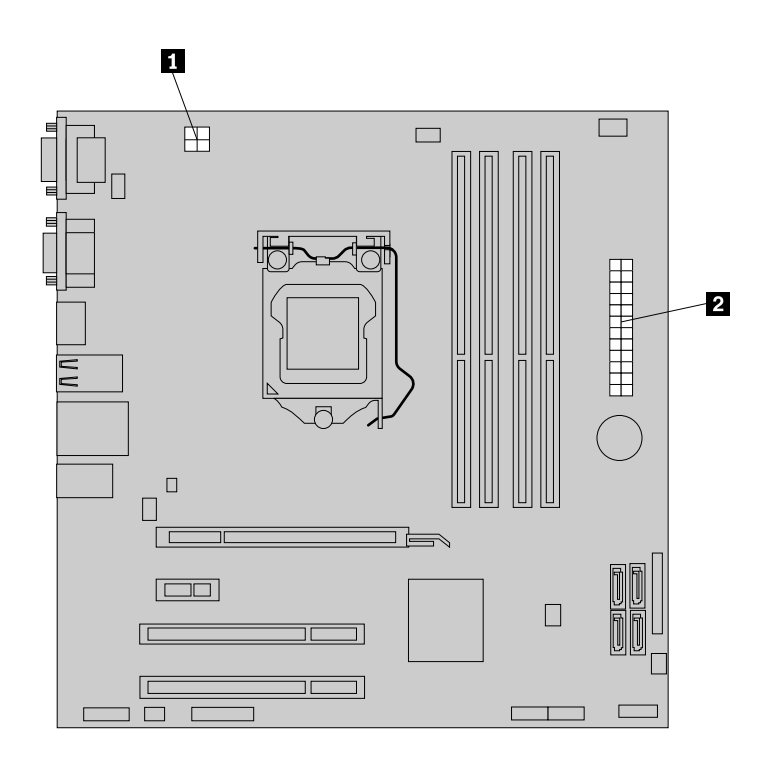

Рис. 22. Разъемы питания на материнской плате

**Примечание:** Возможно, вам также придется отсоединить кабели блока питания от зажимов <sup>и</sup> стяжек, которыми эти кабели крепятся <sup>к</sup> раме. Обязательно запишите расположение кабелей, прежде чем отсоединить их.

7. Отвинтите на задней панели компьютера три винта, которыми крепится блок питания. Нажмите защелку блока питания **<sup>1</sup>** внутрь, чтобы высвободить блок питания, <sup>а</sup> затем вытащите блок питания <sup>в</sup> переднюю часть компьютера. Поднимите блок питания <sup>и</sup> выньте его из компьютера.

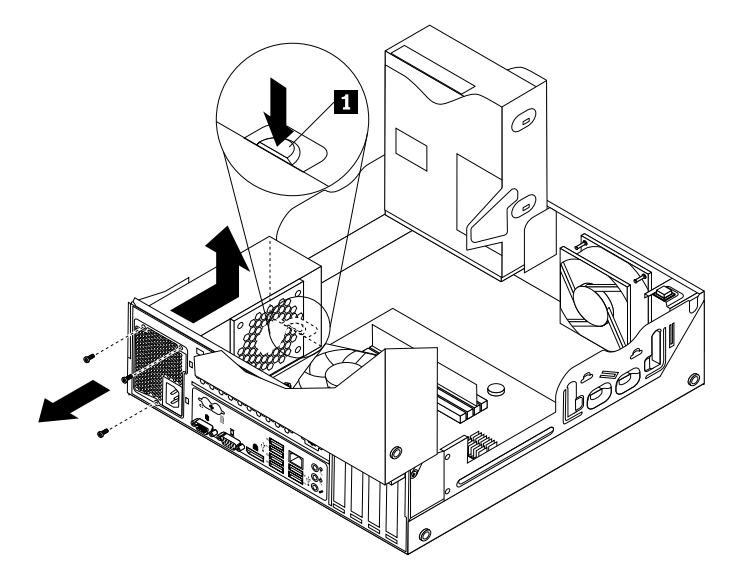

Рис. 23. Как извлечь блок питания

- 8. Убедитесь, что вы устанавливаете правильный блок питания.
- 9. Установите новый блок питания <sup>в</sup> раму так, чтобы отверстия для винтов <sup>в</sup> новом блоке питания совпали <sup>с</sup> соответствующими отверстиями <sup>в</sup> задней части рамы. Затем закрепите блок питания тремя винтами.

**Примечание:** Используйте только винты, поставляемые Lenovo.

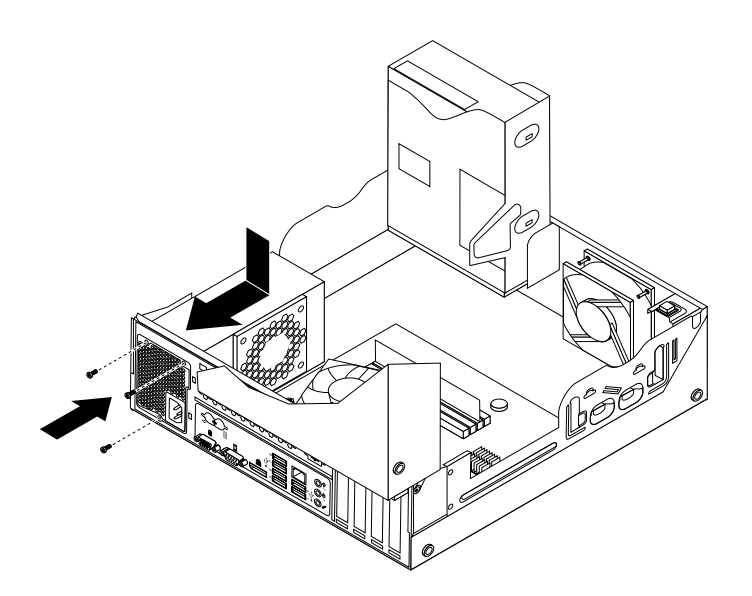

Рис. 24. Установка блока питания

10. Подключите кабели питания ко всем дисководам <sup>и</sup> <sup>к</sup> материнской плате. Смотрите раздел "Как найти компоненты, установленные на материнской плате" на странице 13.

11. Опускайте канал вентилятора радиатора сверху на блок радиатора <sup>и</sup> вентилятора, пока два отверстия под винты <sup>в</sup> канале вентилятора радиатора не совпадут <sup>с</sup> отверстиями <sup>в</sup> блоке радиатора <sup>и</sup> вентилятора. Закрепите канал вентилятора радиатора двумя винтами.

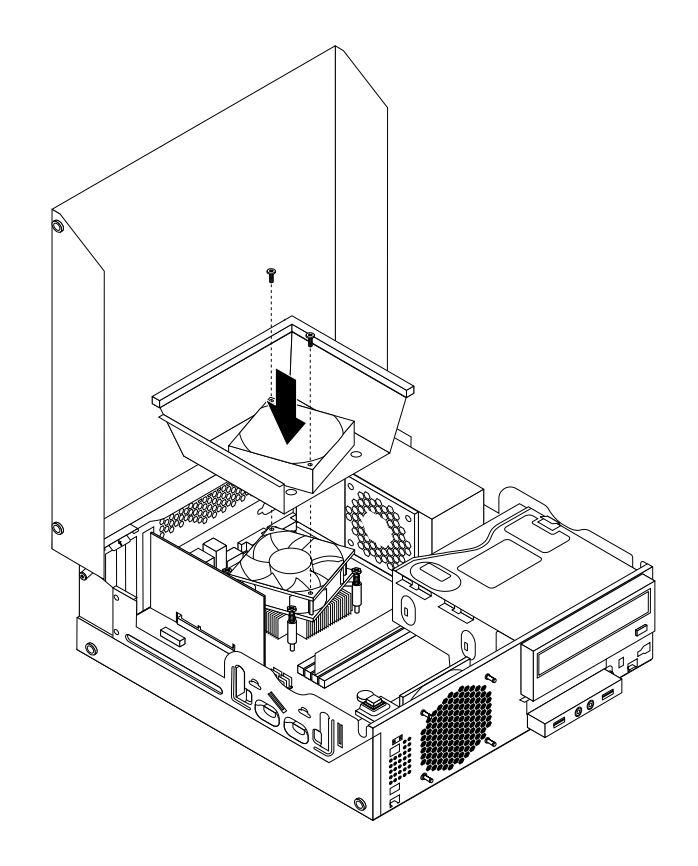

Рис. 25. Установка канала вентилятора радиатора

#### **Что делать дальше:**

- Если вы хотите установить или снять другой компонент, то перейдите <sup>к</sup> соответствующему разделу.
- Информацию <sup>о</sup> том, как завершить замену, смотрите <sup>в</sup> разделе "Что нужно сделать после замены компонентов" на странице 74.

# **Замена микропроцессора**

**Внимание:** Не открывайте корпус компьютера <sup>и</sup> не пытайтесь его ремонтировать, не прочитав предварительно раздел "Важная информация по технике безопасности" на странице vii.

В этом разделе рассказано, как заменить микропроцессор.

# **ОСТОРОЖНО:**

**Радиатор <sup>и</sup> микропроцессор могут быть очень горячими. Перед тем как открыть кожух, выключите компьютер <sup>и</sup> дайте ему остыть (3 - 5 мин).**

Чтобы заменить микропроцессор, сделайте следующее:

1. Извлеките из дисководов все носители <sup>и</sup> выключите все подсоединенные устройства <sup>и</sup> компьютер. Выньте все шнуры питания из розеток <sup>и</sup> отсоедините все кабели, подключенные к компьютеру.

- 2. Откройте кожух компьютера. Смотрите раздел "Как открыть кожух компьютера" на странице 34.
- 3. Найдите материнскую плату <sup>и</sup> отсоедините все подключенные <sup>к</sup> ней кабели. Смотрите раздел "Как найти компоненты, установленные на материнской плате" на странице 13.
- 4. Снимите блок радиатора <sup>и</sup> вентилятора <sup>с</sup> каналом вентилятора. Смотрите раздел "Замена радиатора <sup>и</sup> блока вентилятора" на странице 42.

**Примечание:** При работе <sup>с</sup> блоком радиатора <sup>и</sup> вентилятора не прикасайтесь <sup>к</sup> термосмазке, нанесенной на нижнюю часть блока.

5. Чтобы добраться до микропроцессора **<sup>3</sup>** , поднимите рычаг **<sup>1</sup>** <sup>и</sup> откройте фиксатор **<sup>2</sup>** .

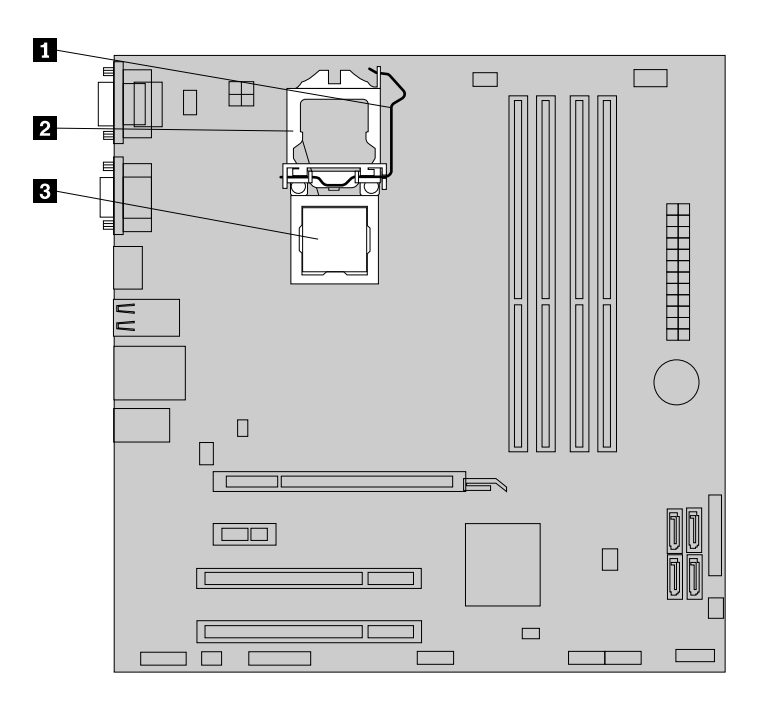

Рис. 26. Доступ <sup>к</sup> микропроцессору

6. Потяните микропроцессор вверх <sup>и</sup> вытащите его из гнезда.

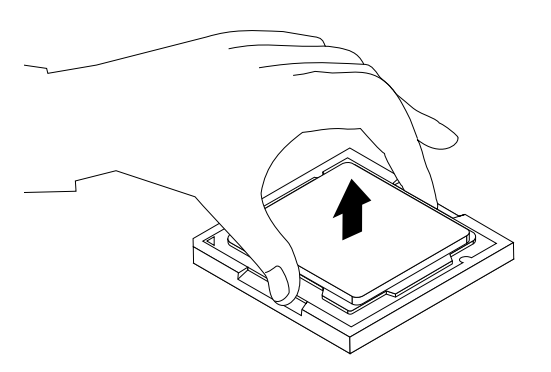

Рис. 27. Как снять микропроцессор

#### **Примечания:**

a. Вид микропроцессора <sup>и</sup> гнезда может отличаться от показанного на рисунке.

b. Запишите ориентацию микропроцессора <sup>в</sup> гнезде. Заметьте положение либо маленького треугольника **<sup>1</sup>** <sup>в</sup> одном из углов микропроцессора, либо пазов **<sup>2</sup>** на микропроцессоре. Вы должны знать эту ориентацию при установке нового микропроцессора на материнскую плату.

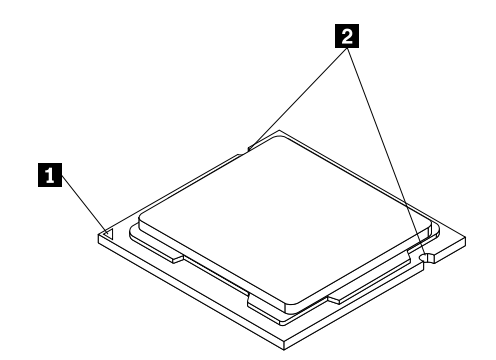

- c. Микропроцессор можно брать только за боковые грани. Не прикасайтесь <sup>к</sup> позолоченным контактам <sup>в</sup> нижней части микропроцессора.
- d. Не кладите ничего на открытое гнездо микропроцессора. По возможности, не пачкайте контакты гнезда.
- 7. Небольшой рычаг должен быть поднят вверх, <sup>а</sup> фиксатор микропроцессора полностью открыт.
- 8. Снимите защитную пленку, закрывающую позолоченные контакты нового микропроцессора.
- 9. Возьмите микропроцессор за боковые грани <sup>и</sup> совместите маленький треугольник <sup>в</sup> одном из углов микропроцессора с маленьким треугольником гнезда микропроцессора.
- 10. Установите микропроцессор <sup>в</sup> гнездо микропроцессора на материнской плате.

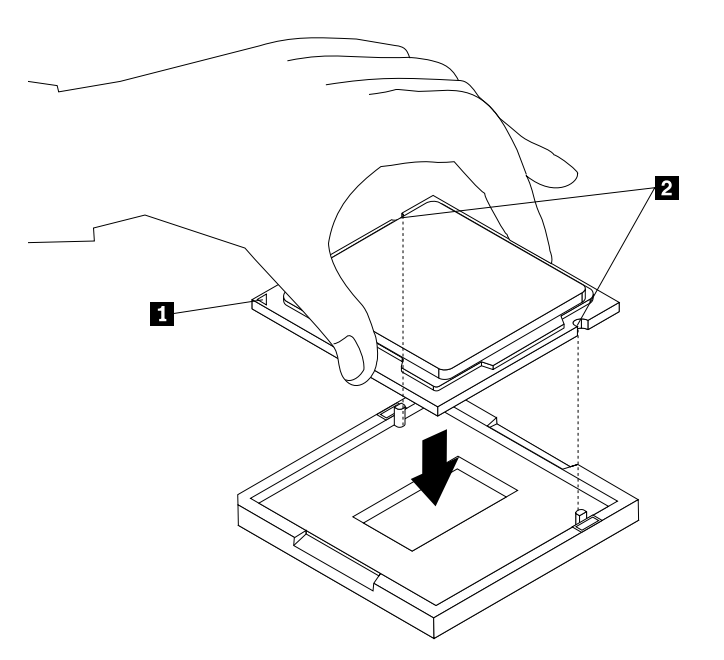

Рис. 28. Установка микропроцессора

11. Зафиксируйте микропроцессор <sup>в</sup> гнезде; для этого закройте фиксатор микропроцессора <sup>и</sup> зажмите его рычагом.

12. Переустановите блок радиатора <sup>и</sup> вентилятора <sup>с</sup> каналом вентилятора как показано на рисунке. Смотрите раздел "Замена радиатора <sup>и</sup> блока вентилятора" на странице 42.

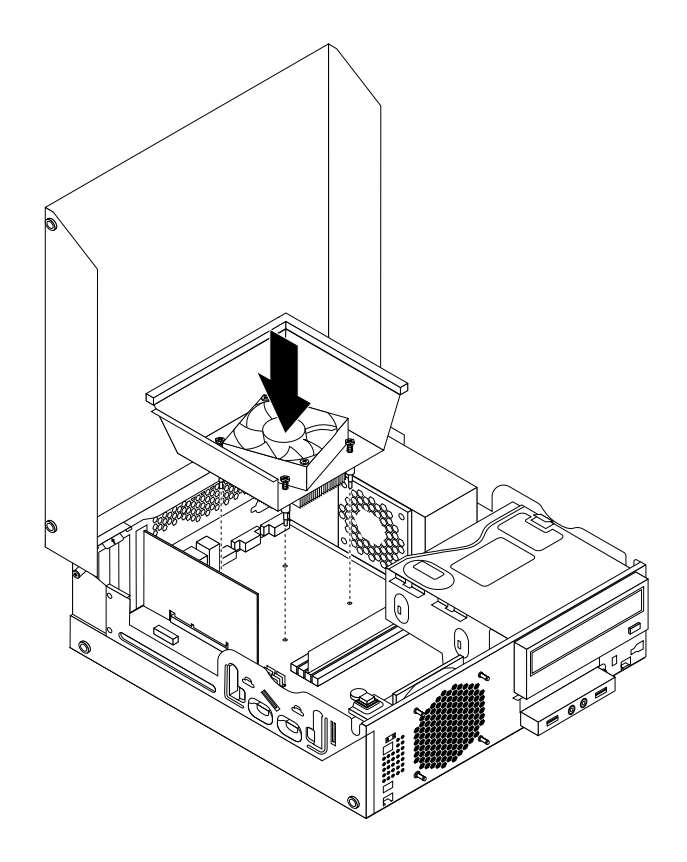

Рис. 29. Переустановка блока радиатора <sup>и</sup> вентилятора <sup>с</sup> каналом вентилятора

13. Подсоедините все кабели, которые вы отсоединили от материнской платы.

### **Что делать дальше:**

- Если вы хотите установить или снять другой компонент, то перейдите <sup>к</sup> соответствующему разделу.
- Информацию <sup>о</sup> том, как завершить замену, смотрите <sup>в</sup> разделе "Что нужно сделать после замены компонентов" на странице 74.

## **Установка твердотельного диска**

**Внимание:** Не открывайте корпус компьютера <sup>и</sup> не пытайтесь его ремонтировать, не прочитав предварительно раздел "Важная информация по технике безопасности" на странице vii.

В этом разделе описана установка 2,5-дюймового твердотельного диска.

Для установки твердотельного диска необходимо выполнить описанные ниже действия.

1. Установите твердотельный диск <sup>в</sup> адаптер. Затем закрепите диск <sup>в</sup> адаптере четырьмя винтами.

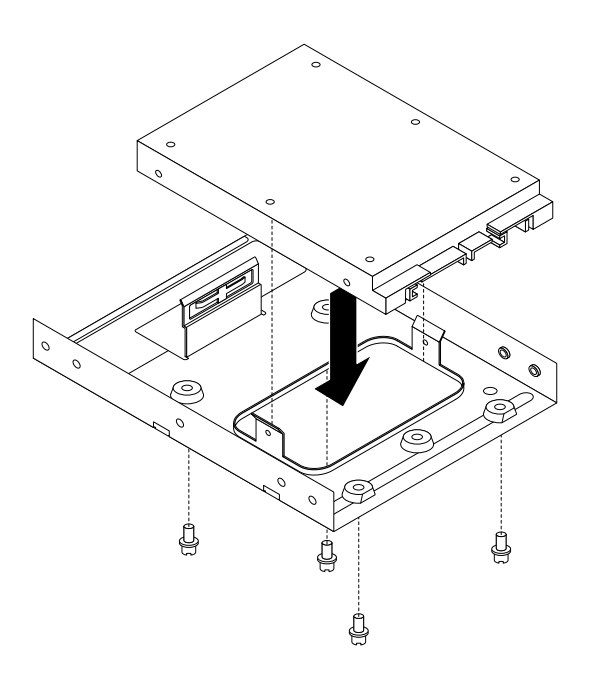

Рис. 30. Установка твердотельного диска <sup>в</sup> адаптер

2. Чтобы установить <sup>в</sup> крепежную скобу для 3,5-дюймового жесткого диска твердотельный диск <sup>с</sup> адаптером, отогните скобу <sup>и</sup> совместите штырьки **<sup>1</sup>** , **<sup>2</sup>** , **<sup>3</sup>** <sup>и</sup> **<sup>4</sup>** на скобе <sup>с</sup> отверстиями на адаптере.

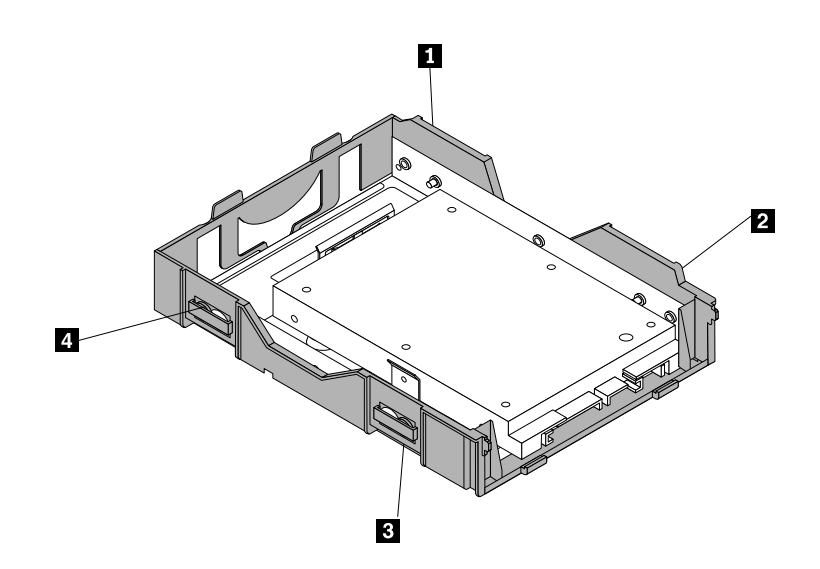

Рис. 31. Установка твердотельного диска <sup>с</sup> адаптером <sup>в</sup> крепежную скобу для жесткого диска

- 3. Подсоедините <sup>к</sup> новому твердотельному диску сигнальный кабель <sup>и</sup> кабель питания.
- 4. Установите твердотельный диск <sup>в</sup> нужный отсек. См. раздел "Замена жесткого диска" на странице 55.

#### **Что делать дальше:**

- Если вы хотите установить или снять другой компонент, то перейдите <sup>к</sup> соответствующему разделу.
- **54** ThinkCentre: Руководство пользователя

• Информацию <sup>о</sup> том, как завершить установку или замену, см. <sup>в</sup> разделе "Что нужно сделать после замены компонентов" на странице 74.

# **Замена жесткого диска**

**Внимание:** Не открывайте корпус компьютера <sup>и</sup> не пытайтесь его ремонтировать, не прочитав предварительно раздел "Важная информация по технике безопасности" на странице vii.

В этом разделе описана замена жесткого диска (если он установлен). Если <sup>в</sup> вашей модели нет встроенного жесткого диска (используется внешний жесткий диск, доступ <sup>к</sup> которому выполняется посредством массива хранилища SMC - Storage Array), то обратитесь <sup>к</sup> администратору сети или хранилища.

**Примечание:** Компьютер может поставляться <sup>с</sup> дополнительным отсеком для установки 2,5-дюймового твердотельного диска <sup>в</sup> зависимости от модели. Инструкции по установке твердотельного диска см. <sup>в</sup> разделе "Установка твердотельного диска" на странице 53.

Чтобы заменить жесткий диск, сделайте следующее:

- 1. Выключите компьютер <sup>и</sup> выньте из розеток вилки всех шнуров питания.
- 2. Откройте кожух компьютера. Смотрите раздел "Как открыть кожух компьютера" на странице 34.
- 3. Найдите жесткий диск. Смотрите раздел "Расположение компонентов" на странице 12.
- 4. Потяните ручку скобы жесткого диска (см. рисунок) <sup>и</sup> поднимите скобу жесткого диска из отсека дисководов оптических дисков.

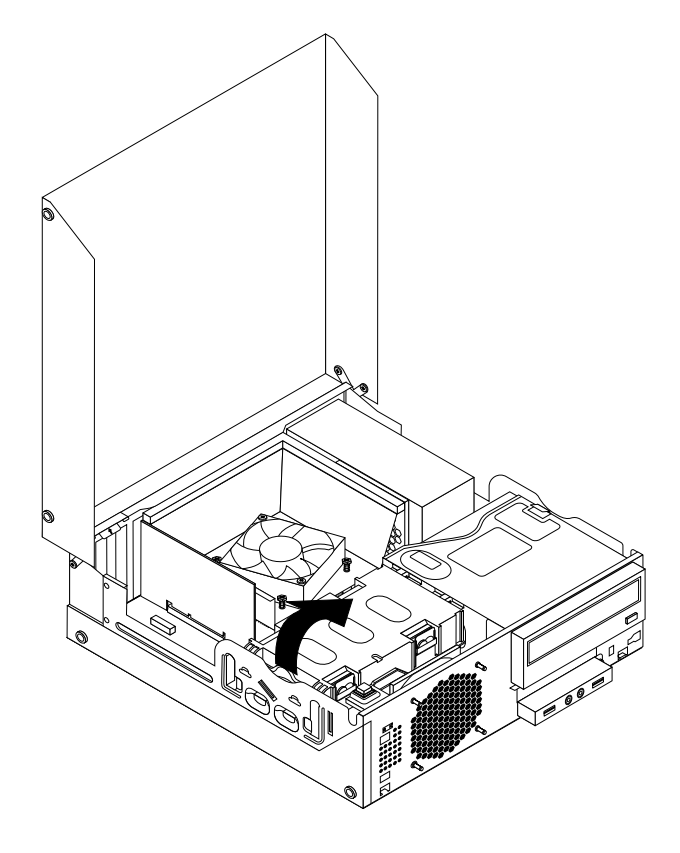

Рис. 32. Как снять жесткий диск

5. Отсоедините от жесткого диска сигнальный кабель <sup>и</sup> кабель питания, чтобы вытащить жесткий диск из рамы.

6. Ослабьте фиксирующие защелки (см. рисунок), чтобы извлечь жесткий диск из скобы.

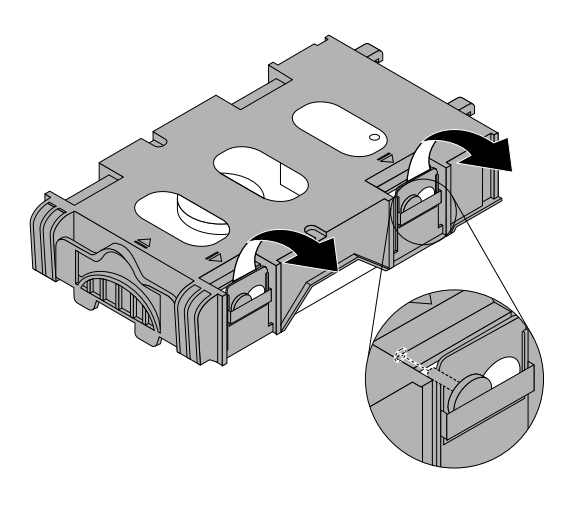

Рис. 33. Как вытащить жесткий диск из крепежных скобок

7. Чтобы установить <sup>в</sup> крепежную скобку новый жесткий диск, отогните скобку <sup>и</sup> совместите штырьки **<sup>1</sup>** , **<sup>2</sup>** , **<sup>4</sup>** <sup>и</sup> **<sup>5</sup>** на скобке <sup>с</sup> отверстиями на жестком диске.

**Важно:** Не прикасайтесь <sup>к</sup> печатной плате **<sup>3</sup>** <sup>в</sup> нижней части жесткого диска.

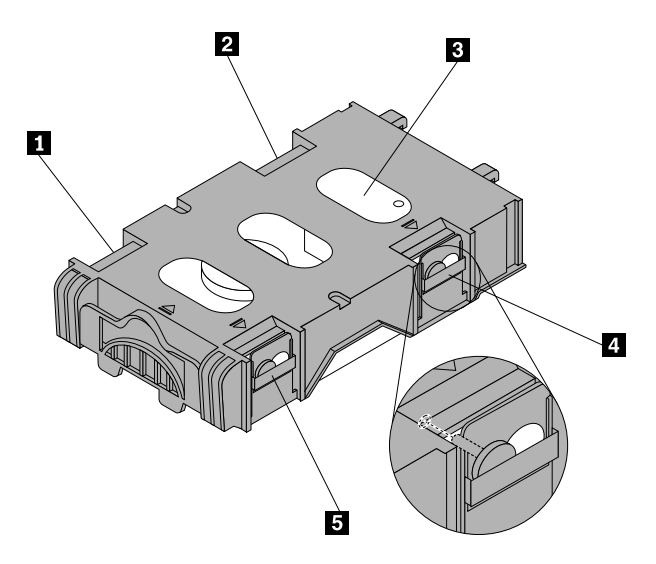

8. Подсоедините <sup>к</sup> новому жесткому диску сигнальный кабель <sup>и</sup> кабель питания.

9. Вставьте две фиксирующие защелки **<sup>1</sup>** крепежной скобы жесткого диска <sup>в</sup> соответствующие отверстия сбоку отсека дисководов оптических дисков, <sup>а</sup> затем поверните жесткий диск <sup>и</sup> скобу вниз, чтобы крепежная скоба <sup>и</sup> диск встали на место.

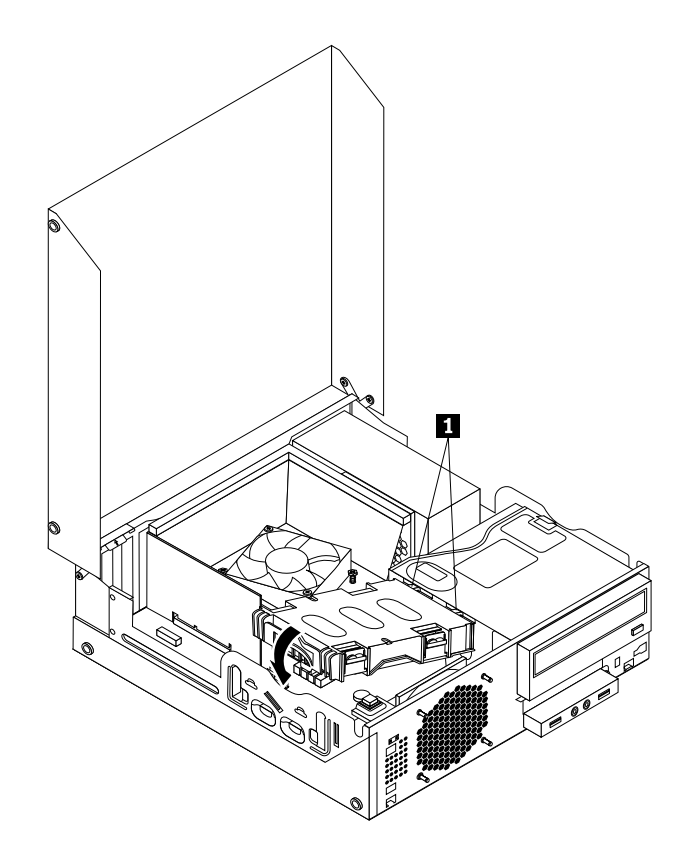

Рис. 34. Установка жесткого диска

#### **Что делать дальше:**

- Если вы хотите установить или снять другой компонент, то перейдите <sup>к</sup> соответствующему разделу.
- Информацию <sup>о</sup> том, как завершить установку или замену, смотрите <sup>в</sup> разделе "Что нужно сделать после замены компонентов" на странице 74.

## **Замена дисковода оптических дисков**

**Внимание:** Не открывайте корпус компьютера <sup>и</sup> не пытайтесь его ремонтировать, не прочитав предварительно раздел "Важная информация по технике безопасности" на странице vii.

В этом разделе описана замена дисковода оптических дисков.

Чтобы заменить дисковод оптических дисков, сделайте следующее:

- 1. Выключите компьютер <sup>и</sup> выньте из розеток вилки всех шнуров питания.
- 2. Откройте кожух компьютера. Смотрите раздел "Как открыть кожух компьютера" на странице 34.
- 3. Снимите лицевую панель. Смотрите раздел "Как снять <sup>и</sup> поставить на место лицевую панель" на странице 34.
- 4. Извлеките жесткий диск. Смотрите раздел "Замена жесткого диска" на странице 55.

5. Нажмите синюю фиксирующую защелку, чтобы откинуть отсек дисководов оптических дисков.

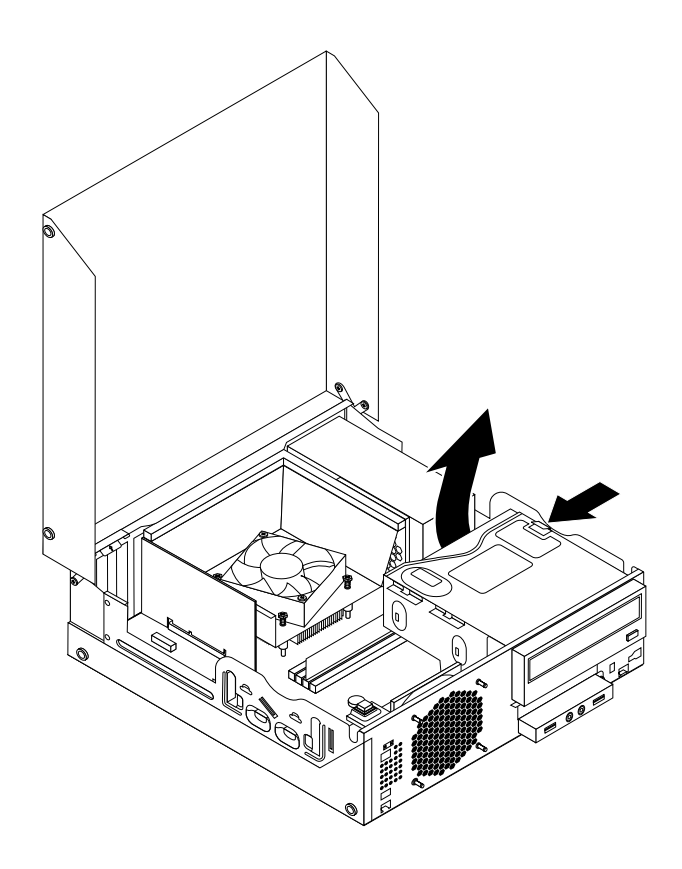

Рис. 35. Откидывание отсека дисководов оптических дисков

6. Отсоедините от дисковода сигнальный кабель <sup>и</sup> кабель питания (на задней части дисковода).
7. Нажмите на фиксатор дисковода **<sup>1</sup>** <sup>и</sup> вытащите дисковод через заднюю часть отсека для дисководов.

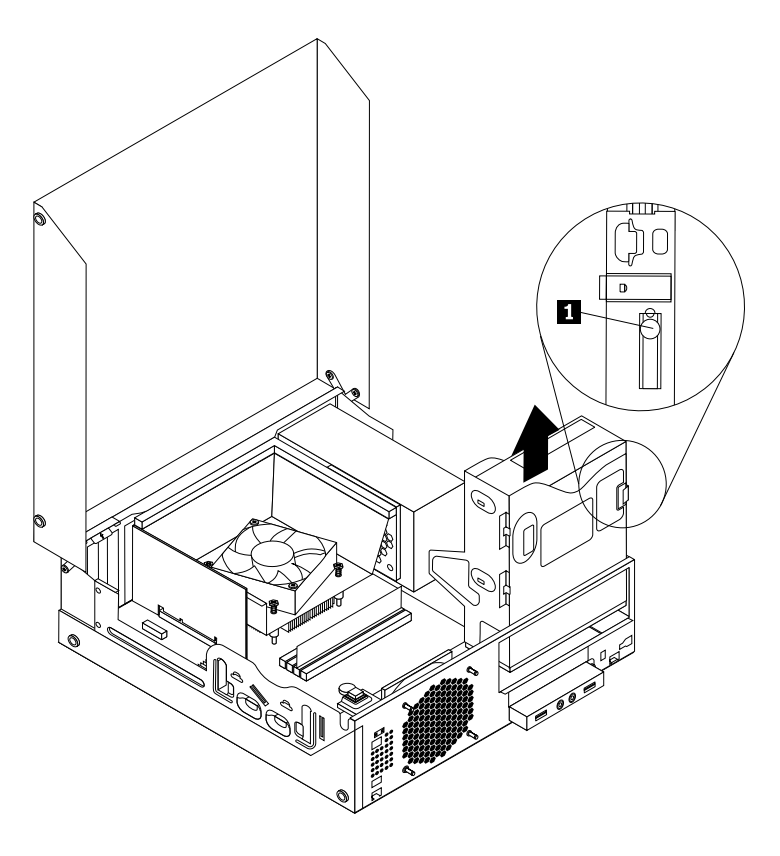

Рис. 36. Как снять дисковод оптических дисков

8. Прикрепите <sup>к</sup> боковой стенке нового дисковода крепежную скобку.

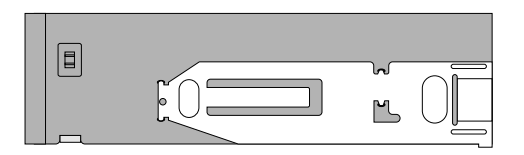

Рис. 37. Установка крепежной скобки дисковода оптических дисков

9. Вставьте новый дисковод оптических дисков <sup>в</sup> отсек для дисковода; он должен зафиксироваться в нужном положении.

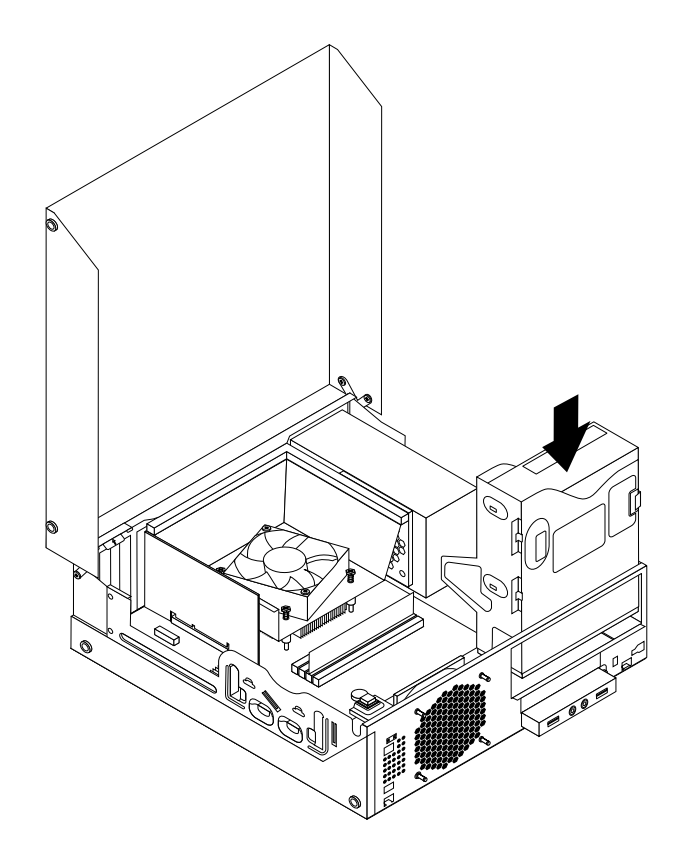

Рис. 38. Установка дисковода оптических дисков

10. Подсоедините <sup>к</sup> новому дисководу оптических дисков сигнальный кабель <sup>и</sup> кабель питания (к задней части дисковода).

#### **Что делать дальше:**

- Если вы хотите установить или снять другой компонент, то перейдите <sup>к</sup> соответствующему разделу.
- Информацию <sup>о</sup> том, как завершить установку или замену, смотрите <sup>в</sup> разделе "Что нужно сделать после замены компонентов" на странице 74.

## **Установка <sup>и</sup> замена считывателя карт**

**Внимание:** Не открывайте корпус компьютера <sup>и</sup> не пытайтесь его ремонтировать, не прочитав предварительно раздел "Важная информация по технике безопасности" на странице vii.

В этом разделе описана установка <sup>и</sup> замена считывателя карт.

**Примечание:** Считыватель карт установлен только <sup>в</sup> некоторых моделях. Информацию <sup>о</sup> первой установке см. <sup>в</sup> разделе "Установка считывателя карт" на странице 60. Сведения <sup>о</sup> замене см. <sup>в</sup> разделе "Замена считывателя карт" на странице 63.

### **Установка считывателя карт**

Чтобы установить считыватель карт, сделайте следующее:

- 1. Извлеките из дисководов все носители <sup>и</sup> выключите все подсоединенные устройства <sup>и</sup> компьютер. Выньте все шнуры питания из розеток <sup>и</sup> отсоедините все кабели, подключенные к компьютеру.
- 2. Откройте кожух компьютера. Смотрите раздел "Как открыть кожух компьютера" на странице 34.
- 3. Снимите лицевую панель. Смотрите раздел "Как снять <sup>и</sup> поставить на место лицевую панель" на странице 34.
- 4. Найдите <sup>в</sup> компьютере отсек считывателя карт. Смотрите раздел "Расположение встроенных дисководов" на странице 14.

**Примечание:** Может понадобиться снять металлическую крышку <sup>с</sup> отсека считывателя карт.

- 5. Установите новый считыватель карт <sup>в</sup> скобу считывателя карт. Затем завинтите два винта крепления считывателя карт <sup>к</sup> скобе.
- 6. Установите скобу считывателя карт <sup>в</sup> раму. Затем нажмите на скобу, сдвигая ее влево, чтобы выровнять отверстие <sup>в</sup> скобе <sup>с</sup> соответствующим отверстием <sup>в</sup> раме.

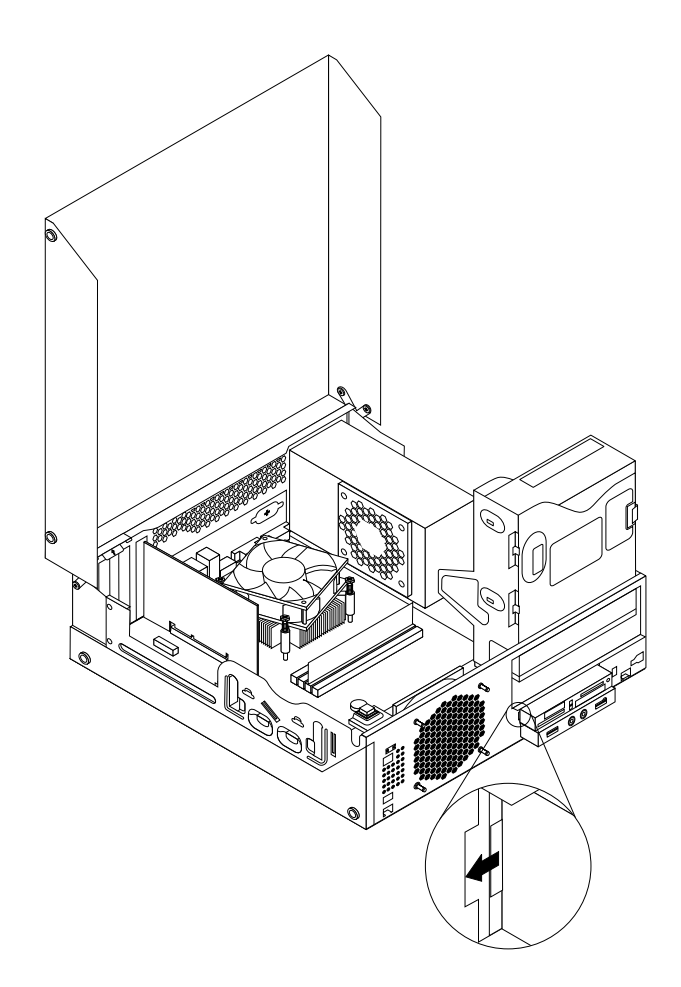

Рис. 39. Установка считывателя карт

7. Закрепите винтом скобу считывателя карт на раме.

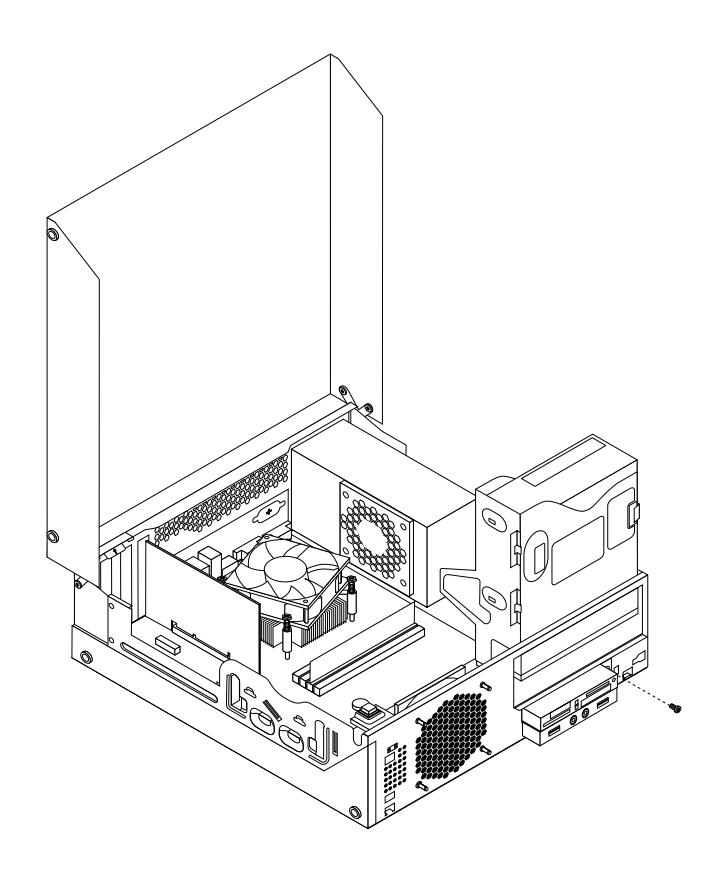

Рис. 40. Затягивание винта для закрепления считывателя карт

- 8. Откиньте отсек оптических дисков вверх <sup>и</sup> подключите кабель считывателя карт <sup>к</sup> одному из разъемов USB на материнской плате. Смотрите раздел "Как найти компоненты, установленные на материнской плате" на странице 13.
- 9. Поставьте на место лицевую панель. См. раздел "Как снять <sup>и</sup> поставить на место лицевую панель" на странице 34.

**Примечание:** Может понадобиться снять металлическую крышку **<sup>2</sup>** <sup>с</sup> отсека считывателя карт. Чтобы снять крышку со считывателя карт поднимите два фиксатора **<sup>1</sup>** , которые удерживают крышку, затем полностью извлеките крышку <sup>с</sup> лицевой панели.

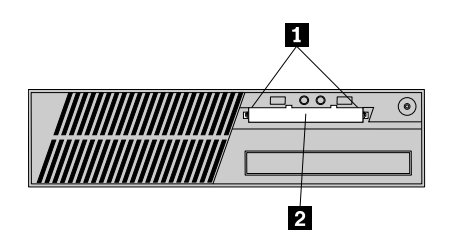

Рис. 41. Как снять крышку считывателя карт

### **Что делать дальше:**

• Если вы хотите установить или снять другой компонент, то перейдите <sup>к</sup> соответствующему разделу.

• Информацию <sup>о</sup> том, как завершить установку или замену, смотрите <sup>в</sup> разделе "Что нужно сделать после замены компонентов" на странице 74.

### **Замена считывателя карт**

Чтобы заменить считыватель карт, сделайте следующее:

- 1. Извлеките из дисководов все носители <sup>и</sup> выключите все подсоединенные устройства <sup>и</sup> компьютер. Выньте все шнуры питания из розеток <sup>и</sup> отсоедините все кабели, подключенные к компьютеру.
- 2. Откройте кожух компьютера. Смотрите раздел "Как открыть кожух компьютера" на странице 34.
- 3. Снимите лицевую панель. Смотрите раздел "Как снять <sup>и</sup> поставить на место лицевую панель" на странице 34.
- 4. Найдите <sup>в</sup> компьютере отсек считывателя карт. Смотрите раздел "Расположение встроенных дисководов" на странице 14.
- 5. Откиньте отсек оптических дисков вверх <sup>и</sup> отключите кабель считывателя карт из разъема USB на материнской плате. Смотрите раздел "Как найти компоненты, установленные на материнской плате" на странице 13.
- 6. Извлеките винт крепления скобы считывателя карт. Затем извлеките скобу считывателя карт из рамы.

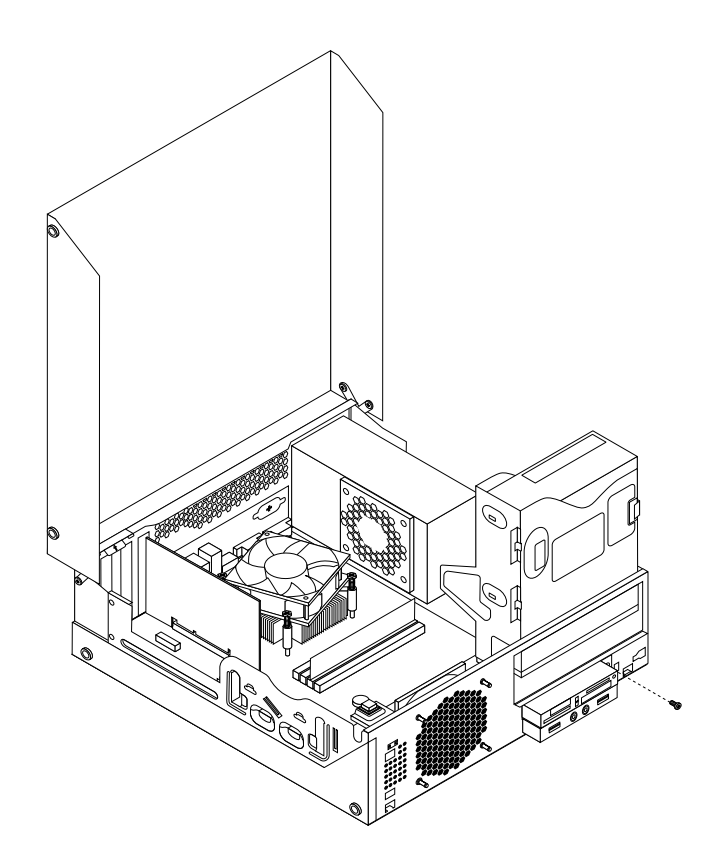

Рис. 42. Извлечение винта крепления считывателя карт

- 7. Извлеките два винта крепления считывателя карт <sup>к</sup> скобе. Затем извлеките выпадающий считыватель карт из скобы.
- 8. Установите новый считыватель карт <sup>в</sup> скобу <sup>и</sup> затяните два винта для закрепления считывателя карт <sup>в</sup> скобе.

9. Установите скобу считывателя карт <sup>в</sup> раму. Затем нажмите на скобу, сдвигая ее влево, чтобы выровнять отверстие <sup>в</sup> скобе <sup>с</sup> соответствующим отверстием <sup>в</sup> раме.

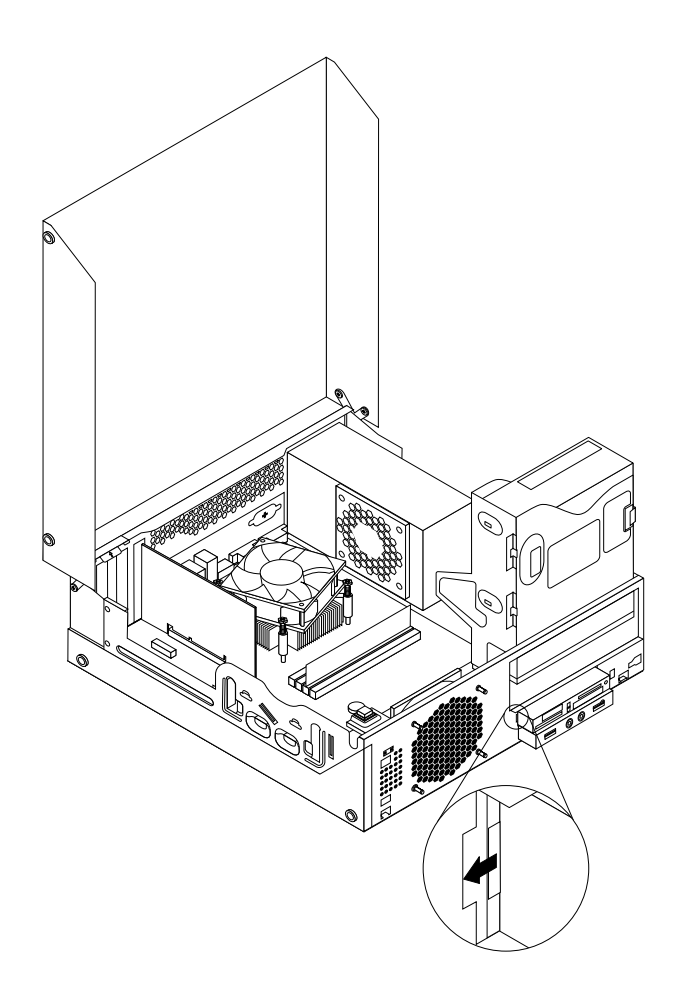

Рис. 43. Установка считывателя карт

10. Закрепите винтом скобу считывателя карт на раме.

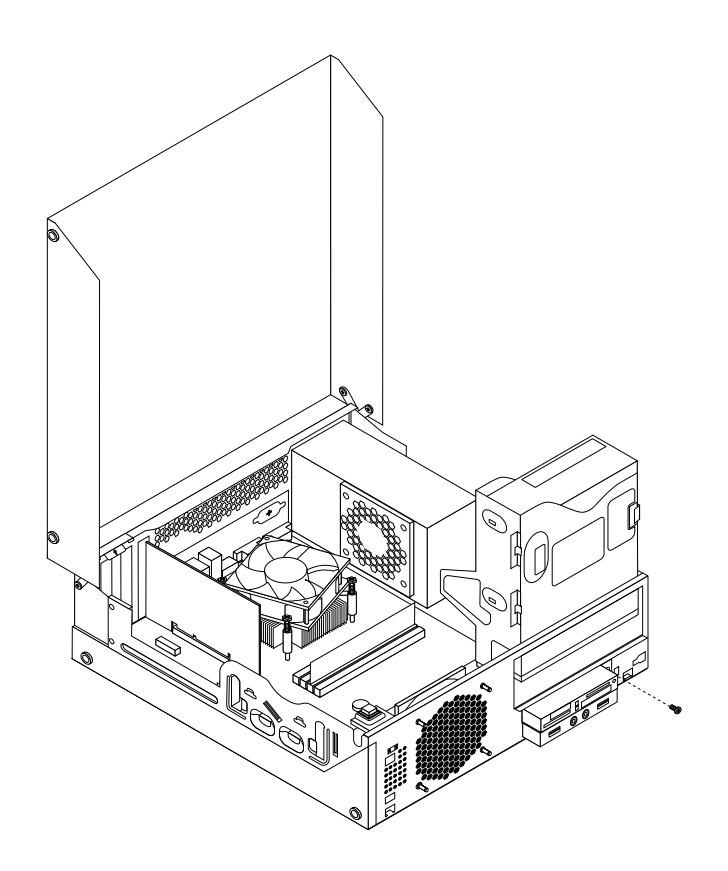

Рис. 44. Затягивание винта для закрепления считывателя карт

- 11. Откиньте отсек оптических дисков вверх <sup>и</sup> подключите кабель считывателя карт <sup>к</sup> одному из разъемов USB на материнской плате. Смотрите раздел "Как найти компоненты, установленные на материнской плате" на странице 13.
- 12. Поставьте на место лицевую панель. Смотрите раздел "Как снять <sup>и</sup> поставить на место лицевую панель" на странице 34.

#### **Что делать дальше:**

- Если вы хотите установить или снять другой компонент, то перейдите <sup>к</sup> соответствующему разделу.
- Информацию <sup>о</sup> том, как завершить установку или замену, смотрите <sup>в</sup> разделе "Что нужно сделать после замены компонентов" на странице 74.

### **Замена блока вентилятора компьютера**

**Внимание:** Не открывайте корпус компьютера <sup>и</sup> не пытайтесь его ремонтировать, не прочитав предварительно раздел "Важная информация по технике безопасности" на странице vii.

В этом разделе описана замена блока вентилятора компьютера.

Чтобы заменить блок вентилятора компьютера, выполните указанные ниже действия.

- 1. Выключите компьютер <sup>и</sup> выньте из розеток вилки всех шнуров питания.
- 2. Откройте кожух компьютера. Смотрите раздел "Как открыть кожух компьютера" на странице 34.
- 3. Извлеките жесткий диск. Смотрите раздел "Замена жесткого диска" на странице 55.
- 4. Найдите блок вентилятора компьютера. Смотрите раздел "Расположение компонентов" на странице 12.
- 5. Отсоедините кабель блока вентилятора компьютера от разъема питания вентилятора компьютера на материнской плате. Смотрите раздел "Как найти компоненты, установленные на материнской плате" на странице 13.
- 6. Вентилятор компьютера закреплен на раме четырьмя резиновыми ножками. Снимите вентилятор компьютера, перерезав эти ножки <sup>и</sup> подняв блок вентилятор компьютера из рамы.

**Примечание:** Новый вентилятор компьютера будет укомплектован четырьмя новыми резиновыми ножками.

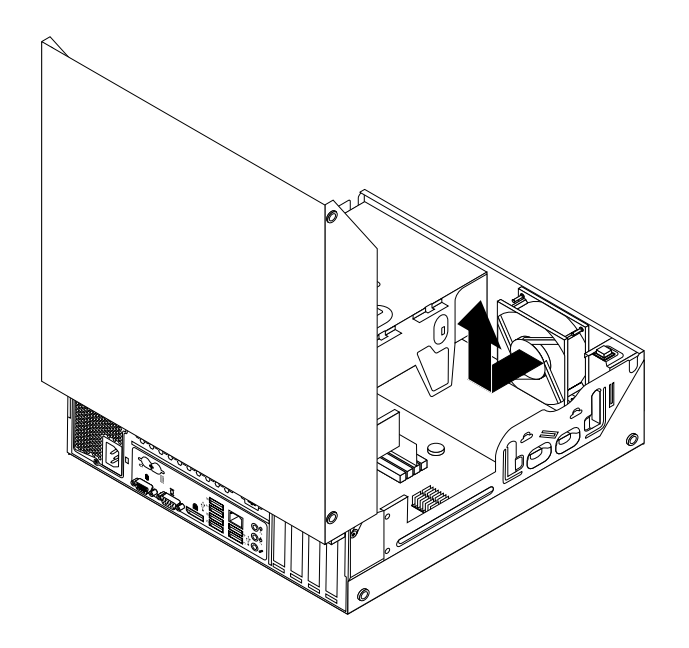

Рис. 45. Извлечение блока вентилятора компьютера

7. Установите новый вентилятор компьютера; для этого совместите резиновые ножки нового блока вентилятора компьютера <sup>с</sup> отверстиями <sup>в</sup> раме <sup>и</sup> вдавите их <sup>в</sup> отверстия. Затем осторожно потяните за резиновые ножки снизу так, чтобы новый блок вентилятора компьютера встал на место.

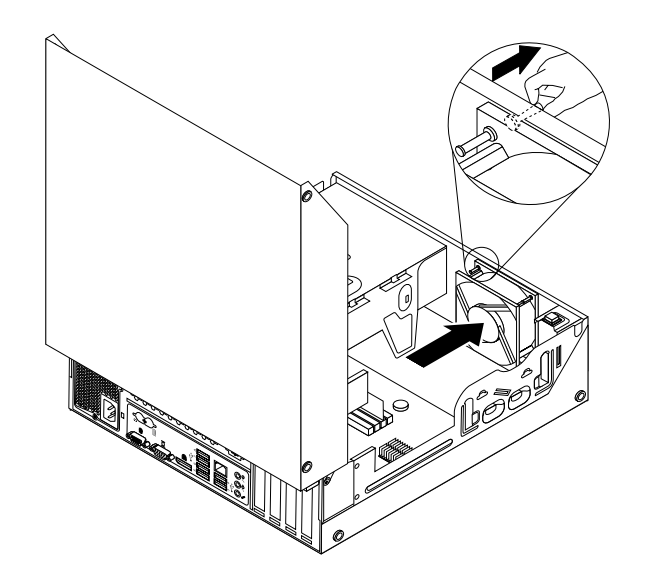

Рис. 46. Установка блока вентилятора компьютера

- 8. Подсоедините кабель нового вентилятора компьютера <sup>к</sup> соответствующему разъему материнской платы. Смотрите раздел "Как найти компоненты, установленные на материнской плате" на странице 13.
- 9. Поставьте на место жесткий диск. Смотрите раздел "Замена жесткого диска" на странице 55.

### **Что делать дальше:**

- Если вы хотите установить или снять другой компонент, то перейдите <sup>к</sup> соответствующему разделу.
- Информацию <sup>о</sup> том, как завершить установку или замену, смотрите <sup>в</sup> разделе "Что нужно сделать после замены компонентов" на странице 74.

# **Замена переднего блока аудиоразъемов <sup>и</sup> USB**

**Внимание:** Не открывайте корпус компьютера <sup>и</sup> не пытайтесь его ремонтировать, не прочитав предварительно раздел "Важная информация по технике безопасности" на странице vii.

В этом разделе описана замена переднего блока аудиоразъемов <sup>и</sup> USB.

Чтобы заменить передний блок аудиоразъемов <sup>и</sup> USB, сделайте следующее:

- 1. Извлеките из дисководов все носители <sup>и</sup> выключите все подсоединенные устройства <sup>и</sup> компьютер. Выньте все шнуры питания из розеток <sup>и</sup> отсоедините все кабели, подключенные к компьютеру.
- 2. Откройте кожух компьютера. Смотрите раздел "Как открыть кожух компьютера" на странице 34.
- 3. Снимите лицевую панель. Смотрите раздел "Как снять <sup>и</sup> поставить на место лицевую панель" на странице 34.
- 4. Откиньте отсек оптических дисков вверх <sup>и</sup> отсоедините от материнской платы кабели переднего блока аудиоразъемов <sup>и</sup> USB <sup>и</sup> отметьте для себя прокладку кабелей. Смотрите раздел "Как найти компоненты, установленные на материнской плате" на странице 13.

5. Отвинтите винты, которыми закреплена скоба переднего блока аудиоразъемов <sup>и</sup> USB. Затем извлеките скобу переднего блок аудиоразъемов <sup>и</sup> USB из рамы.

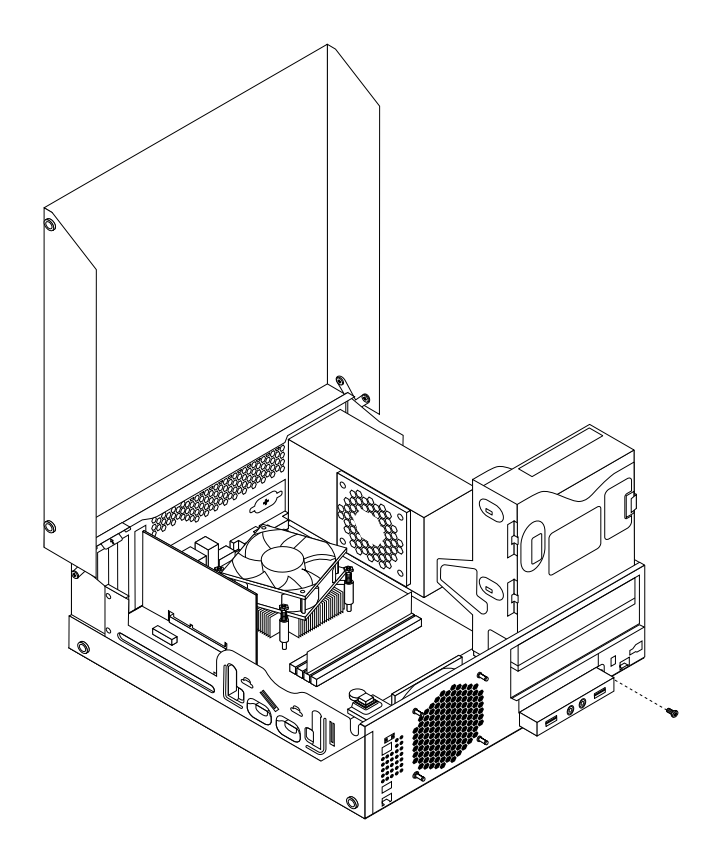

Рис. 47. Как снять передний блок аудиоразъемов <sup>и</sup> USB

- 6. Отвинтите два винта, которыми закреплена скоба переднего блока аудиоразъемов <sup>и</sup> USB. Затем извлеките выпадающий переднего блок аудиоразъемов <sup>и</sup> USB из скобы.
- 7. Установите новый блок аудиоразъемов <sup>и</sup> USB <sup>в</sup> скобу, затем затяните два винта для закрепления переднего блока аудиоразъемов <sup>и</sup> USB <sup>в</sup> скобе.
- 8. Установите скобу переднего блока аудиоразъемов <sup>и</sup> USB <sup>в</sup> раму <sup>и</sup> совместите отверстие для винта <sup>в</sup> скобе <sup>с</sup> отверстием для винта на раме.
- 9. Закрепите винтом скобу переднего блок аудиоразъемов <sup>и</sup> USB на раме.
- 10. Повторно подключите кабели переднего разъема USB, лицевой панели <sup>и</sup> передних аудиоразъемов <sup>к</sup> материнской плате. Смотрите раздел "Как найти компоненты, установленные на материнской плате" на странице 13.
- 11. Поставьте на место лицевую панель. Смотрите раздел "Как снять <sup>и</sup> поставить на место лицевую панель" на странице 34.

### **Что делать дальше:**

- Если вы хотите установить или снять другой компонент, то перейдите <sup>к</sup> соответствующему разделу.
- Информацию <sup>о</sup> том, как завершить установку или замену, смотрите <sup>в</sup> разделе "Что нужно сделать после замены компонентов" на странице 74.

### **Замена внутреннего динамика**

**Внимание:** Не открывайте корпус компьютера <sup>и</sup> не пытайтесь его ремонтировать, не прочитав предварительно раздел "Важная информация по технике безопасности" на странице vii.

В этом разделе описана замена внутреннего динамика.

**Примечание:** Внутренний динамик устанавливается лишь <sup>в</sup> некоторых моделях.

Чтобы заменить внутренний динамик, сделайте следующее:

- 1. Выключите компьютер <sup>и</sup> выньте из розеток вилки всех шнуров питания.
- 2. Откройте кожух компьютера. Смотрите раздел "Как открыть кожух компьютера" на странице 34.
- 3. Снимите лицевую панель, открыв три пластмассовые защелки <sup>и</sup> потянув панель наружу.

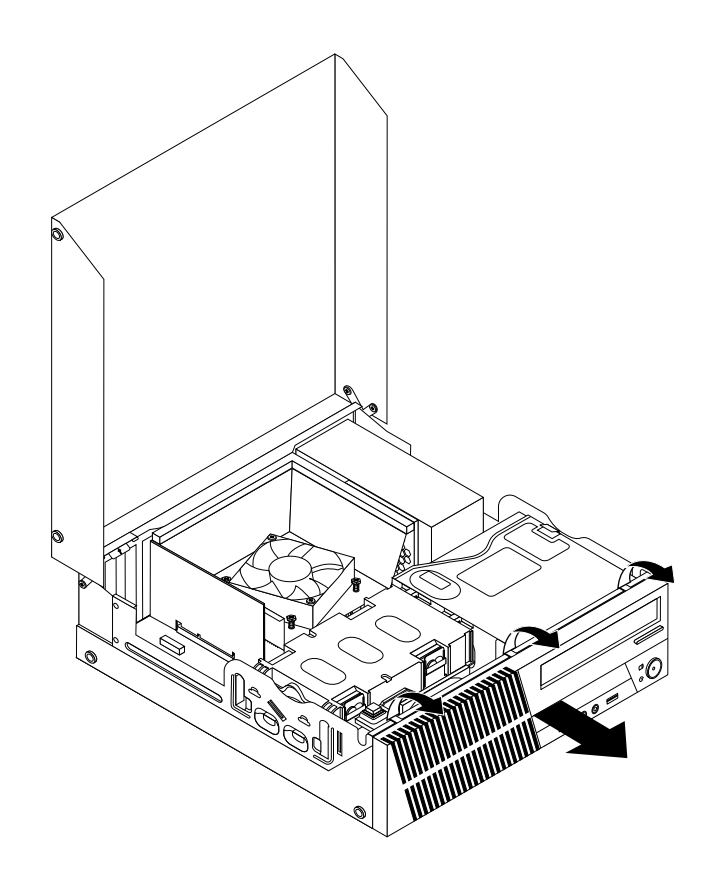

Рис. 48. Как снять лицевую панель

- 4. Найдите внутренний динамик. Смотрите раздел "Расположение компонентов" на странице 12.
- 5. Отключите кабель внутреннего динамика от соответствующего разъема на материнской плате. Смотрите раздел "Как найти компоненты, установленные на материнской плате" на странице 13.

6. Отвинтите винты, которые крепят датчик установленного кожуха (датчик вмешательства), <sup>и</sup> отсоедините датчик установленного кожуха от рамы.

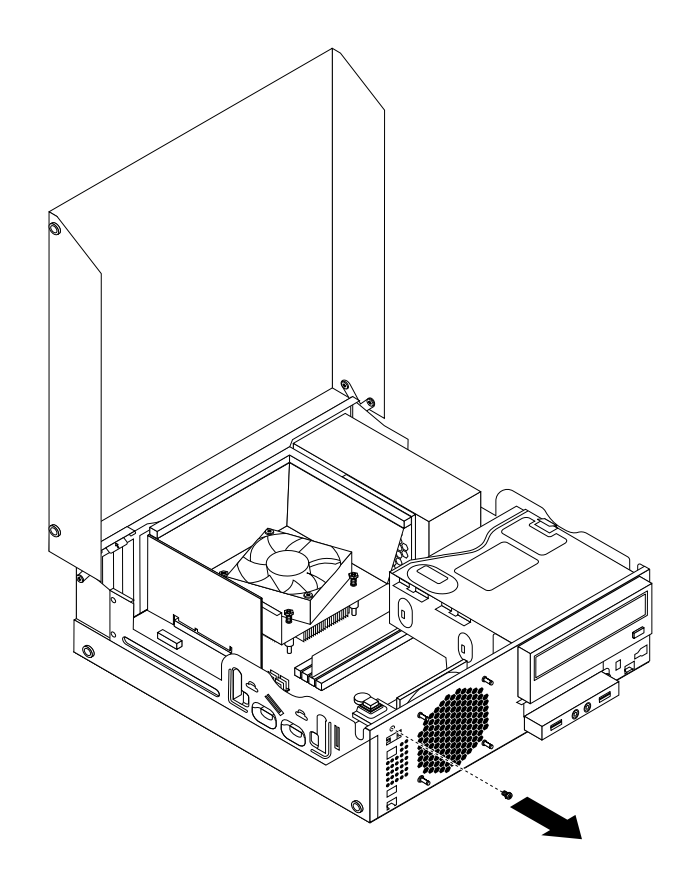

Рис. 49. Отсоединение датчика установленного кожуха

7. Потяните наружу внутренний динамик через отверстие **<sup>1</sup>** , чтобы отсоединить его от двух металлических креплений на раме. Затем сдвиньте внутренний динамик вправо <sup>и</sup> вытащите его из рамы.

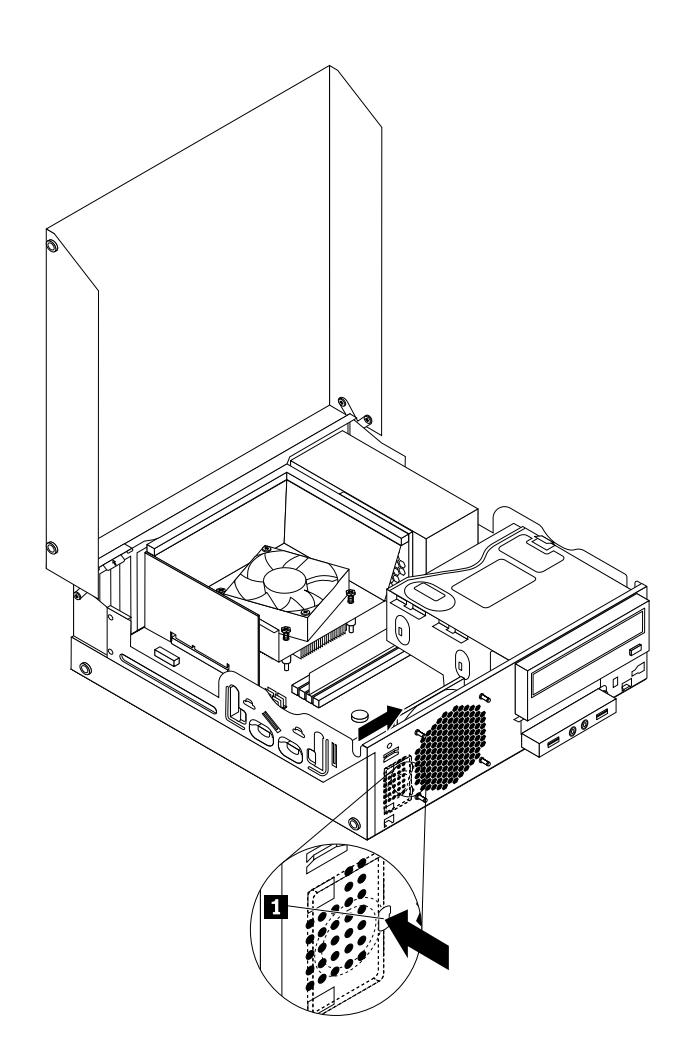

Рис. 50. Как снять внутренний динамик

8. Выровняйте новый внутренний динамик <sup>с</sup> двумя металлическими защелками на раме, затем сдвиньте динамик (см. рисунок), чтобы он встал на место.

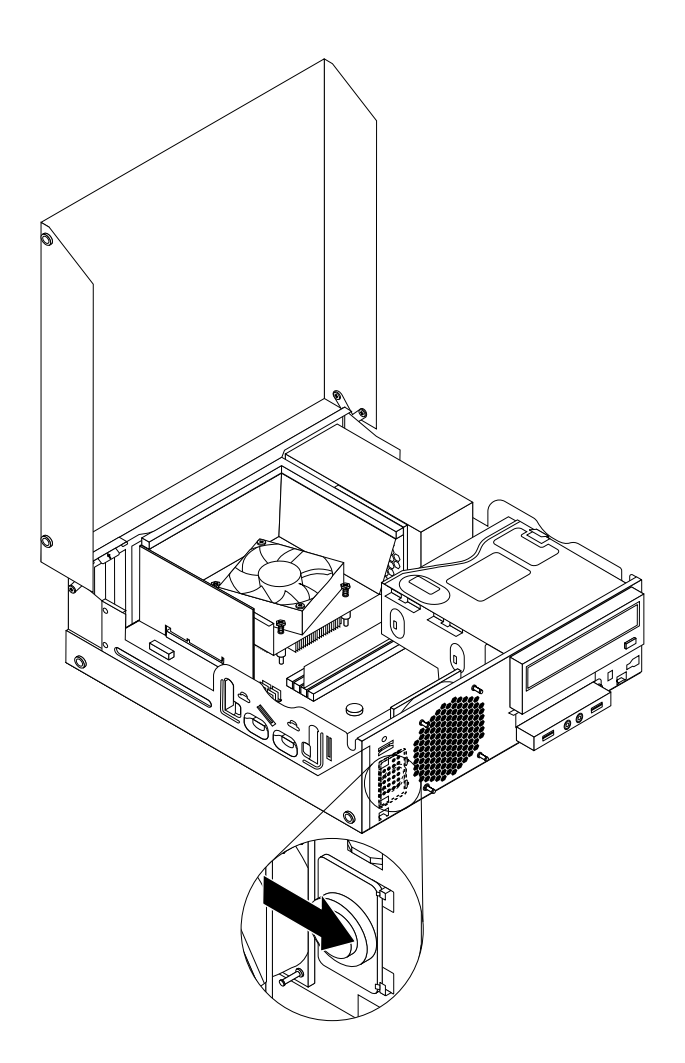

Рис. 51. Установка внутреннего динамика

- 9. Снова подсоедините провод динамика <sup>к</sup> материнской плате. Смотрите раздел "Как найти компоненты, установленные на материнской плате" на странице 13.
- 10. Установите датчик установленного кожуха, чтобы отверстие под винт <sup>в</sup> датчике установленного кожуха совпало с соответствующим отверстием в раме.

11. Затем закрепите датчик установленного кожуха на раме <sup>с</sup> помощью винта.

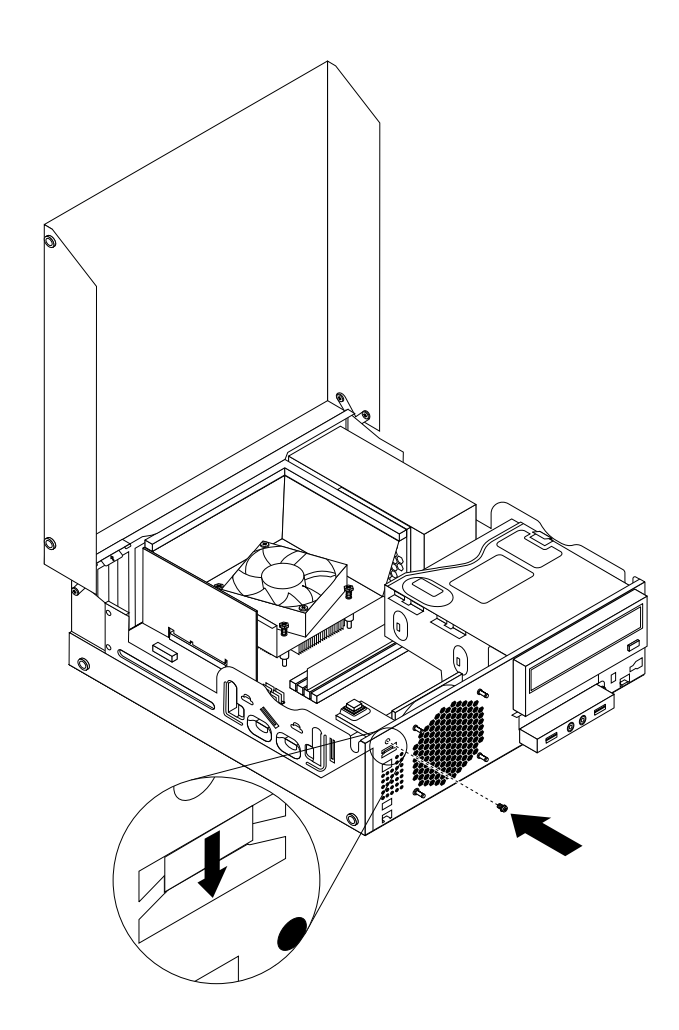

Рис. 52. Повторная установка датчика установленного кожуха

12. Чтобы поставить на место лицевую панель, вставьте три защелки панели <sup>в</sup> соответствующие отверстия <sup>в</sup> раме, <sup>а</sup> затем поворачивайте панель внутрь, пока она не встанет на место.

### **Что делать дальше:**

- Если вы хотите установить или снять другой компонент, то перейдите <sup>к</sup> соответствующему разделу.
- Информацию <sup>о</sup> том, как завершить установку или замену, смотрите <sup>в</sup> разделе "Что нужно сделать после замены компонентов" на странице 74.

### **Замена клавиатуры <sup>и</sup> мыши**

**Внимание:** Не открывайте корпус компьютера <sup>и</sup> не пытайтесь его ремонтировать, не прочитав предварительно раздел "Важная информация по технике безопасности" на странице vii.

В этом разделе описана замена клавиатуры <sup>и</sup> мыши.

Чтобы заменить клавиатуру или мышь, сделайте следующее:

- 1. Отсоедините от компьютера кабель старой клавиатуры или мыши.
- 2. Подсоедините кабель новой клавиатуры или мыши <sup>к</sup> одному из разъемов USB компьютера. В зависимости от того, что вы подсоединяете, смотрите раздел "Расположение разъемов на

лицевой панели компьютера" на странице 9 или "Расположение разъемов на задней панели компьютера" на странице 9.

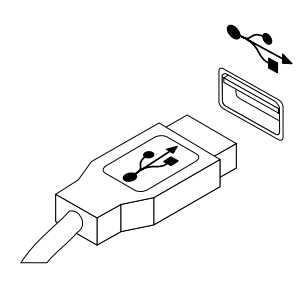

Рис. 53. Подключение новой клавиатуры или мыши

### **Что делать дальше:**

- Если вы хотите установить или снять другой компонент, то перейдите <sup>к</sup> соответствующему разделу.
- Информацию <sup>о</sup> том, как завершить установку или замену, см. <sup>в</sup> разделе "Что нужно сделать после замены компонентов" на странице 74.

### **Что нужно сделать после замены компонентов**

После установки или замены компонентов нужно закрыть кожух компьютера <sup>и</sup> подсоединить все кабели. Кроме того, возможно, придется подтвердить изменившуюся информацию <sup>о</sup> компонентах при помощи программы Setup Utility (в зависимости от того, какой компонент вы установили или заменили). Смотрите раздел Глава 7 "Использование программы Setup Utility" на странице 83.

Чтобы закрыть кожух компьютера <sup>и</sup> присоединить <sup>к</sup> компьютеру кабели, сделайте следующее:

- 1. Убедитесь, что вы правильно установили все компоненты <sup>и</sup> не забыли <sup>в</sup> компьютере какие-либо инструменты или винты. Информацию <sup>о</sup> расположении различных компонентов смотрите <sup>в</sup> разделе "Расположение компонентов" на странице 12.
- 2. Если вы сняли лицевую панель, то поставьте ее на место. Чтобы поставить на место лицевую панель, вставьте три защелки панели в соответствующие отверстия в раме, а затем поворачивайте панель внутрь, пока она не встанет на место.
- 3. Убедитесь, что кабели проложены правильно. Кабели не должны касаться защелок <sup>и</sup> других частей рамы, чтобы не помешать закрытию кожуха.
- 4. Опустите отсек дисководов оптических дисков.
- 5. Закройте кожух компьютера.
- 6. Если вы используете встроенный замок для троса, то заприте его.
- 7. Подсоедините <sup>к</sup> компьютеру внешние кабели <sup>и</sup> шнуры питания. Смотрите раздел "Расположение разъемов на задней панели компьютера" на странице 9.
- 8. Информацию <sup>о</sup> том, как обновить конфигурацию, смотрите <sup>в</sup> разделе Глава 7 "Использование программы Setup Utility" на странице 83.

**Примечание:** В большинстве стран Lenovo требует вернуть неисправные CRU. Соответствующая информация поставляется <sup>с</sup> CRU или через несколько дней после поставки CRU.

### **Как загрузить драйверы устройств**

Драйверы устройств для операционных систем, которые не были установлены заранее, можно загрузить на веб-странице http://www.lenovo.com/support. Вместе <sup>с</sup> файлами драйверов устройств поставляются <sup>и</sup> файлы Readme <sup>с</sup> инструкциями по установке.

# Глава 6. Восстановление

В этой главе описаны методы восстановления, предлагаемые Lenovo.

Глава состоит из следующих разделов:

- Создание и использование носителей восстановления
- Резервное копирование и восстановление
- Рабочее пространство Rescue and Recovery
- Создание и использование резервных носителей
- Установка и переустановка драйверов устройств
- Решение проблем, связанных с восстановлением

#### Примечания:

- 1. Информация о восстановлении, приведенная в этой главе, применима только к компьютерам, на которых установлена программа Rescue and Recovery или Product Recovery. Если значок Расширенное резервное копирование и восстановление в программе Lenovo ThinkVantage Tools затенен, это означает, что для активации соответствующих возможностей необходимо установить программу Rescue and Recovery вручную. Чтобы установить программу Rescue and Recovery, выполните указанные ниже действия.
	- а. Нажмите Пуск → Все программы → Lenovo ThinkVantage Tools и дважды щелкните Расширенное резервное копирование и восстановление.
	- b. Следуйте инструкциям на экране.
	- с. После завершения установки значок Расширенное резервное копирование и восстановление будет активирован.
- 2. Есть несколько методов восстановления после программного или аппаратного сбоя. Некотрые методы различаются в зависимости от типа установленой операционной системы.
- 3. Продукт, содержащийся на носителе восстановления, можно использовать только в следующих целях:
	- Восстановление продукта, заранее установленного на компьютере
	- Переустановка продукта
	- Изменение продукта при помощи дополнительных файлов

### Создание и использование носителей восстановления

Носители восстановления можно использовать для восстановления жесткого диска до заводского состояния. Носители восстановления могут быть полезны, если вы передаете компьютер другим лицам, продаете его, собираетесь отправить на утилизацию, или же в качестве последнего средства восстановить работоспособность компьютера после того, как все остальные способы оказались безрезультатными. Мы рекомендуем как можно быстрее создать носители восстановления на случай непредвиденных обстоятельств.

Примечание: Операции восстановления, которые можно выполнить при помощи носителей восстановления, зависят от операционной системы, в которой они созданы. В комплект носителей восстановления могут входить загрузочный носитель и носитель данных. Ваша лицензия Microsoft Windows позволяет вам создать только один носитель данных, поэтому храните его в надежном месте.

## **Создание носителей восстановления**

В этом разделе рассказано, как создать носитель восстановления <sup>в</sup> разных операционных системах.

**Примечание:** В Windows 7 можно создать носители восстановления <sup>с</sup> использованием дисков или внешних устройств хранения USB. В Windows Vista носители восстановления можно создать только <sup>с</sup> использованием дисков, поэтому эта процедура называется также "Создание дисков восстановления продукта".

- Чтобы создать носители восстановления <sup>в</sup> ОС Windows 7, нажмите **Пуск** ➙ **Все программы** ➙ **Lenovo ThinkVantage Tools** ➙ **Factory Recovery Disks** (Диски Factory Recovery). После этого следуйте инструкциям на экране.
- Чтобы создать диски восстановления продукта <sup>в</sup> Windows Vista, нажмите **Пуск** ➙ **Все программы** ➙ **ThinkVantage** ➙ **Create Product Recovery Media (Создать носитель восстановления продукта)**. После этого следуйте инструкциям на экране.

## **Использование носителей восстановления**

В этом разделе рассказано, как использовать носители восстановления <sup>в</sup> операционной системе Windows 7.

При помощи носителя восстановления <sup>в</sup> Windows 7 <sup>и</sup> <sup>в</sup> Windows Vista можно только восстановить содержимое жесткого диска до исходного заводского состояния. Кроме того, носители восстановления можно использовать в качестве последнего средства восстановления работоспособности компьютера после того, как все остальные способы восстановления жесткого диска оказались безрезультатными.

**Внимание:** При восстановлении содержимого жесткого диска до заводского состояния <sup>с</sup> настройками по умолчанию все текущее содержимое жесткого диска будет стерто <sup>и</sup> заменено на содержимое, установленное на заводе.

Чтобы воспользоваться носителями восстановления <sup>в</sup> Windows 7 или <sup>в</sup> Windows Vista, сделайте следующее:

- 1. В зависимости от типа носителя восстановления подключите <sup>к</sup> компьютеру загрузочный носитель (карта памяти или другое устройство хранения USB) или вставьте загрузочный диск <sup>в</sup> дисковод оптических дисков.
- 2. Включите компьютер <sup>и</sup> несколько раз нажмите <sup>и</sup> отпустите клавишу F12. После того, как откроется окно Please select boot device (Выберите загрузочное устройство), отпустите клавишу F12.
- 3. Выберите нужное загрузочное устройство <sup>и</sup> нажмите Enter. Начнется восстановление.
- 4. Следуйте инструкциям на экране, чтобы завершить операцию.

**Примечание:** После восстановления заводских настроек по умолчанию на жестком диске компьютера вам, возможно, придется переустановить драйверы некоторых устройств. Смотрите раздел "Как переустановить драйверы устройств" на странице 82.

### **Резервное копирование <sup>и</sup> восстановление**

Программа Rescue and Recovery позволяет создать резервную копию всего жесткого диска, включая операционную систему, файлы данных, программы <sup>и</sup> персональные настройки. Можно указать, где именно программа должна сохранить резервные копии:

- В защищенной области жесткого диска
- На дополнительном жестком диске, если такой диск установлен <sup>в</sup> вашем компьютере
- На подключенном жестком диске USB
- На сетевом диске
- На перезаписываемом диске (для этого требуется пишущий дисковод оптических дисков)

Если вы создали резервную копию жесткого диска, то впоследствии вы сможете восстановить весь диск, только выбранные файлы или только операционную систему Windows <sup>и</sup> приложения, сохраняя при этом остальные данные на жестком диске.

## **Резервное копирование**

В этом разделе рассказано, как выполнить резервное копирование при помощи программы Rescue and Recovery <sup>в</sup> разных операционных системах.

- Чтобы создать резервную копию при помощи программы Rescue and Recovery <sup>в</sup> Windows 7, сделайте следующее:
	- 1. На рабочем столе Windows нажмите **Пуск** ➙ **Все программы** ➙ **Lenovo ThinkVantage Tools** ➙ **Enhanced Backup and Restore** (Расширенное резервное копирование <sup>и</sup> восстановление). Откроется окно программы Rescue and Recovery.
	- 2. В главном окне программы Rescue and Recovery нажмите стрелку **Launch advanced Rescue and Recovery** (Запустить расширенную программу Rescue and Recovery).
	- 3. Нажмите **Back up your hard drive** (Создать резервную копию жесткого диска) <sup>и</sup> выберите опции резервного копирования. После этого следуйте инструкциям на экране, чтобы завершить операцию резервного копирования.
- Чтобы создать резервную копию при помощи программы Rescue and Recovery <sup>в</sup> Windows Vista, выполните указанные ниже действия.
	- 1. На рабочем столе Windows нажмите **Пуск** ➙ **Все программы** ➙ **ThinkVantage** ➙ **Rescue Recovery**. Откроется окно программы Rescue and Recovery.
	- 2. В главном окне программы Rescue and Recovery нажмите **Launch advanced Rescue and Recovery** ➙ **Back up your hard drive**(Запустить расширенную программу Rescue and Recovery/Создать резервную копию жесткого диска) <sup>и</sup> выберите параметры резервного копирования.
	- 3. Чтобы завершить операцию резервного копирования, следуйте инструкциям на экране.

# **Восстановление**

В этом разделе рассказано, как выполнить восстановление при помощи программы Rescue and Recovery <sup>в</sup> разных операционных системах.

- Чтобы выполнить восстановление при помощи программы Rescue and Recovery <sup>в</sup> Windows 7, сделайте следующее:
	- 1. На рабочем столе Windows выберите **Пуск** ➙ **Все программы** ➙ **Lenovo ThinkVantage Tools** ➙ **Расширенное резервное копирование <sup>и</sup> восстановление**. Откроется окно программы Rescue and Recovery.
	- 2. В главном окне программы Rescue and Recovery нажмите стрелку **Launch advanced Rescue and Recovery** (Запустить расширенную программу Rescue and Recovery).
	- 3. Нажмите значок **Restore your system from <sup>a</sup> backup** (Восстановить систему из резервной копии).
	- 4. Следуйте инструкциям на экране, чтобы завершить операцию восстановления.
- Чтобы выполнить восстановление при помощи программы Rescue and Recovery <sup>в</sup> Windows Vista, выполните указанные ниже действия.
	- 1. На рабочем столе Windows нажмите **Пуск** ➙ **Все программы** ➙ **ThinkVantage** ➙ **Rescue Recovery**. Откроется окно программы Rescue and Recovery.
- 2. В главном окне программы Rescue and Recovery нажмите **Launch advanced Rescue and Recovery** (Запустить расширенную программу Rescue and Recovery).
- 3. Нажмите значок **Restore your system from <sup>a</sup> backup** (Восстановить систему из резервной копии).
- 4. Следуйте инструкциям на экране, чтобы завершить операцию восстановления.

Дополнительную информацию <sup>о</sup> выполнении операции восстановления <sup>с</sup> использованием рабочего пространства Rescue and Recovery смотрите <sup>в</sup> разделе "Рабочее пространство Rescue and Recovery" на странице 78.

# **Рабочее пространство Rescue and Recovery**

Рабочее пространство Rescue and Recovery находится <sup>в</sup> защищенной, скрытой области жесткого диска, которая работает независимо от операционной системы Windows. Благодаря этому вы можете выполнять операции восстановления даже <sup>в</sup> тех случаях, когда система Windows не запускается. В рабочем пространстве Rescue and Recovery можно выполнить следующие операции аварийного восстановления:

- Восстановление файлов <sup>с</sup> жесткого диска или из резервной копии: Рабочее пространство Rescue and Recovery позволяет находить файлы на жестком диске вашего компьютера <sup>и</sup> переносить их на сетевой диск или любой другой носитель <sup>с</sup> возможностью записи (например, устройство USB или диск). Это можно сделать, даже если вы не сохранили резервные копии файлов или если после резервного копирования <sup>в</sup> файлы вносились изменения. Можно также спасти отдельные файлы из резервной копии, расположенной на локальном жестком диске, устройстве USB или сетевом диске (если эта копия была создана программой Rescue and Recovery).
- Восстановление жесткого диска из резервной копии Rescue and Recovery: Если вы создали резервную копию жесткого диска при помощи программы Rescue and Recovery, то вы можете восстановить жесткий диск из рабочего пространства Rescue and Recovery, даже если не удается запустить Windows.
- Восстановление жесткого диска до заводского состояния: В рабочем пространстве Rescue and Recovery можно восстановить все содержимое жесткого диска до заводского состояния. Если жесткий диск разбит на несколько разделов, то можно восстановить только содержимое раздела C:, оставив остальные разделы без изменения. Поскольку функционирование Rescue and Recovery не зависит от операционной системы Windows, вы сможете восстановить жесткий диск до заводского состояния, даже если не можете запустить ОС Windows.

**Внимание:** При восстановлении содержимого жесткого диска из резервной копии Rescue and Recovery или восстановлении его заводских параметров все файлы на основном разделе этого жесткого диска (обычно это диск C:) будут стерты. По возможности сделайте копии важных файлов. Если запустить Windows не удается, можно воспользоваться функцией восстановления файлов рабочего пространства Rescue and Recovery, чтобы скопировать файлы <sup>с</sup> жесткого диска на другой носитель.

Чтобы активировать рабочее пространство Rescue and Recovery, сделайте следующее:

- 1. Убедитесь, что компьютер выключен.
- 2. Включите компьютер <sup>и</sup> несколько раз нажмите <sup>и</sup> отпустите клавишу F11. Когда прозвучит звуковой сигнал или на экране появится логотип, отпустите клавишу F11.
- 3. Если задан пароль Rescue and Recovery, то при появлении соответствующей подсказки введите его. Через некоторое время откроется окно Rescue and Recovery.

**Примечание:** Если рабочее пространство Rescue and Recovery не откроется, то прочитайте раздел "Решение проблем, связанных <sup>с</sup> восстановлением" на странице 82.

4. Выполните одно из следующих действий:

- Чтобы спасти файлы <sup>с</sup> жёсткого диска или резервного носителя, нажмите **Rescue files** (Спасти файлы) <sup>и</sup> следуйте инструкциям на экране.
- Чтобы восстановить жёсткий диск из резервной копии, сделанной при помощи программы Rescue and Recovery, или восстановить жесткий диск до заводского состояния, нажмите **Restore your system** (Восстановить систему), <sup>а</sup> затем следуйте инструкциям на экране.

Дополнительную информацию <sup>о</sup> возможностях рабочего пространства Rescue and Recovery можно получить, щелкнув по **Help** (Справка).

**Примечание:** После восстановления заводских настроек для жесткого диска вам, возможно, придется переустановить драйверы некоторых устройств. Смотрите раздел "Как переустановить драйверы устройств" на странице 82.

### **Создание <sup>и</sup> использование резервных носителей**

Резервный носитель (например, диск или жесткий диск USB) позволяет выполнить восстановление после сбоев, которые не позволяют запустить рабочее пространство Rescue and Recovery <sup>с</sup> жесткого диска.

### **Примечания:**

- 1. Операции восстановления, которые можно выполнить при помощи резервных носителей, зависят от операционной системы.
- 2. Резервный диск можно запустить, используя любой дисковод оптических дисков.

## **Создание резервных носителей**

В этом разделе рассказано, как создать резервные носители <sup>в</sup> разных операционных системах.

- Чтобы создать резервный носитель <sup>в</sup> Windows 7, сделайте следующее:
	- 1. На рабочем столе Windows нажмите **Пуск** ➙ **Все программы** ➙ **Lenovo ThinkVantage Tools** ➙ **Enhanced Backup and Restore** (Расширенное резервное копирование <sup>и</sup> восстановление). Откроется окно программы Rescue and Recovery.
	- 2. В главном окне программы Rescue and Recovery нажмите стрелку **Launch advanced Rescue and Recovery** (Запустить расширенную программу Rescue and Recovery).
	- 3. Нажмите значок **Create Rescue Media** (Создать резервный носитель). Откроется окно Create Rescue and Recovery Media (Создать резервный носитель <sup>и</sup> носитель восстановления).
	- 4. Выберите <sup>в</sup> панели **Rescue Media** (Резервный носитель) тип резервного носителя, который вы хотите создать. Резервный носитель можно создать <sup>с</sup> использованием диска, жесткого диска USB или второго внутреннего жесткого диска.
	- 5. Нажмите **OK** <sup>и</sup> следуйте инструкциям на экране, чтобы создать резервный носитель.
- Чтобы создать резервный носитель <sup>в</sup> Windows Vista, выполните указанные ниже действия.
	- 1. На рабочем столе Windows нажмите **Пуск** ➙ **Все программы** ➙ **ThinkVantage** ➙ **Create Recovery Media**. Откроется окно Create Rescue and Recovery Media (Создать резервный носитель <sup>и</sup> носитель восстановления).
	- 2. Выберите <sup>в</sup> панели **Rescue Media** (Резервный носитель) тип резервного носителя, который вы хотите создать. Резервный носитель можно создать <sup>с</sup> использованием диска, жесткого диска USB или второго внутреннего жесткого диска.
	- 3. Нажмите **OK** <sup>и</sup> следуйте инструкциям на экране, чтобы создать резервный носитель.

# **Использование резервных носителей**

В этом разделе рассказано, как использовать созданные резервные носители.

- Если вы создали резервный носитель <sup>с</sup> помощью диска, используйте его, следуя приведенным ниже инструкциям:
	- 1. Выключите компьютер.
	- 2. Включите компьютер <sup>и</sup> несколько раз нажмите <sup>и</sup> отпустите клавишу F12. После того, как откроется окно Please select boot device (Выберите загрузочное устройство), отпустите клавишу F12.
	- 3. Выберите <sup>в</sup> окне Please select boot device нужный дисковод оптических дисков <sup>в</sup> качестве первого загрузочного устройства. Вставьте диск <sup>в</sup> этот дисковод оптических дисков <sup>и</sup> нажмите Enter. Резервный носитель запустится.
- Если вы создали резервный носитель <sup>с</sup> помощью жесткого диска USB, используйте его, следуя приведенным ниже инструкциям:
	- 1. Подключите жёсткий диск USB <sup>к</sup> одному из разъёмов USB вашего компьютера.
	- 2. Включите компьютер <sup>и</sup> несколько раз нажмите <sup>и</sup> отпустите клавишу F12. После того, как откроется окно Please select boot device (Выберите загрузочное устройство), отпустите клавишу F12.
	- 3. Выберите <sup>в</sup> окне Please select boot device жесткий диск USB <sup>в</sup> качестве первого загрузочного устройства <sup>и</sup> нажмите Enter. Резервный носитель запустится.

После запуска резервного носителя откроется рабочее пространство Rescue and Recovery. Из рабочего пространства Rescue and Recovery можно получить справку по всем функциям Rescue and Recovery. Чтобы выполнить восстановление, следуйте инструкциям.

## **Переустановка предварительно установленных приложений <sup>и</sup> драйверов устройств**

На вашем компьютере есть средства, позволяющие переустановить выбранные приложения <sup>и</sup> драйверы устройств, установленные на заводе.

### **Переустановка предварительно установленных приложений**

В этом разделе рассказано, как переустановить предварительно установленные приложения.

Чтобы переустановить выбранные приложения, предварительно установленные на вашем компьютере Lenovo, выполните следующие действия:

- 1. Включите компьютер.
- 2. Воспользуйтесь Проводником Windows или значком Мой компьютер, чтобы отобразить дерево каталогов жесткого диска.
- 3. Перейдите <sup>в</sup> каталог C:\SWTOOLS
- 4. Откройте папку приложений. В папке приложений есть несколько подпапок, имена которых соответствуют именам различных приложений, установленных на компьютере.
- 5. Перейдите <sup>в</sup> подпапку <sup>с</sup> нужным приложением.
- 6. В подпапке приложения найдите файл SETUP.EXE или любой другой файл EXE, предназначенный для установки. Дважды щелкните по этому файлу <sup>и</sup> следуйте инструкциям на экране, чтобы завершить установку.

### **Переустановка предварительно установленных драйверов устройств**

В этом разделе рассказано, как переустановить предварительно установленные драйверы устройств.

**Внимание:** Переустанавливая драйверы устройств, вы изменяете текущую конфигурацию компьютера. Переустанавливайте драйверы только для устранения неполадок <sup>в</sup> работе компьютера.

Чтобы переустановить драйвер устройства, установленного на заводе, выполните следующие действия:

- 1. Включите компьютер.
- 2. Воспользуйтесь Проводником Windows или значком Мой компьютер, чтобы отобразить дерево каталогов жесткого диска.
- 3. Перейдите в каталог C:\SWTOOLS
- 4. Откройте папку DRIVERS. В папке DRIVERS есть несколько папок, имена которых соответствуют различным устройствам (например, AUDIO или VIDEO).
- 5. Откройте папку с драйверами нужного устройства.
- 6. Выполните одно из следующих действий:
	- Найдите в подпапке устройства файл SETUP.exe. Дважды щелкните по этому файлу и следуйте инструкциям на экране, чтобы завершить установку.
	- Найдите в подпапке устройства файл README.txt или другой файл с расширением ТХТ. В имени этого файла может быть указано название операционной системы, например, WIN98.txt. В файле TXT содержится информация по установке драйвера устройства. Чтобы выполнить установку, следуйте инструкциям.
	- Если в подпапке устройства есть файл с расширением INF и требуется установить драйвер устройства с использованием этого файла, найдите в информационной системе справки и поддержки Windows подробное описание процедуры установки драйверов устройств.

Примечание: Дополнительные сведения об обновлении драйверов устройств см. в разделе "Получение новейших драйверов устройств для вашего компьютера" на странице 93.

### Переустановка программ

Если установленная на компьютере программа работает неправильно, то, возможно, ее нужно удалить и переустановить. При переустановке существующие программные файлы перезаписываются; при этом обычно устраняются все неполадки программы.

Дополнительные сведения об удалении программы в системе см. в справочной системе Microsoft Windows.

Чтобы переустановить программу, выполните одну из следующих процедур:

Примечание: Метод переустановки программы зависит от программы. Специальные инструкции по установке программы см. в документации, поставляемой с программой.

- Дополнительные сведения о переустановке наиболее распространенных программ см. в справочной системе Microsoft Windows.
- Чтобы переустановить отдельные прикладные программы, установленные на вашем компьютере компанией Lenovo, сделайте следующее:
	- 1. Включите компьютер.
	- 2. Воспользуйтесь Проводником Windows или значком Мой компьютер, чтобы отобразить дерево каталогов жесткого диска.
	- 3. Перейдите в каталог C:\SWTOOLS
	- 4. Перейдите в папку APPS. В папке APPS есть несколько подпапок, имена которых соответствуют именам различных приложений, установленных на компьютере.
	- 5. Перейдите в подпапку с нужным приложением.

6. В подпапке приложения найдите файл SETUP.EXE или любой другой файл EXE, предназначенный для установки. Дважды щелкните по этому файлу <sup>и</sup> следуйте инструкциям на экране, чтобы завершить установку.

## **Как переустановить драйверы устройств**

Информацию <sup>о</sup> том, как переустановить драйвер для установленного устройства, смотрите <sup>в</sup> документации <sup>к</sup> устройству.

Переустанавливая драйверы устройств, вы изменяете текущую конфигурацию компьютера. Переустанавливайте драйверы только для устранения неполадок <sup>в</sup> работе компьютера.

Дополнительную информацию <sup>о</sup> том, как переустановить драйверы устройств, поставляемые вместе <sup>с</sup> компьютером, смотрите <sup>в</sup> разделе "Переустановка предварительно установленных приложений <sup>и</sup> драйверов устройств" на странице 80.

### **Решение проблем, связанных <sup>с</sup> восстановлением**

Если загрузить рабочее пространство Rescue and Recovery или среду Windows не удаётся, то выполните одно из следующих действий:

- Загрузите рабочее пространство Rescue and Recovery <sup>с</sup> резервного носителя. См. раздел "Создание <sup>и</sup> использование резервных носителей" на странице 79.
- Используйте носители восстановления <sup>в</sup> случаях, если восстановить систему другими методами не удалось, <sup>и</sup> вы хотите восстановить содержимое жесткого диска до заводского состояния. См. раздел "Создание <sup>и</sup> использование носителей восстановления" на странице 75.

**Примечание:** Если загрузить рабочее пространство Rescue and Recovery или среду Windows <sup>с</sup> резервных носителей или <sup>с</sup> носителя восстановления не удается, возможно, соответствующее резервное устройство (внутренний жесткий диск, жесткий диск USB, обычный диск или другие внешние устройства) не задано <sup>в</sup> качестве первого устройства загрузки <sup>в</sup> последовательности устройств загрузки. Вначале убедитесь, что устройство аварийной загрузки, которое вы планируете использовать, задано <sup>в</sup> последовательности устройств загрузки программы Setup Utility <sup>в</sup> качестве первого устройства загрузки. Дополнительную информацию <sup>о</sup> временном или постоянном изменении последовательности загрузки смотрите <sup>в</sup> разделе "Как выбрать загрузочное устройство" на странице 86. Дополнительную информацию <sup>о</sup> программе Setup Utility смотрите <sup>в</sup> разделе Глава 7 "Использование программы Setup Utility" на странице 83.

Рекомендуется как можно быстрее создать резервный носитель <sup>и</sup> набор носителей для восстановления <sup>и</sup> хранить их <sup>в</sup> надежном месте для дальнейшего использования.

# Глава 7. Использование программы Setup Utility

Эта программа позволяет просмотреть или изменить параметры конфигурации компьютера независимо от того, в какой операционной системе вы работаете. Однако настройки операционной системы могут переопределять соответствующие настройки программы Setup Utility.

# Запуск программы Setup Utility

Чтобы запустить программу Setup Utility, сделайте следующее:

- 1. Убедитесь, что компьютер выключен.
- 2. Включите компьютер и несколько раз нажмите и отпустите клавишу F1. Когда прозвучит несколько звуковых сигналов или на экране появится логотип, отпустите клавишу F1.

Примечание: Если задан пароль при включении или пароль администратора, то меню программы Setup Utility не откроется до тех пор, пока вы не введёте пароль. Дополнительную информацию смотрите в разделе "Использование паролей" на странице 83.

Если при проверки POST определяется, что жесткий диск был извлечен из компьютера или объем модулей памяти уменьшился, при запуске компьютера появится сообщение об ошибке и будет предложено выполнить одну из следующих инструкций:

• Нажмите F1, чтобы запустить программу Setup Utility.

Примечание: После входа в программу настройки, выберите пункт Save Changes and Exit (Сохранить настройки и закрыть программу) в нижней части экрана. Сообщение об ошибке больше не появится.

• Нажмите клавишу F2, чтобы игнорировать сообщение об ошибке и продолжить загрузку операционной системы.

### Просмотр и изменение настроек

В каждом пункте меню программы Setup Utility можно настроить определенные элементы конфигурации компьютера. Чтобы просмотреть или изменить значения параметров, запустите программу Setup Utility. Смотрите раздел "Запуск программы Setup Utility" на странице 83. После этого следуйте инструкциям на экране.

Для перемещения по пунктам меню BIOS можно использовать либо клавиатуру, либо мышь. Клавиши, которые используются для выполнения тех или иных действий, показаны в нижней части каждого окна.

## Использование паролей

При помощи программы Setup Utility можно задать пароли, чтобы запретить несанкционированный доступ к компьютеру и данным. Существуют следующие типы паролей:

- Пароль при включении
- Administrator Password (Пароль администратора)
- Hard Disk Password (Пароль для жесткого диска)

На компьютере можно работать, не задавая никаких паролей. Однако пароли повышают уровень защищенности. Если вы решите установить пароль, то обязательно прочтите следующие разделы.

# **Замечания по поводу паролей**

Паролем может служить любое слово, содержащее до 64 букв <sup>и</sup> цифр. По соображениям безопасности используйте сложные пароли, которые трудно подобрать. Сложный пароль должен удовлетворять следующим требованиям:

- Содержать не менее 8 символов
- Содержать хотя бы одну букву <sup>и</sup> одну цифру
- Пароли программы Setup Utility <sup>и</sup> жесткого диска не зависят от регистра
- В качестве пароля не должно использоваться ваше имя или ваше имя пользователя
- Паролем не должно быть обычное слово или обычное имя
- Пароль должен заметно отличаться от ваших предыдущих паролей

# **Power-On Password (Пароль при включении)**

Если задан пароль при включении, то при каждом включении компьютера будет запрашиваться пароль. Пока не введен правильный пароль, компьютером пользоваться невозможно.

# **Administrator Password (Пароль администратора)**

Пароль администратора защищает настройки конфигурации от несанкционированного изменения другими пользователями. Если вы отвечаете за настройку нескольких компьютеров, то имеет смысл задать пароль администратора.

Если задан пароль администратора, то при каждой попытке запустить программу Setup Utility будет запрашиваться пароль. Пока не введен правильный пароль, запустить программу Setup Utility невозможно.

Если заданы <sup>и</sup> пароль при включении, <sup>и</sup> пароль администратора, то можно ввести любой из них. Однако если вы хотите изменить какие-либо настройки конфигурации, то нужно ввести пароль администратора.

# **Hard Disk Password (Пароль для жесткого диска)**

Пароль жесткого диска защищает от несанкционированного доступа данные на жестком диске. Если задан пароль жесткого диска, то при каждой попытке обратиться <sup>к</sup> жесткому диску будет запрашиваться пароль.

### **Примечания:**

- После установки пароля жесткого диска данные на этом жестком диске будут защищены, даже если переставить этот жесткий диск <sup>с</sup> одного компьютера на другой.
- Если вы забыли пароль доступа <sup>к</sup> жесткому диску, восстановить пароль или получить доступ <sup>к</sup> данным на жестком диске будет невозможно.

# **Как задать, изменить или удалить пароль**

Чтобы задать, изменить или удалить пароль, сделайте следующее:

- 1. Запустите программу Setup Utility. См. раздел "Запуск программы Setup Utility" на странице 83.
- 2. В главном меню программы Setup Utility выберите **Security** (Защита).
- 3. В зависимости от типа пароля выберите **Set Power-On Password**, **Set Administrator Password** или **Hard Disk Password**.
- 4. Чтобы задать, изменить или удалить пароль, следуйте инструкциям <sup>в</sup> правой части экрана.

**Примечание:** Паролем может служить любое слово, содержащее до 64 букв <sup>и</sup> цифр. Дополнительную информацию см. <sup>в</sup> разделе "Замечания по поводу паролей" на странице 84.

# **Как стереть утерянный или забытый пароль (очистить CMOS)**

В этом разделе рассказано, как стереть утерянные или забытые пароли (например, пароль пользователя).

Чтобы стереть утерянный или забытый пароль, сделайте следующее:

- 1. Извлеките из дисководов все носители <sup>и</sup> выключите все подсоединенные устройства <sup>и</sup> компьютер. Выньте все шнуры питания из розеток <sup>и</sup> отсоедините все кабели, подключенные к компьютеру.
- 2. Откройте кожух компьютера. Смотрите раздел "Как открыть кожух компьютера" на странице 34.
- 3. Найдите на материнской плате перемычку Clear CMOS/Recovery (Стирание CMOS/Восстановление). Смотрите раздел "Как найти компоненты, установленные на материнской плате" на странице 13.
- 4. Переставьте перемычку из обычного положения (на штырьках 1 <sup>и</sup> 2) <sup>в</sup> положение для обслуживания (на штырьки 2 <sup>и</sup> 3).
- 5. Закройте кожух компьютера <sup>и</sup> подсоедините шнур питания. Смотрите раздел "Что нужно сделать после замены компонентов" на странице 74.
- 6. Включите компьютер <sup>и</sup> дайте ему поработать примерно 10 секунд. Выключите компьютер, нажимая кнопку включения питания <sup>в</sup> течение примерно 5 секунд.
- 7. Повторите шаги 1 2.
- 8. Переставьте перемычку Clear CMOS/Recovery <sup>в</sup> нормальное положение (на штырьки 1 <sup>и</sup> 2).
- 9. Закройте кожух компьютера <sup>и</sup> подсоедините шнур питания. Смотрите раздел "Что нужно сделать после замены компонентов" на странице 74.

# **Разрешение <sup>и</sup> запрещение устройств**

В этом разделе рассказано, как разрешить или запретить пользователям доступ <sup>к</sup> следующим устройствам:

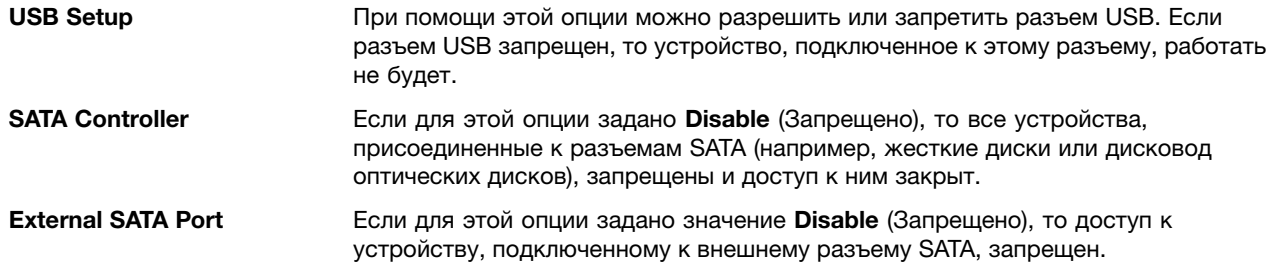

Чтобы разрешить или запретить устройство, сделайте следующее:

- 1. Запустите программу Setup Utility. Смотрите раздел "Запуск программы Setup Utility" на странице 83.
- 2. В главном меню программы Setup Utility выберите **Devices** (Устройства).
- 3. В зависимости от устройства, которое вы хотите разрешить или запретить, сделайте следующее:
	- Выберите **USB Setup**, чтобы разрешить или запретить устройство USB.
	- Выберите **ATA Drive Setup**, чтобы разрешить или запретить внешнее или внутреннее устройство SATA.
- 4. Выберите нужные параметры <sup>и</sup> нажмите Enter.
- 5. Нажмите F10, чтобы сохранить значения параметров <sup>и</sup> закрыть программу Setup Utility. Смотрите раздел "Как выйти из программы Setup Utility" на странице 88.

## **Как выбрать загрузочное устройство**

Если компьютер не загружается <sup>с</sup> загрузочного устройства (диска или жесткого диска) так, как это нужно, то выберите загрузочное устройство при помощи одной из описанных ниже процедур.

## **Как выбрать временное загрузочное устройство**

При помощи описанной ниже процедуры можно выбрать временное загрузочное устройство.

**Примечание:** Не все диски <sup>и</sup> жесткие диски могут быть загрузочными.

- 1. Выключите компьютер.
- 2. Включите компьютер <sup>и</sup> несколько раз нажмите <sup>и</sup> отпустите клавишу F12. После того, как откроется окно Please select boot device (Выберите загрузочное устройство), отпустите клавишу F12.
- 3. Выберите нужное загрузочное устройство <sup>и</sup> нажмите Enter. Компьютер загрузится <sup>с</sup> выбранного устройства.

**Примечание:** Выбор загрузочного устройства <sup>в</sup> окне Please select boot device изменяет последовательность загрузочных устройств лишь временно.

## **Как выбрать или изменить последовательность загрузочных устройств**

Чтобы просмотреть или изменить <sup>и</sup> сохранить последовательность загрузочных устройств, сделайте следующее:

- 1. Запустите программу Setup Utility. См. раздел "Запуск программы Setup Utility" на странице 83.
- 2. В главном меню программы Setup Utility выберите **Startup** (Запуск).
- 3. Выберите устройства <sup>в</sup> полях Primary Startup Sequence (Основная последовательность загрузки), Automatic Startup Sequence (Автоматическая последовательность загрузки) <sup>и</sup> Error Startup Sequence (Последовательность загрузки при ошибке). Ознакомьтесь <sup>с</sup> информацией <sup>в</sup> правой части экрана.
- 4. Нажмите F10, чтобы сохранить значения параметров <sup>и</sup> закрыть программу Setup Utility. См. раздел "Как выйти из программы Setup Utility" на странице 88.

## **Переход <sup>в</sup> режим соответствия требованиям <sup>к</sup> продуктам ErP**

Включить режим соответствия требованиям директивы <sup>к</sup> продуктам, использующим электроэнергию (energy-related products, или ErP), можно через меню **Power** <sup>в</sup> программе Setup Utility. Это позволяет снизить энергопотребление компьютера, который находится <sup>в</sup> режиме ожидания или выключен.

Чтобы включить режим соответствия ErP <sup>в</sup> программе Setup Utility, выполните указанные ниже действия.

- 1. Убедитесь, что компьютер выключен.
- 2. Включите компьютер <sup>и</sup> несколько раз нажмите <sup>и</sup> отпустите клавишу F1. Когда прозвучит несколько звуковых сигналов или на экране появится логотип, отпустите клавишу F1. Запустится программа Setup Utility.

**Примечание:** Если задан пароль при включении или пароль администратора, то главное меню программы Setup Utility не откроется до тех пор, пока вы не введёте пароль.

- 3. В главном меню программы Setup Utility выберите **Power** ➙ **Enhanced Power Saving Mode** <sup>и</sup> нажмите клавишу Enter.
- 4. Выберите **Enabled** (Разрешено) <sup>и</sup> нажмите Enter.
- 5. В меню **Power** выберите пункт **Automatic Power On** <sup>и</sup> нажмите клавишу Enter.
- 6. Выберите вариант **Wake on Lan** <sup>и</sup> нажмите клавишу Enter.
- 7. Выберите вариант **Disabled** <sup>и</sup> нажмите клавишу Enter.
- 8. Чтобы сохранить изменения <sup>и</sup> выйти из программы Setup Utility, нажмите клавишу F10. Когда вас попросят подтвердить решение, нажмите Enter.

**Примечание:** Когда режим соответствия ErP включен, перевести компьютер <sup>в</sup> рабочий режим можно описанными ниже способами.

- Нажатие кнопки питания
- Использование функции пробуждения по сигналу

С помощью функции пробуждения по сигналу компьютер может пробудиться <sup>в</sup> заданное время. Чтобы включить функцию пробуждения по сигналу, выполните указанные ниже действия.

- 1. Запустите программу Setup Utility.
- 2. В главном меню программы Setup Utility выберите **Power** ➙ **Automatic Power On** <sup>и</sup> нажмите клавишу Enter.
- 3. Выберите вариант **Wake Up on Alarm** <sup>и</sup> нажмите клавишу Enter. Следуйте инструкциям на экране.
- 4. Чтобы сохранить изменения <sup>и</sup> выйти из программы Setup Utility, нажмите клавишу F10. Когда вас попросят подтвердить решение, нажмите Enter.
- Включение функции возобновления работы после потери питания

Функция возобновления работы после потери питания позволяет компьютеру вернуться <sup>в</sup> рабочий режим после внезапной потери электропитания. Чтобы включить функцию возобновления работы после потери питания, выполните указанные ниже действия.

- 1. Запустите программу Setup Utility.
- 2. В главном меню программы Setup Utility выберите **Power** ➙ **After Power Loss** <sup>и</sup> нажмите клавишу Enter.
- 3. Выберите вариант **Power On** <sup>и</sup> нажмите клавишу Enter.
- 4. Чтобы сохранить изменения <sup>и</sup> выйти из программы Setup Utility, нажмите клавишу F10. Когда вас попросят подтвердить решение, нажмите Enter.

### **Параметры интеллектуального управления производительностью**

Можно изменить акустическую <sup>и</sup> тепловую производительность компьютера <sup>с</sup> помощью меню **Smart Performance Choice** (Интеллектуальное управление производительностью). Здесь доступны два параметра:

- **Better Acoustic Performance** (Улучшенная акустическая производительность) параметр по умолчанию
- **Better Thermal Performance** (Улучшенная тепловая производительность)

Выбор параметра **Better Acoustic Performance** (Улучшенная акустическая производительность) приведет <sup>к</sup> более тихой работе компьютера на обычном тепловом уровне. Выбор параметра **Better Thermal Performance** (Улучшенная тепловая производительность) приведет <sup>к</sup> понижению теплового уровня при обычной акустической производительности.

Чтобы переключиться между улучшением акустической <sup>и</sup> тепловой производительности, выполните следующие действия:

- 1. Запустите программу Setup Utility. Смотрите раздел "Запуск программы Setup Utility" на странице 83.
- 2. В главном меню программы Setup Utility выберите **Power** (Питание).
- 3. Выберите пункт **Smart Performance Choice** (Интеллектуальное управление производительностью). Откроется окно Smart Performance Choice (Интеллектуальное управление производительностью).
- 4. Выберите пункт **Better Acoustic Performance** (Улучшенная акустическая производительность) или **Better Thermal Performance** (Улучшенная тепловая производительность).
- 5. Нажмите F10, чтобы сохранить настройки <sup>и</sup> закрыть программу Setup Utility. Смотрите раздел "Как выйти из программы Setup Utility" на странице 88.

## **Как выйти из программы Setup Utility**

Завершив просмотр <sup>и</sup> изменение настроек, нажмите клавишу Esc, чтобы вернуться <sup>в</sup> главное меню программы Setup Utility. Возможно, клавишу Esc придется нажать несколько раз. Выполните одно из следующих действий:

- Если вы хотите сохранить настройки, то нажмите F10, чтобы сохранить настройки <sup>и</sup> закрыть программу Setup Utility.
- Если сохранять настройки не требуется, выберите **Exit** ➙ **Discard Changes and Exit** (Выход/Закрыть программу, не сохраняя новые настройки).
- Если вы хотите восстановить значения по умолчанию, то нажмите F9, чтобы загрузить настройки по умолчанию.

# Глава 8. Как обновить системные программы

В этой главе рассказано, как обновить POST и BIOS и что делать в случае сбоя обновления POST и BIOS.

### Использование системных программ

Основа программных средств, встроенных в компьютер - это системные программы. В число системных программ входят POST, BIOS и программа Setup Utility. POST представляет собой набор тестов и процедур, выполняемых при каждом включении компьютера. BIOS - это уровень программного обеспечения, на котором инструкции программ других уровней преобразуются в электрические сигналы, выполняемые аппаратными средствами компьютера. Программа Setup Utilitv дает возможность просмотреть или изменить параметры конфигурации компьютера. Дополнительную информацию смотрите в разделе Глава 7 "Использование программы Setup Utility" на странице 83.

На материнской плате вашего компьютера установлен модуль так называемой электрически стираемой программируемой памяти только-для-чтения (Electrically Erasable Programmable Read-Only Memory - EEPROM), который также называют флэш-памятью. Вы легко можете обновить POST, BIOS и программу Setup Utility; для этого достаточно загрузить компьютер с диска обновления системных программ или запустить из операционной системы специальную программу обновления.

Lenovo может вносить изменения и улучшения в программы POST и BIOS. Выпускаемые версии обновления размещаются в виде загружаемых файлов на веб-сайте Lenovo http://www.lenovo.com. Инструкции по использованию обновлений POST/BIOS прилагаются к файлам обновлений в виде текстовых файлов (в формате ТХТ). Для большинства моделей компьютеров можно загрузить либо программу, которая создает диск обновления системных программ, либо программу обновления, которая запускается из операционной системы.

# Обновление BIOS с диска

В этом разделе рассказано, как обновить BIOS с диска.

Примечание: Для создания диска обновления системных программ можно загрузить образ самозапускающегося загрузочного диска (так называемый образ ISO) с обновлениями системных программ. Перейдите на страницу http://www.lenovo.com/support.

Чтобы обновить BIOS с диска, действуйте следующим образом:

- 1. Выключите компьютер.
- 2. Включите компьютер и несколько раз нажмите и отпустите клавишу F12. После того, как откроется меню Startup Device (Загрузочное устройство), отпустите клавишу F12.
- 3. Выберите нужный дисковод оптических дисков в качестве устройства загрузки в меню загрузочных устройств**Startup Device**. Вставьте диск в этот дисковод оптических дисков и нажмите Enter. Начнется обновление.
- 4. Когда вам предложат изменить серийный номер, рекомендуется отказаться от этого изменения, нажав N (Нет). Однако если вы действительно хотите изменить серийный номер, нажмите Y, введите серийный номер и нажмите Enter.
- 5. Когда вам предложат изменить тип и модель компьютера, рекомендуется отказаться от этого изменения, нажав N (Нет). Однако если вы действительно хотите изменить тип и модель компьютера, нажмите Y, введите тип и модель компьютера и нажмите Enter.
- 6. Чтобы завершить обновление, следуйте инструкциям на экране. По окончании обновления извлеките диск из дисковода.

## Обновление BIOS из операционной системы

Примечание: Компания Lenovo постоянно улучшает свои веб-сайты, поэтому содержание веб-страниц, в том числе упомянутое в следующей процедуре, может быть изменено без уведомления.

Чтобы обновить BIOS из операционной системы, действуйте следующим образом:

- 1. Перейдите на сайт http://www.lenovo.com/support.
- 2. Найдите загружаемые файлы для вашего компьютера следующим образом:
	- а. Введите тип вашего компьютера в поле Enter a product number (Введите номер продукта) и нажмите **Go** (Перейти).
	- b. Нажмите Downloads and drivers (Загружаемые файлы и драйверы).
	- с. Выберите BIOS в выпадающем списке Refine results (Уточнить результаты), чтобы вам было легче найти все ссылки, относящиеся к BIOS.
	- d. Нажмите ссылку BIOS update (Обновление BIOS).
- 3. Нажмите ссылку на файл TXT, в котором содержатся инструкции по обновлению BIOS из операционной системы.
- 4. Распечатайте эти инструкции. Это очень важный шаг, так как после начала загрузки эти инструкции не будут отображаться на экране.
- 5. Выполните распечатанные инструкции, чтобы загрузить, извлечь и установить обновление.

## Как выполнить восстановление после сбоя обновления POST/BIOS

Если во время обновления POST и BIOS произошел сбой энергоснабжения, возможна ситуация, когда компьютер не сможет правильно перезагрузиться. Если это произошло, то выполните описанную ниже процедуру для восстановления после неудачного обновления POST и BIOS. Как правило, эта процедура называется восстановлением загрузочного блока.

- 1. Извлеките из дисководов все носители и выключите все подсоединенные устройства и компьютер. Выньте все шнуры питания из розеток и отсоедините все кабели, подключенные к компьютеру.
- 2. Откройте кожух компьютера. Смотрите раздел "Как открыть кожух компьютера" на странице 34.
- 3. Найдите на материнской плате перемычку Clear CMOS/Recovery (Стирание CMOS/Восстановление). Смотрите раздел "Как найти компоненты, установленные на материнской плате" на странице 13.
- 4. Уберите все кабели, мешающие доступу к перемычке Clear CMOS/Recovery.
- 5. Переставьте перемычку из обычного положения (на штырьках 1 и 2) в положение для обслуживания (на штырьки 2 и 3).
- 6. Подсоедините все кабели, которые вы отсоединили, и поставьте на место плату PCI, если вы ее сняли.
- 7. Закройте кожух компьютера и вставьте вилки шнуров питания компьютера и монитора в розетки. Смотрите раздел "Что нужно сделать после замены компонентов" на странице 74.
- 8. Включите компьютер, а затем вставьте в дисковод оптических дисков диск с обновлением POST и BIOS. Начнется восстановление. Процедура восстановления занимает 2 - 3 минуты. В это время вы услышите несколько звуковых сигналов.
- 90 ThinkCentre: Руководство пользователя
- 9. После окончания восстановления подача звуковых сигналов прекратится <sup>и</sup> компьютер автоматически выключится. Выньте диск из дисковода для оптических дисков <sup>и</sup> выключите компьютер.
- 10. Повторите шаги 1 4.
- 11. Переставьте перемычку Clear CMOS/Recovery <sup>в</sup> нормальное положение (на штырьки 1 <sup>и</sup> 2).
- 12. Подсоедините все кабели, которые вы отсоединили, <sup>и</sup> поставьте на место плату PCI, если вы ее сняли.
- 13. Закройте кожух компьютера <sup>и</sup> присоедините все кабели, которые вам пришлось отсоединить.
- 14. Включите компьютер, чтобы перезагрузить операционную систему.

# Глава 9. Предотвращение возникновения неполадок

В этой главе рассказано, как предотвратить возникновение распространенных неполадок и обеспечить стабильную работу компьютера.

## Использование новейших версий программ

В некоторых ситуациях может возникнуть необходимость установить новейшие версии программ, драйверов устройств или операционной системы. В этом разделе рассказано, как получить новейшие обновления для вашего компьютера.

Выберите один из следующих разделов:

- "Получение новейших драйверов устройств для вашего компьютера" на странице 93
- "Обновление операционной системы" на странице 93
- "Использование программы System Update" на странице 94

## Получение новейших драйверов устройств для вашего компьютера

Чтобы загрузить и установить самые новые драйверы устройств с веб-сайта Lenovo, нужно сделать следующее:

Внимание: Не загружайте обновленные драйверы устройств с веб-сайта Центра обновления Windows. Драйверы устройств, представленные на веб-сайте Windows, не тестировались Lenovo, и их установка может привести к неожиданным ошибкам. Загружайте обновленные драйверы устройств с сайта Lenovo.

- 1. Перейдите на сайт http://www.lenovo.com/support.
- 2. Нажмите Downloads and drivers (Загружаемые файлы и драйверы).
- 3. Выберите в списке тип вашего компьютера.
- 4. Щелкните категорию устройства, для которого нужен новый драйвер.
- 5. Щелкните подходящий драйвер устройства.
- 6. Загрузите и установите драйвер устройства.

## Обновление операционной системы

Microsoft предоставляет обновления различных операционных систем Windows на веб-сайте обновления Microsoft Windows. веб-сайт автоматически определяет, какие из имеющихся обновлений Windows требуются именно для вашего компьютера и выдает их список. Обновления могут включать дополнительные средства защиты, новые версии компонентов Windows (таких как проигрыватель Windows Media), исправления и усовершенствования тех или иных компонентов операционной системы Windows.

Внимание: Не загружайте обновленные драйверы устройств с веб-сайта Windows. Драйверы устройств, представленные на веб-сайте Windows, не тестировались Lenovo, и их установка может привести к неожиданным ошибкам. Загружайте обновленные драйверы устройств с сайта Lenovo. Дополнительную информацию смотрите в разделе "Получение новейших драйверов устройств для вашего компьютера" на странице 93.

Чтобы попасть на сайт Microsoft Windows Update, сделайте следующее:

- 1. Перейдите на сайт http://windowsupdate.microsoft.com/.
- 2. Следуйте инструкциям на экране.

# **Использование программы System Update**

Программа System Update позволяет поддерживать программное обеспечение на вашем компьютере <sup>в</sup> актуальном состоянии. Пакеты обновлений хранятся на серверах Lenovo <sup>и</sup> могут быть загружены <sup>с</sup> сайта технической поддержки Lenovo. Эти пакеты могут содержать приложения, драйверы устройств, обновления BIOS или программного обеспечения. Как только программа System Update подключается <sup>к</sup> веб-сайту технической поддержки Lenovo, она автоматически распознает тип <sup>и</sup> модель компьютера, <sup>а</sup> также установленную операционную систему <sup>и</sup> язык операционной системы, что помогает определить, какие обновления доступны для вашего компьютера. Затем программа System Update отображает список пакетов обновлений <sup>и</sup> указывает, является ли каждое обновление критически важным, рекомендуемым или необязательным, чтобы помочь вам понять важность того или иного обновления. Вы сами решаете, какие обновления будут загружены <sup>и</sup> установлены. После того как вы выберите необходимый пакет обновлений, программа System Update автоматически загрузит <sup>и</sup> установит обновления без необходимости вашего дальнейшего участия.

Программа System Update предварительно установлена на большинстве компьютеров Lenovo <sup>и</sup> готова <sup>к</sup> работе. Единственным предварительным требованием является активное подключение <sup>к</sup> сети Интернет. Можно запустить программу вручную или использовать функцию планировщика задач, чтобы задать автоматический поиск этой программой новых обновлений через заданные интервалы времени. Кроме того, можно предварительно определять для обновлений по расписанию поиск по степени серьезности (критически важные обновления, критически важные <sup>и</sup> рекомендуемые обновления или все обновления), чтобы <sup>в</sup> списке, который будет вам предоставлен для выбора обновлений, содержались только те типы обновлений, которые вам интересны.

Если программа System Update уже установлена на вашем компьютере, то ее можно запустить, выполнив следующие действия:

В ОС Windows Vista действуйте следующим образом:

- 1. Щелкните **Пуск**, ➙ **Все программы**, ➙ **ThinkVantage**.
- 2. Щелкните **System Update**.

В ОС Windows 7 действуйте следующим образом:

- 1. Щелкните **Пуск**, ➙ **Lenovo ThinkVantage Tools**.
- 2. Дважды щелкните **Update and Drivers** (Обновления <sup>и</sup> драйверы).

Если программа System Update не установлена на компьютере, можно загрузить ее <sup>с</sup> веб-сайта службы поддержки Lenovo http://www.lenovo.com/support.

# **Очистка <sup>и</sup> обслуживание**

Если вы будете ухаживать за вашим компьютером, то он будет надежно работать. Ниже приведена информация, которая поможет вам поддерживать компьютер <sup>в</sup> наилучшем состоянии.

- •"Общие рекомендации" на странице 95
- • "Как почистить компьютер" на странице 95
	- "Компьютер" на странице 95
	- "Клавиатура" на странице 95
	- "Оптическая мышь" на странице 95
	- "Экран" на странице 96
- •"Рекомендации по обслуживанию" на странице 96
# **Общие рекомендации**

Ниже приведено несколько общих рекомендаций, которые помогут вам поддерживать компьютер <sup>в</sup> рабочем состоянии:

- Держите компьютер <sup>в</sup> чистом сухом месте. Он должен стоять на ровной устойчивой поверхности.
- Не кладите какие-либо предметы на монитор <sup>и</sup> не закрывайте вентиляционные отверстия компьютера <sup>и</sup> монитора. Через эти отверстия <sup>в</sup> компьютер поступает воздух; это защищает компьютер от перегрева.
- Держите еду <sup>и</sup> напитки подальше от компьютера. Частицы пищи <sup>и</sup> пролитые жидкости могут вывести из строя клавиатуру и мышь.
- Не допускайте попадания влаги на выключатели <sup>и</sup> другие органы управления. Влага может повредить эти детали, а вас может ударить током.
- Если вы отсоединяете шнур питания, то всегда тяните за вилку, <sup>а</sup> не за шнур.

## **Как почистить компьютер**

Мы настоятельно рекомендуем регулярно чистить компьютер; это предохраняет поверхности компьютера от загрязнения <sup>и</sup> гарантирует его бесперебойную работу.

#### **ОСТОРОЖНО:**

**Прежде чем приступить <sup>к</sup> чистке компьютера <sup>и</sup> экрана монитора, всегда выключайте компьютер и монитор.**

## **Компьютер**

Для очистки окрашенных поверхностей компьютера всегда используйте только мягкие чистящие растворы и увлажненную ткань.

## **Клавиатура**

Для очистки клавиатуры компьютера выполните указанные ниже действия.

- 1. Нанесите на мягкую чистую ткань немного изопропилового спирта.
- 2. Протрите верхние поверхности клавиш. Протирайте клавиши поочередно; если вы будете протирать несколько клавиш одновременно, ткань может зацепиться за находящиеся рядом клавиши <sup>и</sup> повредить их. Следите, чтобы жидкость не капала на клавиши или <sup>в</sup> промежутки между клавишами.
- 3. Для удаления пыли <sup>и</sup> твердых частиц из промежутков между клавишами можно воспользоваться резиновым баллончиком со щеточкой, предназначенным для продувки оптики, или феном для сушки волос, предварительно выключив нагрев.

**Примечание:** Не распыляйте чистящий аэрозоль на дисплей <sup>и</sup> клавиатуру.

## **Оптическая мышь**

В этом разделе рассказано, как почистить оптическую мышь.

В оптической мыши используется светоизлучающий диод (light-emitting diode, или LED) <sup>и</sup> оптический датчик, которые управляют указателем мыши. Если при перемещении оптической мыши указатель мыши перемещается на экране рывками, то нужно почистить мышь.

Чтобы почистить оптическую мышь, сделайте следующее:

- 1. Выключите компьютер.
- 2. Отсоедините кабель мыши от компьютера.
- 3. Переверните мышь для осмотра линзы.
- a. Если на линзах видны пятна, то осторожно протрите линзы ватным тампоном.
- b. Если на линзах есть пыль, то осторожно сдуйте ее.
- 4. Проверьте поверхность, по которой перемещается мышь. Если на эту поверхность нанесен сложный рисунок, то обработчику цифровых сигналов (digital signal processor, или DSP) будет трудно распознавать изменение положения мыши.
- 5. Подключите кабель мыши <sup>к</sup> компьютеру.
- 6. Включите компьютер.

## **Экран**

Накопление на экране пыли усугубляет проблемы, связанные <sup>с</sup> бликами. Не забывайте время от времени протирать экран монитора. Смотрите разделы "Как почистить поверхность жидкокристаллического монитора" на странице 96 <sup>и</sup> "Как почистить поверхность монитора со стеклянным экраном" на странице 96.

#### **Как почистить поверхность жидкокристаллического монитора**

Если ваш компьютер оснащен жидкокристаллическим монитором, экран которого закрыт эластичной пленкой, то такой экран нужно чистить следующим образом. Слегка протрите экран мягкой сухой тканью или сдуйте <sup>с</sup> экрана пыль <sup>и</sup> другие легко удаляемые частицы. Затем смочите ткань специальным раствором для очистки жидкокристаллических мониторов и протрите экран.

Многие магазины, торгующие принадлежностями для компьютеров, предлагают специальные чистящие жидкости для мониторов. Используйте только жидкости, специально предназначенные для жидкокристаллических мониторов. Вначале смочите жидкостью безворсовую мягкую ткань, <sup>а</sup> затем протрите экран. В продаже можно найти готовые влажные салфетки для ухода за жидкокристаллическими мониторами.

#### **Как почистить поверхность монитора со стеклянным экраном**

Чтобы почистить поверхность стеклянного экрана, слегка протрите экран мягкой сухой тканью или сдуйте <sup>с</sup> экрана пыль <sup>и</sup> другие легко удаляемые частицы. Затем протрите экран монитора мягкой салфеткой, смоченной неабразивным раствором для мытья стекол.

## **Рекомендации по обслуживанию**

Выполнив несколько рекомендаций по обслуживанию, вы обеспечите высокую производительность компьютера, защитите ваши данные <sup>и</sup> подготовитесь <sup>к</sup> неожиданному сбою <sup>в</sup> работе компьютера.

- Регулярно очищайте Корзину.
- Время от времени запускайте дефрагментатор дисков Windows; это позволит избежать снижения производительности из-за большого числа фрагментированных файлов.
- Регулярно очищайте папки "Входящие", "Исходящие" <sup>и</sup> "Удаленные" <sup>в</sup> приложении электронной почты.
- Регулярно делайте резервные копии важных данных на съемном носителе <sup>и</sup> храните этот носитель <sup>в</sup> надежном месте. Частота создания резервных копий зависит от того, насколько эти данные важны для вас или для вашего бизнеса. Lenovo предлагает <sup>в</sup> качестве опций ряд устройств для съемных носителей (например, дисководы CD-RW <sup>и</sup> дисководы <sup>с</sup> поддержкой записи DVD).
- Регулярно создавайте резервные копии всего жесткого диска.
- При использовании ОС Windows Vista регулярно запускайте самостоятельно или по расписанию программу восстановления системы для создания периодических снимков системы.

**Примечание:** Всегда делайте снимок системы перед установкой новых драйверов устройств, обновлением программ или установкой новой программы.

- Используйте новейшие версии программ. Дополнительную информацию смотрите <sup>в</sup> разделе "Использование новейших версий программ " на странице 93.
- Ведите журнал. В журнал можно внести сведения об основных изменениях <sup>в</sup> программных или аппаратных средствах, обновлениях драйверов устройств, периодически возникающих неполадках <sup>и</sup> <sup>о</sup> мерах, которые вы предприняли для их устранения, <sup>и</sup> <sup>о</sup> прочих мелких проблемах, <sup>с</sup> которыми вы столкнулись. Журнал поможет вам или техническому представителю Lenovo определить, связана ли неполадка <sup>с</sup> изменениями аппаратной части, <sup>с</sup> изменениями программного обеспечения или <sup>с</sup> какими-то другими действиями.
- Создайте диски восстановления продукта. Дополнительную информацию <sup>о</sup> том, как использовать диски восстановления продукта для восстановления жесткого диска до заводских настроек по умолчанию см. <sup>в</sup> разделе "Создание <sup>и</sup> использование носителей восстановления" на странице 75.
- Создайте резервные носители. Дополнительную информацию <sup>о</sup> том, как использовать резервные носители (например, CD- или DVD-диски) для восстановления после сбоев, которые не позволяют запустить Windows или рабочее пространство Rescue and Recovery <sup>с</sup> жесткого диска, смотрите <sup>в</sup> разделе "Создание <sup>и</sup> использование резервных носителей" на странице 79.

## **Перемещение компьютера**

Перед тем как перенести компьютер <sup>в</sup> другое место, примите следующие меры предосторожности:

- 1. Сделайте резервные копии всех файлов <sup>и</sup> данных, которые содержатся на жестком диске. В продаже есть много программ резервного копирования. Программа резервного копирования может входить <sup>в</sup> состав вашей операционной системы; вы можете использовать эту программу. Lenovo поставляет программу ThinkVantage Rescue and Recovery, которая поможет вам создать резервную копию данных <sup>и</sup> восстановить данные. Дополнительную информацию смотрите <sup>в</sup> разделе "Резервное копирование <sup>и</sup> восстановление" на странице 76.
- 2. Вытащите из дисководов все носители (дискеты, компакт-диски, ленты <sup>и</sup> т. п.).
- 3. Выключите компьютер <sup>и</sup> все подключенные <sup>к</sup> нему устройства. Дисковод жесткого диска автоматически размещает головку чтения/записи <sup>в</sup> области, не содержащей данных. Это предотвращает повреждение жесткого диска.
- 4. Вытащите шнур питания из розетки.
- 5. Отсоедините коммуникационные кабели (например, кабель модема или сетевой кабель) вначале от розеток, а затем от компьютера.
- 6. Запишите места подсоединения остальных кабелей <sup>к</sup> компьютеру, <sup>а</sup> затем отсоедините их.
- 7. Если у вас сохранились оригинальная упаковка <sup>и</sup> упаковочные материалы, то упакуйте <sup>в</sup> них блоки компьютера. Если же вы используете другую упаковку, то проложите между компьютером <sup>и</sup> упаковкой упругие прокладки, чтобы не повредить компьютер.

# **Глава 10. Обнаружение <sup>и</sup> устранение неполадок**

В этой главе описываются некоторые программы для обнаружения <sup>и</sup> устранения неполадок. Если вы столкнулись <sup>с</sup> неполадкой <sup>в</sup> работе компьютера, которая здесь не описана, то просмотрите раздел Глава 11 "Обращение за информацией, консультациями <sup>и</sup> обслуживанием" на странице 121.

# **Основные неполадки**

В следующей таблице содержится информация, которая поможет установить причины неполадок компьютера.

**Примечание:** Если устранить неисправность не удастся, то отдайте компьютер <sup>в</sup> ремонт. Список телефонов службы поддержки <sup>и</sup> сервисных центров см. <sup>в</sup> документе ThinkCentre: руководство по технике безопасности <sup>и</sup> гарантии, который поставляется <sup>в</sup> комплекте <sup>с</sup> компьютером, или на веб-сайте поддержки Lenovo по адресу http://www.lenovo.com/support/phone.

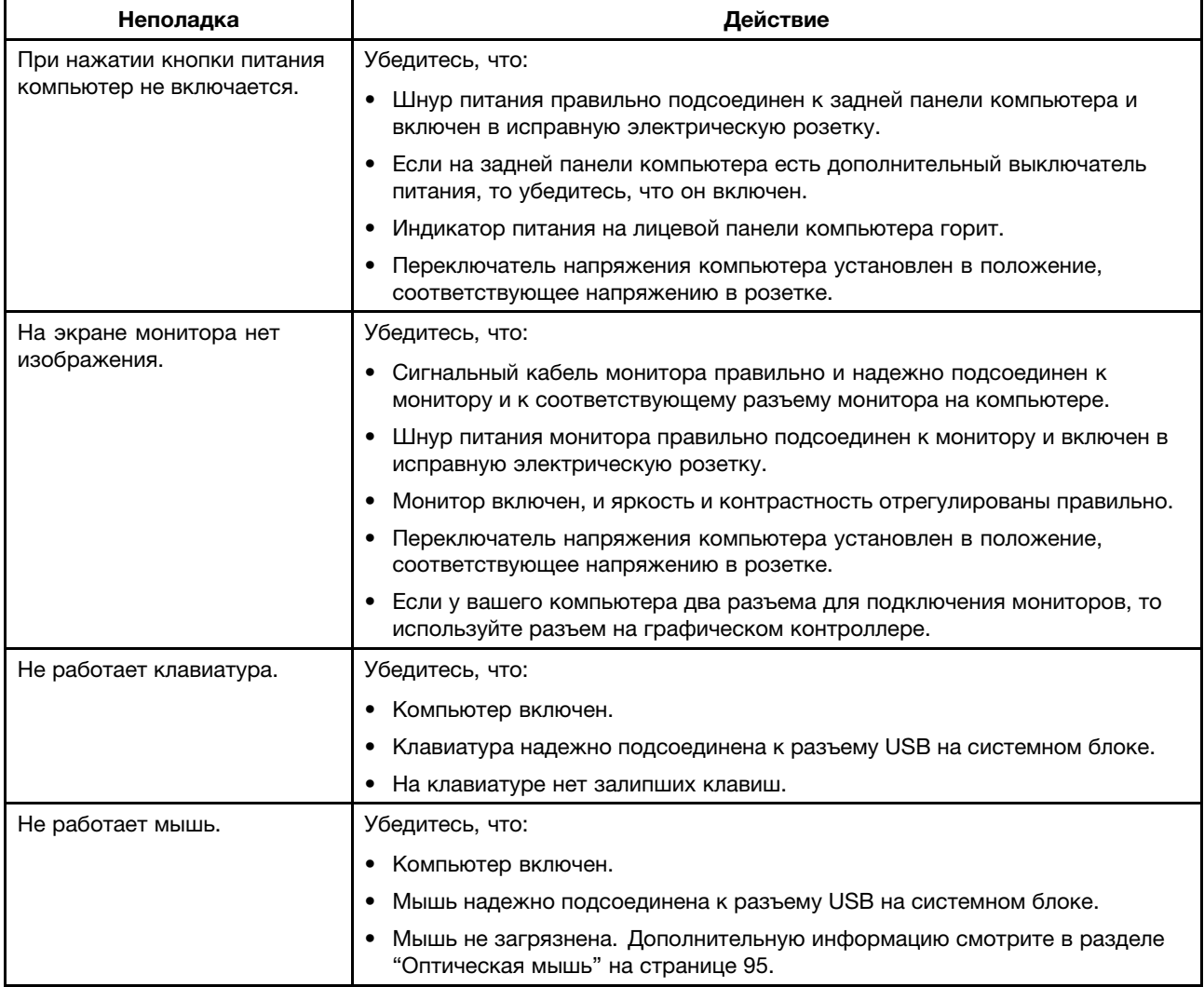

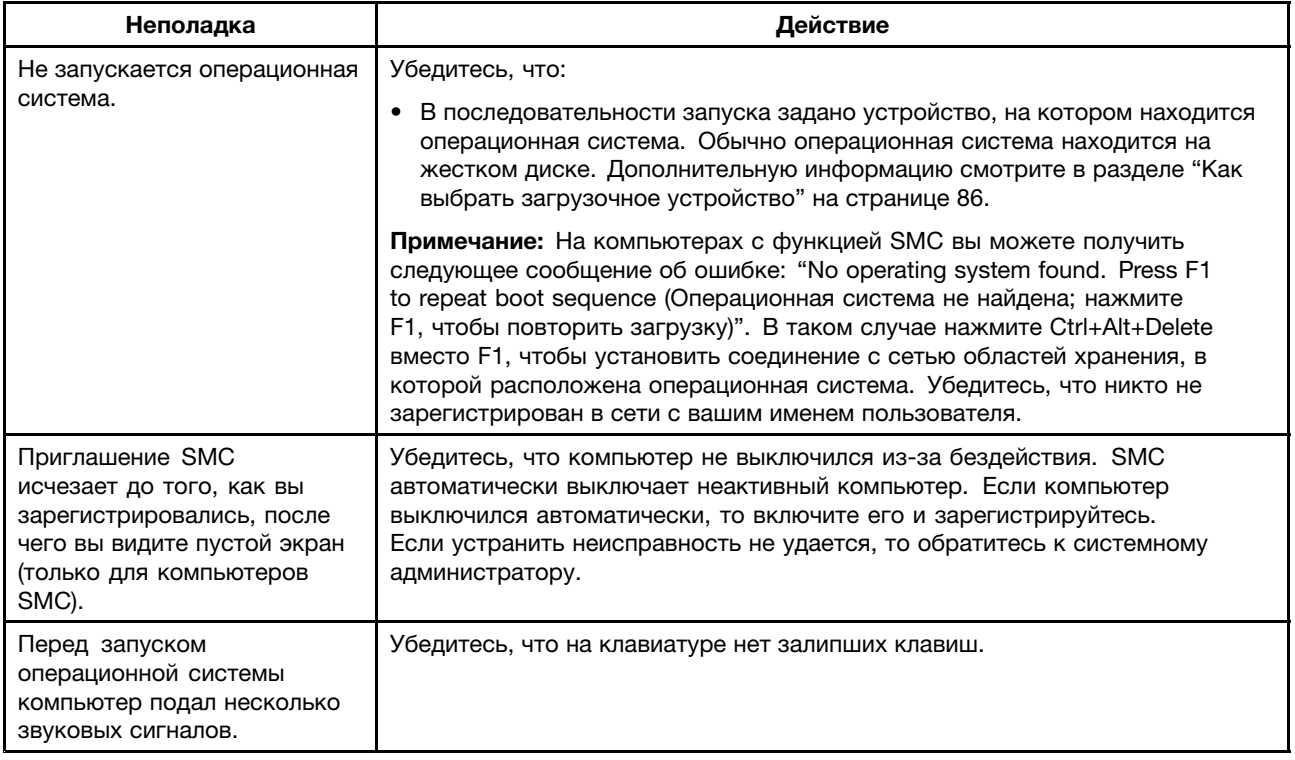

# Процедура устранения неполадки

Используйте описанную ниже процедуру как исходную точку для определения неисправностей вашего компьютера:

- 1. Убедитесь, что кабели всех подключенных устройств подсоединены правильно и надежно.
- 2. Убедитесь, что все устройства, питающиеся от сети, подключены к правильно заземленной и исправной розетке.
- 3. Убедитесь, что все подключенные устройства разрешены в настройках BIOS компьютера. Дополнительную информацию о том, как открыть и изменить настройки BIOS, смотрите в разделе Глава 7 "Использование программы Setup Utility" на странице 83.
- 4. Откройте раздел "Устранение неполадок" на странице 101 и выполните инструкции по устранению неполадки, с которой вы столкнулись. Если вам не удалось разрешить проблему при помощи предоставленной информации, то переходите к следующему шагу.
- 5. Попробуйте загрузить ранее сохраненную конфигурацию, чтобы определить, не вызвана ли неполадка последними изменениями настроек аппаратных или программных средств. Перед тем как загрузить предыдущую конфигурацию, сохраните текущую конфигурацию на тот случай, если настройки предыдушей конфигурации не помогут устранить неполадку или приведут к другим проблемам. Чтобы восстановить сохраненную конфигурацию, выполните одно из следующих действий:
	- В ОС Windows Vista выберите последовательно Пуск Панель управления Система и ее обслуживание → Система → Защита системы → Восстановление системы.
	- В ОС Windows 7 выберите последовательно Пуск  $\rightarrow$  Панель управления  $\rightarrow$  Система и безопасность → Система → Защита системы → Восстановление системы.

Если это не поможет, то переходите к следующему шагу.

6. Запустите программы диагностики. Дополнительную информацию см. в разделе "Программы диагностики" на странице 118.

- Если программы диагностики обнаружили неполадку <sup>в</sup> аппаратных средствах, то обратитесь <sup>в</sup> Центр поддержки клиентов Lenovo. Дополнительную информацию см. <sup>в</sup> разделе Глава 11 "Обращение за информацией, консультациями <sup>и</sup> обслуживанием" на странице 121.
- Если запустить программы диагностики не удается, то обратитесь <sup>в</sup> Центр поддержки клиентов Lenovo. Дополнительную информацию см. <sup>в</sup> разделе Глава 11 "Обращение за информацией, консультациями <sup>и</sup> обслуживанием" на странице 121.
- Если программы диагностики не обнаружили неполадки <sup>в</sup> аппаратных средствах, то переходите к следующему шагу.
- 7. Проверьте при помощи антивирусных программ (например, Symantec Client Security), не заражен ли ваш компьютер вирусами. Если программа обнаружит вирус, то удалите его.
- 8. Если ни одно из перечисленных действий не помогло устранить неполадку, то обратитесь за технической помощью. Дополнительную информацию см. <sup>в</sup> разделе Глава 11 "Обращение за информацией, консультациями <sup>и</sup> обслуживанием" на странице 121.

## **Устранение неполадок**

При помощи информации по устранению неполадок можно устранить неполадки <sup>с</sup> явными признаками.

Если неполадка обнаружилась сразу после установки нового аппаратного компонента или новой программы, то перед тем как воспользоваться информацией по устранению неполадок, сделайте следующее:

- 1. Отсоедините новый аппаратный компонент или удалите новую программу. Если для того, чтобы отсоединить аппаратный компонент, нужно снять кожух компьютера, то обязательно ознакомьтесь <sup>с</sup> инструкциями по технике электробезопасности, прилагаемыми <sup>к</sup> компьютеру, <sup>и</sup> следуйте этим инструкциям. Из соображений безопасности не включайте компьютер, <sup>с</sup> которого снят кожух.
- 2. Запустите программу диагностики, чтобы проверить, правильно ли работает компьютер.
- 3. Поставьте на место аппаратный компонент или установите программу <sup>в</sup> соответствии <sup>с</sup> инструкциями изготовителя.

Выберите <sup>в</sup> приведенном ниже списке неполадку:

- •"Неполадки аудиосистемы" на странице 101
- •"Неполадки CD-дисководов" на странице 103
- •"Неполадки DVD-дисководов" на странице 104
- •"Периодически возникающие неполадки" на странице 106
- •"Неполадки клавиатуры, мыши или манипулятора" на странице 106
- •"Неполадки монитора" на странице 108
- •"Неполадки сети" на странице 110
- •"Неполадки опций" на странице 113
- •"Низкая производительность <sup>и</sup> зависания" на странице 114
- •"Неполадки принтера" на странице 116
- •"Неполадки последовательного порта" на странице 116
- •"Неполадки программ" на странице 117
- •"Неполадки USB" на странице 118

## **Неполадки аудиосистемы**

Выберите <sup>в</sup> списке признак неполадки:

- •"Нет звука <sup>в</sup> Windows" на странице 102
- "Воспроизведение звукового диска или диска, для которого разрешена функция Автозапуск, не начинается автоматически после того, как диск вставлен <sup>в</sup> дисковод" на странице 102
- •"Работает только одна колонка" на странице 102
- •"Нет звука <sup>в</sup> приложениях или играх DOS" на странице 103

## **Нет звука <sup>в</sup> Windows**

Признак: нет звука <sup>в</sup> Windows

Что нужно сделать:

- Если вы используете внешние колонки <sup>с</sup> автономным питанием <sup>и</sup> на них есть выключатель питания (On/Off, Вкл/Выкл), то убедитесь, что выключатель стоит <sup>в</sup> положении **On (Вкл)** <sup>и</sup> что шнур питания колонок включен в правильно заземленную розетку.
- Если <sup>в</sup> колонках есть регулятор громкости звука, то проверьте, не установлен ли слишком низкий уровень громкости.
- Дважды щелкните значок динамика <sup>в</sup> области уведомлений Windows. Откроется основное окно настройки звука. Убедитесь, что переключатель **Отключить звук** не выбран, <sup>а</sup> все регуляторы громкости задают достаточно высокий уровень громкости.
- У некоторых компьютеров регулятор громкости вынесен на лицевую аудиопанель. Если на вашем компьютере есть такая панель, то проверьте, не установлен ли слишком низкий уровень громкости.
- Проверьте, подключены ли колонки (и наушники, если вы их используете) <sup>к</sup> правильному разъему на компьютере. Как правило, разъемы колонок окрашены <sup>в</sup> тот же цвет, что <sup>и</sup> нужный разъем компьютера.

**Примечание:** Если <sup>к</sup> аудиоразъему компьютера подключены колонки или наушники, то внутренний динамик компьютера (если он есть) отключен. Как правило, если <sup>в</sup> один из разъемов расширения установлен звуковой контроллер, то встроенные аудиосредства материнской платы отключены; используйте разъемы контроллера.

- Убедитесь, что запущенная программа рассчитана на работу <sup>в</sup> ОС Microsoft Windows. Если программа предназначена для работы <sup>в</sup> DOS, то она не может использовать функции звука Windows; программу нужно сконфигурировать для использования эмуляции SoundBlaster Pro или SoundBlaster.
- Проверьте, правильно ли установлены драйверы аудиоустройств. Дополнительную информацию смотрите <sup>в</sup> справочной системе Microsoft Windows.

Если разрешить проблему при помощи этих действий не удается, то запустите программу диагностики (инструкции смотрите <sup>в</sup> разделе "Программы диагностики" на странице 118). Если вам нужна техническая помощь, то обратитесь <sup>к</sup> разделу Глава 11 "Обращение за информацией, консультациями <sup>и</sup> обслуживанием" на странице 121.

## **Воспроизведение звукового диска или диска, для которого разрешена функция Автозапуск, не начинается автоматически после того, как диск вставлен <sup>в</sup> дисковод**

Признак: Воспроизведение звукового компакт-диска или диска, для которого разрешена функция Автозапуск, не начинается автоматически после того, как диск вставлен <sup>в</sup> дисковод

Что нужно сделать: Смотрите раздел "Неполадки CD-дисководов" на странице 103.

## **Работает только одна колонка**

Признак: Работает только одна колонка.

Что нужно сделать:

- Убедитесь, что штекер кабеля колонок до конца вставлен <sup>в</sup> разъем на компьютере.
- Убедитесь, что кабель, соединяющий левую <sup>и</sup> правую колонки, надежно подсоединен.
- Дважды щелкните значок динамика <sup>в</sup> области уведомлений Windows. Откроется основное окно настройки звука. Проверьте, правильно ли установлены настройки баланса.

Если разрешить проблему при помощи этих действий не удается, то, возможно, неисправна колонка. Отремонтируйте колонку. Если вам нужна техническая помощь, то обратитесь <sup>к</sup> разделу Глава 11 "Обращение за информацией, консультациями <sup>и</sup> обслуживанием" на странице 121.

## **Нет звука <sup>в</sup> приложениях или играх DOS**

Признак: Нет звука <sup>в</sup> приложениях или играх DOS

Что нужно сделать:

- Убедитесь, что приложение или игра DOS сконфигурированы для использования эмуляции SoundBlaster Pro или SoundBlaster. Инструкции по настройке звуковой карты смотрите <sup>в</sup> документации к приложению или игре.
- Если разрешить проблему при помощи этих действий не удается, то запустите программу диагностики (инструкции смотрите <sup>в</sup> разделе "Программы диагностики" на странице 118). Если вам нужна техническая помощь, то обратитесь <sup>к</sup> разделу Глава 11 "Обращение за информацией, консультациями <sup>и</sup> обслуживанием" на странице 121.

# **Неполадки CD-дисководов**

Выберите <sup>в</sup> списке признак неполадки:

- "Воспроизведение звукового диска или диска, для которого разрешена функция Автозапуск, не начинается автоматически после того, как диск вставлен <sup>в</sup> CD-дисковод" на странице 103
- •"Не удается обратиться <sup>к</sup> CD- или DVD-диску" на странице 103
- • "Не удается загрузить компьютер <sup>с</sup> загрузочного носителя восстановления (например, <sup>с</sup> компакт-диска восстановления продукта)" на странице 104

## **Воспроизведение звукового диска или диска, для которого разрешена функция Автозапуск, не начинается автоматически после того, как диск вставлен <sup>в</sup> CD-дисковод**

Признак: Воспроизведение звукового диска или диска, для которого разрешена функция Автозапуск, не начинается автоматически после того, как диск вставлен <sup>в</sup> CD-дисковод.

Что нужно сделать:

- Если у вас установлено несколько CD- или DVD-дисководов (или комбинация CD- <sup>и</sup> DVD-дисководов), то попробуйте вставить диск <sup>в</sup> другой дисковод. Иногда <sup>к</sup> аудиосистеме подключен только один дисковод.
- В ОС Windows Vista или Windows 7 выполните действия, описанные <sup>в</sup> разделе "Не удается обратиться <sup>к</sup> CD- или DVD-диску" на странице 103.

Если это не поможет, выполните действия, описанные <sup>в</sup> разделе "Не удается обратиться <sup>к</sup> CD- или DVD-диску" на странице 103.

## **Не удается обратиться <sup>к</sup> CD- или DVD-диску**

Признак: Не удается обратиться <sup>к</sup> CD- или DVD-диску.

Что нужно сделать:

- Проверьте, правильно ли вставлен диск (этикеткой вверх).
- Убедитесь, что диск не загрязнен. Чтобы удалить пыль или отпечатки пальцев, протрите диск чистой, мягкой тканью от центра <sup>к</sup> краям. Если вы будете протирать диск круговыми движениями, то это может привести к потере данных.
- Убедитесь, что диск не поцарапан <sup>и</sup> не поврежден. Попробуйте вставить <sup>в</sup> дисковод заведомо исправный диск. Если не удается прочитать заведомо исправный диск CD или DVD, то неполадка может быть вызвана неисправностью дисковода или неправильным подключением кабеля <sup>к</sup> CD- или DVD-дисководу. Проверьте, надежно ли подключены <sup>к</sup> дисководу кабель питания <sup>и</sup> сигнальный кабель.

#### **Не удается загрузить компьютер <sup>с</sup> загрузочного носителя восстановления (например, <sup>с</sup> компакт-диска восстановления продукта)**

Признак: Не удается загрузить компьютер <sup>с</sup> загрузочного носителя восстановления (например, <sup>с</sup> компакт-диска восстановления продукта).

Что нужно сделать: Убедитесь, что CD- или DVD-дисковод задан <sup>в</sup> последовательности загрузки перед жестким диском. Информацию <sup>о</sup> том, как просмотреть <sup>и</sup> изменить последовательность загрузки, смотрите <sup>в</sup> разделе "Как выбрать или изменить последовательность загрузочных устройств" на странице 86. Учтите, что <sup>в</sup> некоторых моделях компьютеров последовательность загрузки задана жестко, и изменить ее нельзя.

Если разрешить проблему при помощи этих действий не удается, то запустите программу диагностики (инструкции смотрите <sup>в</sup> разделе "Программы диагностики" на странице 118). Если вам нужна техническая помощь, то обратитесь <sup>к</sup> разделу Глава 11 "Обращение за информацией, консультациями <sup>и</sup> обслуживанием" на странице 121.

# **Неполадки DVD-дисководов**

Выберите <sup>в</sup> списке признак неполадки:

- •"Черный экран вместо DVD-видео" на странице 104
- •"Фильм DVD не воспроизводится" на странице 105
- "При воспроизведении фильма DVD нет звука или звук прерывистый" на странице 105
- "Сильно замедленное или неровное воспроизведение" на странице 105
- "Появляется сообщение Invalid disk or no disk found (Неправильный диск или диск не найден)" на странице 105

#### **Черный экран вместо DVD-видео**

Признак: Черный экран вместо DVD-видео

Что нужно сделать:

- Перезапустите программу проигрывателя DVD.
- Закройте все открытые файлы, выключите компьютер, <sup>а</sup> затем перезагрузите компьютер.
- Попробуйте уменьшить разрешение экрана или глубину цвета.

Если разрешить проблему при помощи этих действий не удается, то запустите программу диагностики (инструкции смотрите <sup>в</sup> разделе "Программы диагностики" на странице 118). Если вам нужна техническая помощь, то обратитесь <sup>к</sup> разделу Глава 11 "Обращение за информацией, консультациями <sup>и</sup> обслуживанием" на странице 121.

## **Фильм DVD не воспроизводится**

Признак: Фильм DVD не воспроизводится.

Что нужно сделать:

- Убедитесь, что поверхность диска не загрязнена <sup>и</sup> не поцарапана.
- Проверьте код региона на диске или на упаковке диска. Возможно, нужно приобрести диск <sup>с</sup> кодом региона, в котором вы используете компьютер.

Если разрешить проблему при помощи этих действий не удается, то запустите программу диагностики (инструкции смотрите <sup>в</sup> разделе "Программы диагностики" на странице 118). Если вам нужна техническая помощь, то обратитесь <sup>к</sup> разделу Глава 11 "Обращение за информацией, консультациями <sup>и</sup> обслуживанием" на странице 121.

## **При воспроизведении фильма DVD нет звука или звук прерывистый**

Признак: При воспроизведении фильма DVD нет звука или звук прерывистый.

Что нужно сделать:

- Проверьте настройку уровня громкости на компьютере <sup>и</sup> на колонках.
- Убедитесь, что поверхность диска не загрязнена <sup>и</sup> не поцарапана.
- Проверьте все места подсоединения кабелей <sup>к</sup> колонкам <sup>и</sup> от колонок.
- В DVD-меню фильма выберите другую звуковую дорожку.

Если разрешить проблему при помощи этих действий не удается, то запустите программу диагностики (инструкции смотрите <sup>в</sup> разделе "Программы диагностики" на странице 118). Если вам нужна техническая помощь, то обратитесь <sup>к</sup> разделу Глава 11 "Обращение за информацией, консультациями <sup>и</sup> обслуживанием" на странице 121.

## **Сильно замедленное или неровное воспроизведение**

Признак: Сильно замедленное или неровное воспроизведение.

Что нужно сделать:

- Отключите все фоновые программы (например, антивирус или темы рабочего стола).
- Убедитесь, что разрешение экрана меньше, чем 1152 <sup>x</sup> 864.

Если разрешить проблему при помощи этих действий не удается, то запустите программу диагностики (инструкции смотрите <sup>в</sup> разделе "Программы диагностики" на странице 118). Если вам нужна техническая помощь, то обратитесь <sup>к</sup> разделу Глава 11 "Обращение за информацией, консультациями <sup>и</sup> обслуживанием" на странице 121.

## **Появляется сообщение Invalid disk or no disk found (Неправильный диск или диск не найден)**

Признак: Появляется сообщение Invalid disk or no disk found (Неправильный диск или диск не найден)

Что нужно сделать:

- Убедитесь, что диск DVD вставлен <sup>в</sup> дисковод блестящей стороной вниз.
- Убедитесь, что разрешение экрана меньше, чем 1152 <sup>x</sup> 864.
- На компьютерах, оснащенных дисководом CD-ROM или CD-RW <sup>в</sup> дополнение <sup>к</sup> DVD-ROM, убедитесь, что DVD-диск вставлен <sup>в</sup> дисковод <sup>с</sup> этикеткой "DVD".

Если разрешить проблему при помощи этих действий не удается, то запустите программу диагностики (инструкции смотрите <sup>в</sup> разделе "Программы диагностики" на странице 118). Если вам нужна техническая помощь, то обратитесь <sup>к</sup> разделу Глава 11 "Обращение за информацией, консультациями <sup>и</sup> обслуживанием" на странице 121.

## **Периодически возникающие неполадки**

Признак: Неполадка возникает время от времени <sup>и</sup> плохо воспроизводится.

Что нужно сделать:

- Проверьте, надежно ли подсоединены кабели <sup>и</sup> шнуры <sup>к</sup> компьютеру <sup>и</sup> <sup>к</sup> подключенным устройствам.
- Убедитесь, что, когда компьютер включен, решетки вентиляторов ничем не закрыты (через решетки проходит поток воздуха), <sup>и</sup> что вентиляторы работают. Если поток воздуха блокирован, или если вентиляторы не работают, то компьютер может перегреться.
- Если установлены устройства SCSI, то проверьте, что <sup>в</sup> последнем внешнем устройстве <sup>в</sup> каждой цепи SCSI правильно установлен терминатор. (Смотрите документацию <sup>к</sup> устройствам SCSI).

Если разрешить проблему при помощи этих действий не удается, то запустите программу диагностики (инструкции смотрите <sup>в</sup> разделе "Программы диагностики" на странице 118). Если вам нужна техническая помощь, то обратитесь <sup>к</sup> разделу Глава 11 "Обращение за информацией, консультациями <sup>и</sup> обслуживанием" на странице 121.

## **Неполадки клавиатуры, мыши или манипулятора**

Выберите <sup>в</sup> списке признак неполадки:

- •"Все или некоторые клавиши клавиатуры не работают" на странице 106
- •"Не работает мышь или манипулятор" на странице 107
- •"При перемещении мыши указатель мыши перемещается на экране рывками" на странице 107
- •"Не работает устройство распознавания отпечатков пальцев" на странице 107
- "Не работает беспроводная клавиатура" на странице 107

#### **Все или некоторые клавиши клавиатуры не работают**

Признак: все или некоторые клавиши клавиатуры не работают.

Что нужно сделать:

- Убедитесь, что клавиатура надежно подсоединена <sup>к</sup> правильному разъему на компьютере.
- Если вы используете клавиатуру USB <sup>с</sup> улучшенной производительностью <sup>и</sup> не работают только одна или несколько кнопок быстрого доступа, то, возможно, эти кнопки отключены или для них не назначены функции. Дополнительную информацию об устранении неполадок, связанных <sup>с</sup> клавишами быстрого доступа, смотрите <sup>в</sup> справке программы Enhanced Performance Customization Keyboard.
- В ОС Windows Vista действуйте следующим образом:
	- 1. Выберите <sup>в</sup> меню **Пуск** ➙ **Панель управления**.
	- 2. Щелкните **Оборудование <sup>и</sup> звук**.
	- 3. В разделе **Клавиатура** щелкните пункт **Проверка состояния клавиатуры**.
	- 4. Нажмите пункт **Свойства**, относящийся <sup>к</sup> сведениям <sup>о</sup> клавиатуре, чтобы оценить, правильно ли работает клавиатура.
- В ОС Windows 7 действуйте следующим образом:
- 1. Выберите <sup>в</sup> меню **Пуск** ➙ **Панель управления**.
- 2. Щелкните **Оборудование <sup>и</sup> звук**.
- 3. Щелкните **Устройства <sup>и</sup> принтеры**.
- 4. Дважды щелкните **USB Enhanced Performance Keyboard**. Будет запущена программа настройки клавиатуры USB Enhanced Performance Keyboard Customization.

Если разрешить проблему при помощи этих действий не удается, то отдайте <sup>в</sup> ремонт компьютер <sup>и</sup> клавиатуру. Дополнительную информацию смотрите <sup>в</sup> разделе Глава 11 "Обращение за информацией, консультациями <sup>и</sup> обслуживанием" на странице 121.

#### **Не работает мышь или манипулятор**

Признак: не работает мышь или манипулятор.

Что нужно сделать:

- Убедитесь, что кабель мыши или манипулятора надежно подсоединены <sup>к</sup> правильному разъему на компьютере. В зависимости от типа мыши кабель мыши может подсоединяться <sup>к</sup> разъему мыши, последовательному разъему или разъему USB. На некоторых клавиатурах есть встроенный разъем USB, <sup>к</sup> которому можно подключить мышь или манипулятор.
- Убедитесь, что все драйверы устройств, необходимые для работы мыши или манипулятора, установлены правильно.
- Если вы используете клавиатуру или мышь USB, то проверьте, разрешены ли разъемы USB <sup>в</sup> настройках BIOS. Смотрите раздел "Разрешение <sup>и</sup> запрещение устройств" на странице 85.

Если разрешить проблему при помощи этих действий не удается, то запустите программу диагностики (инструкции смотрите <sup>в</sup> разделе "Программы диагностики" на странице 118). Если вам нужна техническая помощь, то обратитесь <sup>к</sup> разделу Глава 11 "Обращение за информацией, консультациями <sup>и</sup> обслуживанием" на странице 121.

#### **При перемещении мыши указатель мыши перемещается на экране рывками**

Признак: При перемещении мыши указатель мыши перемещается на экране рывками.

Что нужно сделать: Неравномерное перемещение указателя мыши обычно вызвано накоплением грязи, масла <sup>и</sup> других загрязнений на шарике мыши. Почистите мышь. Смотрите инструкции <sup>в</sup> разделе "Оптическая мышь" на странице 95.

## **Не работает устройство распознавания отпечатков пальцев**

Признак: Не работает устройство распознавания отпечатков пальцев.

Что нужно сделать: Устройство распознавания отпечатков пальцев может не работать по следующим причинам:

- Отпечаток пальца неправильно зарегистрирован.
- Поверхность устройства поцарапана твердым острым предметом.
- Вы царапаете поверхность устройства ногтем или другим твердым предметом.
- К устройству приложен грязный палец.
- Подушечка пальца изменилась по сравнению <sup>с</sup> тем, какой она была <sup>в</sup> момент регистрации отпечатка пальца.

#### **Не работает беспроводная клавиатура**

Признак: Не работает беспроводная клавиатура.

Что нужно сделать: Если светодиод трансивера связи горит, <sup>а</sup> беспроводная клавиатура не работает, то перезагрузите компьютер. Если после перезагрузки компьютера неполадка не исчезнет, то проверьте, выполняются ли следующие требования:

- Аккумуляторы правильно установлены.
- Аккумуляторы дают нужный ток.
- Беспроводная клавиатура расположена на расстоянии менее 10 метров от трансивера.
- Трансивер полностью установлен.

Что нужно сделать: Если светодиод трансивера связи не горит, то отсоедините <sup>и</sup> вновь подсоедините трансивер и клавиатуру.

## **Неполадки монитора**

**Примечание:** Многие мониторы оснащены световыми индикаторами состояния <sup>и</sup> встроенными регуляторами для настройки яркости, контрастности, ширины <sup>и</sup> высоты изображения <sup>и</sup> другими регуляторами для настройки изображения. Однако число <sup>и</sup> функции этих регуляторов зависят от типа монитора. Информацию об индикаторах состояния <sup>и</sup> об использовании регуляторов смотрите <sup>в</sup> документации к вашему монитору.

Выберите <sup>в</sup> списке признак неполадки:

- "На экране появляются неправильные символы" на странице 108
- "При включении компьютера монитор работает, но гаснет после того, как компьютер некоторое время не используется" на странице 108
- "При включении компьютера монитор работает, но гаснет при запуске некоторых приложений" на странице 109
- •"Изображение мерцает" на странице 109
- •"Изменился цвет изображения" на странице 110

#### **На экране появляются неправильные символы**

Признак: На экране поваляются неправильные символы.

Что нужно сделать: Обратитесь <sup>в</sup> службу сервиса. Дополнительную информацию смотрите <sup>в</sup> разделе Глава 11 "Обращение за информацией, консультациями <sup>и</sup> обслуживанием" на странице 121.

## **При включении компьютера монитор работает, но гаснет после того, как компьютер некоторое время не используется**

Признак: При включении компьютера монитор работает, но гаснет после того, как компьютер некоторое время не используется.

Что нужно сделать: Возможно, компьютер настроен при помощи функции управления питанием для работы <sup>в</sup> энергосберегающем режиме. Если функция управления питанием включена, то отключите ее или измените настройки.

Если разрешить проблему при помощи этих действий не удается, то запустите программу диагностики (инструкции смотрите <sup>в</sup> разделе "Программы диагностики" на странице 118). Если вам нужна техническая помощь, то обратитесь <sup>к</sup> разделу Глава 11 "Обращение за информацией, консультациями <sup>и</sup> обслуживанием" на странице 121.

## **При включении компьютера монитор работает, но гаснет при запуске некоторых приложений**

Признак: При включении компьютера монитор работает, но гаснет при запуске некоторых приложений.

Что нужно сделать:

- Убедитесь, что сигнальный кабель монитора надежно присоединен <sup>к</sup> монитору <sup>и</sup> <sup>к</sup> разъему монитора на компьютере. Ненадежно подсоединенный кабель может стать причиной периодически возникающих неполадок.
- Убедитесь, что установлены все драйверы устройств, необходимые для работы прикладных программ. Информацию <sup>о</sup> необходимых драйверах устройств смотрите <sup>в</sup> документации <sup>к</sup> прикладной программе.

Если разрешить проблему при помощи этих действий не удается, то запустите программу диагностики (инструкции смотрите <sup>в</sup> разделе "Программы диагностики" на странице 118). Если вам нужна техническая помощь, то обратитесь <sup>к</sup> разделу Глава 11 "Обращение за информацией, консультациями <sup>и</sup> обслуживанием" на странице 121.

## **Изображение мерцает**

Признак: изображение мерцает.

Что нужно сделать:

• Возможно, монитор работает <sup>в</sup> режиме <sup>с</sup> низкой частотой обновления экрана. Настройте монитор для работы <sup>с</sup> прогрессивной разверткой <sup>и</sup> <sup>с</sup> максимальной частотой обновления, которая поддерживается монитором и видеоконтроллером.

**Внимание:** Использование разрешения или частоты обновления, которые не поддерживаются монитором, может вывести монитор из строя. Информацию <sup>о</sup> поддерживаемых частотах обновления смотрите <sup>в</sup> документации <sup>к</sup> монитору.

- На монитор может влиять стоящее рядом оборудование. Магнитное поле, создаваемое другими устройствами (например, трансформаторами, бытовыми приборами, флуоресцентными лампами <sup>и</sup> другими мониторами), может стать причиной этой неполадки. Уберите подальше от монитора флуоресцентные лампы <sup>и</sup> другие приборы, создающие магнитное поле. Если это не поможет, то сделайте следующее:
	- 1. Выключите монитор. (Перемещение включенного монитора может привести <sup>к</sup> исчезновению цвета.)
	- 2. Установите монитор <sup>и</sup> другие приборы так, чтобы они стояли, по-крайней мере, <sup>в</sup> 300 мм друг от друга.
	- 3. Включите монитор.
- Частоту обновления можно переустановить при помощи панели управления:

В ОС Windows 7 нажмите **Пуск**, ➙ **Панель управления**, ➙ **Оборудование <sup>и</sup> звук**, ➙ **Изменить разрешение экрана**, ➙**Дополнительные настройки**. Затем перейдите на вкладку **Монитор** <sup>и</sup> выберите другую частоту обновления экрана.

• Информацию <sup>о</sup> настройках монитора смотрите <sup>в</sup> документации или справке по вашей операционной системе.

Если разрешить проблему при помощи этих действий не удается, то отдайте монитор <sup>в</sup> ремонт. Дополнительную информацию смотрите <sup>в</sup> разделе Глава 11 "Обращение за информацией, консультациями <sup>и</sup> обслуживанием" на странице 121.

## **Изменился цвет изображения**

Признак: изменился цвет изображения.

Что нужно сделать: на монитор может влиять стоящее рядом оборудование. Магнитное поле, создаваемое другими устройствами (например, трансформаторами, бытовыми приборами, флуоресцентными лампами <sup>и</sup> другими мониторами), может стать причиной этой неполадки. Уберите подальше от монитора флуоресцентные лампы <sup>и</sup> другие приборы, создающие магнитное поле. Если это не поможет, то сделайте следующее:

- 1. Выключите монитор. (Перемещение включенного монитора может привести <sup>к</sup> исчезновению цвета.)
- 2. Установите монитор <sup>и</sup> другие приборы так, чтобы они стояли, по-крайней мере, <sup>в</sup> 300 мм друг от друга.
- 3. Включите монитор.

Если разрешить проблему при помощи этих действий не удается, то отдайте монитор <sup>в</sup> ремонт. Дополнительную информацию смотрите <sup>в</sup> разделе Глава 11 "Обращение за информацией, консультациями <sup>и</sup> обслуживанием" на странице 121.

## **Неполадки сети**

Далее перечислены наиболее распространенные неполадки сети. Выберите <sup>в</sup> списке признак неполадки сети:

- "Неполадки Ethernet" на странице 110
- •"Проблема <sup>с</sup> локальной сетью" на странице 112
- "Проблема <sup>с</sup> беспроводной глобальной сетью" на странице 112
- •"Неполадки Bluetooth" на странице 112

Дополнительную информацию смотрите <sup>в</sup> разделе "Справка <sup>и</sup> поддержка" на странице 122.

## **Неполадки Ethernet**

Для устранения неполадок Ethernet выберите <sup>в</sup> списке признак неполадки:

- "Компьютер не может подключиться <sup>к</sup> сети" на странице 110
- "Адаптер перестает работать без видимых причин" на странице 111
- "При подключении компьютера <sup>с</sup> поддержкой Gigabit Ethernet <sup>к</sup> сети со скоростью 1000 Мбит/с не удается установить соединение или возникают ошибки" на странице 111
- "Компьютер <sup>с</sup> поддержкой Gigabit Ethernet не удается подключить <sup>к</sup> сети со скоростью 1000 Мбит/с. Вместо этого подключение устанавливается со скоростью 100 Мбит/с" на странице 111

#### **Компьютер не может подключиться <sup>к</sup> сети**

Признак: компьютер не может подключиться <sup>к</sup> сети.

Что нужно сделать: убедитесь, что

• Кабель установлен правильно.

Сетевой кабель должен быть подключен надлежащим образом <sup>к</sup> разъему Ethernet на компьютере <sup>и</sup> разъему RJ45 на концентраторе. Расстояние от компьютера до концентратора не должно превышать 100 метров. Если кабель подсоединен <sup>и</sup> расстояние не превышено, однако проблема сохраняется, попытайтесь использовать другой кабель.

- Кабель установлен правильно.
- Используется надлежащий драйвер устройства.
- **110** ThinkCentre: Руководство пользователя

В ОС Windows 7 и Windows Vista выполните указанные ниже действия.

- 1. Выберите в меню Пуск Панель управления.
- 2. Щелкните Оборудование и звук.
- 3. Щелкните Диспетчер устройств. Если у вас запросят пароль администратора или подтверждение, то введите пароль администратора или подтверждение.
- 4. Если в разделе Сетевые адаптеры рядом с адаптером будет отображаться восклицательный знак, то, возможно, вы не используете надлежащий драйвер или драйвер не включен. Чтобы обновить драйвер, щелкните правой кнопкой мыши выделенный адаптер.
- 5. Щелкните Обновить драйверы, а затем следуйте инструкциям на экране.
- Для порта коммутатора и адаптера задан одинаковый дуплексный режим.

Если на адаптере был настроен полный дуплекс, убедитесь, что порт коммутатора также настроен для работы в режиме полного дуплекса. Указание неправильного дуплексного режима может привести к снижению производительности, потере данных и ухудшению качества подключения.

• Вы установили все программное обеспечение, необходимое для функционирования сетевой среды.

Обратитесь к администратору локальной сети для предоставления необходимого сетевого программного обеспечения.

#### Адаптер перестает работать без видимых причин

Признак: Адаптер перестает работать без видимых причин.

Что нужно сделать: Возможно, файлы драйвера сети повреждены или отсутствуют. Обновите драйвер, прочитав в разделе "Решение" описание процедуры установки правильного драйвера устройства.

#### Не работает функция Wake on LAN

Признак: Не работает функция Wake on LAN (WOL).

Что нужно сделать:

- Убедитесь, что функция WOL разрешена в программе BIOS Setup Utility.
- Если она разрешена, обратитесь к администратору локальной сети для получения необходимых настроек.

#### При подключении компьютера с поддержкой Gigabit Ethernet к сети со скоростью 1000 Мбит/с не удается установить соединение или возникают ошибки

Признак: При подключении компьютера с поддержкой Gigabit Ethernet к сети со скоростью 1000 Мбит/с не удается установить соединение или возникают ошибки.

Что нужно сделать:

- Используйте кабель категории 5 и проверьте надежность подключения сетевого кабеля.
- Подключайте компьютер к концентратору или коммутатору 1000 BASE-T (не к 1000 BASE-X).

#### Компьютер с поддержкой Gigabit Ethernet не удается подключить к сети со скоростью 1000 Мбит/с. Вместо этого подключение устанавливается со скоростью 100 Мбит/с

Признак: Компьютер с поддержкой Gigabit Ethernet не удается подключить к сети со скоростью 1000 Мбит/с. Вместо этого подключение устанавливается со скоростью 100 Мбит/с.

Что нужно сделать:

- Попробуйте использовать другой кабель.
- Убедитесь, что партнер по соединению настроен для автосогласования.

• Убедитесь, что коммутатор совместим с протоколом 802.3ab (Gigabit Over Copper).

#### Проблема с локальной сетью

Признак: Вы не можете установить соединение с помощью встроенной беспроводной сетевой карты.

Что нужно сделать:

- Убедитесь, что используется последняя версия драйвера устройства беспроводной локальной сети. Перейдите на веб-сайт, проверьте версию драйвера, поддерживаемую Access Connections, и убедитесь, что именно она указана в файле readme.
- Убедитесь, что компьютер находится в зоне действия беспроводной точки доступа.
- Убедитесь, что включен модуль беспроводной радиосвязи, дважды щелкнув значок Access Connections в области уведомлений Windows.

Примечание: Если на компьютере установлена ОС Windows 7, щелкните Отображать скрытые значки в области уведомлений Windows. Отображается значок Access Connections. Более подробную информацию об этом значке можно найти в справке Access Connections.

• Проверьте имя сети (SSID) и информацию о шифровании. Проверьте эту информацию с помощью Access Connections, учитывая регистр букв.

## Проблема с беспроводной глобальной сетью

Сообщение: Unauthorized WAN card is plugged in-Power off and remove the WAN card (Подключена несанкционированная дочерняя плата - выключите питание и удалите дочернюю плату).

Что нужно сделать: Плата WAN не поддерживается на данном компьютере. Удалите ее.

Примечание: Некоторые модели компьютеров не поддерживают беспроводные глобальные сети.

## Неполадки Bluetooth

Для устранения неполадок Bluetooth выберите в списке признак неполадки:

- "Нет звука в наушниках Bluetooth" на странице 112
- "Не удается получить элементы PIM, отправленные из ОС Windows 7 или Windows Vista" на странице 113

#### Нет звука в наушниках Bluetooth

Признак: Нет звука в гарнитуре или наушниках Bluetooth, но звук слышен из динамика, хотя гарнитура или наушники подключены с использованием профиля для наушников или профиля AV.

Что нужно сделать: Сделайте следующее:

- 1. Закройте приложение, использующее звуковое устройство (например, проигрыватель Windows Media).
- 2. Откройте панель управления, нажав Пуск Панель управления.
- 3. Нажмите Оборудование и звук → Звук.
- 4. Выберите вкладку Воспроизведение.
- 5. При использовании профиля наушников выберите Bluetooth Hands-free Audio и нажмите кнопку По умолчанию. При использовании профиля AV выберите Stereo Audio и нажмите кнопку По умолчанию.
- 6. Нажмите кнопку ОК, чтобы закрыть окно звука.

#### **Не удается получить элементы PIM, отправленные из ОС Windows 7 или Windows Vista**

Признак: Элементы диспетчера личных сведений (PIM), отправленные из ОС Windows 7 или Windows Vista, не удается получить <sup>в</sup> адресной книге любого другого устройства <sup>с</sup> поддержкой Bluetooth.

Что нужно сделать: Элементы PIM отправляются из ОС Windows 7 или Windows Vista <sup>в</sup> XML-формате, <sup>а</sup> большинство устройств <sup>с</sup> поддержкой Bluetooth работают <sup>с</sup> элементами PIM <sup>в</sup> формате vCard. Если другое устройство <sup>с</sup> поддержкой Bluetooth может получать файлы по каналу связи Bluetooth, необходимо сохранять элементы PIM, отправляемые из ОС Windows 7 или Windows Vista, как файлы <sup>с</sup> расширением .contact.

## **Неполадки опций**

В этом разделе рассказано, как устранить неполадки <sup>в</sup> работе опций аппаратных средств Lenovo, для которых нет информации по устранению неполадок.

Выберите <sup>в</sup> списке признак неполадки:

- •"Вновь установленная опция не работает" на странице 113
- •"Опция работала, но теперь не работает" на странице 113

#### **Вновь установленная опция не работает**

Признак: Вновь установленная опция не работает.

Что нужно сделать: Убедитесь, что:

- Опция предназначена для вашего компьютера.
- Вы выполнили все инструкции по установке, которые приложены <sup>к</sup> опции, <sup>и</sup> все инструкции, поставляемые <sup>с</sup> компьютером; убедитесь также, что все файлы для опции (например, драйверы устройств) установлены правильно.
- Вы не отсоединили другие опции или кабели.
- Если опция представляет собой адаптер, то убедитесь, что для правильной работы адаптера есть достаточные аппаратные ресурсы. Информацию <sup>о</sup> ресурсах, необходимых для каждого адаптера, смотрите в документации к адаптеру и в документации к другим адаптерам.

Если разрешить проблему при помощи этих действий не удается, то запустите программу диагностики (инструкции смотрите <sup>в</sup> разделе "Программы диагностики" на странице 118). Если вам нужна техническая помощь, то обратитесь <sup>к</sup> разделу Глава 11 "Обращение за информацией, консультациями <sup>и</sup> обслуживанием" на странице 121.

## **Опция работала, но теперь не работает**

Признак: опция работала, но теперь не работает

Что нужно сделать:

- Проверьте, надежно ли установлены все аппаратные опции <sup>и</sup> надежно ли подсоединены кабели.
- Если <sup>к</sup> опции прилагаются инструкции по проверке, то проверьте опцию, пользуясь этими инструкциями.
- Если неисправная опция это опция SCSI, то убедитесь, что:
	- Кабели для всех внешних опций SCSI правильно подсоединены.
	- Последняя опция <sup>в</sup> каждой цепи SCSI или конец кабеля SCSI правильно терминированы.
	- Все внешние опции SCSI включены. Внешние опции SCSI нужно включить до включения компьютера. Дополнительную информацию смотрите <sup>в</sup> документации <sup>к</sup> SCSI.

• Убедитесь, что опция и все необходимые драйверы устройств установлены правильно.

Если разрешить проблему при помощи этих действий не удается, то запустите программу диагностики (инструкции смотрите в разделе "Программы диагностики" на странице 118). Если вам нужна техническая помощь, то обратитесь к разделу Глава 11 "Обращение за информацией, консультациями и обслуживанием" на странице 121.

## Низкая производительность и зависания

Возможны следующие причины падения производительности и зависаний:

- "Недостаточно свободного места на жестком диске" на странице 114
- "Слишком много фрагментированных файлов" на странице 115
- "Недостаточно памяти" на странице 116  $\bullet$

Выберите ссылку в этом списке, чтобы узнать, какие действия по устранению неполадки можно предпринять в данном случае.

#### Недостаточно свободного места на жестком диске

Признак: недостаточно свободного места на жестком диске

Операционная система Windows может замедлить работу и работать с ошибками, если жесткий диск переполнен.

Чтобы проверить объем свободного пространства в Windows Vista или в Windows 7, сделайте следующее:

- 1. Нажмите кнопку Пуск, Компьютер.
- 2. Щелкните правой кнопкой мыши диск С и выберите Свойства. Будет показан объем свободного пространства на жестком диске.

Что нужно сделать, чтобы освободить пространство на жестком диске:

- В ОС Windows Vista выполните одно из следующих действий:
	- 1. Нажмите кнопку Пуск, Компьютер.
	- 2. Щелкните правой кнопкой мыши диск С и выберите Свойства.
	- 3. Щелкните Очистка диска.
	- 4. Выберите пункт Мои файлы или Файлы всех пользователей на этом компьютере.
	- 5. Откроется список категорий ненужных файлов. Выберите каждую категорию, которую следует удалить, затем нажмите кнопку ОК.
	- 6. Щелкните Удалить файлы.
	-
- 1. Выберите в меню Пуск Панель управления.
- 2. Щелкните Программы.
- 3. Щелкните пункт Включение и отключение компонентов Windows.
- 4. Появится список дополнительных компонентов Windows. Следуйте инструкциям на экране.
- 
- 1. Нажмите кнопку Пуск, Компьютер.
- 2. Щелкните правой кнопкой мыши диск С и выберите Свойства.
- 114 ThinkCentre: Руководство пользователя
- 3. Щелкните **Очистка диска**.
- 4. Выберите пункт **Файлы всех пользователей на этом компьютере**.
- 5. Нажмите **Продолжить**.
- 6. Щелкните вкладку **Дополнительно**.
- 7. В области **Программы <sup>и</sup> компоненты** нажмите кнопку **Очистить**.
- 8. Появится список установленных приложений. Выберите приложение, которое следует удалить. Нажмите кнопку **Удалить/изменить**, затем нажмите кнопку **Продолжить**.
- В ОС Windows 7 выполните одно из следующих действий:
	- –
- 1. Нажмите кнопку **Пуск**, ➙**Компьютер**.
- 2. Щелкните правой кнопкой мыши диск С <sup>и</sup> выберите **Свойства**.
- 3. Щелкните **Очистка диска**.
- 4. Откроется список категорий ненужных файлов. Выберите каждую категорию, которую следует удалить, затем нажмите кнопку **ОК**.
- –
- 1. Выберите <sup>в</sup> меню **Пуск** ➙ **Панель управления**.
- 2. Щелкните **Программы**.
- 3. Щелкните пункт **Включение <sup>и</sup> отключение компонентов Windows**.
- 4. Появится список дополнительных компонентов Windows. Следуйте инструкциям на экране.
- –
- 1. Нажмите кнопку **Пуск**, ➙**Компьютер**.
- 2. Щелкните правой кнопкой мыши диск С <sup>и</sup> выберите **Свойства**.
- 3. Щелкните **Очистка диска**.
- 4. Щелкните **Очистить системные файлы**.
- 5. Щелкните вкладку **Дополнительно**.
- 6. В области **Программы <sup>и</sup> компоненты** нажмите кнопку **Очистить**.
- 7. Появится список установленных приложений. Выберите приложение, которое следует удалить. Щелкните **Удалить/Изменить**.
- Очистите папки "Входящие", "Исходящие" <sup>и</sup> "Удаленные" <sup>в</sup> приложении электронной почты. Имена папок <sup>и</sup> процедуры очистки зависят от приложения электронной почты. Дополнительную информацию смотрите <sup>в</sup> справке используемого приложения электронной почты.

## **Слишком много фрагментированных файлов**

Признак: Слишком много фрагментированных файлов

Что нужно сделать: Запустите программу дефрагментации дисков Windows.

**Примечание:** В зависимости от размера диска <sup>и</sup> объема данных, хранящихся <sup>в</sup> настоящий момент на жестком диске, дефрагментация диска может занять несколько часов.

- В ОС Windows Vista действуйте следующим образом:
	- 1. Закройте все выполняемые программы <sup>и</sup> все открытые окна.
	- 2. Нажмите кнопку **Пуск**, ➙ **Компьютер**.
	- 3. Щелкните правой кнопкой мыши диск С <sup>и</sup> выберите **Свойства**.
	- 4. Откройте вкладку **Сервис**.
- 5. Нажмите кнопку Выполнить проверку, чтобы определить, нужно ли дефрагментировать диск. Нажмите кнопку Выполнить дефрагментацию, чтобы запустить дефрагментацию диска.
- В ОС Windows 7 действуйте следующим образом:
	- 1. Закройте все выполняемые программы и все открытые окна.
	- 2. Нажмите Пуск → Компьютер.
	- 3. Щелкните правой кнопкой мыши диск С и выберите Свойства.
	- 4. Откройте вкладку Сервис.
	- 5. Нажмите кнопку Выполнить дефрагментацию, а затем Продолжить.
	- 6. Нажмите кнопку Выполнить дефрагментацию еще раз, чтобы запустить дефрагментацию диска.

#### Недостаточно памяти

Признак: Недостаточно памяти

В общем случае: чем больше объем памяти, тем лучше работает операционная система Windows.

Что нужно сделать: Установите дополнительную память. Дополнительную информацию о приобретении памяти смотрите в разделе Глава 11 "Обращение за информацией, консультациями и обслуживанием" на странице 121. Пошаговые инструкции по установке памяти смотрите в разделе "Установка или замена модуля памяти" на странице 39.

Если разрешить проблему при помощи этих действий не удается, то запустите программу диагностики (инструкции смотрите в разделе "Программы диагностики" на странице 118). Если вам нужна техническая помощь, то обратитесь к разделу Глава 11 "Обращение за информацией, консультациями и обслуживанием" на странице 121.

## Неполадки принтера

Признак: принтер не работает.

Что нужно сделать: убедитесь, что:

- 1. Принтер включен и находится в режиме Online.
- 2. Бумага правильно заправлена.
- 3. Сигнальный кабель принтера надежно подсоединен к правильному разъему компьютера (параллельному, последовательному или USB).

Примечание: Кабели принтеров, не соответствующие спецификациям IEEE, могут стать причиной непредсказуемых неполадок.

- 1. Все драйверы устройств и программы, поставляемые с принтером, правильно установлены.
- 2. Вы правильно задали порт принтера в операционной системе, прикладной программе или в настройках BIOS. Дополнительную информацию о настройках BIOS см. в разделе Глава 7 "Использование программы Setup Utility" на странице 83.

Если неполадку устранить не удается, то выполните тесты, описанные в документации к принтеру. Если устранить неисправность не удастся, то отдайте компьютер в ремонт. Смотрите раздел Глава 11 "Обращение за информацией, консультациями и обслуживанием" на странице 121.

## Неполадки последовательного порта

Этот раздел посвящен устранению неполадок последовательного порта и устройств, подсоединенных к последовательному порту.

Признак: нет доступа <sup>к</sup> последовательному порту.

Что нужно сделать:

- Убедитесь, что последовательный кабель надежно подсоединен <sup>к</sup> последовательному порту на компьютере <sup>и</sup> <sup>к</sup> последовательному устройству. Если последовательное устройство снабжено шнуром питания, то убедитесь, что он включен <sup>в</sup> правильно заземленную розетку.
- Если у последовательного устройства есть свой выключатель питания, то убедитесь, что он включен.
- Если у последовательного устройства есть переключатель Online (Готов), то убедитесь, что он стоит <sup>в</sup> положении Online.
- Если последовательное устройство это принтер, то убедитесь, что бумага заправлена правильно.
- Проверьте, правильно ли установлены все программы, поставляемые <sup>с</sup> последовательным устройством. Смотрите документацию <sup>к</sup> последовательному устройству.
- Убедитесь, что контроллер последовательного порта (если вы добавляли контроллер) правильно установлен и надежно закреплен.

Если разрешить проблему при помощи этих действий не удается, то запустите программу диагностики (инструкции смотрите <sup>в</sup> разделе "Программы диагностики" на странице 118). Если вам нужна техническая помощь, то обратитесь <sup>к</sup> разделу Глава 11 "Обращение за информацией, консультациями <sup>и</sup> обслуживанием" на странице 121.

## **Неполадки программ**

Выберите <sup>в</sup> списке признак неполадки:

- • "При использовании функции сортировки даты сортируются <sup>в</sup> неправильном порядке" на странице 117
- •"Программа работает не так, как ожидается" на странице 117

#### **При использовании функции сортировки даты сортируются <sup>в</sup> неправильном порядке**

Признак: При использовании функции сортировки даты сортируются <sup>в</sup> неправильном порядке.

Что нужно сделать: Некоторые программы, разработанные до 2000 года, используют для сортировки дат только две последние цифры года, предполагая, что первые две цифры — это всегда 19. Поэтому эти программы сортируют даты неправильно. Обратитесь <sup>к</sup> производителю программы, чтобы узнать, нет ли обновлений программы. Многие производители программ размещают обновления <sup>в</sup> Интернете.

#### **Программа работает не так, как ожидается**

Признак: программа работает не так, как ожидается.

Что нужно сделать:

- В большинстве программ есть встроенная справочная система, <sup>в</sup> которой содержатся инструкции по выполнению почти всех задач. Если при выполнении определенной задачи программы у вас возникают затруднения, то обратитесь <sup>к</sup> справочной системе программы. К справочным системам обычно можно обратиться при помощи меню или кнопки программы; часто это можно сделать при помощи клавиши F1.
- Если у вас возникают затруднения при работе <sup>с</sup> операционной системой Windows или ее компонентами, то обратитесь <sup>к</sup> справочной системе Windows. Это можно сделать <sup>в</sup> меню **Пуск**.
- Чтобы определить, не вызвана ли неполадка вновь установленной программой, убедитесь, что:
- Ваш компьютер соответствует минимальным требованиям программы к памяти. Информацию о требованиях к памяти смотрите в документации к программе. (Если вы уже установили контроллер или память, то, возможно, вы столкнулись с конфликтом адресации памяти.)
- Программа предназначена для работы на вашем компьютере.
- Остальные программы работают на вашем компьютере.
- Используемая программа правильно работает на другом компьютере.
- Если вы при работе с программой получили сообщение об ошибке, то найдите в документации к программе или в справочной системе программы описание сообщений и способы разрешения проблемы.
- Обратитесь к производителю программы, чтобы узнать, нет ли обновлений программы. Многие производители программ размещают обновления в Интернете.
- Если программа работала правильно, но теперь не работает, то выполните следующие действия:
	- В ОС Windows Vista выберите последовательно Пуск, → Панель управления, → Система и ее обслуживание,  $\rightarrow$  Система,  $\rightarrow$  Защита системы,  $\rightarrow$  Восстановление системы.
	- В ОС Windows 7 выберите последовательно Пуск, → Панель управления, → Система и безопасность, → Система, → Защита системы, → Восстановление системы.
- Если другими способами не удалось устранить неполадку, то удалите программу и еще раз установите ее.

Если разрешить проблему при помощи этих действий не удается, то вам может понадобиться техническая помощь. Обратитесь к производителю программы или просмотрите раздел Глава 11 "Обращение за информацией, консультациями и обслуживанием" на странице 121.

# Неполадки USB

Признак: нет доступа к разъемам USB

Что нужно сделать:

- Убедитесь, что кабель USB надежно подсоединен к разъему USB и к устройству USB. Если устройство USB снабжено шнуром питания, то убедитесь, что он включен в правильно заземленную розетку.
- Если у устройства USB есть свой выключатель питания, то убедитесь, что он включен.
- Если у устройства USB есть переключатель Online (Готов), то убедитесь, что он стоит в положении Online.
- Если устройство USB это принтер, то убедитесь, что бумага заправлена правильно.
- Убедитесь, что все драйверы устройств или другие программные средства, поставляемые вместе с устройством USB, правильно установлены. Смотрите документацию к устройству USB.
- Переустановите устройство, отсоединив его от разъема USB и вновь подсоединив.

Если разрешить проблему при помощи этих действий не удается, то запустите программу диагностики для проверки порта USB (инструкции смотрите в разделе "Программы диагностики" на странице 118). Если для устройства USB есть свои программы диагностики, то запустите их. Если вам нужна техническая помощь, то обратитесь к разделу Глава 11 "Обращение за информацией, консультациями и обслуживанием" на странице 121.

# Программы диагностики

Программы диагностики предназначены для тестирования аппаратных средств компьютера. Кроме того, эти программы сообщают об управляемых операционной системой настройках, которые

могут препятствовать нормальной работе компьютера. Для диагностики проблем на компьютере <sup>с</sup> операционной системой Windows можно использовать заранее установленную диагностическую программу.

#### **Примечания:**

- 1. В зависимости от даты изготовления вашего компьютера на нем <sup>в</sup> целях диагностики предварительно установлена программа Lenovo Solution Center или программа Lenovo ThinkVantage Toolbox. Для получения дополнительной информации <sup>о</sup> программе Lenovo ThinkVantage Toolbox см. Lenovo ThinkVantage Toolbox. Дополнительную информацию <sup>о</sup> программе Lenovo Solution Center см. <sup>в</sup> разделе "Lenovo Solution Center" на странице 119.
- 2. Можно также загрузить диагностическую программу PC-Doctor for DOS <sup>с</sup> веб-сайта http://www.lenovo.com/support. Дополнительную информацию смотрите <sup>в</sup> разделе "PC-Doctor for DOS" на странице 120.
- 3. Если вам не удалось выявить <sup>и</sup> устранить неполадку самостоятельно после того, как вы запустили программы диагностики, то сохраните <sup>и</sup> распечатайте файлы журналов, созданные программами диагностики. Эти файлы журналов понадобятся при беседе <sup>с</sup> сотрудником технической службы Lenovo.

# **Lenovo Solution Center**

Программа Lenovo Solution Center позволяет выявлять <sup>и</sup> устранять проблемы <sup>с</sup> компьютером. Она включает <sup>в</sup> себя диагностические тесты, сбор информации <sup>о</sup> системе, состояние защиты <sup>и</sup> информацию <sup>о</sup> поддержке, <sup>а</sup> также советы по достижению максимальной производительности.

#### **Примечания:**

- Программа Lenovo Solution Center доступна только на моделях, на которых изначально установлена операционная система Windows 7. Если на модели <sup>с</sup> Windows 7 данная программа не установлена, ее можно загрузить по адресу http://www.lenovo.com/diagnose.
- Если используется ОС Windows Vista или Windows XP, перейдите по адресу http://www.lenovo.com/diagnose для получения самой новой информации <sup>о</sup> диагностике своего компьютера.

Чтобы запустить программу Lenovo Solution Center <sup>в</sup> ОС Windows 7, нажмите **Пуск** ➙ **Все программы** ➙ **Lenovo ThinkVantage Tools** ➙ **Работоспособность системы <sup>и</sup> диагностика**. Следуйте инструкциям на экране.

Дополнительную информацию смотрите <sup>в</sup> справке программы Lenovo Solution Center.

**Примечание:** Если вам не удалось выявить <sup>и</sup> устранить неполадку самостоятельно после того, как вы запустили эту программу, то сохраните <sup>и</sup> распечатайте файлы журналов, созданные программой. Эти файлы журналов понадобятся при беседе <sup>с</sup> сотрудником технической службы Lenovo.

# **Lenovo ThinkVantage Toolbox**

Программа Lenovo ThinkVantage Toolbox поможет вам обслуживать компьютер, улучшить защиту работы на компьютере, выполнить диагностику ошибок, ознакомиться <sup>с</sup> инновационными технологиями Lenovo <sup>и</sup> получить дополнительную информацию <sup>о</sup> вашем компьютере. Вы можете использовать функцию диагностики, предоставляемую программой Lenovo ThinkVantage Toolbox, для тестирования устройств, диагностики неполадок компьютера, создания загружаемых диагностических носителей, обновления системных драйверов <sup>и</sup> просмотра информации <sup>о</sup> системе.

• Чтобы запустить программу Lenovo ThinkVantage Toolbox <sup>в</sup> ОС Windows 7, нажмите **Пуск** ➙ **Все программы** ➙ **Lenovo ThinkVantage Tools** ➙ **System Health and Diagnostics** (Работоспособность системы <sup>и</sup> диагностика). Следуйте инструкциям на экране.

• Чтобы запустить программу Lenovo ThinkVantage Toolbox в Windows Vista, нажмите Пуск  $\rightarrow$  Все программы → ThinkVantage → Lenovo ThinkVantage Toolbox. Следуйте инструкциям на экране.

Следуйте инструкциям на экране. Дополнительную информацию смотрите в справке программы Lenovo ThinkVantage Toolbox.

# **PC-Doctor for DOS**

Можно также загрузить новейшую версию программы диагностики PC-Doctor for DOS с веб-сайта http://www.lenovo.com/support. Программа PC-Doctor for DOS работает независимо от операционной системы Windows. Воспользуйтесь программой диагностики PC-Doctor for DOS, если вы не можете запустить операционную систему Windows или если вам не удалось найти причину неполадки при помощи двух программ диагностики, установленных на компьютере. Программу PC-Doctor for DOS можно запустить с созданного вами диска диагностики.

## Создание диска диагностики

В этом разделе рассказано, как создать диск диагностики.

Чтобы создать диск диагностики, сделайте следующее:

- 1. Загрузите образ самозапускающегося загрузочного CD- или DVD-диска программы диагностики (так называемый образ ISO) со страницы по адресу http://www.lenovo.com/support.
- 2. Создайте при помощи программы записи CD/DVD-дисков диск диагностики из образа ISO.

#### Запуск программы диагностики с диска диагностики

В этом разделе рассказано, как запустить программу диагностики с диска диагностики.

Чтобы запустить программу диагностику с диска диагностики, который вы создали, сделайте следующее:

- 1. Убедитесь, что дисковод оптических дисков, который вы планируете использовать, задан в последовательности устройств загрузки как первое устройство загрузки. Смотрите раздел "Как выбрать или изменить последовательность загрузочных устройств" на странице 86.
- 2. Убедитесь, что компьютер включен и вставьте диск в дисковод оптических дисков. Запустится программа диагностики.

Примечание: Диск можно вставить в дисковод оптических дисков во время конфигурирования устройств загрузки. Однако если диск вставлен в дисковод после загрузки операционной системы, то нужно перезагрузить компьютер, чтобы запустить программу диагностики.

3. Выберите нужный диагностический тест, следуя инструкциям на экране.

Примечание: Чтобы получить справку, нажмите клавишу F1.

4. По окончании диагностики выньте диск диагностики из дисковода для оптических дисков.

# Глава 11. Обращение за информацией, консультациями и обслуживанием

В этой главе содержится информация о поддержке, обслуживании и технической помощи для продуктов, выпускаемых Lenovo.

# Источники информации

Вы можете использовать информацию из этого раздела, чтобы обратиться к ресурсам, в которых содержится ценная информация о вашем компьютере.

# **Lenovo ThinkVantage Tools**

Программа Lenovo ThinkVantage Tools направляет вас к различным источникам информации и предоставляет легкий доступ к различным инструментам, которые помогут вам работать более удобно и безопасно.

Примечание: Программа Lenovo ThinkVantage Tools доступна только на компьютерах со встроенным жестким диском и операционной системой Windows 7 и программным обеспечением, предоставленным Lenovo.

Чтобы запустить программу Lenovo ThinkVantage Tools, нажмите Пуск - Все программы - Lenovo **ThinkVantage Tools.** 

# **ThinkVantage Productivity Center**

В программе ThinkVantage Productivity Center содержатся источники информации и инструменты, которые предназначены для упрощения работы на компьютере и для повышения защищенности. Программа предоставляет удобный доступ к различным технологиям, включая следующие:

- Client Security Solution
- Power Manager
- Productivity Center
- Product Recovery
- Rescue and Recovery
- System Update

Примечание: Программа ThinkVantage Productivity Center доступна только на компьютерах со встроенным жестким диском, операционной системой Windows Vista и программным обеспечением, установленными Lenovo.

Чтобы запустить программу ThinkVantage Productivity Center, нажмите Пуск  $\rightarrow$  Все программы  $\rightarrow$ ThinkVantage  $\rightarrow$  Productivity Center.

# **Lenovo Welcome**

Программа Lenovo Welcome познакомит вас с некоторыми новыми встроенными функциями Lenovo и покажет, как выполнить некоторые задачи настройки, чтобы получить максимальную отдачу от вашего компьютера.

Примечание: Программа Lenovo Welcome доступна только на компьютерах со встроенным жестким диском и программным обеспечением, установленным Lenovo.

© Copyright Lenovo 2011

# Справка и поддержка

Информационная система справки и поддержки Windows помогает найти различную справочную информацию и сведения о поддержке от Lenovo и Microsoft, включая информацию об обновлении драйверов, доступе к технологиям ThinkVantage и руководствах пользователя.

Чтобы открыть информационную систему справки и поддержки, нажмите Пуск - Справка и поддержка.

# Техника безопасности и гарантия

В публикации ThinkCentre: Руководство по технике безопасности и гарантии, которая поставляется с компьютером, содержатся сведения о технике безопасности, настройке и гарантии и замечания. Перед тем, как приступить к работе с продуктом, ознакомьтесь со всей информацией по технике безопасности.

# Веб-сайт Lenovo (http://www.lenovo.com)

На веб-сайте Lenovo представлена самая свежая информация и сведения об услугах, которые помогут вам приобрести и модернизировать ваш компьютер, а также ухаживать за ним. Вы можете также сделать следующее:

- Приобрести настольные компьютеры, ноутбуки, мониторы, проекторы, дополнительные компоненты и принадлежности, а также воспользоваться специальными предложениями.
- Заказать такие платные услуги, как поддержка аппаратных средств, операционных систем и приложений, настройка и конфигурирование сетей, а также установка в особой конфигурации.
- Приобрести дополнительные компоненты и расширенные услуги по ремонту аппаратной части.
- Загрузить новейшие драйверы устройств и обновления программ для вашей модели компьютера.
- Просмотреть онлайновые руководства для ваших продуктов.
- Просмотреть Ограниченную гарантию Lenovo.
- Просмотреть информацию о поддержке и о поиске и устранении неисправностей для вашей модели компьютера и для других поддерживаемых продуктов.
- Найти телефоны служб поддержки и обслуживания в вашей стране или регионе.
- Найти ближайший к вам сервис-центр.

# Веб-сайт технической поддержки Lenovo

Информацию о технической поддержке можно получить на веб-сайте технической поддержки Lenovo по адресу

http://www.lenovo.com/support

На этом веб-сайте предоставляются самые последние сведения о поддержке по следующим темам:

- Драйверы и программное обеспечение
- Решения для диагностики
- Гарантия на продукцию и обслуживание
- Сведения о продукции и компонентах
- Руководства и инструкции
- База знаний и часто задаваемые вопросы

# **Консультации <sup>и</sup> обслуживание**

В этом разделе рассказано, как получить консультации <sup>и</sup> обслуживание.

## **Использование документации <sup>и</sup> диагностических программ**

Если вы столкнетесь <sup>с</sup> неполадками, то просмотрите раздел Глава 10 "Обнаружение <sup>и</sup> устранение неполадок" на странице 99. Информацию <sup>о</sup> дополнительных ресурсах, которые помогут устранить неполадки, смотрите <sup>в</sup> разделе "Источники информации" на странице 121.

Если вы подозреваете, что неполадка связана <sup>с</sup> программными средствами, то просмотрите документацию (в том числе файлы Readme <sup>и</sup> электронную справку), поставляемую <sup>с</sup> операционной системой или <sup>с</sup> программой.

К большинству компьютеров прилагается набор диагностических программ, которые могут помочь выявить неполадки <sup>в</sup> аппаратных средствах. Информацию об использовании программ диагностики смотрите <sup>в</sup> разделе "Программы диагностики" на странице 118.

Ознакомиться <sup>с</sup> новейшей технической информацией <sup>и</sup> загрузить драйверы устройств <sup>и</sup> обновления также можно на веб-сайте поддержки Lenovo по адресу http://www.lenovo.com/support.

# **Как обратиться за обслуживанием**

Во время гарантийного периода вы можете обратиться за консультациями <sup>и</sup> информацией <sup>в</sup> Центр поддержки заказчиков по телефону.

В течение гарантийного срока предоставляются следующие услуги:

- **Выявление причин неполадок** Квалифицированные сотрудники помогут вам определить причины неполадок аппаратных средств и решить, что следует предпринять для их устранения.
- **Ремонт аппаратных средств** Если неполадка связана <sup>с</sup> аппаратными средствами, на которые имеется гарантия, то квалифицированные специалисты обеспечат должный уровень сервисного обслуживания.
- **Технологические изменения** Иногда после продажи продукта бывает необходимо внести <sup>в</sup> него изменения. Lenovo или торговец продукцией Lenovo внесут необходимые технологические изменения (Engineering Changes, или EC), относящиеся <sup>к</sup> приобретенным вами аппаратным средствам.

Гарантийное обслуживание не применяется <sup>в</sup> следующих случаях:

- Замена или использование компонентов, которые не произведены Lenovo (или для Lenovo), или компонентов, на которые нет гарантии Lenovo
- Выявление причин неполадок <sup>в</sup> программных средствах
- Конфигурирование BIOS <sup>в</sup> процессе установки или обновления
- Изменение, модификация <sup>и</sup> обновление драйверов устройств
- Установка <sup>и</sup> обслуживание сетевых операционных систем (Network Operating Systems, или NOS)
- Установка <sup>и</sup> обслуживание приложений

Сведения <sup>о</sup> типе <sup>и</sup> длительности гарантии см. <sup>в</sup> документе ThinkCentre: руководство по технике безопасности <sup>и</sup> гарантии, который поставляется <sup>в</sup> комплекте <sup>с</sup> компьютером. Обязательно сохраните свидетельство законности приобретения компьютера - это необходимое условие для получения гарантийного обслуживания.

Просмотреть список телефонов поддержки Lenovo <sup>в</sup> вашей стране или регионе можно на странице http://www.lenovo.com/support/phone; кроме того, список телефонов включен в документ ThinkCentre: руководство по технике безопасности <sup>и</sup> гарантии, который поставляется <sup>в</sup> комплекте <sup>с</sup> компьютером.

**Примечание:** Номера телефонов могут быть изменены без уведомления. Если <sup>в</sup> списке нет телефона для вашей страны или региона, то обратитесь <sup>к</sup> торговцу продукцией Lenovo или <sup>к</sup> торговому представителю Lenovo.

Если можно, то будьте рядом <sup>с</sup> компьютером <sup>в</sup> момент звонка. Подготовьте следующие данные:

- Тип <sup>и</sup> модель компьютера
- Серийные номера аппаратных продуктов
- Описание неполадки
- Точный текст всех полученных сообщений об ошибках
- Данные <sup>о</sup> конфигурации аппаратных <sup>и</sup> программных средств

# **Прочие услуги**

Если вы берете компьютер <sup>с</sup> собою <sup>в</sup> поездки или перевозите его <sup>в</sup> страну, <sup>в</sup> которой продаются настольные компьютеры или ноутбуки того же типа, что <sup>и</sup> ваш, то ваш компьютер может подпадать под условия предоставления международного гарантийного обслуживания, что автоматически дает право на получение гарантийного обслуживания <sup>в</sup> течение гарантийного срока. Обслуживание будут проводить сервис-центры, уполномоченные проводить гарантийное обслуживание.

В каждой стране существует свой порядок обслуживания; некоторые услуги могут предоставляться не во всех странах. Международное гарантийное обслуживание предоставляется <sup>в</sup> соответствии <sup>с</sup> порядком, принятым <sup>в</sup> стране, где проводится обслуживание (например, обслуживание путем депонирования, обслуживание без выезда на место <sup>и</sup> <sup>с</sup> выездом на место). В некоторых странах может оказаться, что сервисные центры обслуживают не все модели компьютеров данного типа. В некоторых странах обслуживание может быть платным, <sup>и</sup> могут действовать какие-нибудь ограничения.

Чтобы определить, подпадает ли ваш компьютер под условия международной гарантии, <sup>и</sup> чтобы посмотреть список стран, на которые распространяются ее условия, посетите веб-сайт http://www.lenovo.com/support, нажмите **Warranty** (Гарантия) <sup>и</sup> следуйте инструкциям на экране.

Для получения технической помощи по установке или решения вопросов, связанных <sup>с</sup> пакетами обновления для заранее установленных продуктов Microsoft Windows, откройте веб-страницу Microsoft Product Support Services (Служба поддержки продуктов Microsoft) http://support.microsoft.com/directory или обратитесь <sup>в</sup> Центр поддержки заказчиков. Возможно, какие-то услуги вам придется оплатить.

# **Как приобрести дополнительные услуги**

В течение гарантийного срока <sup>и</sup> после его завершения вы можете получить такие платные услуги, как поддержка аппаратных средств, операционных систем <sup>и</sup> приложений, настройка <sup>и</sup> конфигурирование сетей, предоставление дополнительных услуг по ремонту аппаратных средств, <sup>а</sup> также установка <sup>в</sup> особой конфигурации. Перечень <sup>и</sup> наименование услуг могут быть разными <sup>в</sup> разных странах <sup>и</sup> регионах. Дополнительную информацию об этих услугах см. на веб-сайте Lenovo по адресу http://www.lenovo.com.

# **Приложение A. Замечания**

Lenovo может предоставлять продукты, услуги <sup>и</sup> компоненты, описанные <sup>в</sup> данной публикации, не во всех странах. Сведения <sup>о</sup> продуктах <sup>и</sup> услугах, доступных <sup>в</sup> настоящее время <sup>в</sup> вашей стране, можно получить <sup>в</sup> местном представительстве Lenovo. Ссылки на продукты, программы или услуги Lenovo не означают <sup>и</sup> не предполагают, что можно использовать только указанные продукты, программы или услуги Lenovo. Разрешается использовать любые функционально эквивалентные продукты, программы или услуги, если при этом не нарушаются права Lenovo на интеллектуальную собственность. Однако при этом ответственность за оценку <sup>и</sup> проверку работы всех продуктов, программ или услуг других производителей возлагается на пользователя.

Lenovo может располагать патентами или рассматриваемыми заявками на патенты, относящимися <sup>к</sup> предмету данной публикации. Предоставление этого документа не дает вам никакой лицензии на эти патенты. Вы можете послать запрос на лицензию <sup>в</sup> письменном виде по адресу:

Lenovo (United States), Inc. 1009 Think Place - Building One Morrisville, NC 27560 U.S.A. Attention: Lenovo Director of Licensing

LENOVO ПРЕДОСТАВЛЯЕТ ДАННУЮ ПУБЛИКАЦИЮ "КАК ЕСТЬ", БЕЗ КАКИХ-ЛИБО ГАРАНТИЙ, ЯВНЫХ ИЛИ ПОДРАЗУМЕВАЕМЫХ, ВКЛЮЧАЯ, НО НЕ ОГРАНИЧИВАЯСЬ ТАКОВЫМИ, ПОДРАЗУМЕВАЕМЫЕ ГАРАНТИИ ОТНОСИТЕЛЬНО ЕЕ КОММЕРЧЕСКОГО ИСПОЛЬЗОВАНИЯ ИЛИ ПРИГОДНОСТИ ДЛЯ КАКИХ-ЛИБО ЦЕЛЕЙ. Законодательство некоторых стран не допускает отказ от явных или предполагаемых гарантий для ряда сделок; <sup>в</sup> таком случае данное положение может к вам не относиться.

В приведенной здесь информации могут встретиться технические неточности или типографские опечатки. В публикацию время от времени вносятся изменения, которые будут отражены <sup>в</sup> следующих изданиях. Lenovo может <sup>в</sup> любой момент без какого-либо предварительного уведомления вносить изменения <sup>в</sup> продукты и/или программы, которые описаны <sup>в</sup> данной публикации.

Продукты, описанные <sup>в</sup> данной публикации, не предназначаются для имплантации или использования <sup>в</sup> каких-либо устройствах жизнеобеспечения, отказ которых может привести <sup>к</sup> нарушению жизнедеятельности или <sup>к</sup> летальному исходу. Информация, содержащаяся <sup>в</sup> данной публикации, не влияет на спецификации продукта <sup>и</sup> гарантийные обязательства Lenovo <sup>и</sup> не меняет их. Ничто <sup>в</sup> этой публикации не служит явной или неявной лицензией или гарантией возмещения ущерба <sup>в</sup> связи <sup>с</sup> правами на интеллектуальную собственность корпорации Lenovo или третьих сторон. Все данные, содержащиеся <sup>в</sup> данной публикации, получены <sup>в</sup> специфических условиях <sup>и</sup> приводятся только <sup>в</sup> качестве иллюстрации. Результаты, полученные <sup>в</sup> других рабочих условиях, могут существенно отличаться от них.

Lenovo может использовать <sup>и</sup> распространять присланную вами информацию любым способом, каким сочтет нужным, без каких-либо обязательств перед вами.

Любые ссылки <sup>в</sup> данной информации на веб-сайты, не принадлежащие Lenovo, приводятся только для удобства <sup>и</sup> никоим образом не означают поддержки Lenovo этих веб-сайтов. Материалы на этих веб-сайтах не входят <sup>в</sup> число материалов по данному продукту Lenovo, <sup>и</sup> всю ответственность за использование этих веб-сайтов вы принимаете на себя.

Все данные по производительности, содержащиеся <sup>в</sup> этой публикации, получены <sup>в</sup> настроенной среде. Поэтому результаты, полученные <sup>в</sup> других операционных средах, могут заметно отличаться от приведенных. Возможно, что некоторые измерения были выполнены <sup>в</sup> разрабатываемых системах, <sup>и</sup> нет никакой гарантии, что <sup>в</sup> общедоступных системах результаты этих измерений будут такими же. Кроме того, результаты некоторых измерений были получены экстраполяцией. Реальные результаты могут отличаться от них. Пользователи должны проверить эти данные для своих конкретных условий.

## **Товарные знаки**

Следующие термины являются товарными знаками компании Lenovo <sup>в</sup> США <sup>и</sup> (или) других странах:

Lenovo Логотип Lenovo Rescue and Recovery **ThinkCentre ThinkVantage** 

Microsoft, Windows <sup>и</sup> Windows Vista — товарные знаки группы компаний Майкрософт.

Intel, Intel Core, Celeron <sup>и</sup> Pentium — товарные знаки корпорации Intel Corporation <sup>в</sup> США <sup>и</sup> других странах.

Linux - товарный знак Linus Torvalds <sup>в</sup> США и/или других странах.

Прочие названия фирм, продуктов или услуг могут быть товарными знаками или марками обслуживания других компаний.

# **Приложение B. Нормативная информация**

## **Замечания по классификации для экспорта**

На этот продукт распространяется действие Правил экспортного контроля США (United States Export Administration Regulations — EAR), <sup>и</sup> ему присвоен контрольный номер 4A994.b экспортной классификации (ECCN). Он может быть реэкспортирован <sup>в</sup> любую страну за исключением стран из списка E1 EAR, <sup>в</sup> отношении которых действует эмбарго

## **Замечание по использованию вывода для телевизора**

Следующее замечание относится <sup>к</sup> моделям, <sup>в</sup> которых на заводе установлено устройство для вывода изображения на телевизор.

Этот продукт использует технологию защиты авторских прав, принадлежащую корпорации Macrovision <sup>и</sup> другим владельцам прав, <sup>и</sup> заявленную <sup>в</sup> определенных патентах США <sup>и</sup> других правах на интеллектуальную собственность. Для использования этой технологии защиты авторских прав необходимо получить разрешение от корпорации Macrovision, сама технология предназначена для домашнего и другого ограниченного просмотра, если только другое разрешение не получено от корпорации Macrovision. Инженерный анализ <sup>с</sup> целью раскрытия принципов работы <sup>и</sup> дисассемблирование запрещены.

## **Замечания по электромагнитному излучению**

Приведенная ниже информация относится <sup>к</sup> персональным компьютерам Lenovo следующих моделей: 4466, 4471, 4474, 4477, 4480, 4485, 4496, 4498, 4503, 4512, 4514, 4518, 4554, 7005, 7023, 7033, 7035, 7072, 7079 <sup>и</sup> 7177.

## **Информация <sup>о</sup> соответствии стандартам Федеральной комиссии связи США**

По результатам тестирования было установлено, что данное оборудование соответствует предельно допустимому уровню излучения для цифровых устройств класса B согласно части 15 Правил Федеральной комиссии связи (FCC). Этот предельно допустимый уровень обеспечивает разумную степень защиты от помех <sup>в</sup> бытовых условиях. Данное оборудование генерирует, использует <sup>и</sup> способно излучать энергию <sup>в</sup> радиочастотном диапазоне, <sup>и</sup> если при его установке <sup>и</sup> эксплуатации не соблюдать соответствующие инструкции, может явиться источником радиопомех. Однако нет никакой гарантии, что та или иная установка при определенных условиях не станет источником помех. Если данное оборудование будет создавать помехи радио- <sup>и</sup> телевизионному приему (что можно определить, включая <sup>и</sup> выключая оборудование), то пользователю рекомендуется попытаться устранить помехи одним или несколькими из описанных ниже способов:

- Переориентировать или переставить принимающую антенну
- Увеличить расстояние между оборудованием <sup>и</sup> приемником
- Включить оборудование <sup>в</sup> другую розетку (не <sup>в</sup> ту, <sup>в</sup> которую включен приемник).
- Обратиться за помощью <sup>к</sup> уполномоченному торговцу или <sup>к</sup> представителю сервисной службы.

Lenovo не несет ответственности за помехи радио- <sup>и</sup> телевизионному приему, если причиной помех стало использование кабелей <sup>и</sup> разъемов, отличных от указанных или рекомендованных Lenovo, либо несанкционированное изменение конструкции или переделка этого оборудования. В случае

несанкционированного изменения конструкции или переделки оборудования пользователь может лишиться прав на его эксплуатацию.

Это устройство соответствует требованиям части 15 Правил Федеральной комиссии связи. Его работа должна отвечать следующим двум условиям: (1) устройство не должно вызывать помех, <sup>и</sup> (2) устройство должно принимать любые входящие помехи, <sup>в</sup> том числе такие, которые могут вызвать сбои <sup>в</sup> работе.

Ответственная сторона: Lenovo (United States) Incorporated 1009 Think Place - Building One Morrisville, NC 27560 Номер телефона: 919-294-5900

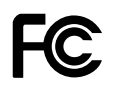

#### **Заявление <sup>о</sup> соответствии промышленным стандартам Канады по электромагнитному излучению для оборудования класса B**

Этот цифровой аппарат класса B соответствует канадским нормам ICES-003.

Cet appareil numérique de la classe B est conforme à la norme NMB-003 du Canada.

#### **Заявление <sup>о</sup> соответствии требованиям Директивы по электромагнитной совместимости (Electromagnetic Compatibility Directive) Европейского Союза**

Этот продукт отвечает охранным требованиям директивы Совета Европейского Союза 2004/108/EC по сближению национальных законов, относящихся <sup>к</sup> электромагнитной совместимости. Lenovo не несет ответственности за какие-либо несоответствия требованиям техники безопасности в результате несанкционированного изменения конструкции продукта, включая установку дополнительных плат других изготовителей.

Настоящее изделие проверено <sup>и</sup> признано отвечающим предельным нормам класса В для оборудования информационных технологий <sup>в</sup> соответствии <sup>с</sup> европейским стандартом EN 55022. Указанные предельные нормы для оборудования класса B разработаны для обеспечения разумной защиты лицензированных устройств связи от помех <sup>в</sup> типичных средах населенных мест.

# $\epsilon$

#### **Заявление <sup>о</sup> соответствии стандартам для устройств класса B для Германии**

## **Deutschsprachiger EU Hinweis:**

**Hinweis für Geräte der Klasse B EU-Richtlinie zur Elektromagnetischen Verträglichkeit**

Dieses Produkt entspricht den Schutzanforderungen der EU-Richtlinie 2004/108/EG (früher 89/336/EWG) zur Angleichung der Rechtsvorschriften über die elektromagnetische Verträglichkeit in den EU-Mitgliedsstaaten und hält die Grenzwerte der EN 55022 Klasse B ein.

Um dieses sicherzustellen, sind die Geräte wie in den Handbüchern beschrieben zu installieren und zu betreiben. Des Weiteren dürfen auch nur von der Lenovo empfohlene Kabel angeschlossen werden. Lenovo übernimmt keine Verantwortung für die Einhaltung der Schutzanforderungen, wenn das Produkt ohne Zustimmung der Lenovo verändert bzw. wenn Erweiterungskomponenten von Fremdherstellern ohne Empfehlung der Lenovo gesteckt/eingebaut werden.

#### **Deutschland:**

#### **Einhaltung des Gesetzes über die elektromagnetische Verträglichkeit von Betriebsmitteln**

Dieses Produkt entspricht dem "Gesetz über die elektromagnetische Verträglichkeit von Betriebsmitteln" EMVG (früher "Gesetz über die elektromagnetische Verträglichkeit von Geräten"). Dies ist die Umsetzung der EU-Richtlinie 2004/108/EG (früher 89/336/EWG) in der Bundesrepublik Deutschland.

**Zulassungsbescheinigung laut dem Deutschen Gesetz über die elektromagnetische Verträglichkeit von Betriebsmitteln, EMVG vom 20. Juli 2007 (früher Gesetz über die elektromagnetische Verträglichkeit von Geräten), bzw. der EMV EG Richtlinie 2004/108/EC (früher 89/336/EWG), für Geräte der Klasse B.**

Dieses Gerät ist berechtigt, in Übereinstimmung mit dem Deutschen EMVG das EG-Konformitätszeichen - CE - zu führen. Verantwortlich für die Konformitätserklärung nach Paragraf 5 des EMVG ist die Lenovo (Deutschland) GmbH, Gropiusplatz 10, D-70563 Stuttgart.

Informationen in Hinsicht EMVG Paragraf 4 Abs. (1) 4: **Das Gerät erfüllt die Schutzanforderungen nach EN 55024 und EN 55022 Klasse B.**

#### **Заявление <sup>о</sup> соответствии стандартам для устройств класса B для Кореи**

```
B급 기기 (가정용 방송통신기자재)
이 기기는 가정용(B급) 전자파적합기기로서 주로 가정에서 사용하는
것을 목적으로 하며, 모든 지역에서 사용할 수 있습니다
```
#### **Заявление VCCI класса B на японском языке**

```
この装置は、 クラスB情報技術装置です。 この装置は, 家庭環境で使用するこ
とを目的としていますが、この装置がラジオやテレビジョン受信機に近接して使
用されると、受信障害を引き起こすことがあります。
取扱説明書に従って正しい取り扱いをして下さい。
                                  VCCI-B
```
#### **Заявление <sup>о</sup> соответствии для продуктов, подключаемых <sup>к</sup> линиям электропередач <sup>с</sup> номинальным током не более 20 А на одну фазу для Японии**

日本の定格電流が 20A/相 以下の機器に対する高調波電流規制 高調波電流規格 JIS C 61000-3-2 適合品

#### **Информация об обслуживании продуктов Lenovo для Тайваня**

台灣 Lenovo 産品服務資訊如下: 荷蘭商聯想股份有限公司台灣分公司 台北市信義區信義路五段七號十九樓之一 服務電話: 0800-000-702

#### **Заявление <sup>о</sup> совместимости клавиатуры <sup>и</sup> мыши для Тайваня**

```
本産品隨貨附已取得經濟部標準檢驗局認可之PS/2或USB的鍵盤與滑鼠一組
```
## **Дополнительная нормативная информация**

Для получения дополнительной нормативной информации прочтите Предупреждения ThinkCentre, поставляемые <sup>с</sup> компьютером. В зависимости от конфигурации компьютера <sup>и</sup> страны или региона, где он был приобретен, <sup>в</sup> комплект могут входить дополнительные печатные листы <sup>с</sup> предупреждениями. Все предупреждения доступны на веб-сайте поддержки Lenovo <sup>в</sup> электронном виде. Чтобы найти электронные копии документации, перейдите по адресу http://www.lenovo.com/support <sup>и</sup> щелкните **User Guides and Manuals** (Руководства пользователя).
# **Приложение C. Информация относительно WEEE <sup>и</sup> утилизации**

**Важная информация <sup>о</sup> директиве European Directive 2002/96/EC**

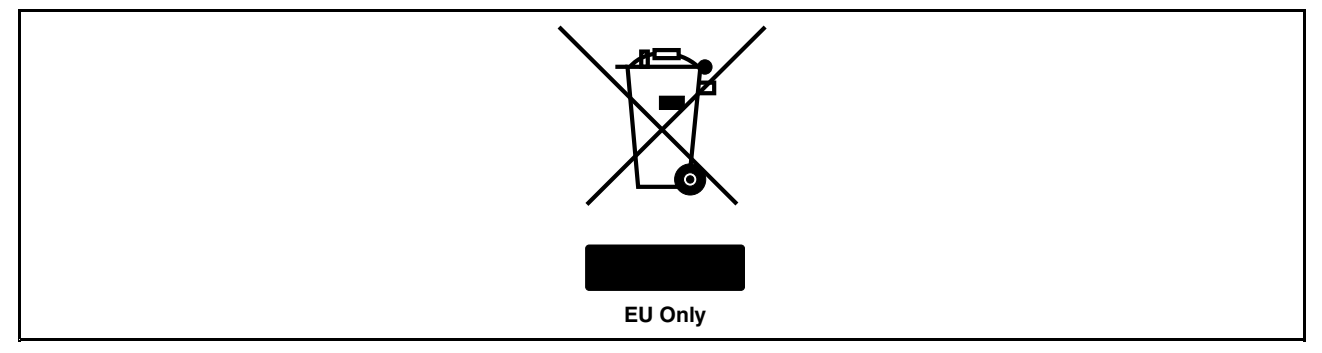

Знак Waste Electrical and Electronic Equipment (WEEE) применяется только <sup>в</sup> странах Европейского Союза (ЕС) <sup>и</sup> <sup>в</sup> Норвегии. Электрическое оборудование помечается <sup>в</sup> соответствии <sup>с</sup> директивой European Directive 2002/96/EC по утилизации электрического <sup>и</sup> электронного оборудования (Waste electrical and electronic equipment, или WEEE). Директива определяет общую схему возврата <sup>и</sup> переработки использованного электрического оборудования, которую нужно использовать во всех странах Европейского союза. Эта пометка ставится на различных продуктах <sup>и</sup> означает, что этот продукт нельзя выбрасывать; по окончании срока службы его нужно утилизировать <sup>в</sup> соответствии <sup>с</sup> Директивой. Пользователи электрического <sup>и</sup> электронного оборудования (Electrical and Electronic Equipment, или EEE) <sup>с</sup> пометкой WEEE (приложение IV директивы WEEE) не должны утилизировать отслужившее оборудование EEE как неотсортированные муниципальные отходы; это оборудование нужно вернуть (в соответствии <sup>с</sup> имеющейся <sup>в</sup> распоряжении пользователей общей схемой сбора отходов) для переработки или восстановления, сводя <sup>к</sup> минимуму любые потенциальные воздействия EEE на окружающую среду <sup>и</sup> здоровье человека, связанные <sup>с</sup> наличием <sup>в</sup> оборудовании опасных компонентов. Дополнительные сведения <sup>о</sup> WEEE можно найти по адресу http://www.lenovo.com/lenovo/environment.

#### **Информация по утилизации**

Lenovo поддерживает владельцев оборудования, связанного <sup>с</sup> информационными технологиями (Information Technology, или IT), которые ответственно подходят <sup>к</sup> утилизации ненужного оборудования. Lenovo предлагает комплекс программ <sup>и</sup> услуг, которые помогут владельцам оборудования утилизировать IT-продукты. Дополнительные сведения об утилизации продуктов Lenovo см. по адресу http://www.lenovo.com/recycling

環境配慮に関して

本機器またはモニターの回収リサイクルについて

企業のお客様が、本機器が使用済みとなり廃棄される場合は、資源有効<br>利用促進法の規定により、産業廃棄物として、地域を管轄する県知事あるいは、政令市長の許可を持った産業廃棄物処理業者に適正処理を委託<br>する必要があります。また、弊社では資源有効利用促進法に基づき使用<br>済みパソコンの回収は併しています。詳細は ル・サービス」を提供しています。詳細は、

http://www.lenovo.com/recycling/japanをご参照ください。

同法により、家庭で使用済みとなったパソコンのメーカー等に また 。<br>よる回収再資源化が 2003 年 10 月 1 日よりスタートしました。詳細は、 http://www.lenovo.com/recycling/japanをご参照ください。

重金属を含む内部部品の廃棄処理について

本機器のプリント基板等には微量の重金属(鉛など)が使用されてい<br>ます。使用後は適切な処理を行うため、上記「本機器またはモニターの<br>回収リサイクルについて」に従って廃棄してください。

#### Сбор <sup>и</sup> утилизация вышедших из употребления компьютеров или мониторов Lenovo

Если вы работаете <sup>в</sup> компании <sup>и</sup> вам нужно утилизировать компьютер или монитор Lenovo, являющийся собственностью компании, следует делать это согласно предписаниям Закона об эффективной утилизации ресурсов. Компьютеры <sup>и</sup> мониторы считаются промышленными отходами, <sup>и</sup> их должен утилизировать уполномоченный местными органами власти подрядчик, отвечающий за утилизацию промышленных отходов. В соответствии <sup>с</sup> законом <sup>о</sup> рациональной утилизации промышленных отходов отделение Lenovo <sup>в</sup> Японии через свои службы сбора <sup>и</sup> утилизации отслуживших персональных компьютеров осуществляет сбор, повторное использование <sup>и</sup> утилизацию старых компьютеров <sup>и</sup> мониторов. Дополнительную информацию см. на Web-сайте Lenovo http://www.lenovo.com/recycling/japan. В соответствии <sup>с</sup> законом <sup>о</sup> стимулировании рациональной утилизации ресурсов, начиная <sup>с</sup> 1 октября 2003 года производителем организовываются сбор <sup>и</sup> утилизация старых домашних компьютеров <sup>и</sup> мониторов. Эта услуга является бесплатной для домашних компьютеров, проданных после 1 октября 2003 года. Дополнительную информацию можно получить на веб-сайте Lenovo: http://www.lenovo.com/recycling/japan.

#### Утилизация компонентов компьютеров Lenovo

В некоторых компьютерах Lenovo, проданных <sup>в</sup> Японии, могут содержаться тяжелые металлы или другие вещества, загрязняющие окружающую среду. Для правильной утилизации вышедших из употребления компонентов (например, печатных плат или дисководов) используйте методы, описанные выше для сбора <sup>и</sup> утилизации ненужных компьютеров или мониторов.

#### Утилизация вышедших из употребления литиевых батареек компьютеров Lenovo

Чтобы обеспечить работу часов выключенного компьютера или компьютера, отключенного от основного источника питания, на материнской плате компьютера Lenovo установлена литиевая батарейка. Если ее необходимо заменить новой, свяжитесь <sup>с</sup> магазином, <sup>в</sup> котором вы приобрели компьютер, или обратитесь <sup>в</sup> ремонтную службу Lenovo. Если же вы заменили ее сами <sup>и</sup> хотите избавиться от использованной литиевой батарейки, оберните ее виниловой лентой, обратитесь по месту приобретения компьютера <sup>и</sup> выполните соответствующие указания. Если вы пользуетесь компьютером Lenovo дома <sup>и</sup> хотите избавиться от использованной литиевой батарейки, следуйте местным правилам и предписаниям.

#### **Информация по утилизации для Бразилии**

#### **Declarações de Reciclagem no Brasil**

#### **Descarte de um Produto Lenovo Fora de Uso**

Equipamentos elétricos <sup>e</sup> eletrônicos não devem ser descartados em lixo comum, mas enviados à pontos de coleta, autorizados pelo fabricante do produto para que sejam encaminhados <sup>e</sup> processados por empresas especializadas no manuseio de resíduos industriais, devidamente certificadas pelos orgãos ambientais, de acordo com <sup>a</sup> legislação local.

A Lenovo possui um canal específico para auxiliá-lo no descarte desses produtos. Caso você possua um produto Lenovo em situação de descarte, ligue para <sup>o</sup> nosso SAC ou encaminhe um e-mail para: reciclar@lenovo.com, informando <sup>o</sup> modelo, número de série <sup>e</sup> cidade, <sup>a</sup> fim de enviarmos as instruções para <sup>o</sup> correto descarte do seu produto Lenovo.

#### **Информация об утилизации аккумуляторов для Тайваня (Китай)**

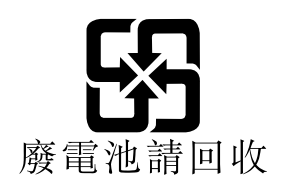

### **Информация об утилизации аккумуляторов для Европейского союза**

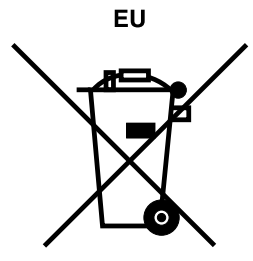

**Примечание**: эта отметка относится только <sup>к</sup> странам на территории Европейского союза (EU).

Аккумуляторы <sup>и</sup> их упаковка маркируются <sup>в</sup> соответствии <sup>с</sup> Европейской директивой 2006/66/EC <sup>в</sup> отношении батарей <sup>и</sup> аккумуляторов <sup>и</sup> их утилизации. Директива определяет общую процедуру возврата <sup>и</sup> переработки использованных батарей <sup>и</sup> аккумуляторов, которую нужно использовать во всех странах Европейского союза. Эта пометка ставится на различных батареях <sup>и</sup> означает, что такую батарею нельзя выбрасывать: по окончании срока службы его нужно утилизировать <sup>в</sup> соответствии <sup>с</sup> Директивой.

Согласно Европейской директиве 2006/66/EC, батареи <sup>и</sup> аккумуляторы маркируются таким образом, чтобы указать на необходимость их отдельного сбора <sup>и</sup> переработки по окончании срока их службы. В маркировке на батарее также может быть указано химическое обозначение содержащегося <sup>в</sup> ней металла (Pb для свинца, Hg для ртути <sup>и</sup> Cd для кадмия). Пользователи батарей <sup>и</sup> аккумуляторов не должны выбрасывать их вместе <sup>с</sup> другими бытовыми отходами. Вместо этого должна использоваться специальная процедура для потребителей по возврату, переработке <sup>и</sup> утилизации батарей <sup>и</sup> аккумуляторов. Надлежащие действия пользователей позволяют снизить отрицательное воздействие батарей <sup>и</sup> аккумуляторов на окружающую среду <sup>и</sup> здоровье людей из-за присутствия <sup>в</sup> них опасных

веществ. Соответствующие инструкции по сбору <sup>и</sup> обработке см. на странице по адресу http://www.lenovo.com/lenovo/environment.

## Индекс

#### A

администратор, пароль 84 антивирусная программа 8 аппаратный тест при включении питания (power-on self-test, или POST) 89 аудиосистема 1

#### Б

батарейка, замена 41 блок вентилятора компьютера, замена 65 блок питания замена 45

# В

важная информация по технике безопасности vii видеосистема 1 внешние опции, установка 33 внутренние дисководы 1 внутренний динамик, замена 68 восстановление загрузочный блок 90 операции, резервное копирование и 76 после сбоя обновления POST/BIOS 90 проблемы, решение 82 программы 75 восстановление загрузочного блока 90 временное загрузочное устройство 86 выбор временное загрузочное устройство 86 загрузочное устройство 86 выход, Setup Utility 88

# Д

дисковод оптических дисков, установка и замена 57 дисководы отсеки 14 спецификации 14 документация, использование 123 доступ к компонентам материнской платы и дисководам 36 драйверы устройств 74 драйверы, устройства 74

## Ж

жесткий диск, замена 55

#### З

загрузочное устройство 86 временное, как выбрать 86

© Copyright Lenovo 2011

последовательность, изменение 86 замена батарейка 41 блок питания 45 жесткий диск 55 микропроцессор 50 радиатор и вентилятор 42 замена компонентов, завершение 74 замечания 125 замечания, пароли 84 замок для троса, защита 28 запуск программы Setup Utility 83 защита замок для троса 28 компоненты 3 разрешение и запрещение 85

#### И

**M3MAHAHMA** пароль 84 последовательность загрузочных устройств 86 информация важная по технике безопасности vii гарантия 122 источники 121 обращение 121 техника безопасности 122 информация о гарантии 122 информация по технике безопасности 122 использование документация 123 пароли 83 программы диагностики 123 прочие услуги 124 резервные носители, создание и 79 Setup Utility 83

#### K

кабели, подсоединение 74 как открыть кожух компьютера 34 как снять, как поставить на место лицевая панель 34 как удалить пароль 84 клавиатура, замена 73 кожух компьютера как открыть 34 компоненты 1 компоненты материнской платы и дисководы, доступ 36 компоненты, внутренние 12 компьютер программы 89 управление  $\overline{2}$ 

# Л

линейный аудиовход 10 линейный аудиовыход 10 лицевая панель как снять, как поставить на место 34

### M

материнская плата как найти компоненты 13 модуль памяти 39 разъемы 13 расположение 13 микропроцессор замена 50 Микрофон 11 модуль памяти материнская плата 39 установка, замена 39 мышь, замена 73

## н

настройки изменение 83 просмотр 83 неполадки, обнаружение и устранение 99 неполадки, основные 99 носители восстановления, создание и использование 75 носители, создание и использование восстановления 75

# O

обнаружение и устранение, неполадки 99 обновление системные программы 89 BIOS 89 обновление BIOS 90 обращение информация 121 обслуживание 121 справка 121 обслуживание и консультации 123 обращение 121 центр поддержки заказчиков 123 окружающая среда, рабочая 5 операции, резервное копирование и восстановление 76 описание разъемов 10 оптическая мышь очистка 95 основные неполадки 99 очистка оптической мыши 95

#### П

пароли стирание 85 утерянный или забытый 85 пароли, использование 83 пароль администратор 84 замечания 84 как задать, изменить, удалить 84 Пароль при включении 84 передний блок аудиоразъемов и USB, замена 67 питание компоненты 3 Плата PCI 37 установка, замена 37 подготовка пароль 84 Порты ввода-вывода (I/O) 3 последовательный порт 11 при включении, пароль 84 приобретение дополнительных услуг 124 программа Setup Utility, запуск 83 программы восстановление 75 123 программы диагностики, использование программы, обновление системных 89 просмотр и сохранение настроек 83

#### P

рабочее пространство Rescue and Recovery 78 рабочее пространство, резервное копирование и восстановление 78 радиатор и вентилятор замена 42 разъем клавиатуры 11 Разъем монитора VGA 11 разъем мыши 11 разъем DisplayPort 11 Разъем Ethernet 11 Разъем USB 11 разъемы лицевая 9 на задней панели 9 разъемы задней панели 9 разъемы на лицевой панели 9 расположение компонентов 12 расширение 3 резервное копирование и восстановление 76 резервные носители, создание и использование 79 ресурсы, информация 121 решение проблем, связанных с восстановлением 82

## C

сбой, восстановление из POST/BIOS 90 создание и использование резервных носителей 79 создание и использование носитель восстановления 75 справка и обслуживание 123 обращение 121 считыватель карт, установка 60

# **Т**

твердотельный диск, установка 53 техника безопасности vii товарные знаки 126

## **У**

услуги приобретение дополнительных 124 прочие 124 установка твердотельный диск 53 установка дополнительных аппаратных средств модуль памяти 39 Плата PCI 37 устройства, работа <sup>с</sup> чувствительными <sup>к</sup> статическому электричеству 33 устройства, чувствительные <sup>к</sup> статическому электричеству, работа <sup>с</sup> 33

#### **Ф**

физические характеристики 5

# **Ц**

центр поддержки заказчиков 123

### **B**

BIOS 89 BIOS, обновление 89–90

# **C**

cправка <sup>и</sup> поддержка 122 CMOS, очистка 85 **CRU** завершение установки 74

#### **E**

Ethernet 1

# **L**

Lenovo Solution Center 119 Lenovo ThinkVantage Toolbox 119 Lenovo ThinkVantage Tools 121 Lenovo Welcome 6, 121

#### **P**

productivity center, ThinkVantage 121

#### **R**

Rescue and Recovery 75

© Copyright Lenovo 2011 **137**

рабочее пространство, Rescue and Recovery 78

# **S**

Setup Utility 83 Setup Utility, выход 88

## **T**

ThinkVantage productivity center 121

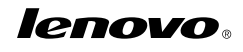

Шифр: 0A23273

Printed in USA

(1P) P/N: 0A23273

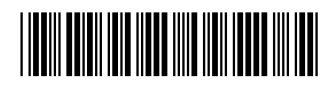